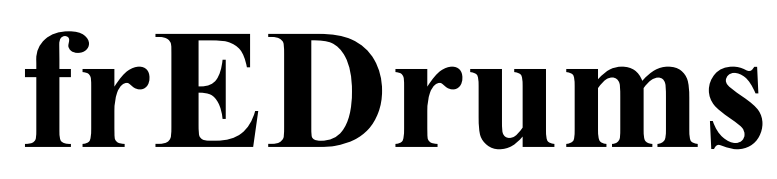

Programmed by Fred Bolder

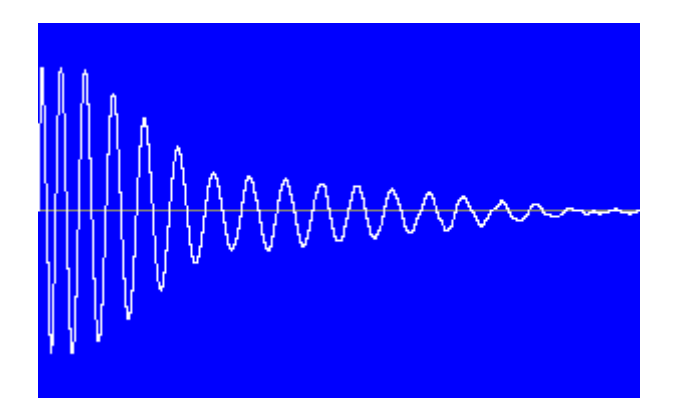

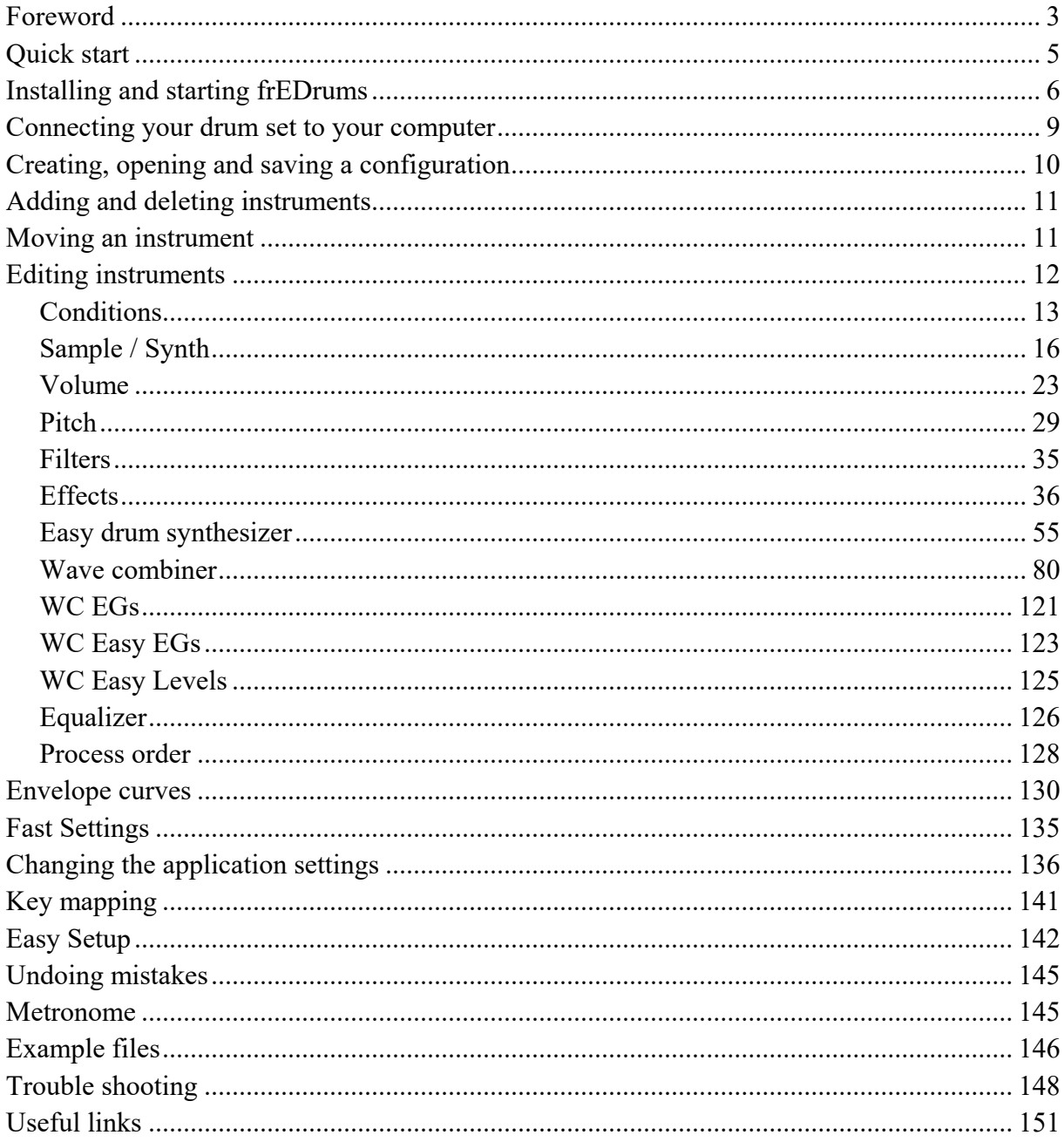

# **Foreword**

frEDrums is a MIDI sound module and synthesizer for electronic drums. This Windows software is programmed by Fred Bolder. You can download it for free from the following site:

<https://fredbolder.github.io/fredrums/>

frEDrums works under Windows 7, but Windows 10 or Windows 11 is recommended. The free version has the following functionality:

- $\bullet$  . Playing samples controlled by one or more MIDI devices like an e-drum or a percussion pad
- Assigning the samples to the drum pads, the way you like, by entering up to 8 note numbers per sample
- Layering samples
- Selecting a volume curve per sample
- Selecting a pitch curve per sample
- $\bullet$ Reversing a sample
- Adding effects like reverb and delay to a sample  $\bullet$
- $\bullet$ Choking cymbals
- $\bullet$ Playing different samples depending on the position of the hi-hat pedal
- Saving and opening a configuration  $\bullet$
- Using Easy Setup to create the instrument list from scratch  $\bullet$
- and more.....

If frEDrums works good on your computer and with your drum set, you can buy it to have the following extra functionality:

- Filtering a sample or a signal from the build-in drum synthesizer by using one or two  $\bullet$ filters (in series or parallel)
- Creating your own instrument from scratch by using the built-in drum synthesizer
- Creating 3 different user volume curves (defined by 5 points) per configuration
- Editing the volume envelope and the filter envelope per sample
- Smooth transitions between samples depending on how hard a drum is hit
- Apply volume changes to all instruments with two clicks  $\bullet$
- Creating 3 different user pitch curves (defined by 5 points) per configuration
- Creating 8 different pitch sequences, which makes it possible to create complete songs with drums, bass, piano etc.
- Playing the sample with the current settings immediately in the instrument dialog box  $\bullet$
- Using a switch (controlled by a drum or cymbal) to enable or disable samples to be able to  $\bullet$ play more instruments with the same number of drum pads
- Setting an edr file that will be opened when Edrums starts
- Exporting a drum synthesizer sound to a WAV file
- Using the Fast Settings tab

Feel free to send an e-mail to  $\underline{\text{fgh.bolder}(a\text{gmail.com})}$  if you have a question or feedback.

### **Disclaimer**

Although a lot of care is taken to create frEDrums, Fred Bolder cannot be held responsible for any data loss, virus, computer bug or damage to the computer, speakers etc. (which is very unlikely). That said, avoid low frequency output signals. Also make sure that the volume is not too loud.

# **Quick start**

If the Microsoft .NET Framework Runtime is not yet installed on your Windows computer, you need to download and install it. <http://dotnet.microsoft.com/download>

frEDrums uses the Microsoft XNA Framework which you need to download and install. <http://www.microsoft.com/en-us/download/details.aspx?id=20914>

Download and install frEDrums. <https://fredbolder.github.io/fredrums/>

Connect the MIDI output of your electronic drum set to a USB port of your computer. Mostly you need only a USB A-B cable. If your drum set has a DIN-MIDI connection, you need also a USB/MIDI interface. <http://www.m-audio.com/products/view/midisport-1x1>

Start frEDrums.exe.

Switch on your drum set.

Press the Start button. If you play the drums, there is a big chance that you will hear the drum samples, but normally you need to change instrument settings like MIDI note numbers and velocity curves. It is a good idea to take time to figure out which settings works best for you and your drum set. You can save the configuration to an edr file by choosing Save from the File menu.

TIP: Read the Easy Setup chapter.

# **Installing and starting frEDrums**

If the Microsoft .NET Framework Runtime is not yet installed on your Windows computer, you need to download and install it. <http://dotnet.microsoft.com/download>

frEDrums uses the Microsoft XNA Framework which you need to download and install. <http://www.microsoft.com/en-us/download/details.aspx?id=20914>

Go to: <https://fredbolder.github.io/fredrums/>

Click with the right mouse button on "Download and install frEDrums" and choose something like "Save target as" or "Save link as...".

Choose the folder where you want to save the file and press the Save button.

Click with the right mouse button on the Windows Start button and choose File Explorer.

Browse to the folder where you have saved fredrumssetup.exe.

If you don't see the file, the download might have failed or the file is removed by your virus scanner and you have to recover it.

Double click on fredrumssetup.exe (keep in mind that the extension can be hidden).

Press the Yes button, if a question like "Do you want to allow this app from an unknown publisher to make changes to your device?" appears.

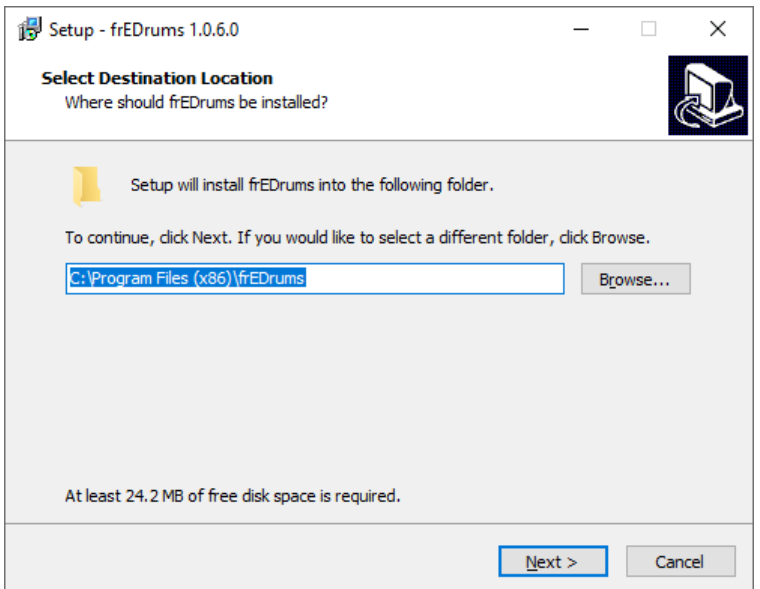

Normally you don't need to change the folder where frEDrums will be installed and you can just press the Next button.

If you want to change the folder, you can press the Browse button.

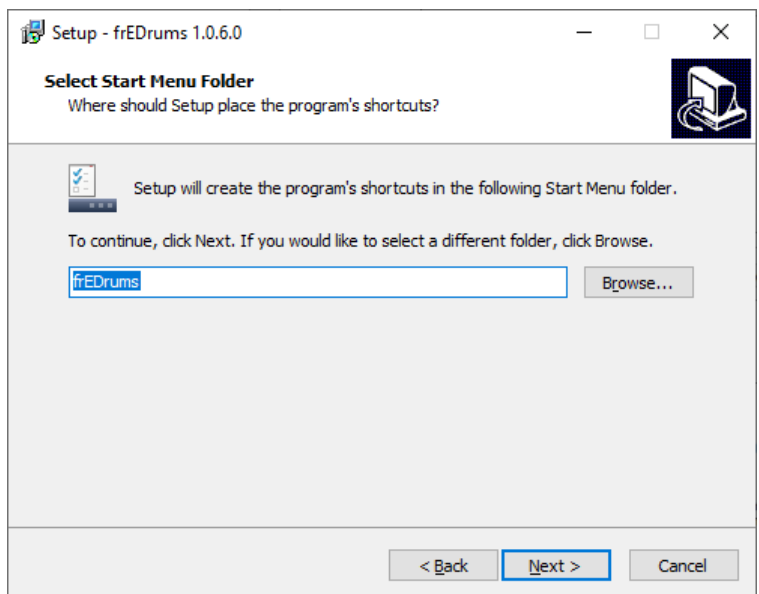

Press the Next button.

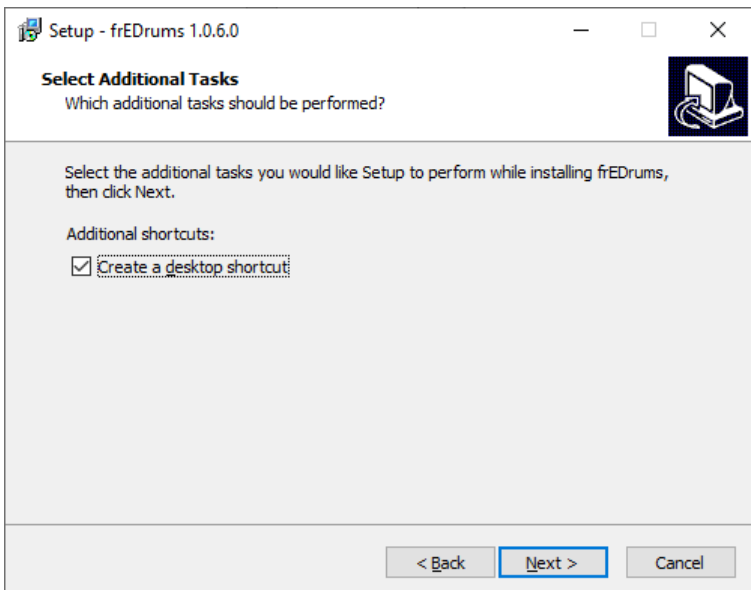

Check "Create a desktop shortcut" if you want to be able to easily start frEDrums from your desktop.

Press the Next button.

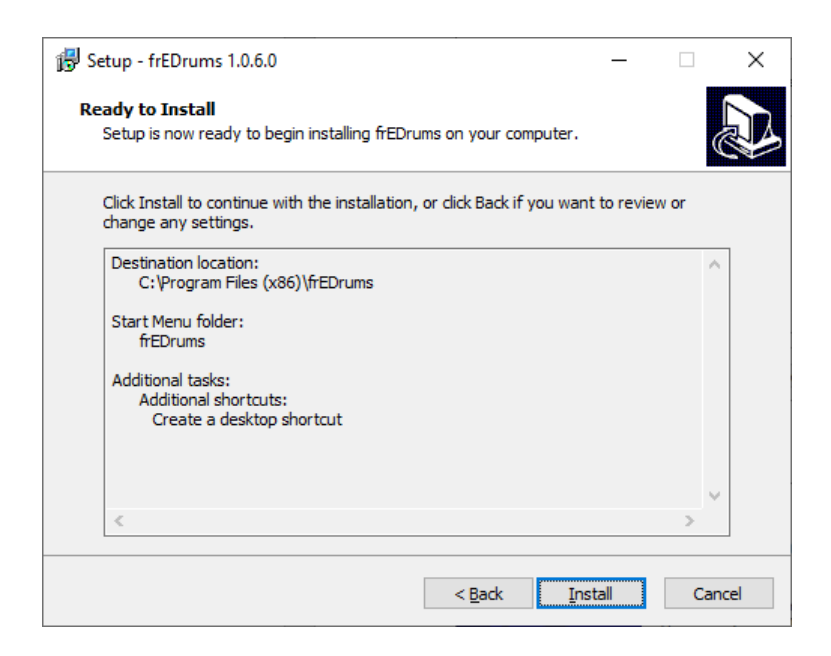

Press the Install button.

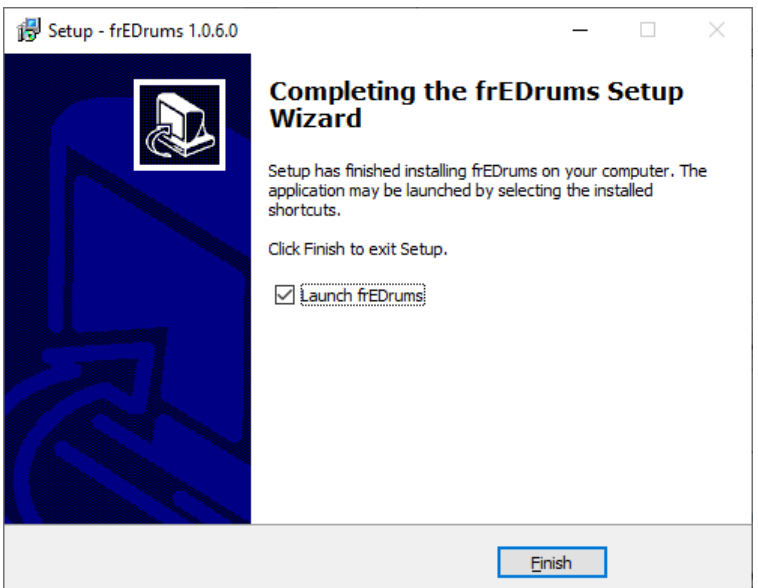

If you don't want to start already frEDrums, uncheck "Launch frEDrums". Press the Finish button.

### **Starting frEDrums**

After you have installed frEDrums, you can start it by double clicking on the frEDrums shortcut on your desktop or by choosing from the start menu frEDrums and again frEDrums. You can also go (with the File Explorer) to the folder where you have installed frEDrums and double click on frEDrums.exe (keep in mind that the extension can be hidden).

# **Connecting your drum set to your computer**

Nowadays most electronic drum sets can be connected to a computer with a USB A-B cable.

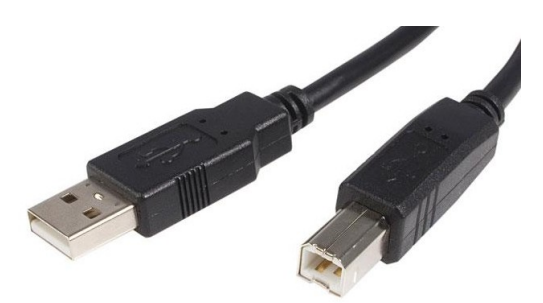

If your drum set has a DIN-MIDI connection, you need also a USB/MIDI interface. <http://www.m-audio.com/products/view/midisport-1x1>

Connect the MIDI output of your drum set to a USB port of your computer or to the MIDI input of the a USB/MIDI interface (which has to be connected to the computer).

Start frEDrums (frEDrums.exe) and switch on your drum set. When you connect for the first time, it is best to temporary enable the logging by checking Update log. This way, you can see if everything works fine.

In frEDrums, press the Start button. If there are more MIDI devices connected to your computer, the Select MIDI devices dialog box appears. If you want, you can select all MIDI devices, since frEDrums can handle messages from multiple MIDI devices at the same time. This way you can easily expand your drum set by adding a MIDI drum pad.

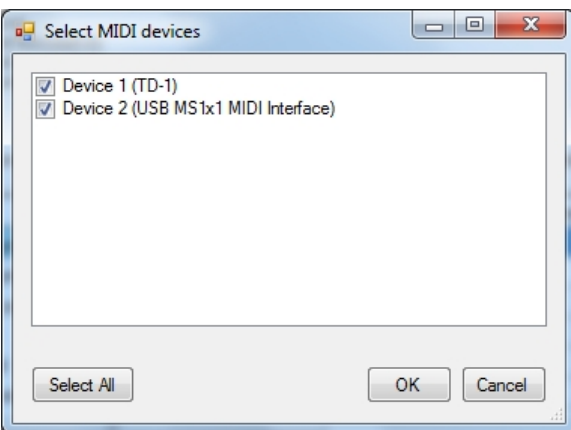

When you connect, you should see in the log something like: MIDI device(s) found MIDI port 0 opened successfully

When you want, for example, to change a setting, you have to close the MIDI port(s) by pressing the Stop button.

# **Creating, opening and saving a configuration**

Make sure that the MIDI ports are closed by pressing the Stop button. An frEDrums configuration file has the extension .edr.

### **New**

Choose New from the File menu or press Ctrl-N to create a new configuration. The question "Create a new configuration?" will appear. Press the Yes button to proceed. Depending on the settings, a default instrument list will be created as a handy starting point. If you want to start from scratch, you can choose Delete all from the Instruments menu. When you always want to start with an empty list, it is better to change the settings (see chapter Changing the application settings).

### **Open**

Choose Open from the File menu or press Ctrl-O to open an existing configuration. frEDrums comes with some configurations for the Roland TD-1K and the Roland SPD-6, since the software is tested with these drums. The files are in the map where you have installed frEDrums (by default: C:\Program Files (x86)\frEDrums).

### **Save**

Choose Save from the File menu or press Ctrl-S to save the current configuration. If the file already exists, a question appears if you want to replace the file. Press the Yes button to overwrite the existing file. Before replacing the file, a backup with the extension .bak will be created. When you overwrite for example Snare\_drum\_01.edr, there will be a backup created with the name Snare drum 01 edr.bak. When necessary, you can rename the backup to an edr file.

Keep in mind that on most computers you need Administrator rights to save a file under C:\Program Files  $(x86)$ 

# **Adding and deleting instruments**

Make sure that the MIDI ports are closed by pressing the Stop button.

## **Add**

Select the row where you want to insert the new instrument and choose Add from the Instrument menu. If there is no row selected, the new instrument will be inserted at the top. In the Instrument dialog box that appears, you have to fill in at least a note number (see chapter Editing instruments). Of course you need also to choose a sample file or to create your own waveform.

## **Create copy**

Select the instrument that you want to copy and choose Create copy from the Instrument menu.

### **Delete**

Select the instrument that you want to delete and choose Delete from the Instrument menu. Press the Yes button when the question "Delete selected instrument?" appears.

You can delete all instruments by choosing Delete all from the Instrument menu. Press the Yes button when the question "Delete all instruments?" appears.

If you have accidentally deleted an instrument, you can recover it by choosing Undo from the Assist menu.

# **Moving an instrument**

Moving the instruments can result in a more logical order. You can, for example, arrange the instruments in the same way as you see them on sheet music.

## **Move up**

Select an instrument and choose Move up from the Instrument menu or press Ctrl-U to move the instrument one position higher in the list.

### **Move down**

Select an instrument and choose Move down from the Instrument menu or press Ctrl-D to move the instrument one position lower in the list.

# **Editing instruments**

You can only edit an instrument when the MIDI ports are closed and there is no pitch sequencer playing. The reason for this is, that this way there is no locking necessary, which makes the performance during playing better. You can close the MIDI ports by pressing the Stop button.

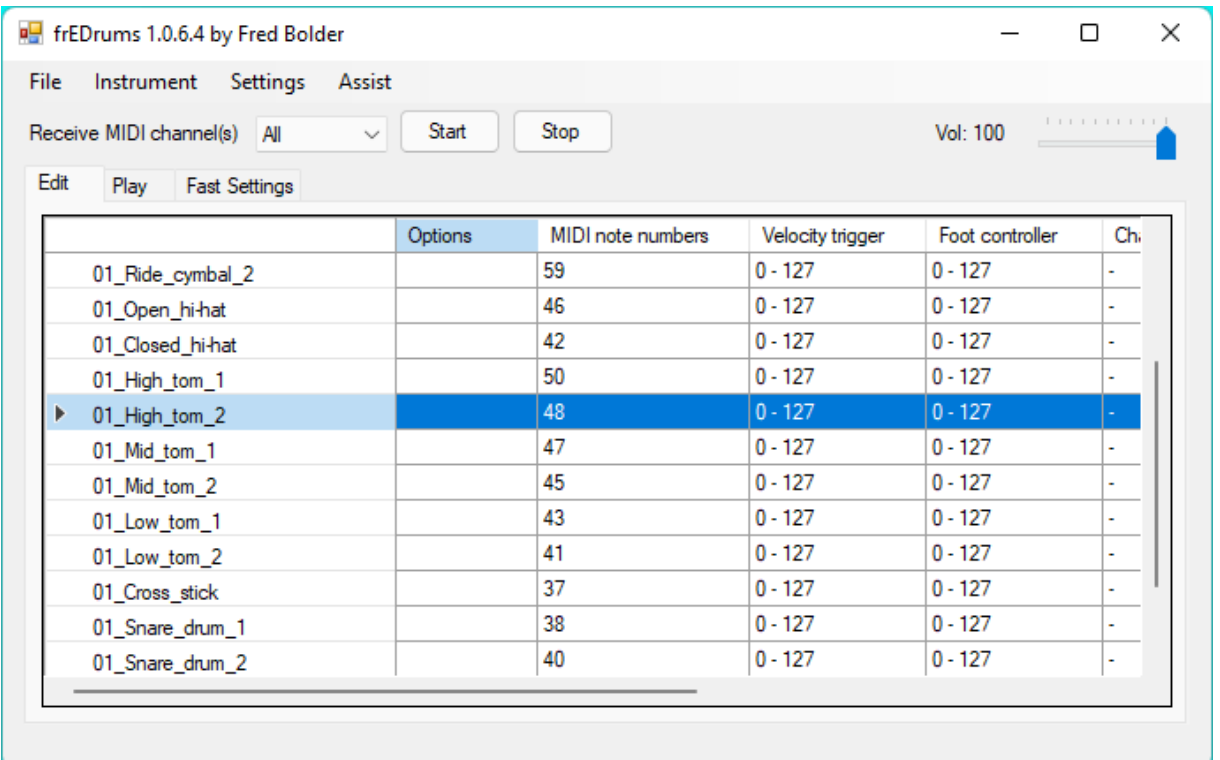

Double click on an instrument or select an instrument and choose Edit from the Instrument menu. Right click on an instrument to hear it.

In the Instrument form that appears, you can click with the left mouse button on blue values to type the new value instead of using a slider.

When entering a frequency, it is often also possible to enter a musical note (C2, Ab3, F#1).

## **Conditions**

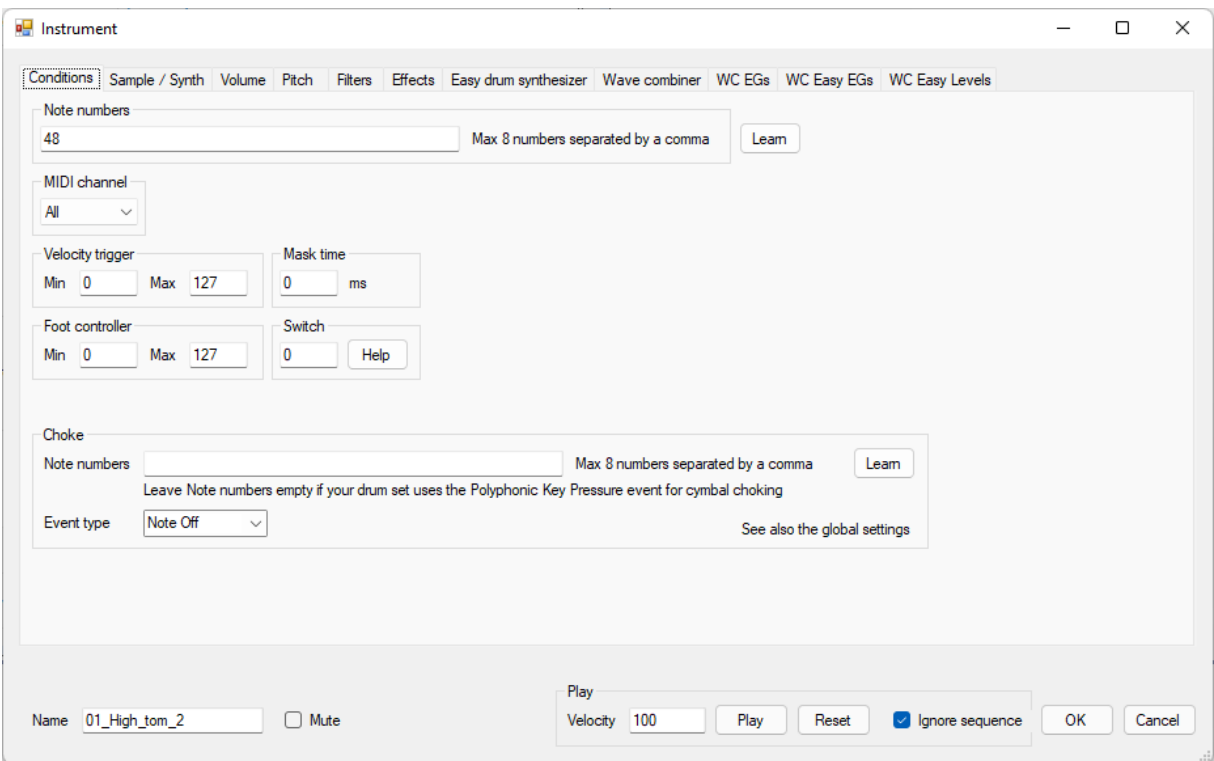

On this tab you can adjust the conditions on when the instrument is played. The instrument is played only when the received MIDI message match all conditions.

#### **Note numbers**

If a MIDI Note On message with one of the specified note numbers is received and also the other conditions (like velocity trigger) are met, the instrument will be played. You can specify up to 8 note numbers, by separating them with a comma.

If you don't know which note number a specific drum pad sends or you don't want to type the number, you can press the Learn button.

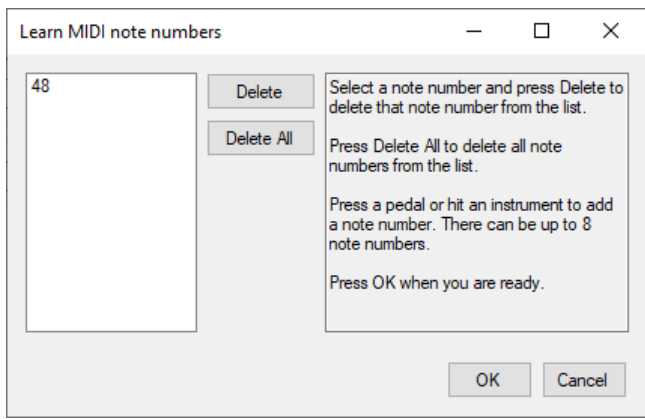

Select a note number and press Delete to delete that note number from the list. Press Delete All to delete all note numbers from the list. Press a pedal or hit an instrument to add a note number. There can be up to 8 note numbers. Press OK when you are ready.

Alternatively you can hit that drum pad and read the received Note On message in the log. Make sure that Update log is checked and that you have pressed Start.

You can layer instruments by using the same note number.

If Note numbers contains only 128 and the Pitch is set to 0, you can play a note range. The pitch of the range C3 (48) - C5 (72) will be calculated. When you play a note outside this range, you will hear that note from the nearest octave within the range. When the original sample or synth sound has not the same frequency as the C, the notes are transposed.

### **MIDI channel**

If there are more MIDI devices with a different MIDI output channel are connected to your computer and you want to use the same note number triggering a different instrument depending on the MIDI device, you can set the MIDI receive channel of the instrument to a specific MIDI channel instead of All. This can be very handy when you can not change the note number, but you can set a different MIDI output channel.

### **Velocity trigger**

To prevent very soft (not real) hits to trigger the instrument, you can set a minimum velocity value. Make sure that ghost notes still trigger the instrument.

Velocity triggers are also useful to trigger different samples depending on how hard a drum is hit.

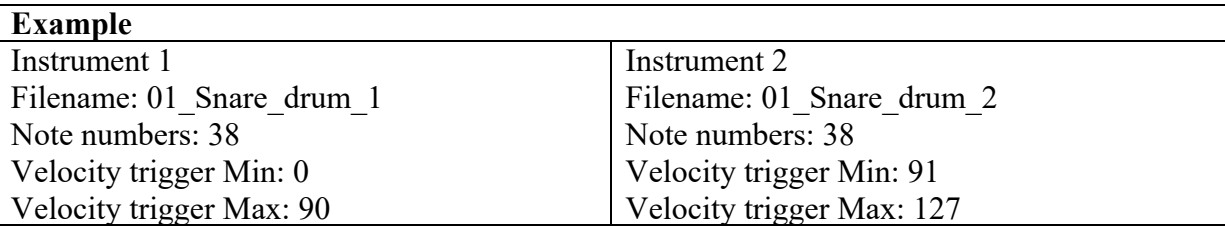

### **Mask time**

You can set a mask time to prevent double triggering. When you hit a drum, a timer starts. The following hits that are within the set mask time will be ignored. The default value of the mask time is 0. Change it only when you have double triggering problems and keep it as low as possible.

### **Foot controller**

It is possible to play different samples depending on the position of the hi-hat pedal. This is very useful for the different hi-hat sounds, but it can also be used for other instruments. This software uses the Foot Controller MIDI event to determine the pedal position. The value 0 is totally open and the value 127 is totally closed. When testing with a Roland TD-1K, the value 90 was received for the totally closed position.

Take a look at the configuration Roland TD-1K Standard 1. You can see two the same open hi-hats samples in the instrument list. One of them is used for the half open sound. It has a different volume envelope to make it sound shorter.

### **Switch**

Registered users can use a switch. With a switch, you can switch an instrument on or off or you can execute a command. The switch is controlled by playing on or more specified instruments. It is also possible to control the switch by a program change event (see Changing the application settings).

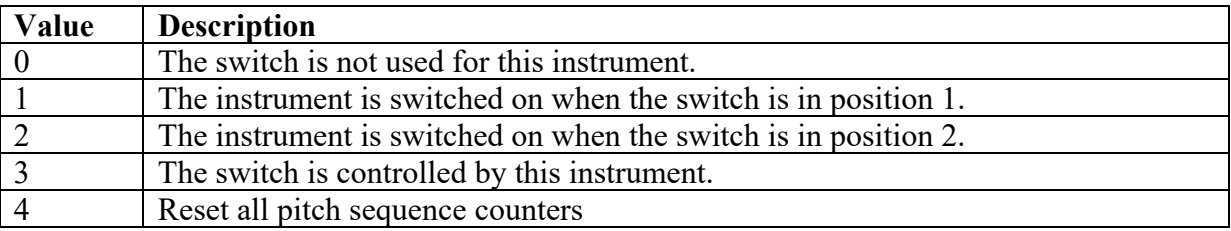

After pressing the Start button, the switch is always in position 1.

In the following example, the snare drum sound changes into a cross stick sound, when you press the hi-hat pedal. The next time that you press the pedal, it changes back to the snare drum. When you hit the hi-hat, you will always hear the closed hi-hat. You can decide for yourself, if you want to hear the instrument that controls the switch. In this example the volume is set to 0.

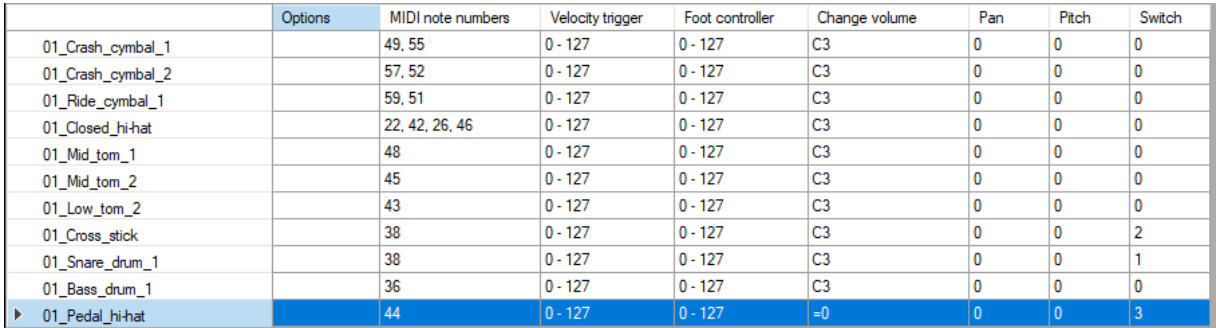

### **Choke**

If your drum set uses a Note Off or Note On event for cymbal choking, you can here enter the note number(s) and select the event type.

If your drum set uses a Polyphonic Key Pressure event for cymbal choking, make sure that you leave Note numbers empty (unless you want also another cymbal choking trigger) and that Ignore Polyphonic Key Pressure event for cymbal choking (see chapter Changing the application settings) is unchecked.

If you don't know which events your drum set uses, you can check the logging (see chapter Trouble shooting). Roland drum sets use mostly a Polyphonic Key Pressure event for cymbal choking.

## **Sample / Synth**

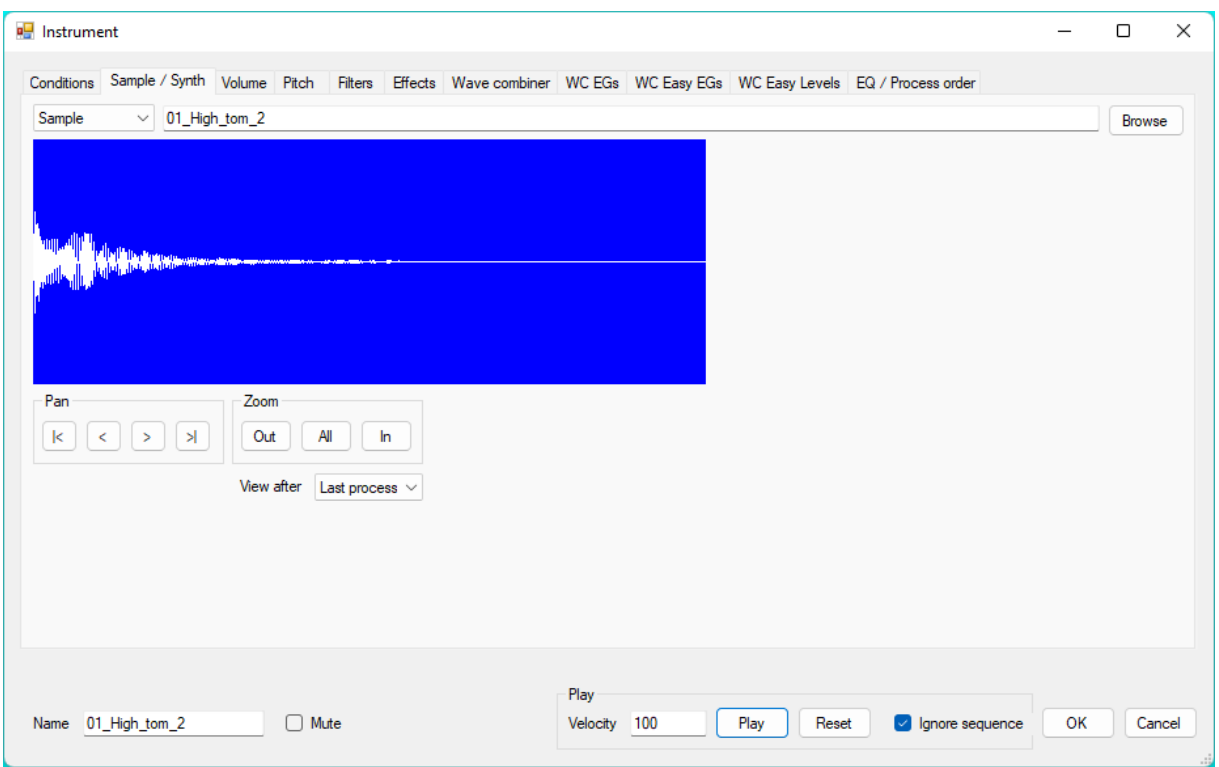

You can choose a sample file or create an instrument from scratch by using the built-in drum synthesizer. You can also use the Easy drum synthesizer.

### **Sample**

For the instrument in this example, the sample 01 High tom 2.wav is used. You can choose another sample by pressing the Browse button. Alternatively you can type the filename without extension. The sample files are located in the folder in which frEDrums is installed. The filename must be specified without path. If you choose a file from another folder than the application folder, the message "Only files from the application map can be used." or "Invalid filename" will appear.

You can also use samples from the internet or your own samples by copying them to the application folder. Probably you will get the following message.

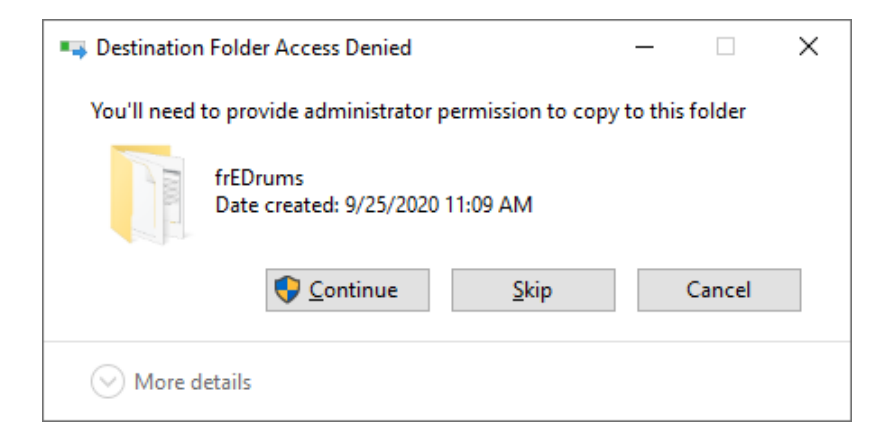

In that case, press Continue. If you don't have Administrator rights and you want to use other samples, it is better to install frEDrums in another folder.

Make sure that the sample files meet the following specifications.

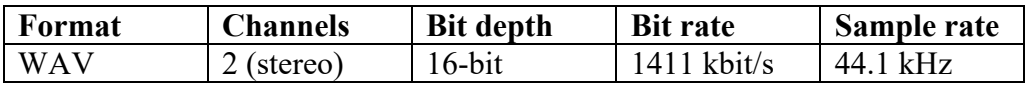

For stopping the open hi-hat sound, the names (not file names) of all hi-hat instruments are important. See the explanation of the name of an instrument further in this chapter.

The picture shows the waveform of the sample. You can zoom and pan. It is also possible to see the waveform after the selected process. Select Last process if you want to see the final waveform.

Read the Useful links chapter for free samples!

## **Synth**

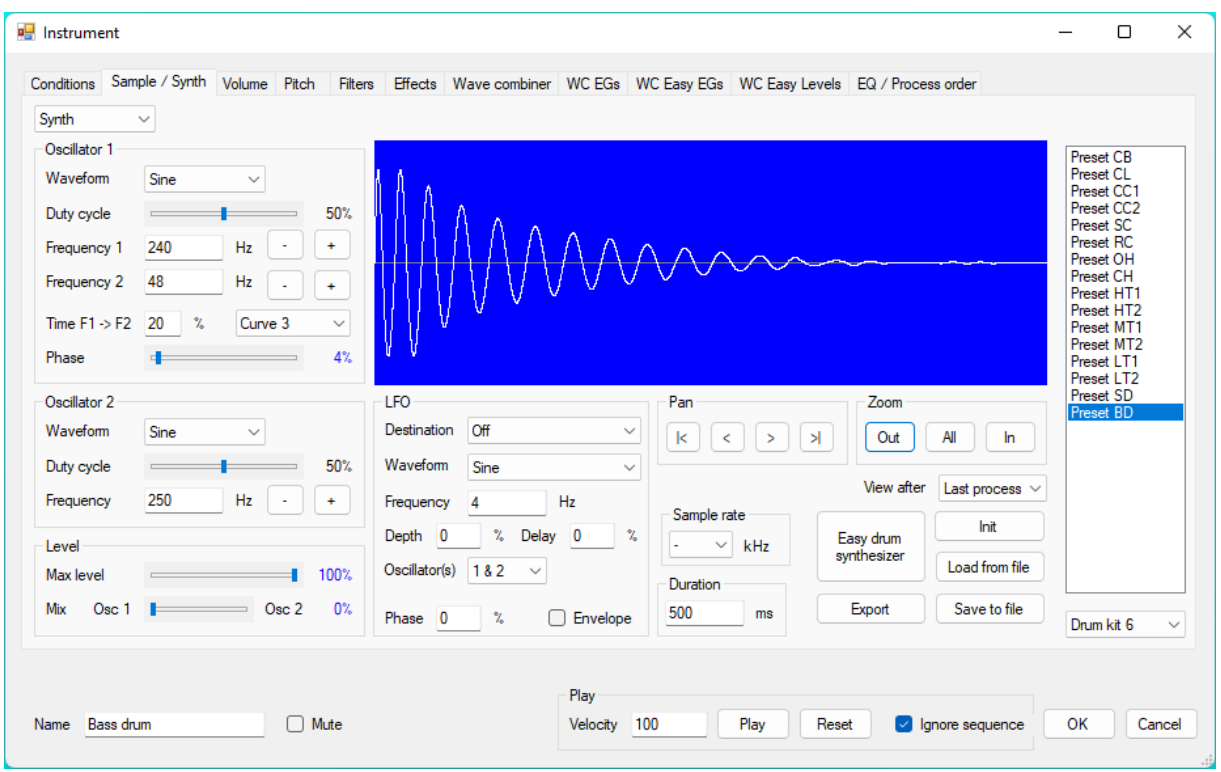

Registered users can create an instrument from scratch by choosing Synth. There are two main oscillators which you can mix the way you like with the Mix setting. If the value is set to 0%, you hear only Oscillator 1 and if the value is set to 100%, you hear only Oscillator 2. For Oscillator 1 you can choose one of the following basic waveforms.

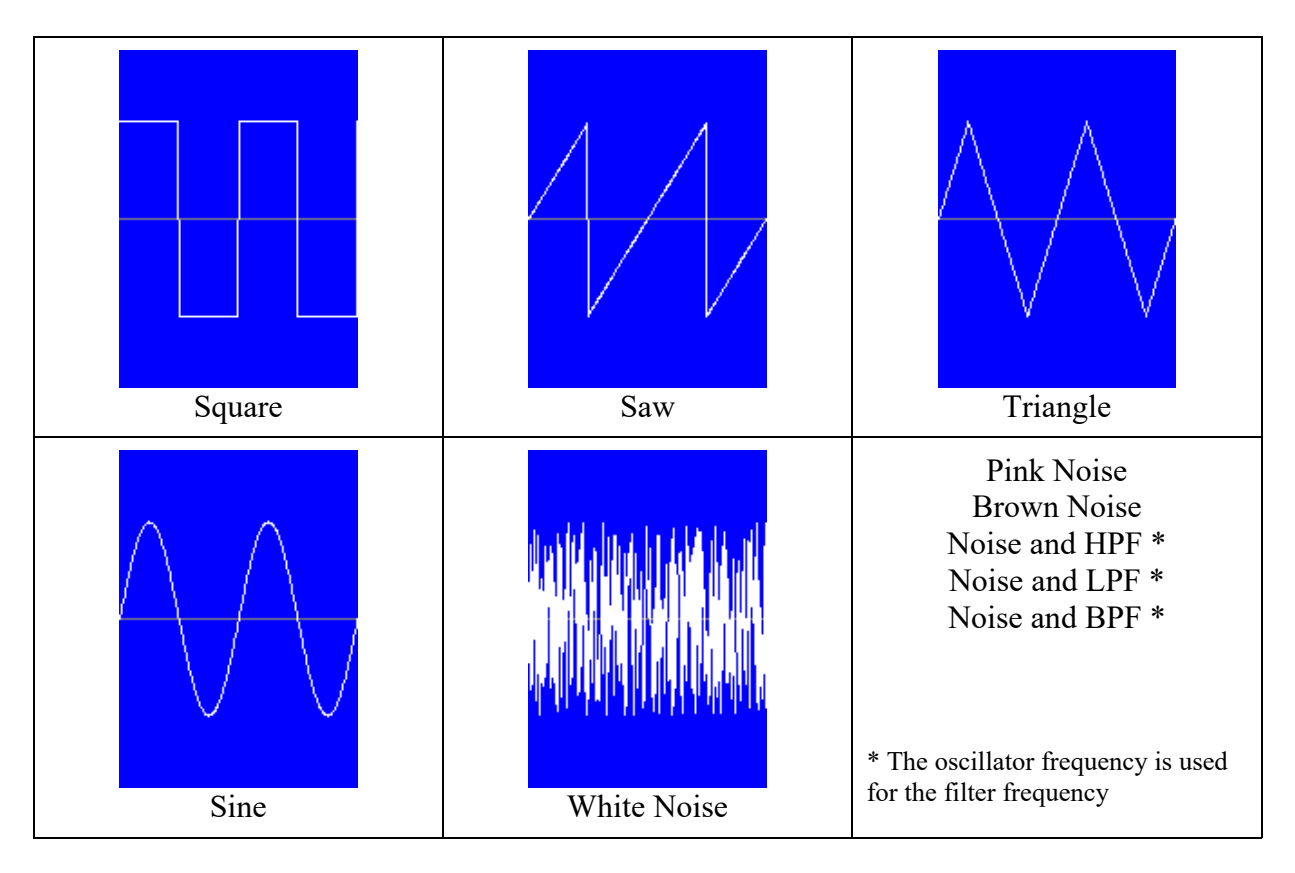

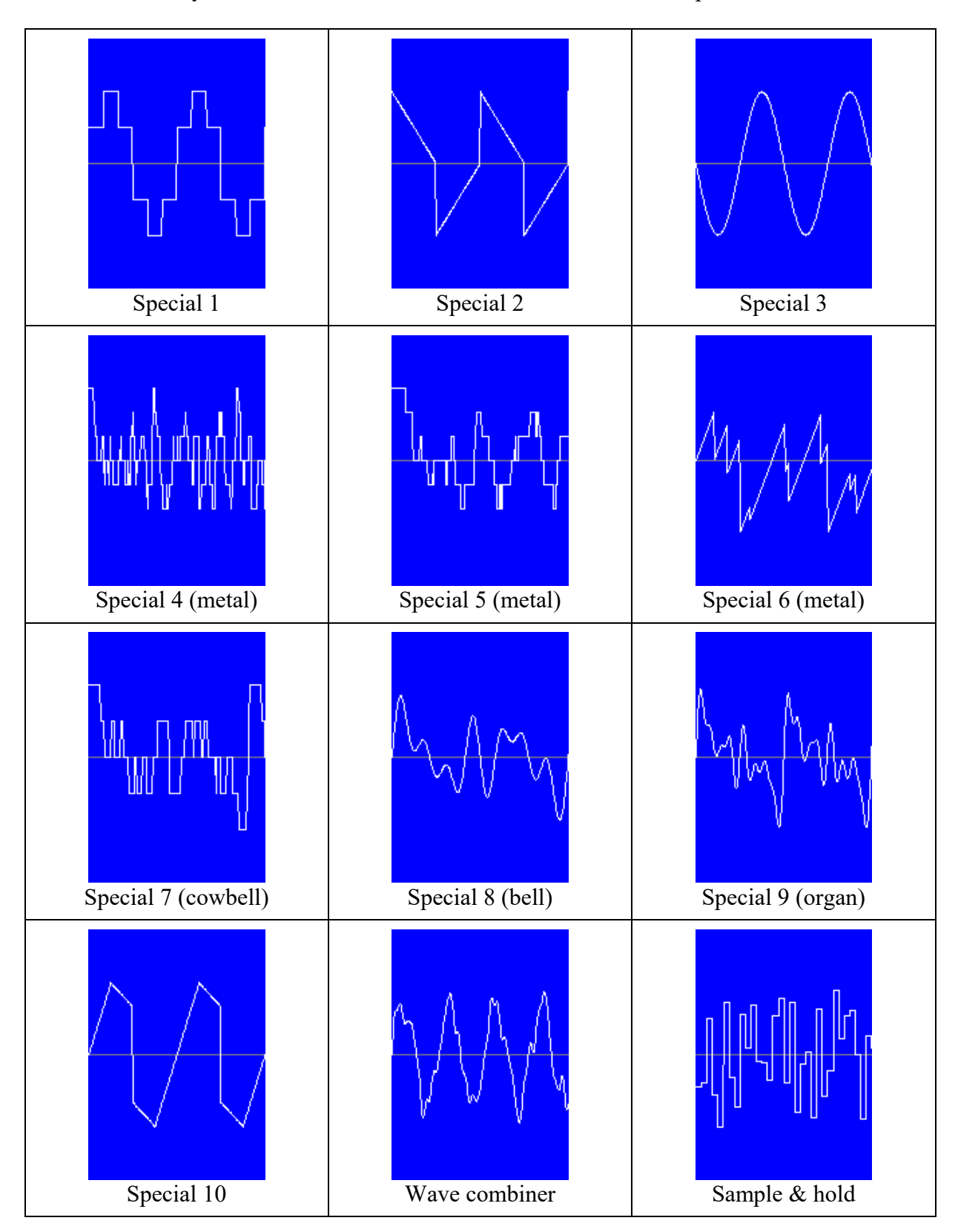

For Oscillator 2 you can choose the same waveforms and additional special waveforms.

By combining the two oscillators, you can get waveforms like the following.

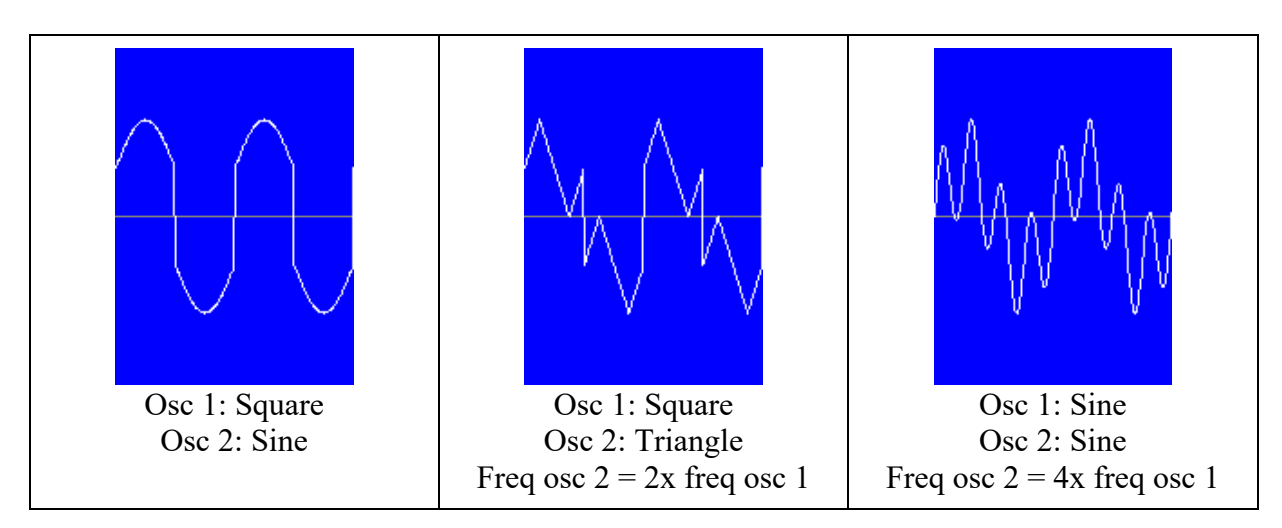

With the Duty cycle parameter you can set the pulse width  $(1 - 99\%)$ . You can adjust the pulse width for all available waveforms, except Special 4-9, Sample & hold, Wave combiner and noise. Here are some examples.

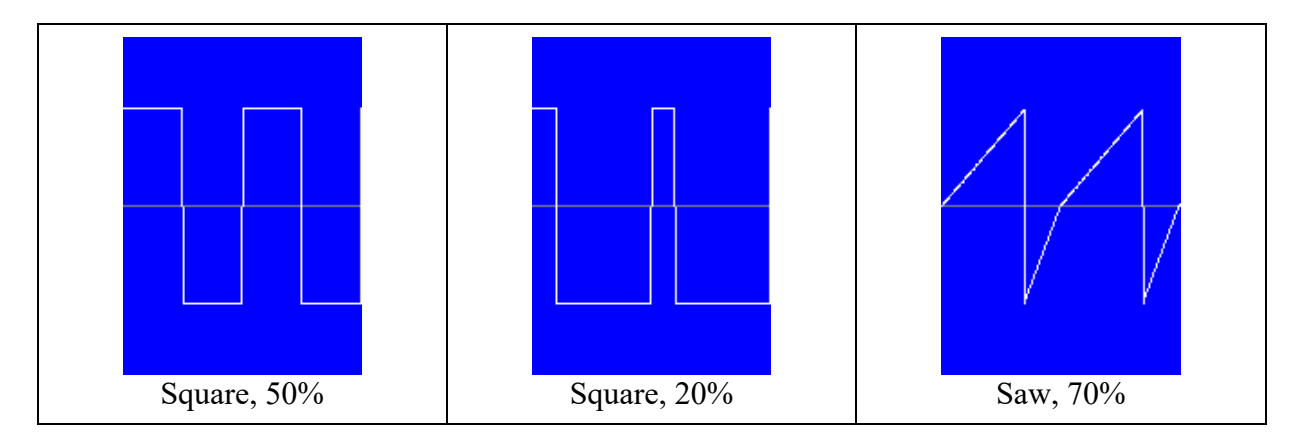

With the Frequency parameters you can adjust the pitch. You can also enter a musical note (examples: C2, Ab3, F#1). Oscillator 1 has two Frequency parameters. Frequency 1 is the start frequency and Frequency 2 is the end frequency. With Time F1 -> F2 you can set the time (percentage of the duration) that it must take to change the frequency from the start frequency to the end frequency. You can select a curve for this (See chapter Envelope curves).

For percussion instruments the start frequency is normally higher than the end frequency, but you can also set a higher end frequency. If you want a constant frequency, you must fill in the same value for Frequency 1 and Frequency 2. With the  $+$  and  $-$  button after a Frequency parameter you can increase or decrease the frequency by 1 semitone. For drums it sounds often good when the start frequency is two times the end frequency (one octave higher). If you click with the right mouse button on an input box, you can easily choose the frequency of C0-C5. Here are the frequencies in Hz of the C note.

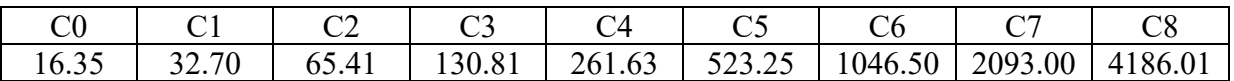

You can also choose "Copy from other freq" to copy the frequency from the other input box or "2 x other freq" to make the frequency two times the other frequency. In the following table you can see which input box is the "other" input box.

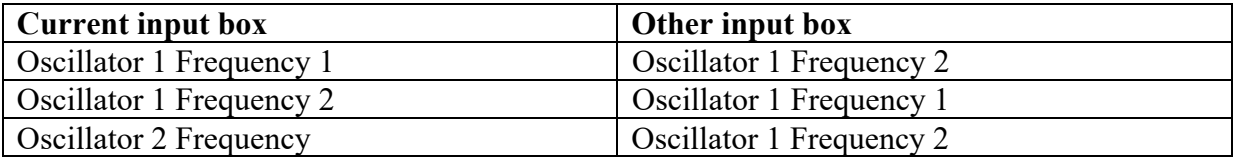

With Phase you can set the start position within the waveform. Here are some examples with a sine, but it works also for the other waveforms (except noise).

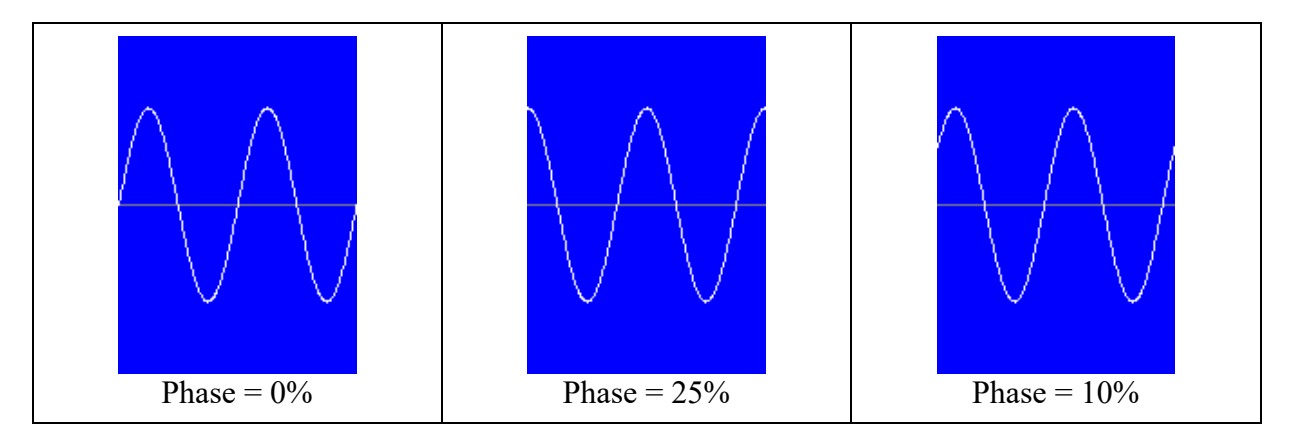

The Phase setting can be used to get the click sound of a drum. For a sine or triangle, the click is the loudest at  $25\%$  (90°) or  $75\%$  (270°), since there are the top values. If you enable the click sound in the Easy drum synthesizer, the phase will be set to 25%. If you want a softer click, you can adjust it with the Phase setting.

With Max level you can set the top value of the waveform.

There is a LFO (low frequency oscillator) available to modulate the waveforms. For special sound effects, you can set the LFO also to a high frequency. The following waveforms are available for the LFO:

Square, Saw 1 (///////), Saw 2 (///////), Triangle, Sine, Sample & hold, Exponential decay, Multi ramp 1 and Multi ramp 2

One Multi ramp 1 period consists of two ramp downs in the first half and one ramp down in the second half. One Multi ramp 2 period consists of four ramp downs .

With the Destination parameter you can choose if you want to modulate the pitch (vibrato), the volume (tremolo) or the pulse width (PWM). You can choose which oscillators have to be modulated by the LFO. For a natural modulation, it is best to set the Sine waveform. Use the Depth parameter to set the amount of modulation. Modulating the pitch or pulse width has no influence on Special 4-9, Sample & hold, Wave combiner and noise. With Delay you can set the time (percentage of the duration) when the LFO must start. With the Phase parameter, you can set at which point (percentage of a period) a waveform has to start.

It is possible to set the LFO in Envelope mode. In this mode, the LFO works only for one period of the waveform. This is very handy when you want for example a shorter decay for only one oscillator. In that case, you can use the Saw 2 waveform and set the depth to 100%. The higher you set the LFO frequency, the shorter will be the decay time.

With Duration you can set the length of the sound.

A higher Sample rate can make a better sound, but it takes more time to generate the sound. If the Sample rate is set to "-", the Sample rate setting from the global settings is used. The formant filter is made for a sample rate of 44100 Hz, so if an instrument is using a formant filter, it is better to set the sample rate of that instrument to 44100 Hz.

Keep it mind that almost all presets are made with a sample rate of 44100 Hz. They can sound different with another sample rate, especially when phase modulation is used.

While creating a waveform, you can also see how it looks. This can be very helpful. It is possible to zoom and pan. Especially for high frequencies or long durations this is necessary. It is also possible to see the waveform after the selected process. Select Last process if you want to see the final waveform. See also the chapter Process order.

CC1 | Crash cymbal 1 | CB | Cowbell CC<sub>2</sub> Crash cymbal 2 CL Claves SC Splash cymbal HT1 High tom 1 RC Ride cymbal HT2 High tom 2 OH Open hi-hat MT1 Mid tom 1  $HH$  Closed hi-hat MT2 Mid tom 2 SD Snare drum LT1 Low tom 1 BD Bass drum LT2 Low tom 2

For your convenience there are a lot of ready to use presets (9 complete drum kits) available.

Choose a drum kit and click on a preset to load it, but keep in mind that also the envelopes, filters and effects will be changed. Registered users will hear the instrument when they load a preset.

Press the Init button to start from the default settings.

You can save the current sound to an eis (frEDrums Instrument Settings) file by pressing the Save to file button. If the file already exists, a question appears if you want to replace the file. Press the Yes button to overwrite the existing file. Before replacing the file, a backup with the extension .bak will be created. When you overwrite for example Snare drum 01.eis, there will be a backup created with the name Snare drum 01 eis.bak. When necessary, you can rename the backup to an eis file.

You can load a frEDrums sound by pressing the Load from file button. Make sure to check that out, for even more sounds than the presets.

Press the Export button to export the current sound to a WAV file.

## **Volume**

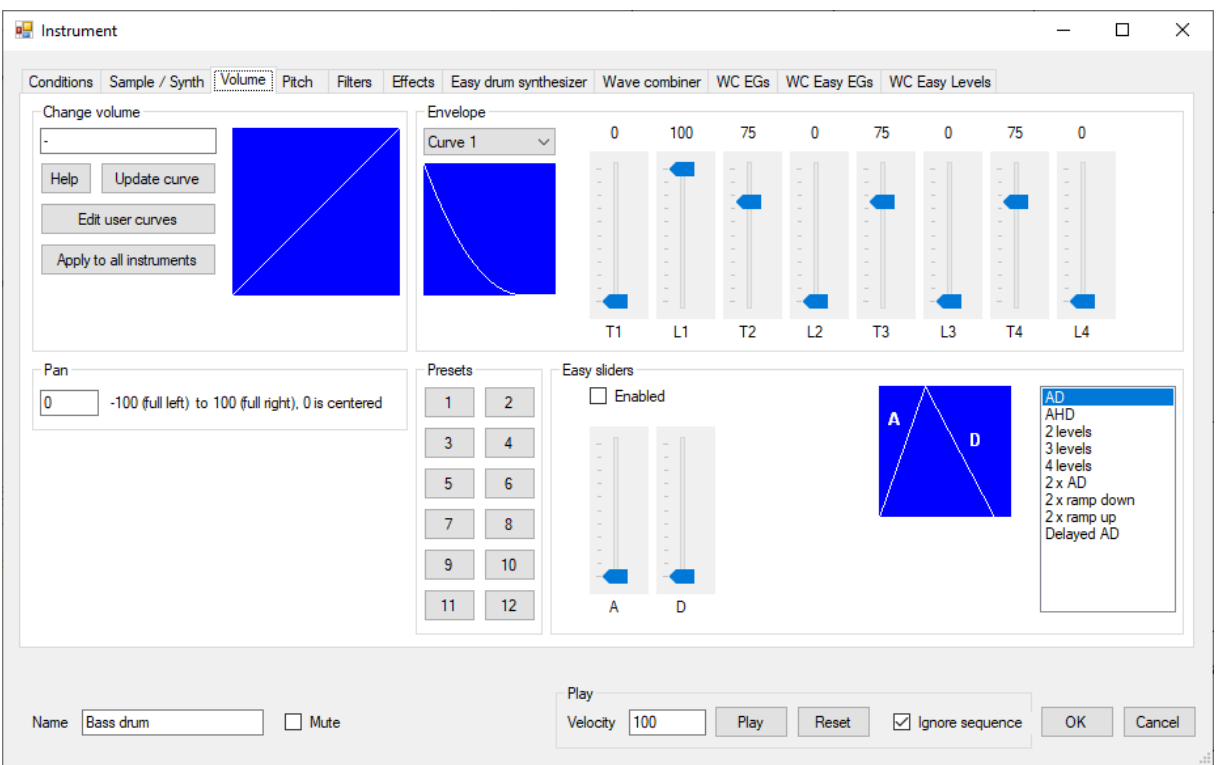

You can change the volume in many different ways. If you press the Help button, you will get the following information.

Syntax:

cv, cv, ...  $(c = command, v = value)$ Max 5 volume changes per instrument

Commands:

- $=$  = Sets the volume to the specified value (0-127)
- $+$  = Increases the volume by the specified value
- = Decreases the volume by the specified value
- $C = Curve 1-9 (7-9) = user curves$
- $U =$  Sets the volume to the specified value if it is higher than the specified value
- $L =$  Sets the volume to the specified value if it is lower than the specified value
- $S = Scale$  to percentage

Examples:

 $=100$  (Sets the volume to 100)

-10, L20 (Decreases the volume by 10 and sets the volume to 20 if it is lower than 20) S25 (Divides the volume by 4)

The curve is updated automatically, but if you press the Update curve button, you will get also an error message if the entered data is invalid.

The order in which you type the volume changes is important. Here are some examples with the result.

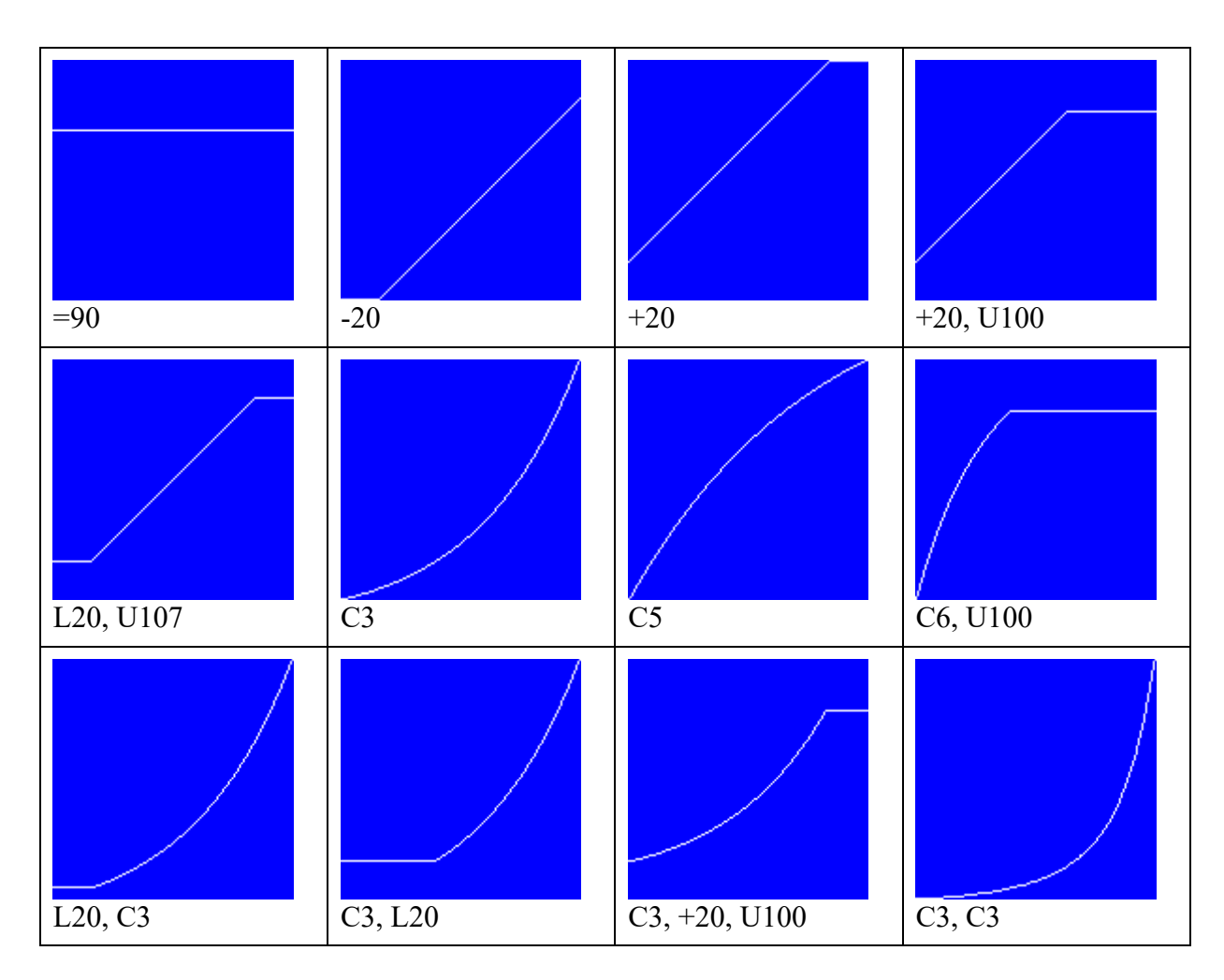

Which curve you need depends mostly on the drum or cymbal, the sample and your playing style. Fill in a hyphen (-), if you don't want to change the volume. Here are some examples of curves that registered users can create.

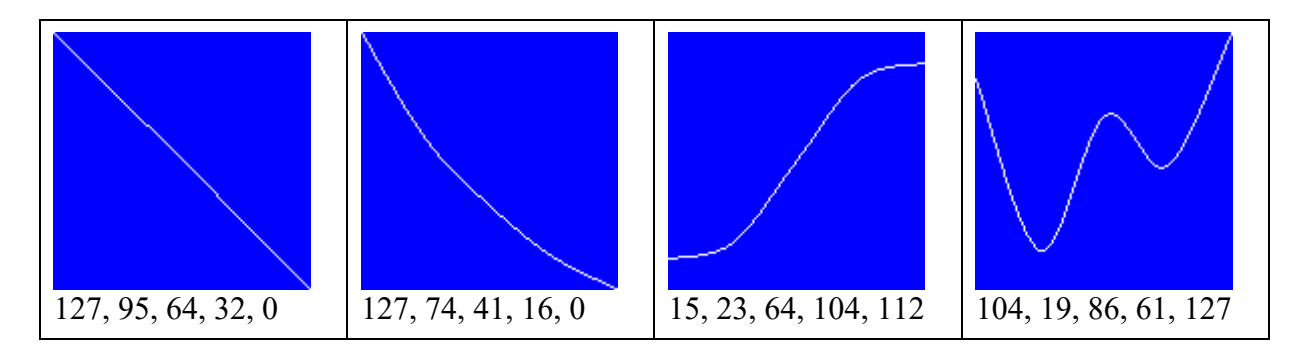

Press the Edit user curves button to edit or create a user curve. Unregistered users can edit a user curve, but the curve can not be saved. If an unregistered user opens an edr file in which user curves are used, the following warning appears:

frEDrums is not registered on this computer. Therefore the user curves will be ignored.

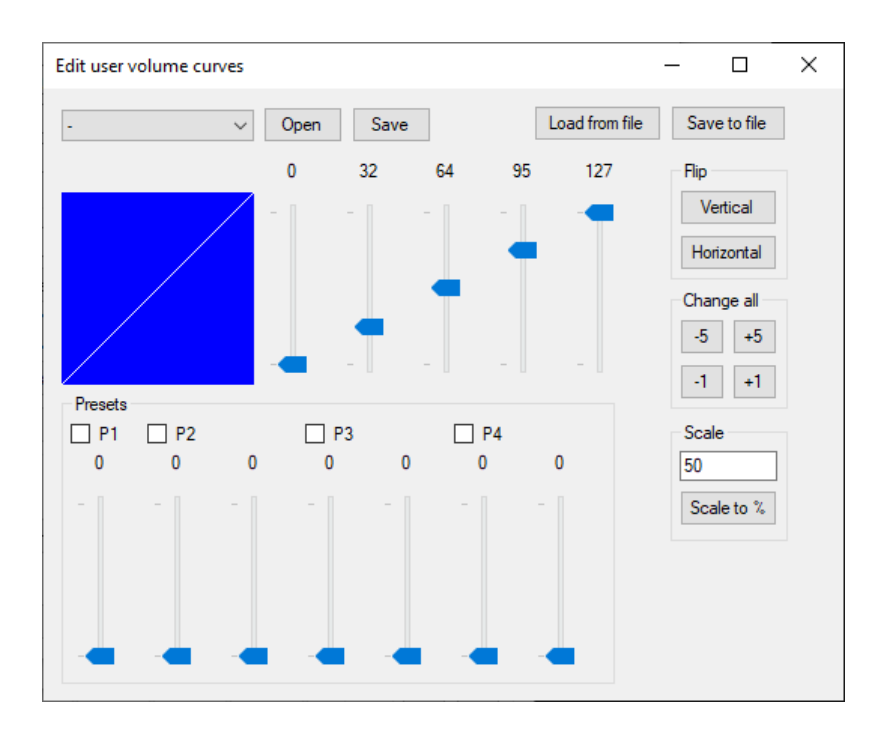

A user curve is defined by 5 points. The horizontal values are always 0, 32, 64, 95 and 127. You can adjust the vertical values (results) with the sliders at the right of the curve. You can move the sliders with the mouse or the keyboard ( $Up = +1$ ,  $Down = -1$ ,  $PgUp = +5$ ,  $PgDn =$ -5). On the previous picture you can see that the volume is not changed, because the vertical values are the same as the horizontal values. Take a look at the following picture.

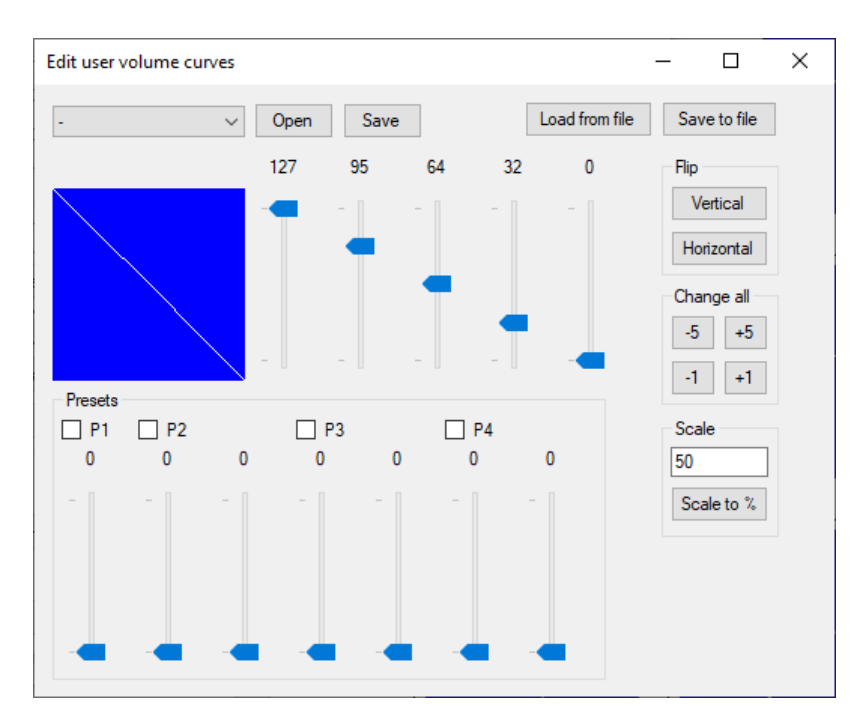

A low value becomes high and a high value becomes low. This means that the harder you hit the drum, the softer the sound will be. By using this curve, you can make smooth transitions between samples. Here is an example. Let's assume that the curve on the previous picture is saved as the user curve 1 (C7).

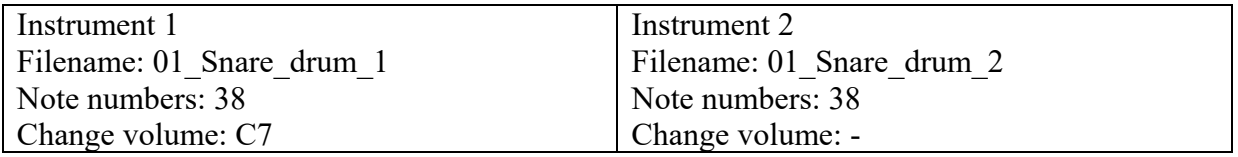

If you hit very soft, you will only hear snare drum 1. If you hit normal, you will hear both snare drums. If you hit very hard, you will only hear snare drum 2.

By using the sliders at the right, you can easily make the curve you want. To make it even easier, you can use the presets. There are four presets. Every preset has one or two sliders. To use a preset, it has to be checked. If you want, you can check all boxes. They are just there to prevent accidental changes. By moving a preset slider, the sliders at the right of the curve will move. Here are some examples of what you can do with the different presets.

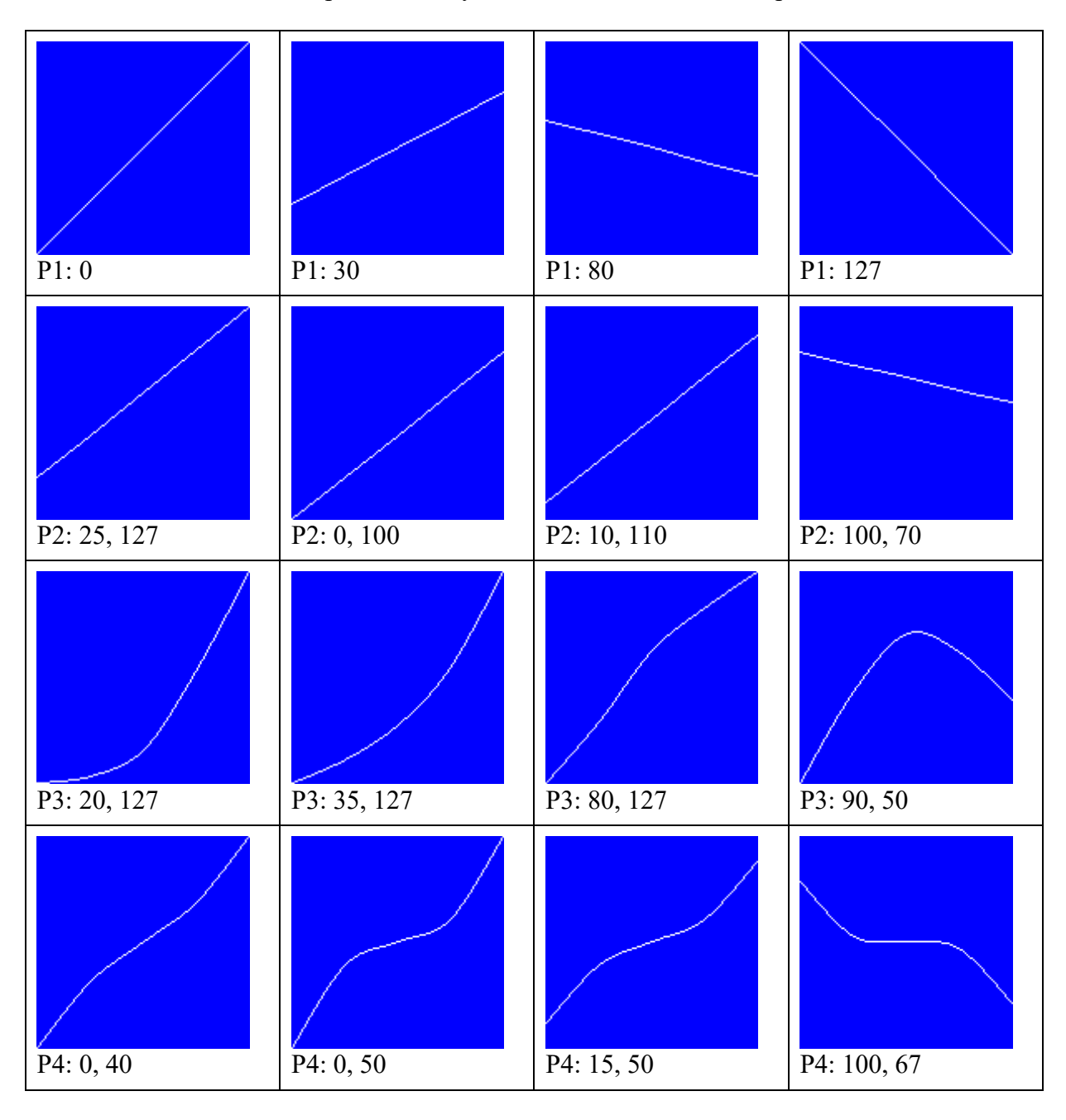

You can use the presets also to arrive fast to the kind of curve you want and then adjust the curve a little with the sliders at the right.

You can flip the curve easily by pressing the Vertical button or the Horizontal button. With the buttons under Change all, you can move the curve up or down. If you move the curve too high or too low, the shape of the curve will change.

You can scale to a percentage by filling in a percentage and pressing the "Scale to %" button.

You can save the curve (if you are a registered user) by first selecting a user curve and then pressing the Save button.

You can edit an existing user curve by selecting the curve and then pressing the Open button. By pressing the Save to file button, you can save the curve to a file that you can open by pressing the Load from file button. This is handy when you want to use the same user curve in more edr files.

The user curves can, just like the other curves, be combined with other volume changes. This way you can create the following curves. The examples are a little extreme, but perhaps you will need something like that.

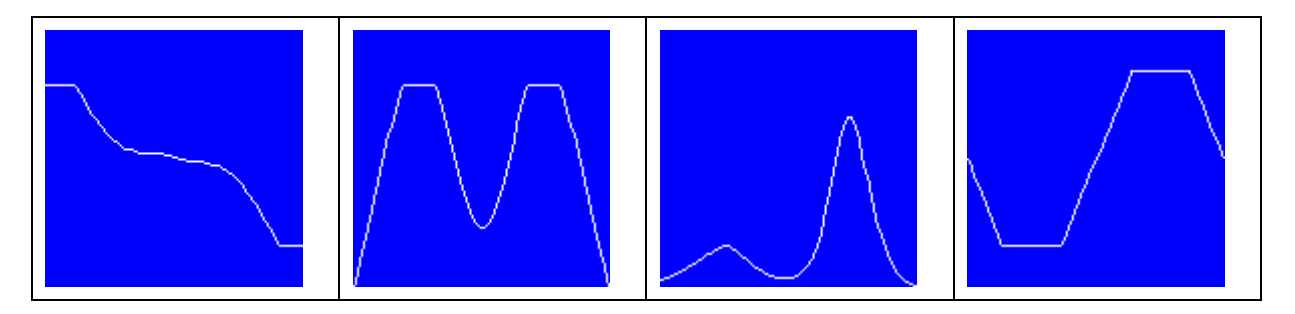

Registered users can press the Apply to all instruments button to set the current volume changes for all instruments.

Registered users can also edit the volume envelope. The envelope works different than the envelopes in most musical instruments. With the sliders at the right of the envelope, you can adjust the envelope. T1 - T4 are points of time as a percentage of the total sample duration. Therefore T2 cannot be lower than T1, T3 cannot be lower than T2 and T4 cannot be lower than T3. When you move a slider, other sliders will move automatically when needed. L1 - L4 are volume levels as a percentage. With the envelope, you cannot make the duration of the sound longer than the duration of the original sample, because T1 - T4 are points on the time line of the sample. It is possible to make the duration of the sound shorter than the duration of the sample. You can do this by setting L4 to 0 and T4 to a value of less than 100. If T1 is 0, the start volume is L1. If T1 is greater than 0, the start volume is 0. The end volume is L4. Above the picture of the envelope you can select the envelope curve (See chapter Envelope curves). Often you don't need T4 and L4. In that case you can click with the right mouse button on the picture and choose Copy L3/T3 to L4/T4. It is also possible to copy the settings from a filter.

It is a good idea to try all presets to understand what you can do with the envelope. To be able to create a complex envelope, there are many sliders. If you want just a simple envelope, it can be unhandy to have all that sliders. Therefore there are even more sliders available, but these sliders are very handy and control all the envelope sliders. With only a few sliders, you can create very fast and easy a simple envelope. To use the easy sliders, you must enable the Enabled checkbox. This is to prevent accidental changes. Here are some examples of what you can do with the sliders.

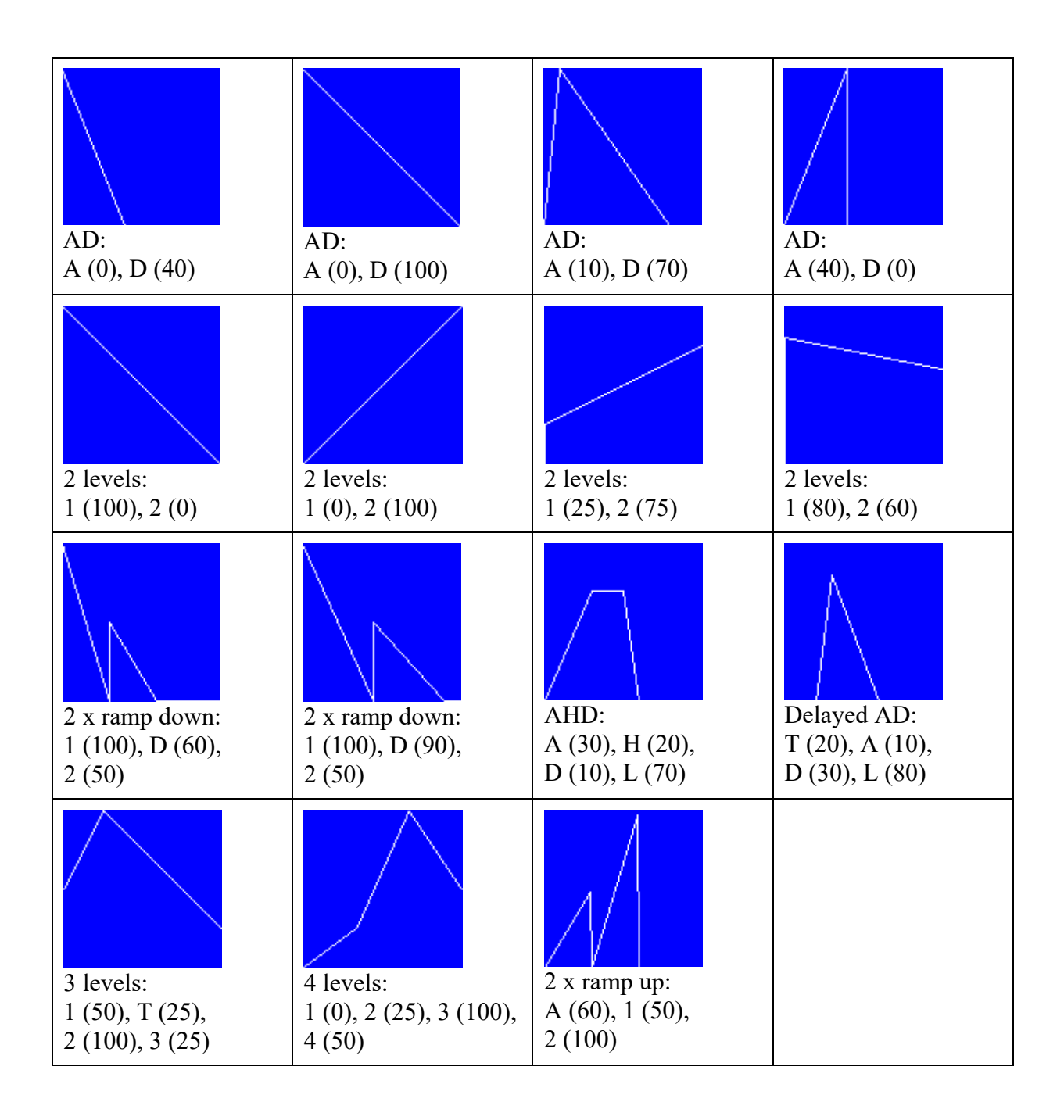

With Pan you can control the balance between left and right  $(0 = \text{centre}, -100 = \text{full left}, 100$ = full right). Keep in mind that the original balance of a sample is not always centre, so even when Pan has a value of 0, it can be that you hear the sound more left or right. Also think of the following. A floor tom is often located at the right, so the drummer wants to hear it at the right, but the audience expects to hear it at the left.

## **Pitch**

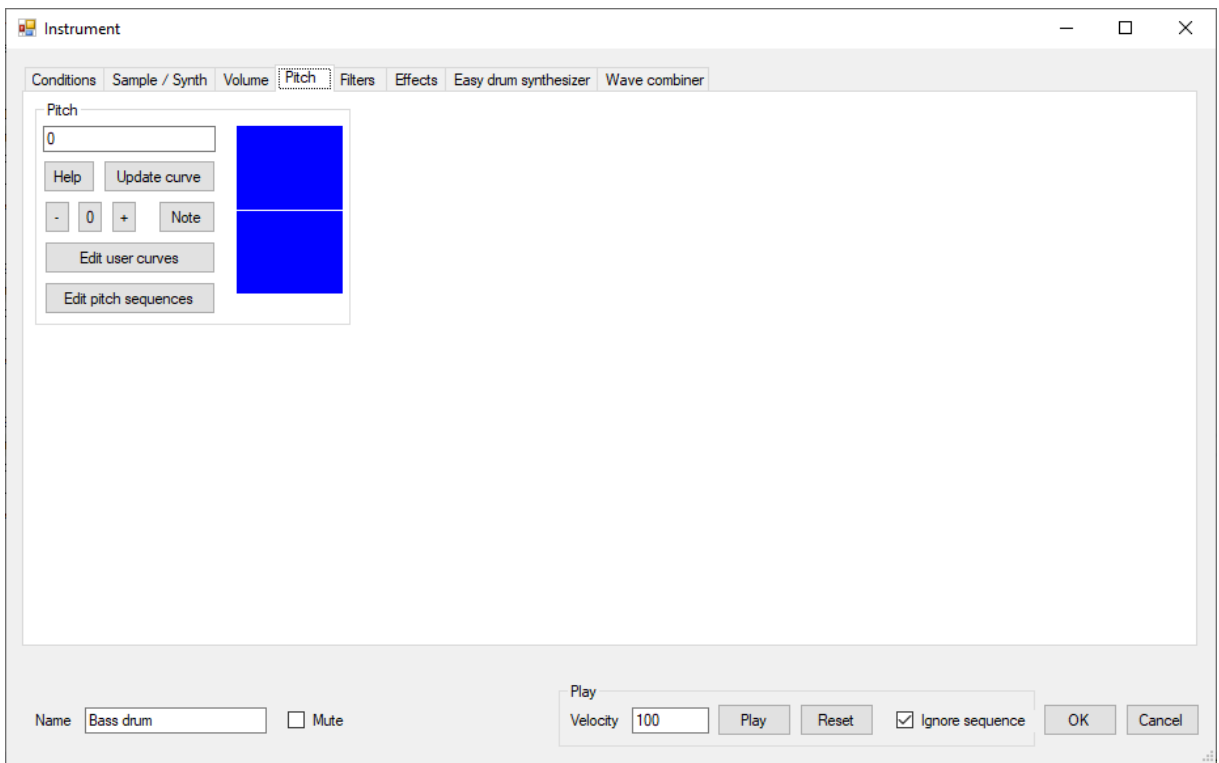

If you want for example to tune the toms, you can change the Pitch value. 0 is the normal pitch of the sample. 100 makes the frequency one octave higher and -100 makes the frequency one octave lower. Registered users can immediately hear how it sounds by pressing the Play button.

It is also possible to make the pitch dependent on the velocity (how hard you hit the drum), by filling in a curve (C followed by the number of the curve). The curve is updated automatically, but if you press the Update curve button, you will get also an error message if the entered data is invalid. The curve C1 is very nice when you want the pitch to become a little higher when you hit the drums hard.

Here you can see most of the curves that you can use.

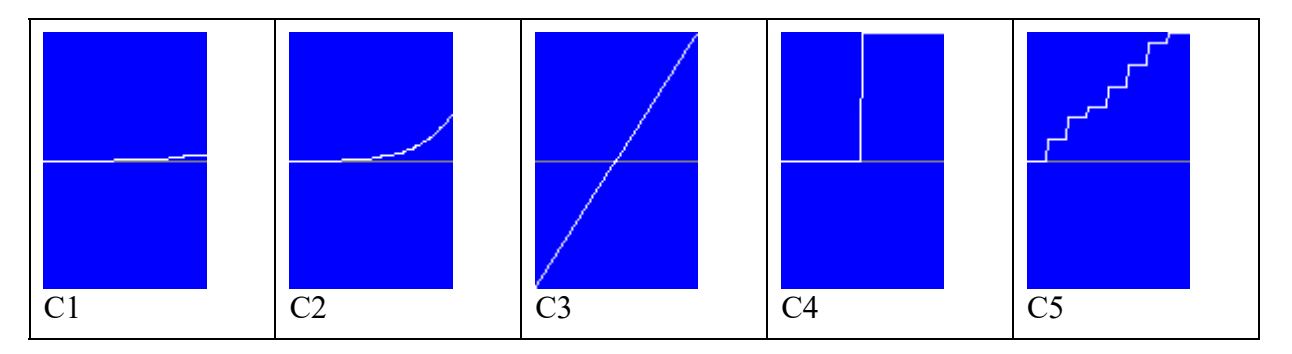

Under the edit field, there are 3 handy buttons. Press the 0 button to set the pitch to 0. Press the + button to increase the pitch to the next note on the major scale. This is very useful when you want to use your drums as a melodic instrument. Press the - button to decrease the pitch to the previous note on the major scale. Registered users will hear the sound when  $0, +$  or - is pressed.

With curve C5, you can play notes that are on a major scale, depending on how hard you hit the drum. When you use this curve, it is best to set the volume to a constant level. If you press the Note button, there appears a piano keyboard, from which you can select a note. When the original sample has not the same frequency as the C, the notes are transposed.

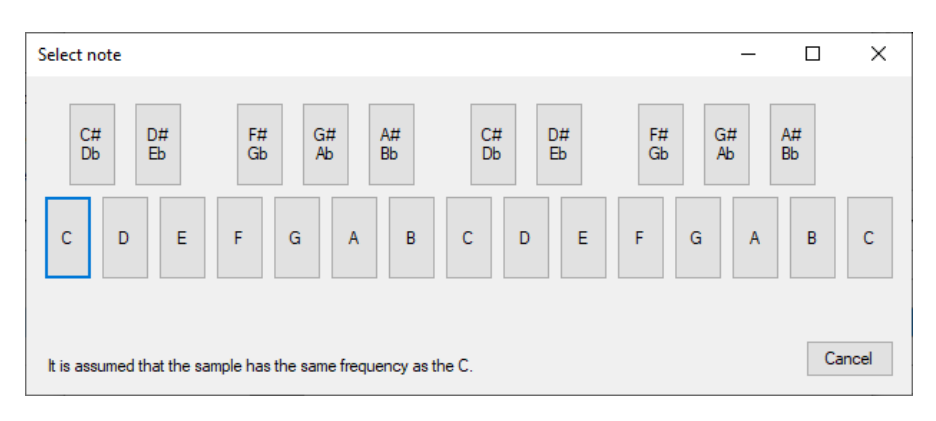

Registered users can create user pitch curves by pressing the Edit user curves button.

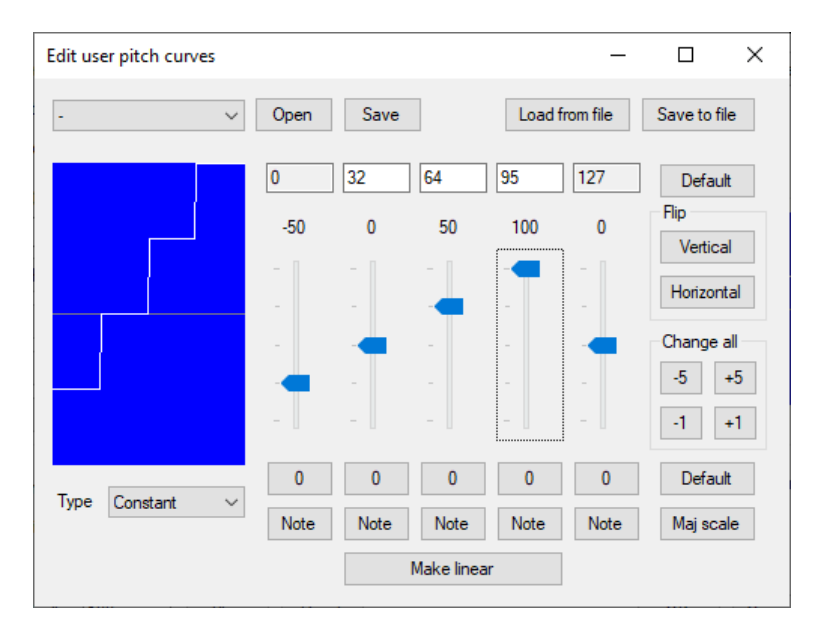

A user curve is defined by 5 points. The horizontal values are by default 0, 32, 64, 95 and 127, but if you like, you can change 3 of them a little (min: -10, max: +10). Press the Default button to set the default values. You can adjust the vertical values (results) with the sliders at the right of the curve. You can move the sliders with the mouse or the keyboard ( $Up = +1$ , Down = -1,  $PgUp = +5$ ,  $PgDn = -5$ ). You can set a value easily to 0 by pressing the corresponding 0 button. You can set all the values to 0, by pressing the Default button at the right of the 0 buttons. Press a Note button to select a note from a piano keyboard, There are 3 possible curve types (Constant, Linear and Smooth). Here are some examples of curves that you can create. The horizontal values for the examples are set to default.

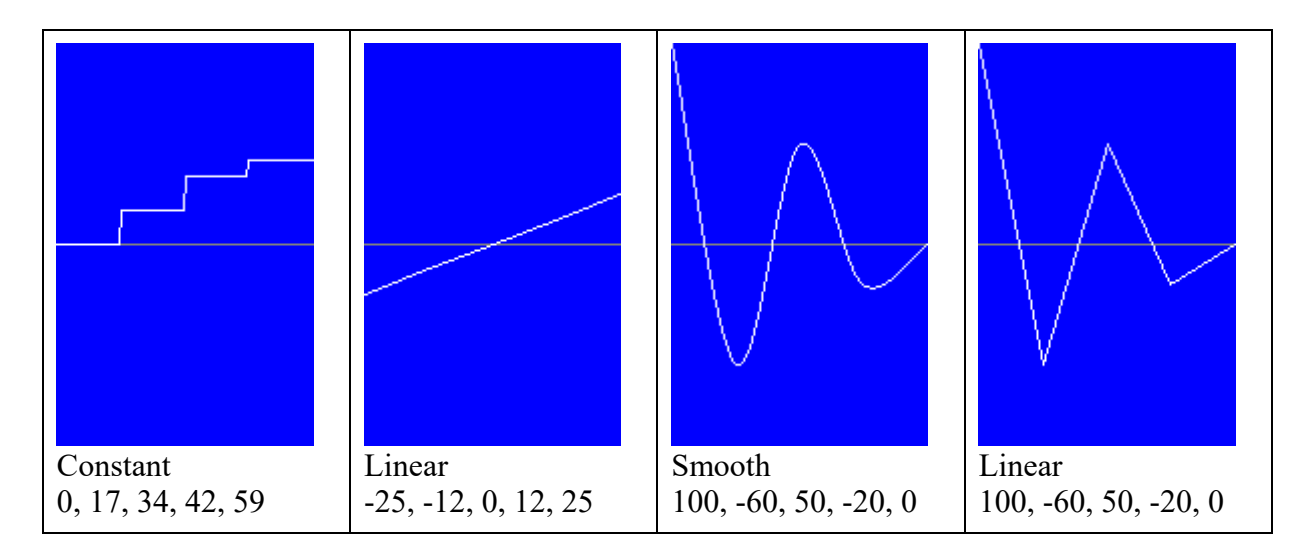

You can flip the curve easily by pressing the Vertical button or the Horizontal button. With the buttons under Change all, you can move the curve up or down. If you move the curve too high or too low, the shape of the curve will change.

You can create a linear line from the first value to the last value by pressing the Make linear button.

You can set the values to the first part of a major scale by pressing the Maj scale button.

You can save the curve (if you are a registered user) by first selecting a user curve and then pressing the Save button.

You can edit an existing user curve by selecting the curve and then pressing the Open button. By pressing the Save to file button, you can save the curve to a file that you can open by pressing the Load from file button. This is handy when you want to use the same user curve in more edr files.

Registered users can create 8 different pitch sequences (S1 - S8). With the pitch sequencers, you can create complete songs with drums, bass, piano etc. Unregistered users can play along with the included songs.

The pitch sequences can be used in two different ways. You can start them from the main form by pressing the Start button on the Play tab and play along with it. Press the Stop button to stop the sequences. When you press again the Start button, the song will continue from where it stopped. Press the Reset button if you want to start from the beginning.

By pressing the Set button, you can set the current step of all pitch sequence counters

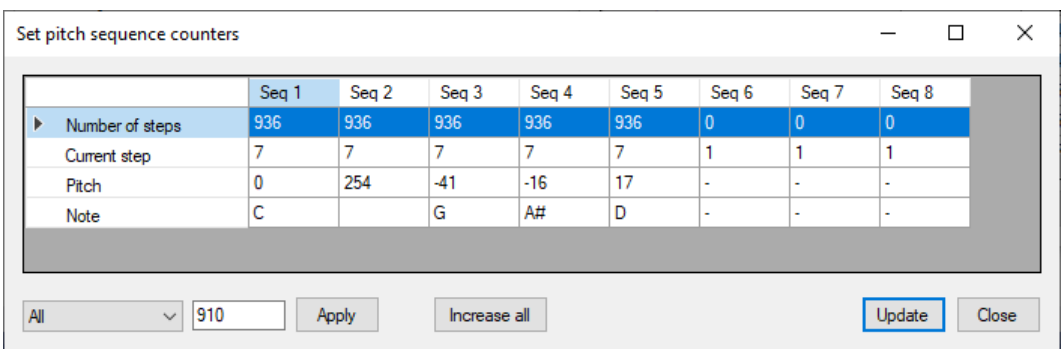

You can also set the counters while a song is playing. Choose the sequence(s) that you want to set, fill in the step number and press the Apply button. For a song, you should set all

sequence counters to the same value. If for a sequence the value is higher than the number of steps, it will be corrected. When a song is playing, the current step values are updated automatically. The values are not updated when the song is controlled by the drums. In that case you can press the Update button.

Press the Sync Start button to start the sequences from the beginning when you hit a drum. When the Loop option is enabled, the song will be repeated until you press the Stop button. The second way to use the pitch sequencers is by playing the drums without starting the sequencers. In that case the song is following your tempo and dynamics. If you slow down, the songs plays slower and if you play loud, the song plays loud. For the included songs it is important to hit the hi-hat or the crash cymbal continuously, since these instruments are used to determine the tempo and velocity. With every hit on the hi-hat or crash cymbal, the sequencers go to the next step. Feel free to use other instruments to control the songs, by changing the MIDI note numbers. For a song, all pitch sequences should have the same number of steps.

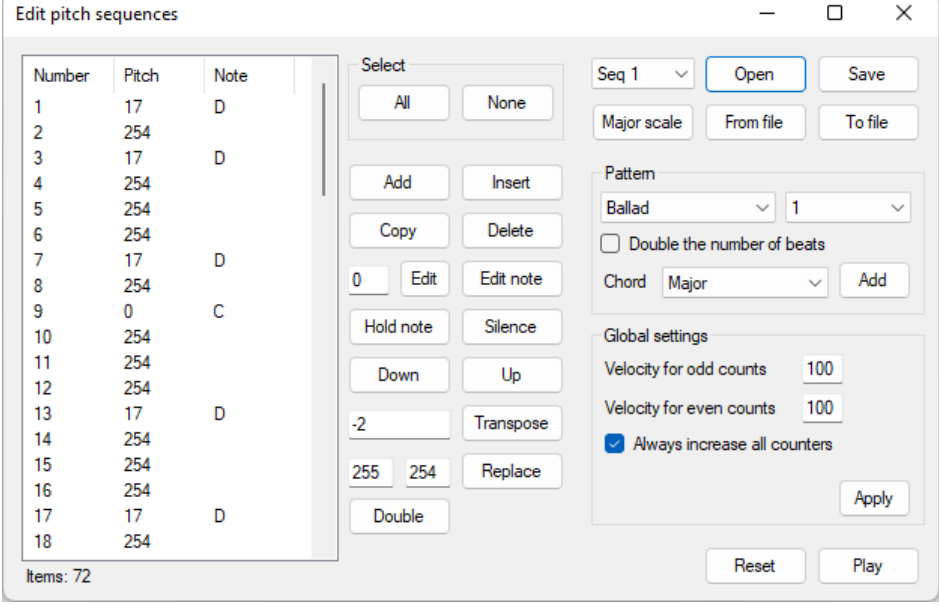

Press the Edit pitch sequences button to edit or create a pitch sequence.

Press the Add button or the Insert button to add notes. The difference between Insert and Add is that for Insert there has to be first one row selected where the notes will be inserted and when using Add, the notes will be added at the end of the list.

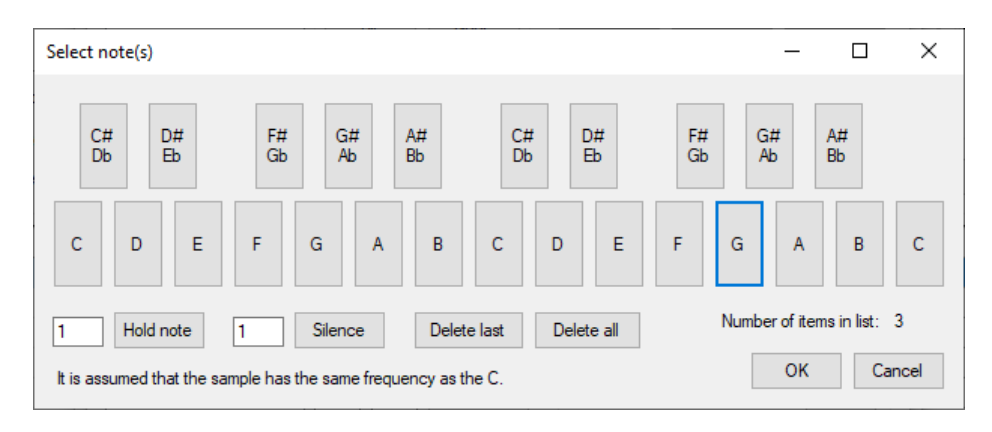

Press the notes that you want to add and press the OK button when you are ready. When pressing the note buttons, you will hear the current sample from the Instrument form. To hold (254) a note during more steps, set the number of extra steps and press the Hold note button. Use the Silence button to add a rest (255). When you have made a mistake you can delete the last item in the list by pressing the Delete last button or you can delete all items by pressing the Delete all button. It is handy to practice first, delete all notes and then create the sequence or a part of it. It is no real-time recording. Before creating a song, it is important to determine which note correspond with one step. The sequencers don't work with a time signature, but they just play step by step. For example, the included song "To Zeibekiko tis Evdokias" has 9 beats per measure and is mostly written in 9/4.

To copy items (notes and/or rests), select first the items in the list and then press the Copy button. The items will be added at the end of the list.

You can select a range by first clicking with the left mouse button on the start of the range and then holding the Shift key and clicking with the left mouse button on the end of the range. By holding the Ctrl key, you can add/remove with the left mouse button more items to/from the selection. Press the All button to select all items and the None button to deselect all items.

To delete items (notes and/or rests), select the items in the list, press the Delete button and press the Yes button.

To edit items, select the items in the list, set the pitch value and press the Edit button. You can also press the Edit note button, if you want to select a note from a piano keyboard. Press Hold note to change the selected items to a hold or press Silence to change the selected items to a rest.

Use the Down and Up buttons to move one selected item down or up in the list.

To transpose notes, select the notes, set the number of semitones (preceded by - to transpose down), Press the Transpose button and press the Yes button. Only pitch values that correspond with a musical note, will be transposed. If the result of a note is out of the possible pitch range, it will be transposed one octave up or down.

To find and replace pitch values, select the items in the list, set the value to find and the replacing value, press the Replace button and press the Yes button.

By pressing the Double button, you can double the number of beats.

You can save the sequence by first selecting a sequence number and then pressing the Save button.

You can edit an existing sequence by selecting the sequence number and then pressing the Open button.

By pressing the To file button, you can save the sequence to a file that you can open by pressing the From file button. This is handy when you want to use the same sequence curve in more edr files.

Press the Major scale button to load the C major scale over 2 octaves.

To add an accompaniment pattern at the end of the list, choose a rhythm and a variation, select the chord type, press the Add button and select the root note of the chord. Depending on the song, you might need to enable "Double the number of beats", before pressing Add. As the patterns often don't use the third note of the scale, there is not always a difference between the pattern for a major chord and the pattern for a minor chord.

The global settings are the same for all pitch sequencers. After making changes to these settings, you need to press the Apply button.

For the volume of the sequences, two values are used (Velocity for odd counts and Velocity for even counts). You can set the same value for both, but it can be nice to have for example little accents on the odd counts. These settings are ignored when the sequences are controlled by the drums.

Enable "Always increase all counters" when you want to increase the counters of all pitch sequencers, when one instruments with a sequence is triggered. When more sequencers are triggered at the same time, the counters will not increase more than one step. Sequencers can be also used to make the sound of an instrument more random and thus more human by slightly changing the frequency with every hit. In that case, it is best to disable "Always increase all counters".

By pressing the Play button, you can hear the current sequence step by step. Press the Reset button to start from the beginning. Select an item in the list and press the Play button to start from that point.

## **Filters**

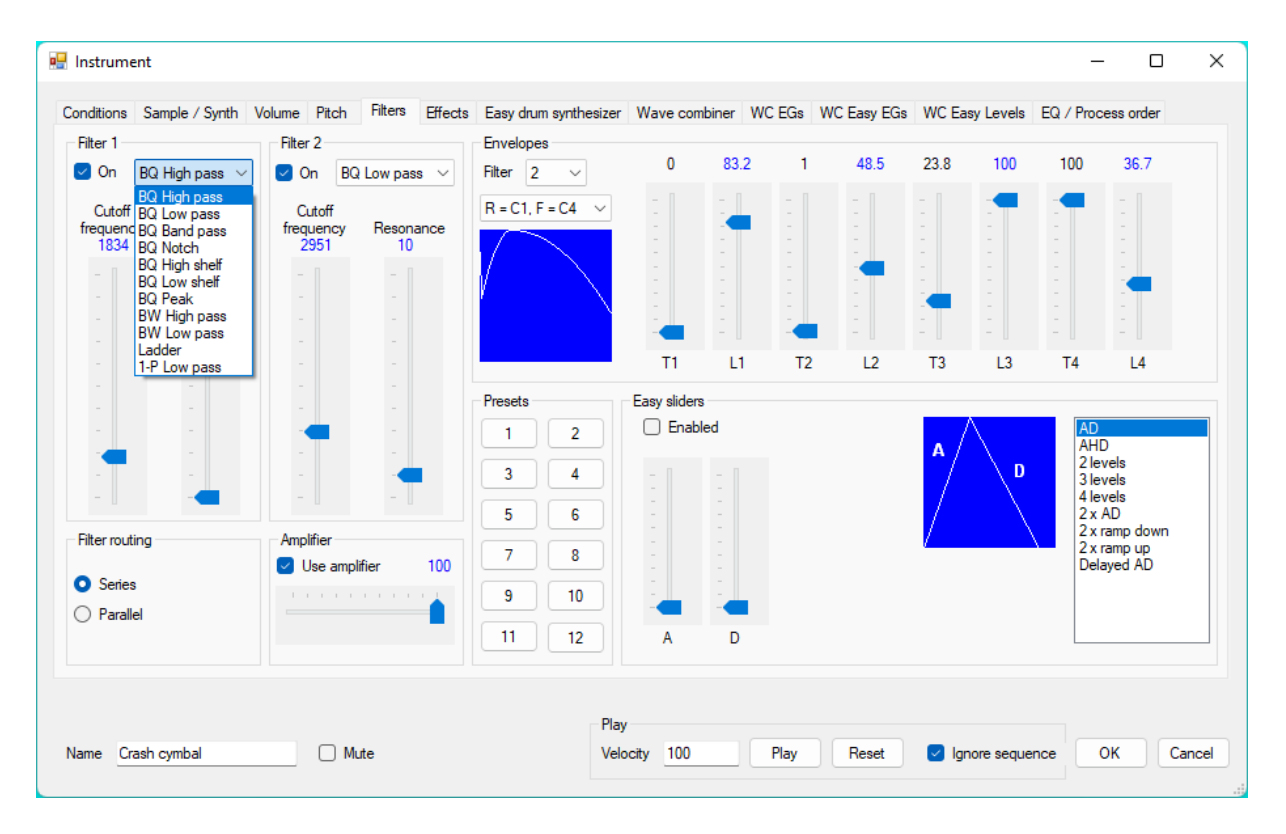

There are two filters available. The filter type of each filter can be set to high pass, low pass, band pass, notch, high shelf, low shelf, peak, ladder or 1 pole low pass. (BQ = Biquad, BW = Butterworth). Both filters have their own envelope generator. The envelope works different than the envelopes in most musical instruments. With the sliders at the right of the envelope, you can adjust the envelope. T1 - T4 are points of time as a percentage of the total sample duration. Therefore T2 cannot be lower than T1, T3 cannot be lower than T2 and T4 cannot be lower than T3. When you move a slider, other sliders will move automatically when needed. L1 - L4 are frequency levels as a percentage of the cutoff frequency. If T1 is 0, the start frequency is L1. If T1 is greater than 0, the start frequency is 0. The end frequency is L4. Above the picture of the envelope you can select the envelope curve (See chapter Envelope curves). Often you don't need T4 and L4. In that case you can click with the right mouse button on the picture and choose Copy L3/T3 to L4/T4. It is also possible to copy the settings from the volume envelope.

It is a good idea to try all presets to understand what you can do with the envelope. To be able to create a complex envelope, there are many sliders. If you want just a simple envelope, it can be unhandy to have all that sliders. Therefore there are even more sliders available, but these sliders are very handy and control all the envelope sliders. With only a few sliders, you can create very fast and easy a simple envelope. The easy sliders for a filter envelope work the same as the easy sliders for the volume envelope. Take a look at the Volumes section earlier in this chapter to see some examples.

The filters can be in series or parallel. When the filters are in series, the signal goes into filter 1, the output of filter 1 goes into filter 2 and the output of filter 2 is the result after filtering. When the filters are parallel, the signal goes into both filters and the result is the mix of both filter outputs.

After filtering, a sound can become very soft. Enable the amplifier and set the volume to make it louder.

## **Effects**

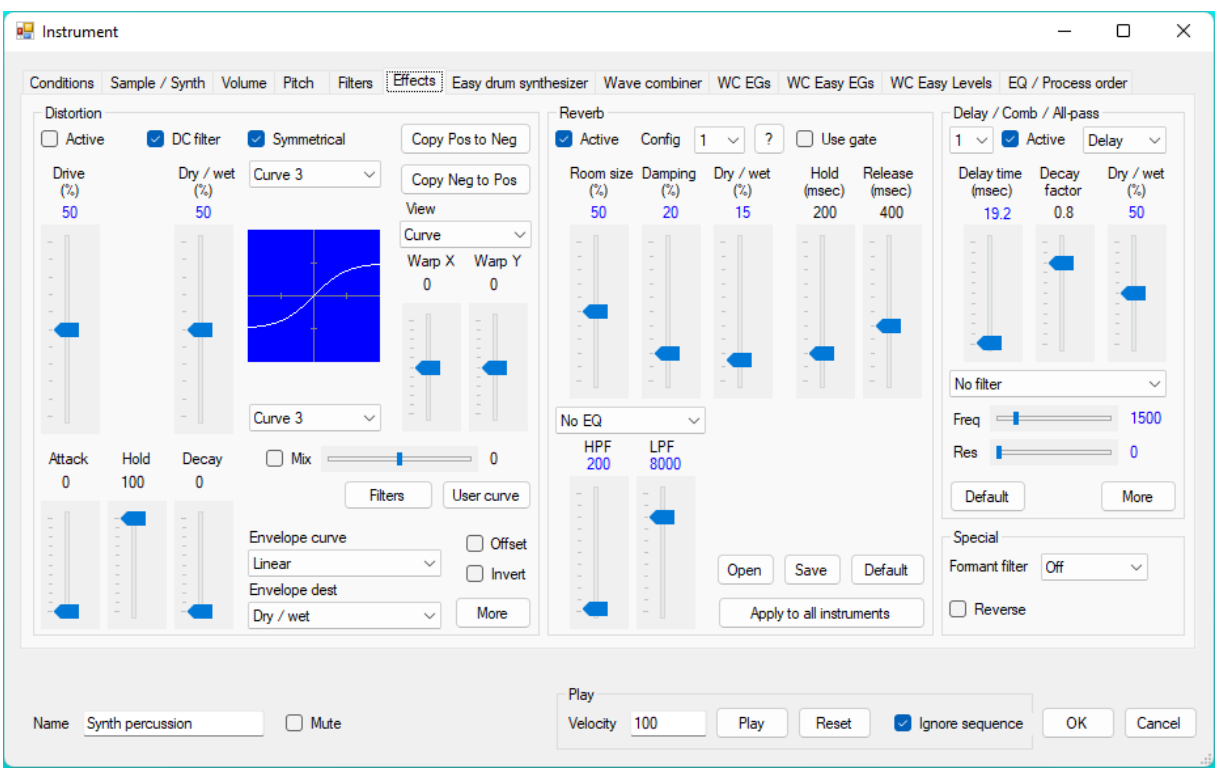

Use the Distortion effect to make the sound distorted. The Drive parameter(s) control how much the signal is amplified before distorting. If the Dry / wet percentage is 100%, you will only hear the distortion. If the Dry / wet percentage is  $0\%$ , you will only hear the dry (unprocessed) sound. You can try different distortion curves to see what you like best. Disable Symmetrical to make an asymmetrical curve. With the curve selector above the picture, you choose the curve for the positive part of the transfer function (right side) and with the curve selector below the picture, you choose the curve for the negative part (left side). Here is an overview of the available curves.

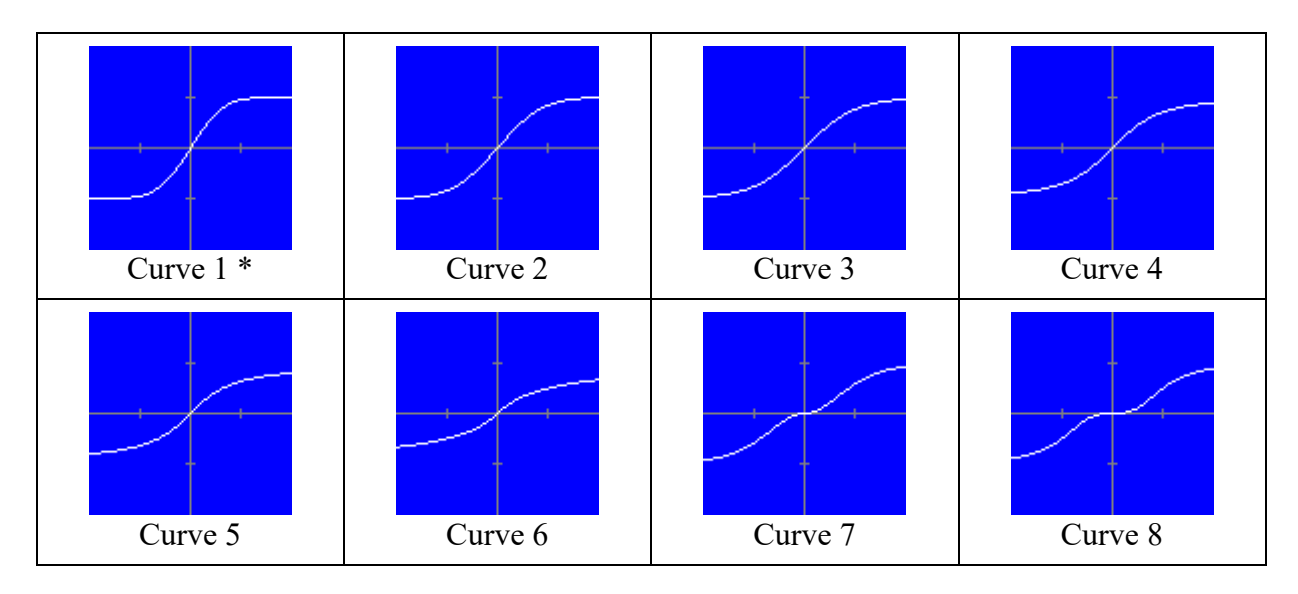
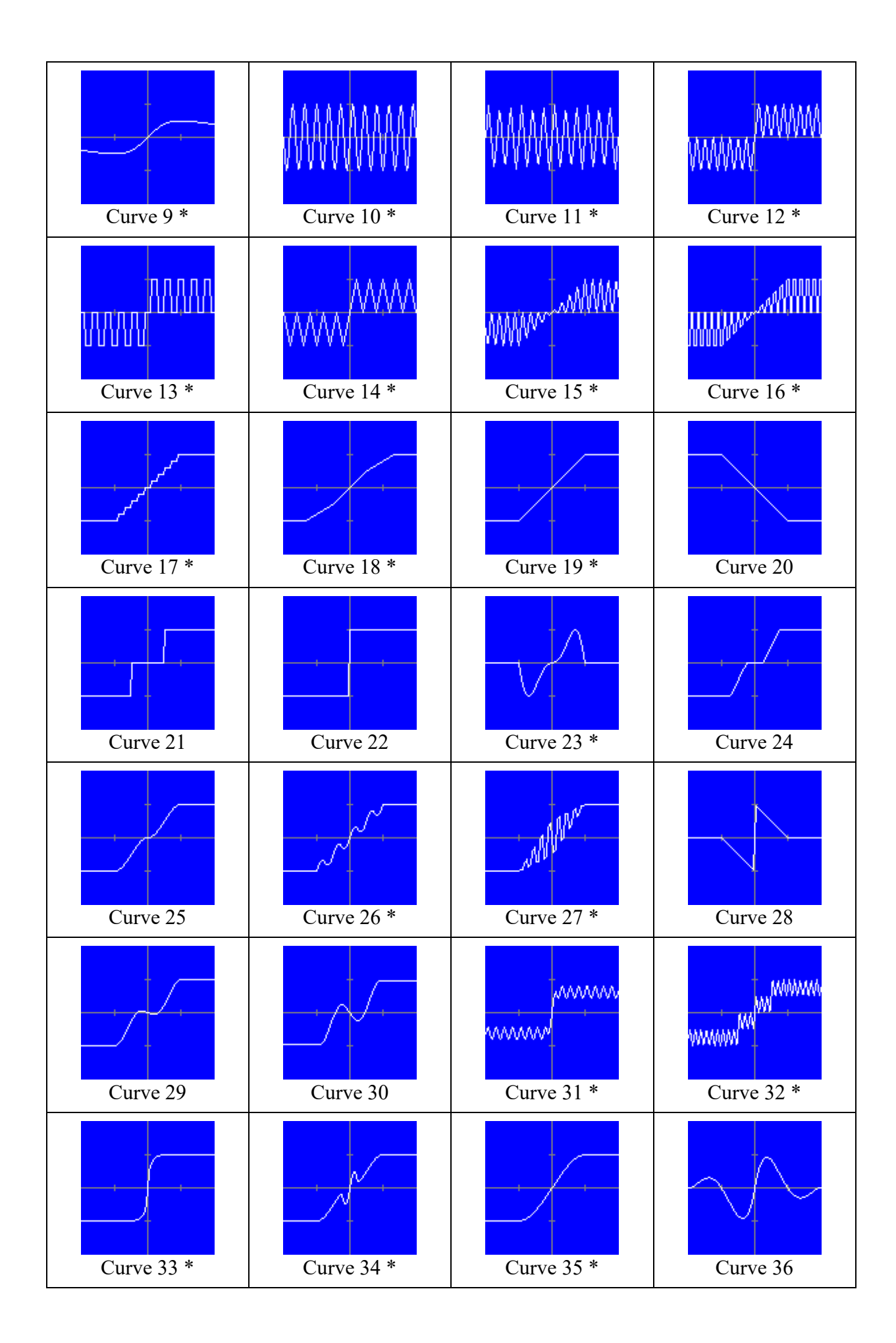

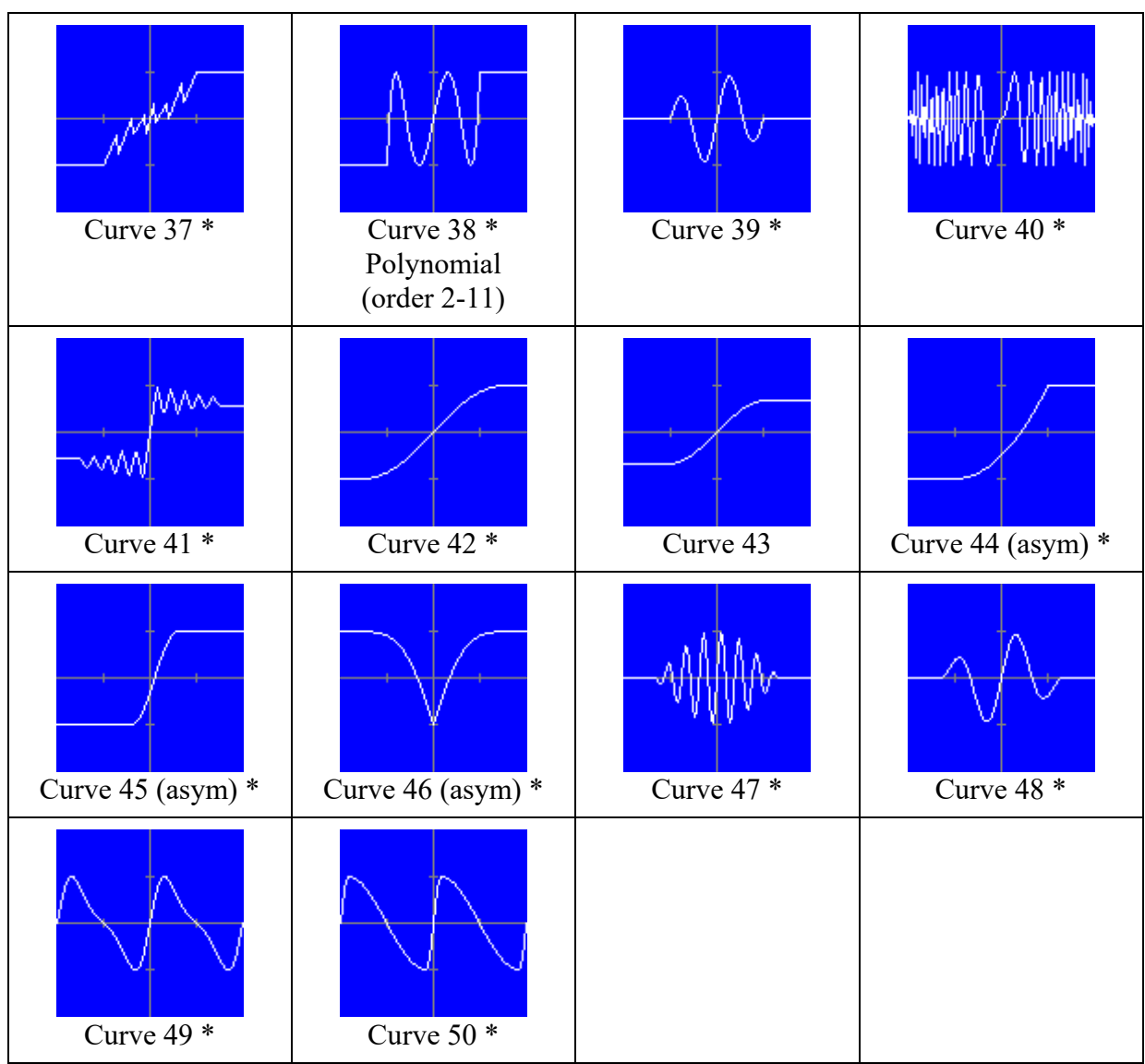

\* There is a parameter available for this curve that you can change with a small slider.

Keep in mind that some distortion settings can cause a DC offset. In that case you must change the settings or enable the DC filter.

You can also select a curve by clicking on the picture.

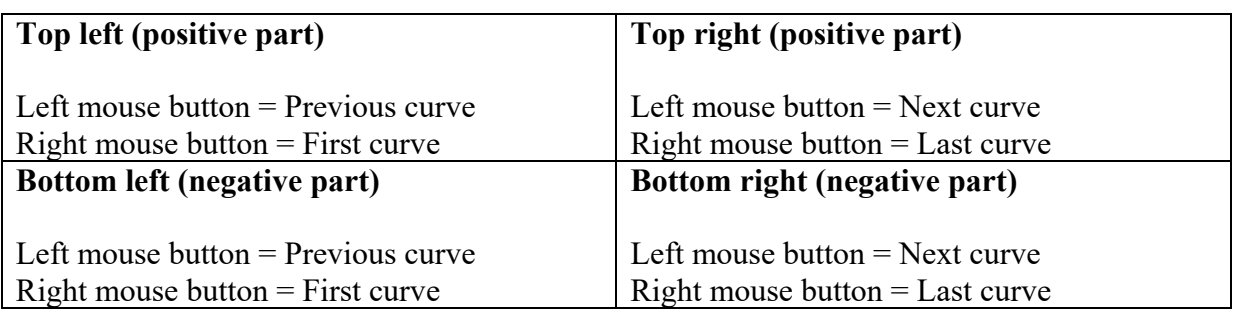

Select the Curve detail view to see the curve in more detail. When you select Curve & Result, you will see the result of a sine wave (without drive) that is processed only by the curve. In that case the curve is displayed in gray.

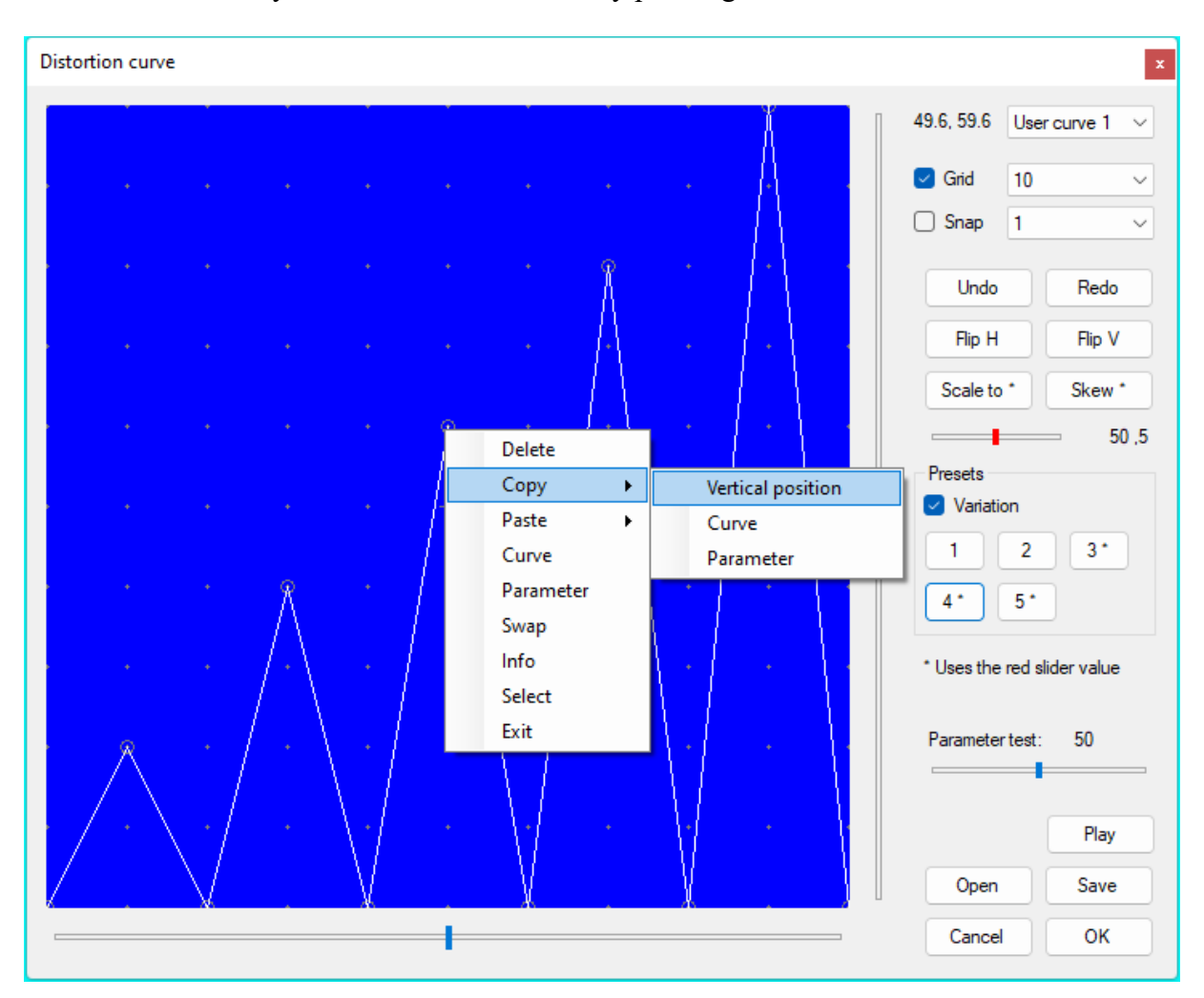

You can also create your own distortion curve by pressing the User curve button.

Choose first if you want to create (or edit) User curve 1 or User curve 2. Depending on the chosen curve on the Instrument form, the curve is interpreted symmetrical or asymmetrical. When a curve is set to "User c1 (asym)" or "User c2 (asym)", the curve is interpreted asymmetrical, even if Symmetrical is enabled. Therefore it is also possible to mix two asymmetrical curves. If a user curve is interpreted symmetrical, the curve is flipped horizontally and vertically for negative input values. You can also make an asymmetrical user curve with User curve 1 and User curve 2 combined (for example curve 1 for the positive values and curve 2 for the negative values). Of course you can also combine a user curve with a preset curve.

Click with the left mouse button on an empty place in the blue graph to insert a new point. To move an existing point, click with the left mouse button within the gray circle of the point and drag the point to the new position. You cannot move a point before the previous point or after the next point. To make it easier to insert or move a point at the desired position, you can adjust the grid and snap settings. The grid settings control the visible dots on the screen. The snap function makes sure that new points are placed on the invisible "magnetic" grid. You can align all existing points to the current snap by clicking with the right mouse button on an empty place in the blue graph and choosing Align from the menu. Choose Distribute from that same menu to horizontally divide all points evenly.

You can also move a point by clicking with the right mouse button within the gray circle of the point and choose Select from the menu. After that you can move the point with the sliders that are near to the graph. The sliders can be very handy to change only the horizontal or the vertical position. For precise positioning, you can control the sliders with the cursor keys. To delete an existing point, click with the right mouse button within the gray circle of the point and choose Delete from the menu.

Press the Play button or press the Shift key and the Ctrl key simultaneously to hear the instrument. To hear the effect of the curve that you are creating, the distortion has to be set to that curve (User curve 1, User curve 2, User c1 (asym) or User c2 (asym)).

It is a good idea to try the presets to see what is possible. Simply press a preset button and look at the result. All presets have a variation. To use the variation of a preset, make sure that Variation is enabled before clicking the preset button. Presets with a \* use the red slider value. Set the slider to the desired value before clicking the preset button. After the slider there are two numbers indicated. The first number is the percentage and the second number is the number of waves. The "Scale to" command uses the percentage and the presets use the number of waves. Here are some examples of the presets.

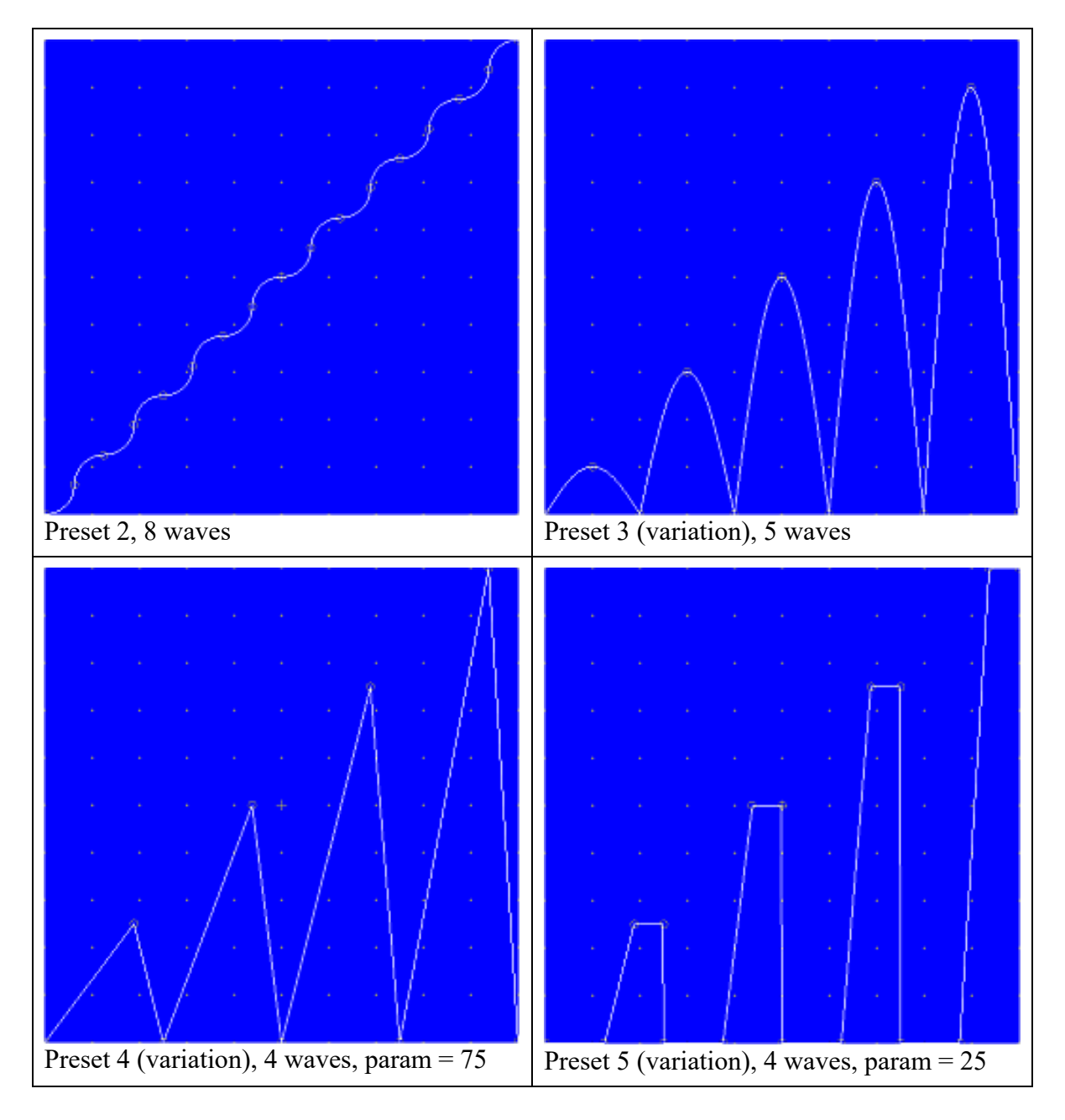

Preset 4 and preset 5 have points that are controlled by the parameter. Move the Parameter test slider after you have pressed the preset button and see what happens! As you can read later in this chapter, it is also possible to control the parameter by the envelope. This way you can make very complex and interesting sounds.

You can control a point by the parameter by clicking with the right mouse button within the gray circle of the point and choose Parameter from the menu.

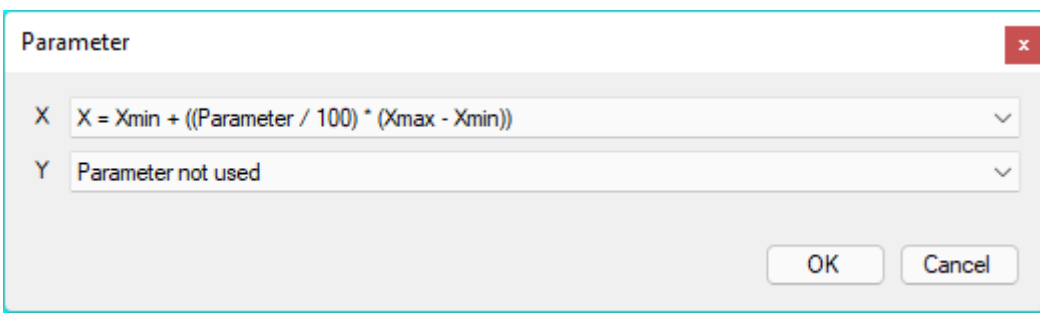

How the point moves depends on the selected formulas. By selecting an X formule and an Y formule, the point can move diagonally. You can not type your own formule, since interpreting user formulas would slow down the process too much, but there are a lot of very useful formulas available.

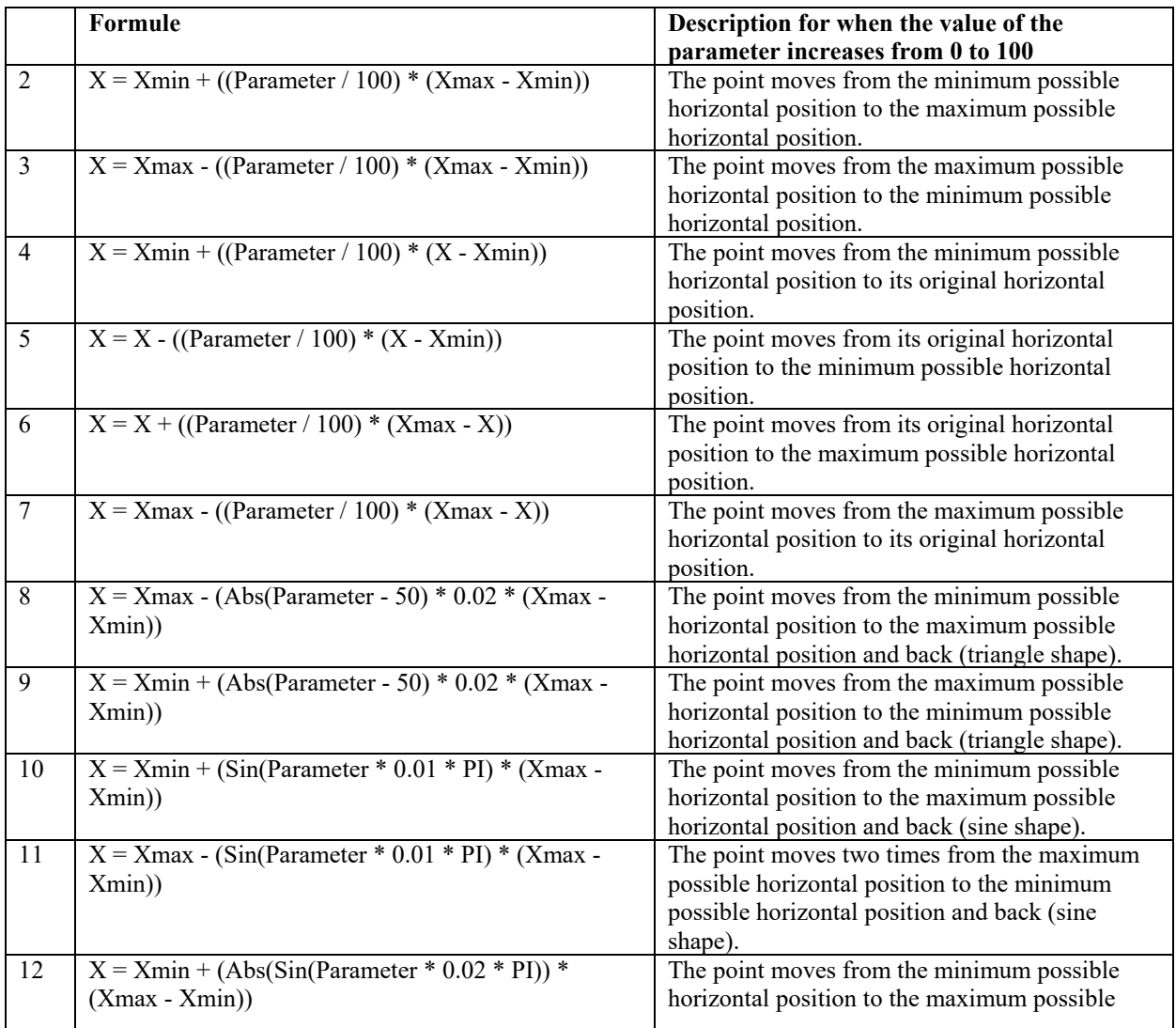

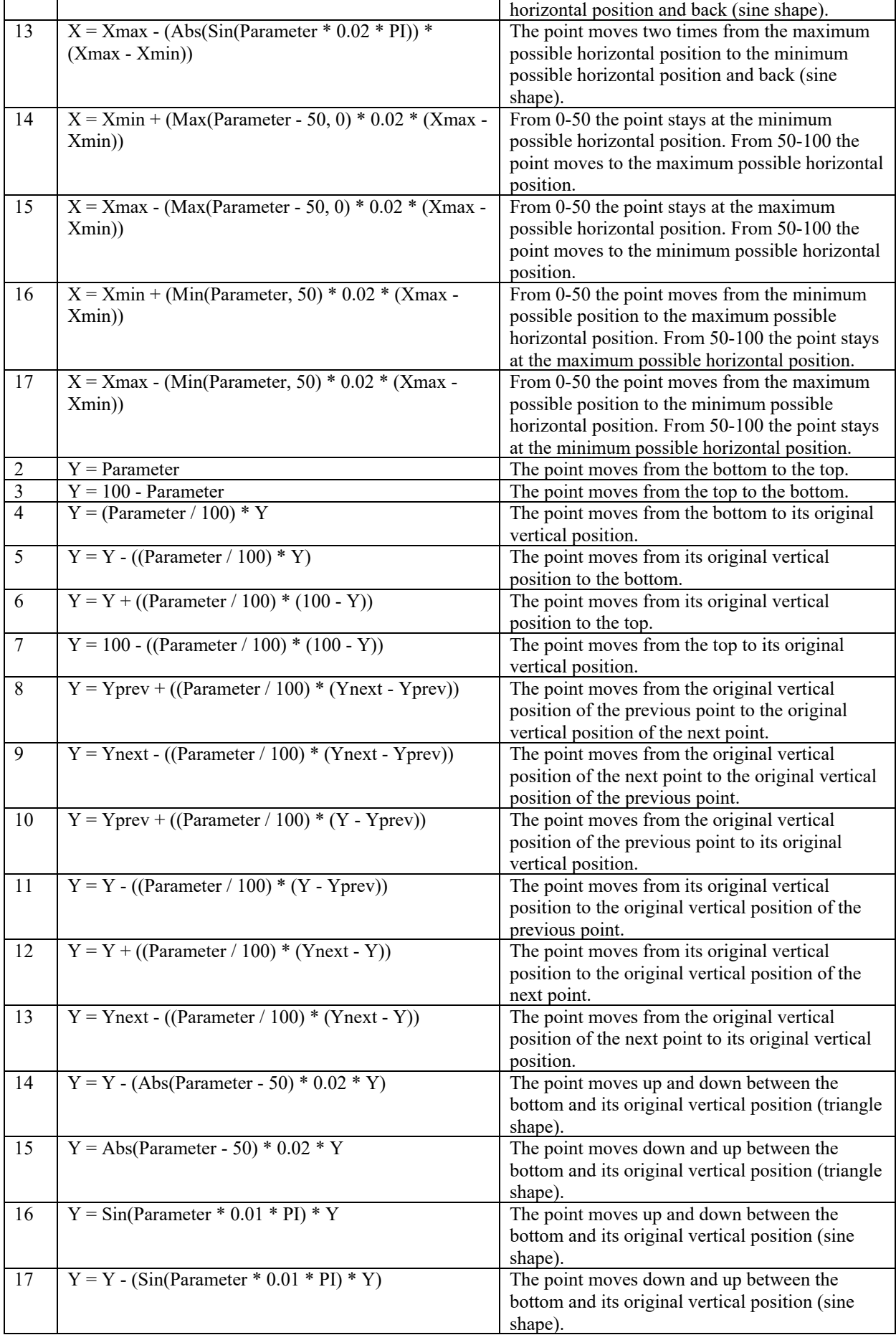

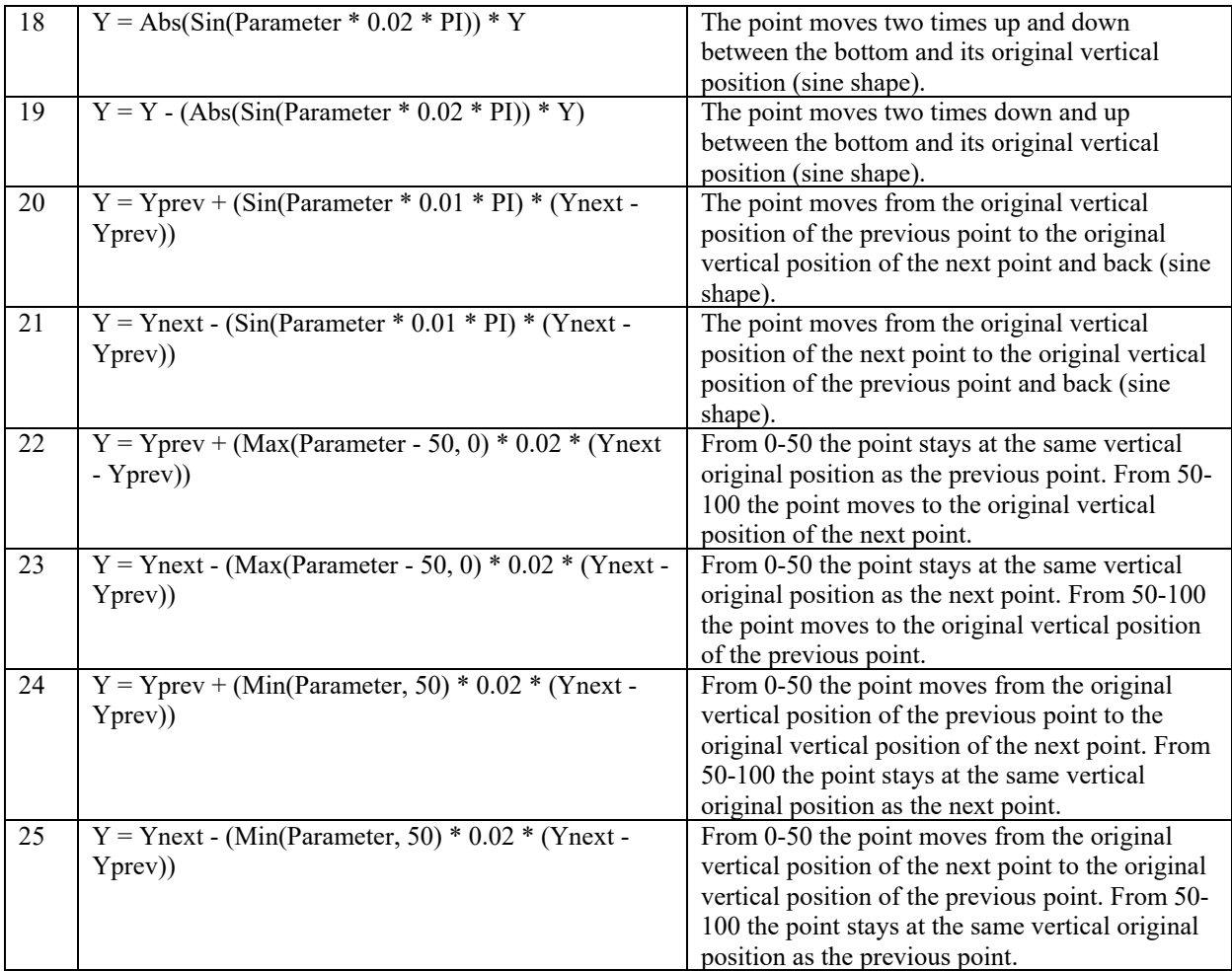

You can remove all assigned formules by clicking with the right mouse button on an empty place in the blue graph and choosing Remove controls from the menu.

You can swap a point with the previous point that has the same horizontal position by clicking with the right mouse button within the gray circle of the point and choose Swap from the menu. This can be handy when drawing a square wave or something like that. You can use Copy and Paste from the menu to copy the vertical position, the curve or the parameter.

By default new segments are linear, but you can change that by clicking with the right mouse button within the gray circle of the start point of a segment and choose Curve from the menu. You can change the curve setting of all points by clicking with the right mouse button on an empty place in the blue graph and choosing Curves controls from the menu.

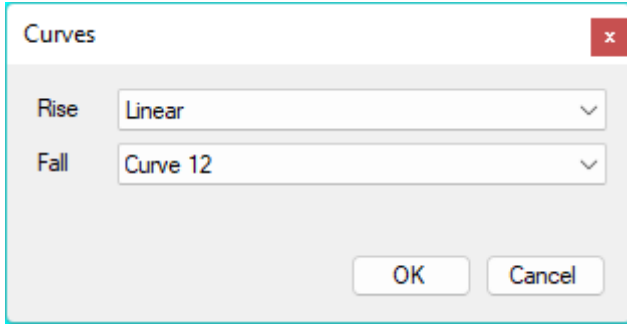

Select a curve for the rising segments and a curve for the falling segments. If the X values of a segment are the same, the curve will be set to Linear. Press Flip H to flip the curve horizontally. Press Flip V to flip the curve vertically.

To scale the curve vertically, move the red slider to the desired value and press the Scale to button.

To skew the curve left or right, move the red slider to the desired value  $(50 = no$  skew) and press the Skew button.

To see the settings of a point, you can click with the right mouse button within the gray circle of the point and choose List from the menu.

If the result is not what you had expected, you can press the Undo button. You can undo up to 10 actions. By pressing the Redo button you can redo the actions. When you select a different user curve to edit, the undo buffer is cleared.

Press the Save button to save the current curve to a dcv file. By pressing the Open button you can open an existing curve file.

Press OK to save the user curves to the current instrument or press cancel to reject the changes.

Here are some examples of combined curves.

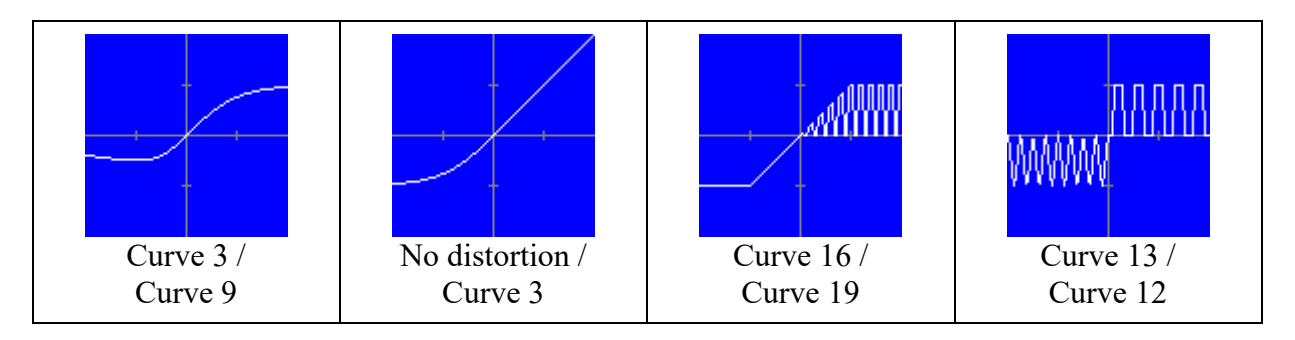

Here are some examples of the effect of the distortion curve (Warp  $X = 0$ , Warp  $Y = 0$ ).

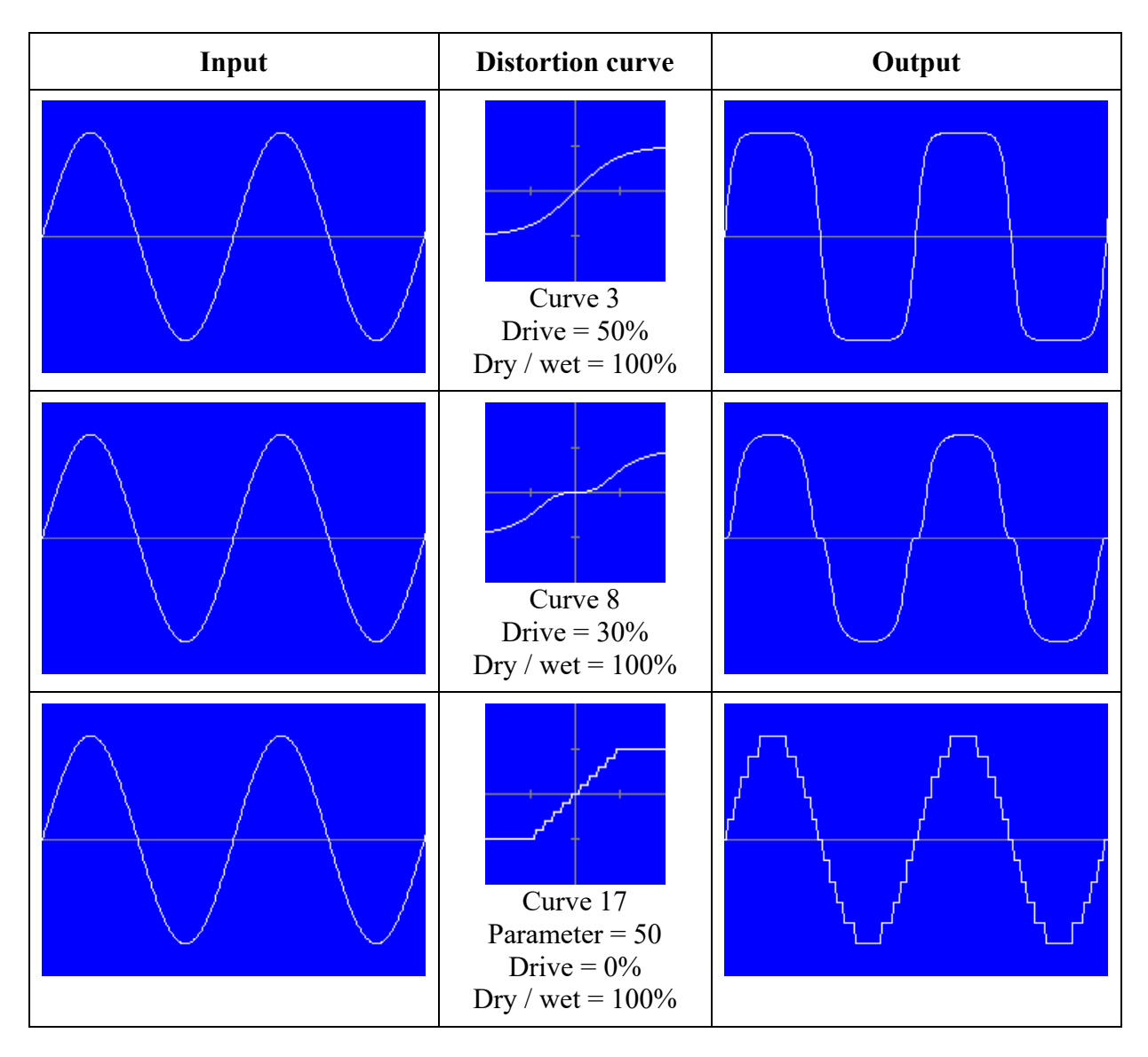

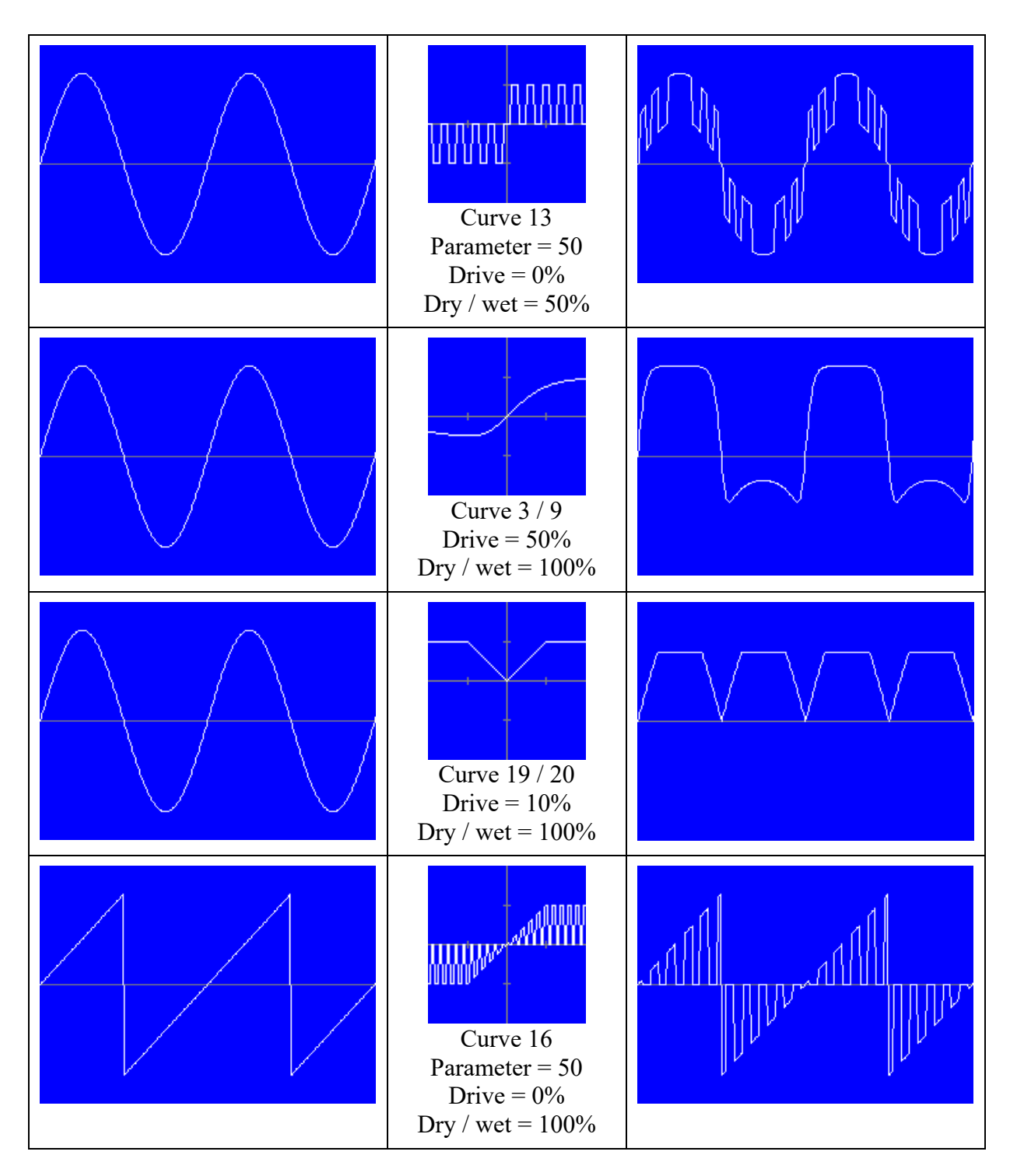

Warp X controls the shape of the input signal to the transfer curve  $(0 = no change)$ . Warp Y controls the shape of the output signal from the transfer curve  $(0 = no change)$ .

With the envelope you can control the dry / wet mix, the drive, the parameter, the warp settings and the bias (or mix in symmetrical mode). The values of Attack, Hold and Decay are percentages of the total sound duration. The sum of the three percentages cannot be higher than 100. The values are automatically corrected.

Attack is the time that it takes to go from 0 to the value that is set by the destination parameter.

Hold is the time that the value stays at the level that is set by the destination parameter.

Decay is the time that it takes to go from the value that is set by the destination parameter to  $\Omega$ .

You can offset the envelope by enabling the Offset option. In that case the minimum value is 50% (instead of 0%) and the maximum value is 100%.

You can invert the envelope by enabling the Invert option.

If you want the distortion during the whole sound, use the following setting:

Envelope dest: Dry/wet, Attack = 0, Hold = 100, Decay = 0, Do not invert the envelope

In symmetrical mode you can mix two distortion curves by enabling the Mix option. If the Mix slider value is -100, only the first curve is used. The first curve is the curve that in asymmetrical mode is used for the positive values (when bias is 0). If the Mix slider value is 100, only the second curve is used. You can smoothly morph between the two curves (also with the envelope).

In asymmetrical mode, normally the first curve is used for the positive input values and the second curve is used for the negative input values. Enable the Bias option and move the Bias slider to create an offset.

Press the Filters button to adjust the filter before the distortion (but after the bit distortion) and the filter after the distortion.

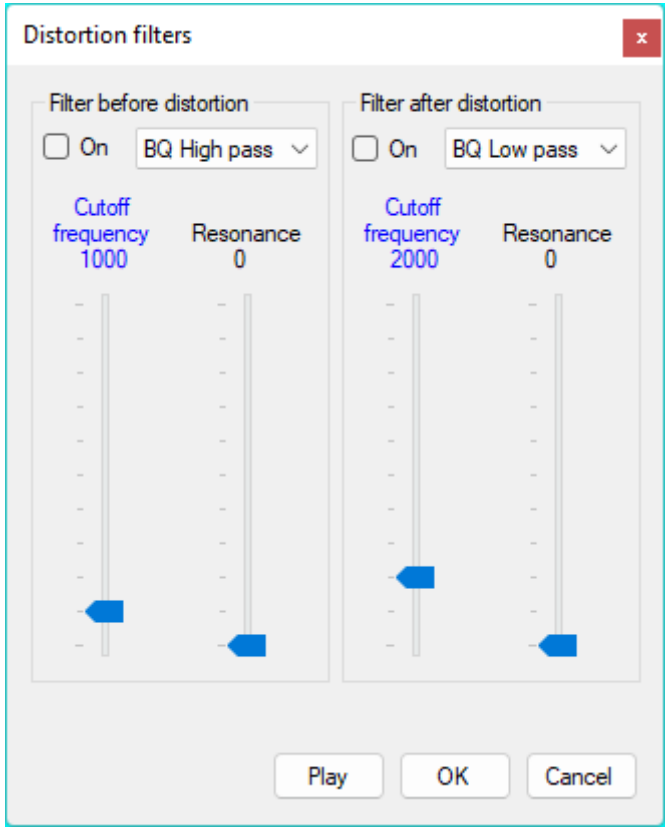

The filters influence only the distorted (wet) sound. You can press the Play button or press the Ctrl and Shift keys simultaneously to hear the result.

# **More distortion settings**

Press the More button for additional distortion settings.

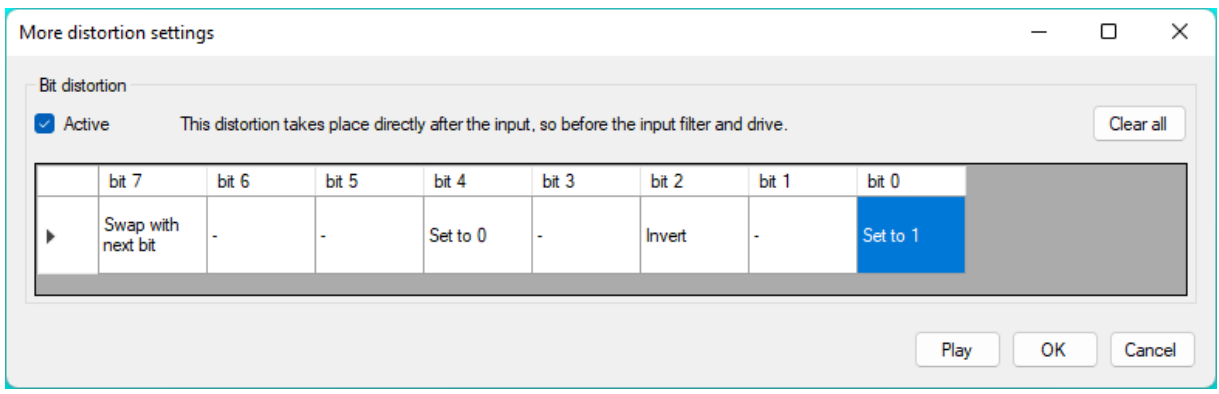

Bit distortion takes place directly after the input, so before the input filter and drive. When Bit distortion is enabled (Active), the input signal is converted to 8-bits. This might give already some distortion, even when there is no bit change command active. You can browse through the commands by clicking in the cell under the bit that you want to change. For fast editing the following hotkeys are available:

 $-$  = No change, I = Invert, 0 = Set to 0, 1 = Set to 1, S = Swap with next bit

Press the Clear all button if you want no change command to be active. Here is an overview of the commands.

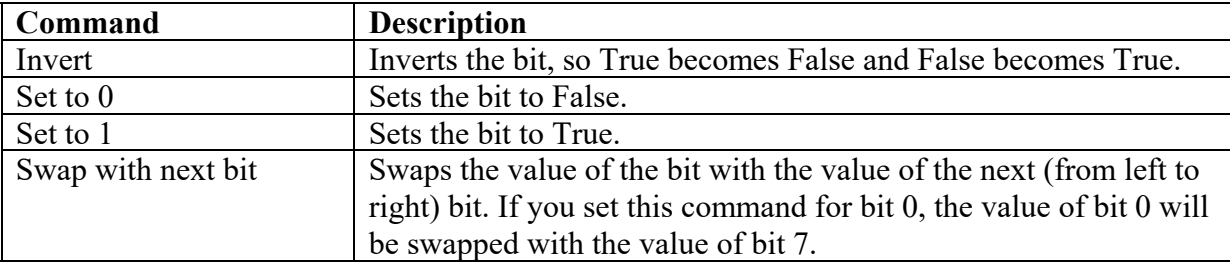

The swap commands are executed from left to right after the other commands.

If you want only bit distortion, you can do the following:

- Enable Symmetrical
- Disable the distortion filters
- Set Drive to  $0\%$
- Set Dry / wet to  $100\%$
- Set both distortion curves to No distortion
- $\bullet$  Set Warp X and Warp Y to 0
- Set Hold to  $100\%$
- $\bullet$  Set the Envelope curve to Linear and set Envelope dest to Dry / wet
- Disable Offset and Invert

Use the Delay / Comb / All-pass effect to create one or more repeats of the original sound. There are two of these effects available. To edit Delay 1 select 1 in the upper left corner of the Delay effect and to edit Delay 2 select 2.

With the Delay time, you can set the time between the repeats. Instead of using the slider, you can type the value. You can enter a frequency by adding Hz (example: 32.7 Hz). You can also enter a musical note (examples: C2, Ab3, F#1). These ways of entering values are handy for Karplus Strong synthesis.

If the Decay factor is 0.5, the volume of each repeat will be reduced by half each time. High frequencies decay faster than low frequencies. To simulate that you can set the filter to "LP filter in feedback loop". For other kind of sounds there are more filter settings available ("HP filter in feedback loop", "BP filter in feedback loop", "LP filtering of wet signal", "HP filtering of wet signal", "BP filtering of wet signal", "1-P LP filter in feedback loop" and "1-P LP filter in feedback loop"). LP stands for low pass, HP stands for high pass, BP stands for band pass and 1-P stands for One pole.

If the Dry / wet percentage is 100%, you will only hear the repeats. If the Dry / wet percentage is 0%, you will only hear the original sound.

Here is an overview of the different delay types that you can choose (Dry / wet =  $100\%$ ).

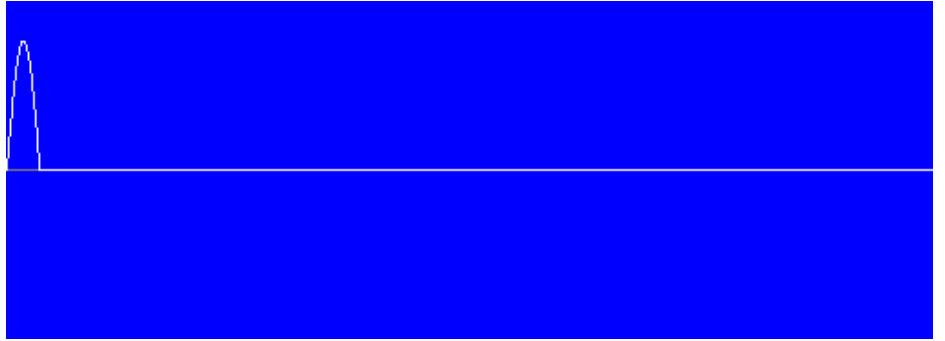

Input signal (positive part of sine)

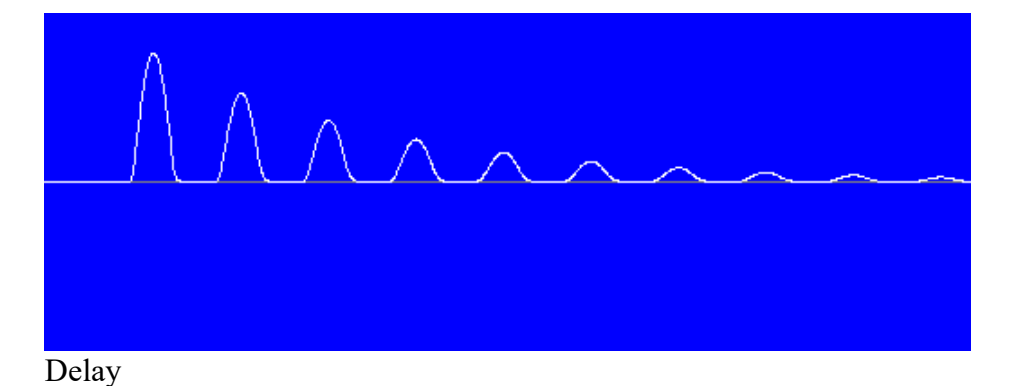

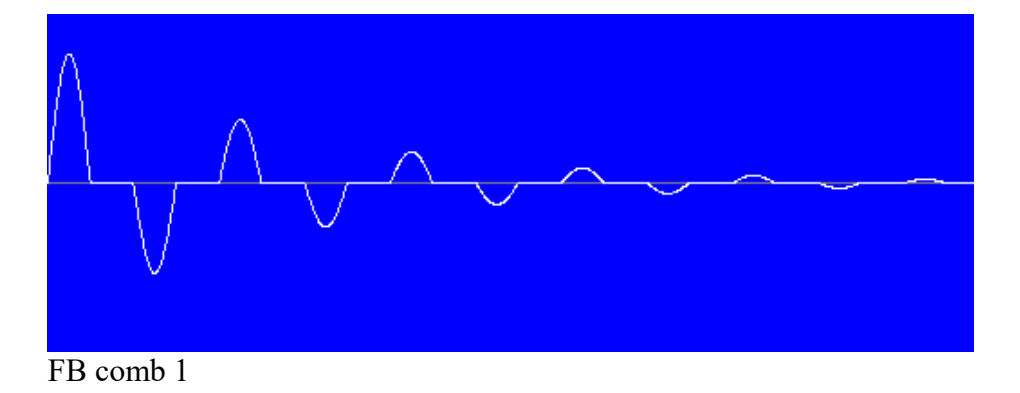

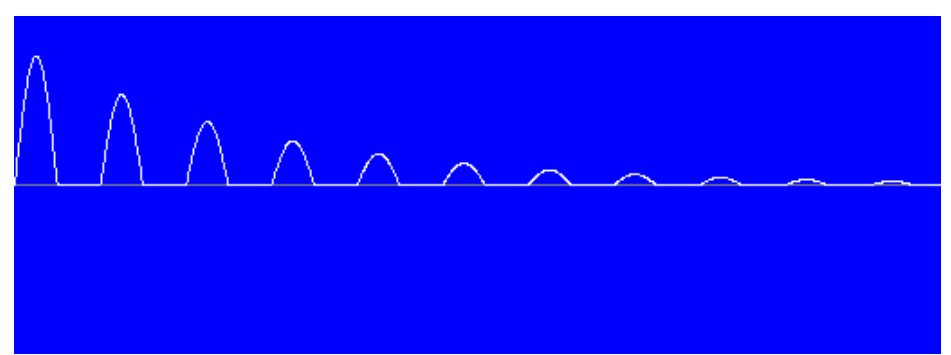

FB comb 2

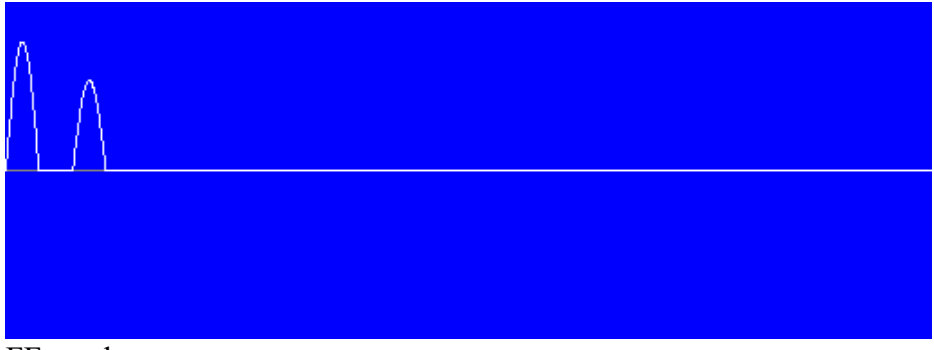

FF comb

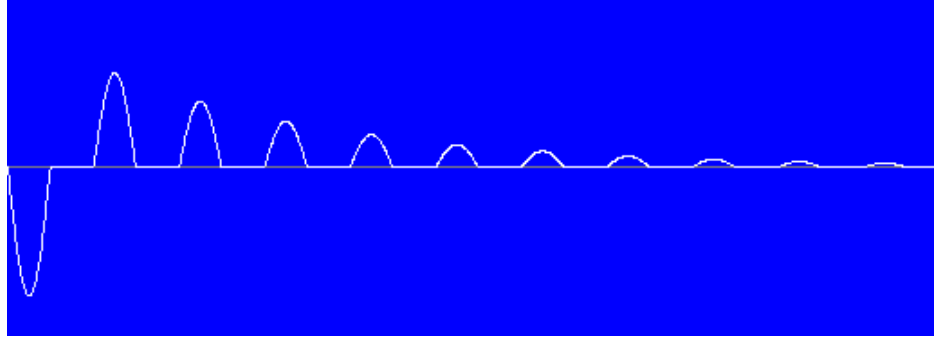

All-pass

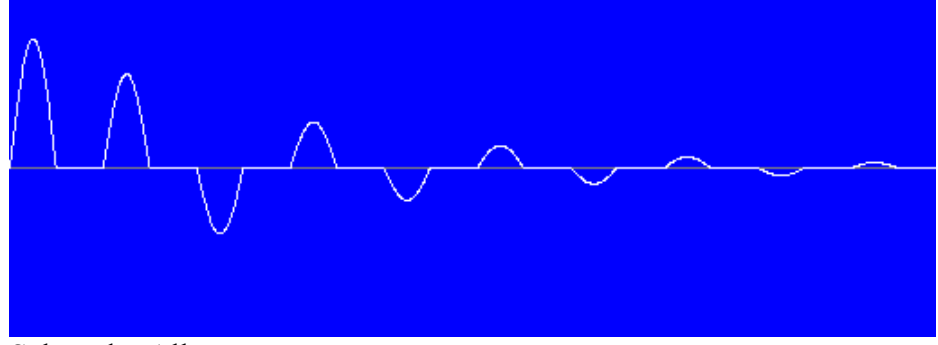

Schroeder All-pass

You can use FF comb if you want a single echo or you can use Delay, press the More button and set Repeats to 1. The More button is only available when you use a Delay.

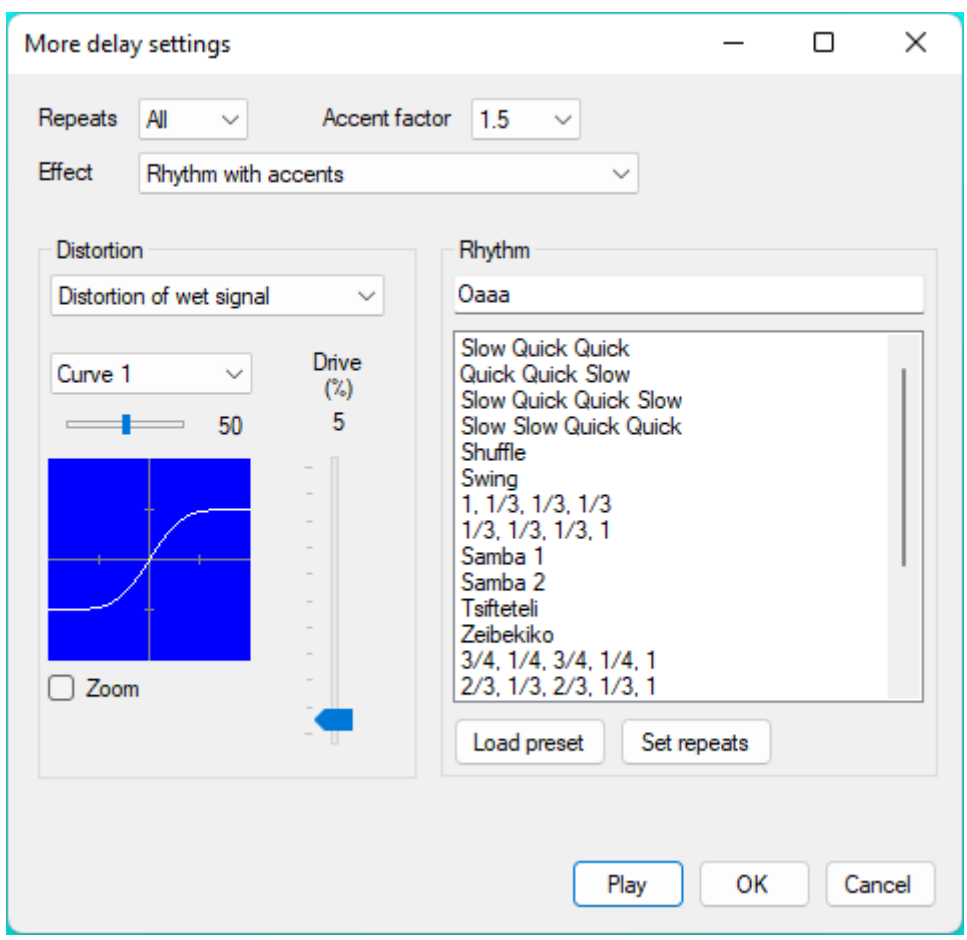

Repeats is the number of echoes, so excluding the original sound. The following Delay effects are available.

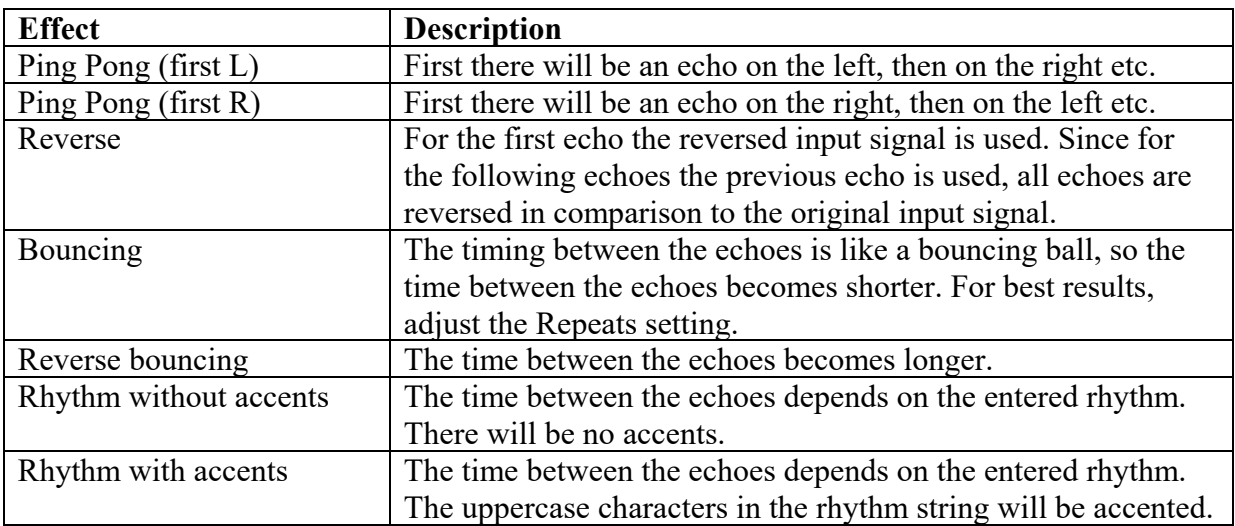

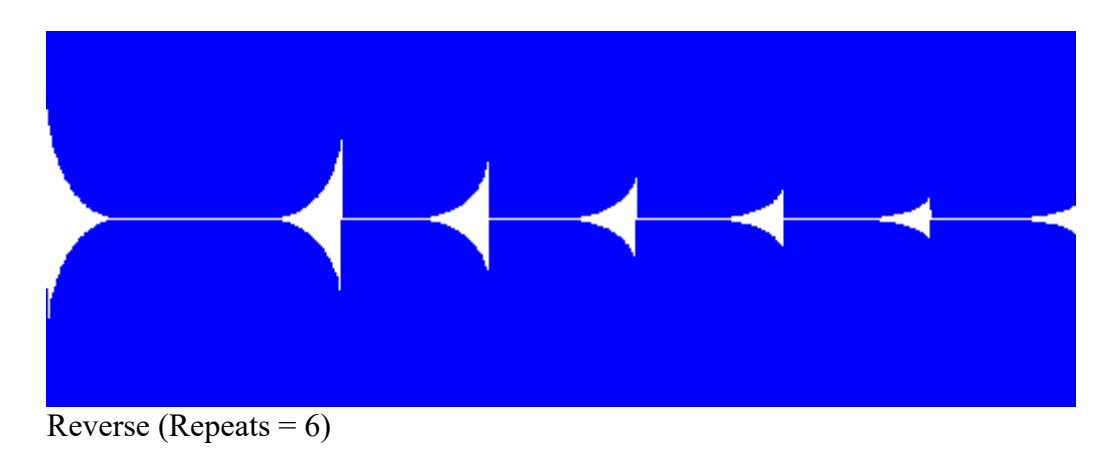

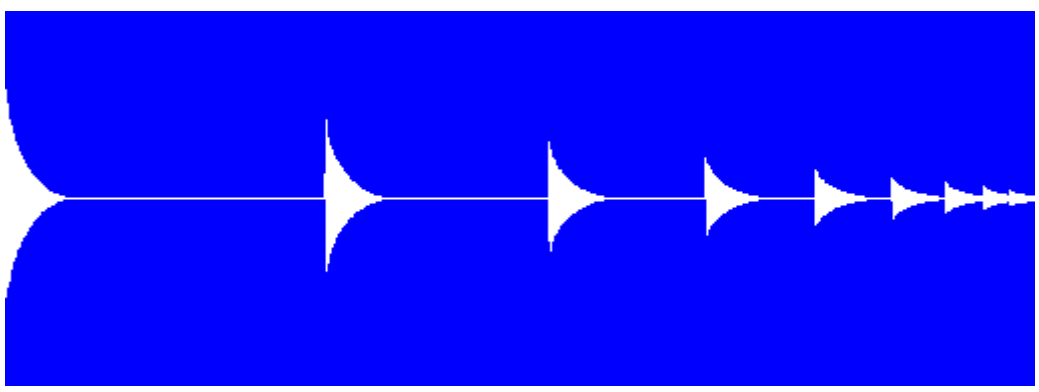

Bouncing (Repeats =  $8$ )

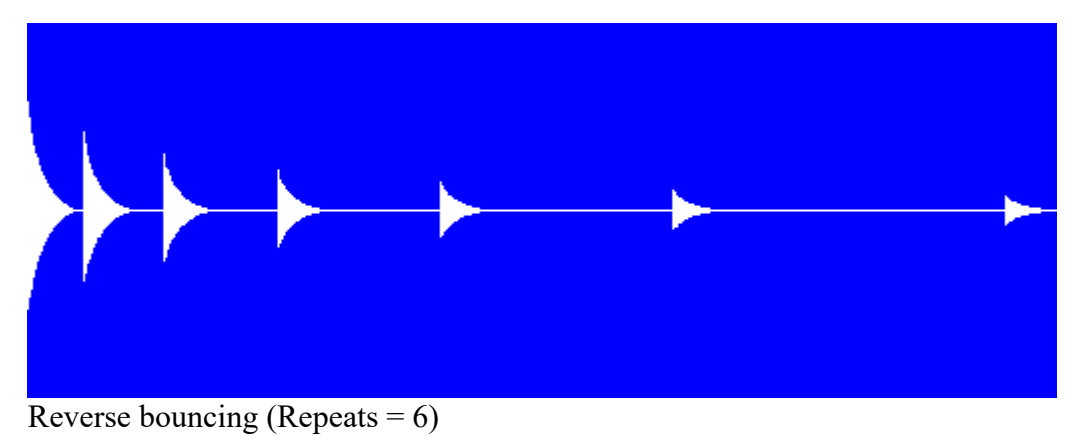

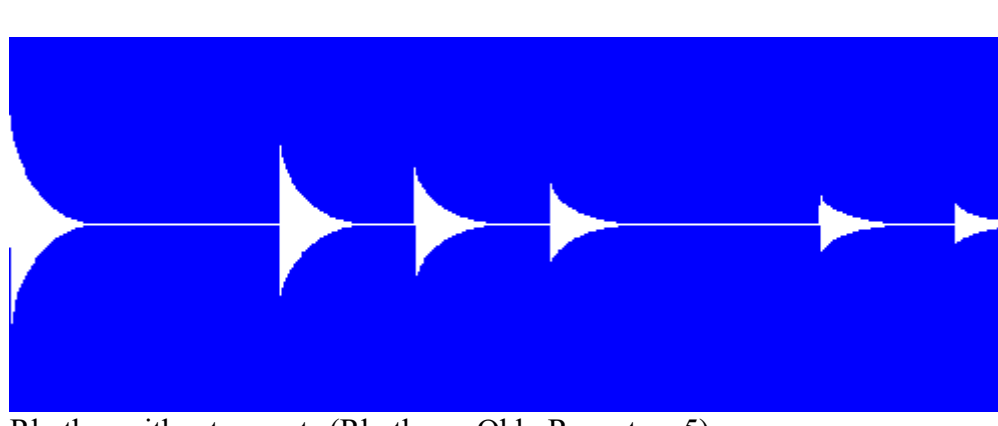

Rhythm without accents (Rhythm = Ohh, Repeats =  $5$ )

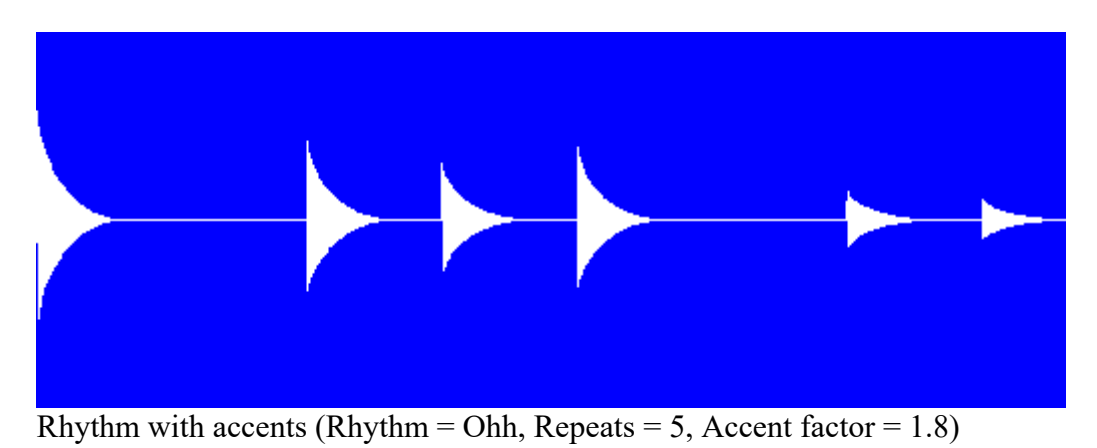

You may need to adjust the Dry / wet percentage for the original input.

There are a lot of rhythm examples available that you can study to create your own rhythms. You can use for example Samba or Shuffle for all kinds of music, but because of the name you know what kind of rhythm you can expect. Select a rhythm and press the "Load preset" button or double click on a rhythm to load it.

If you want only one cycle of the rhythm, you can press the "Set repeats" button.

Here is an overview of the beat values to create your own rhythm. The uppercase characters in the rhythm string will be accented.

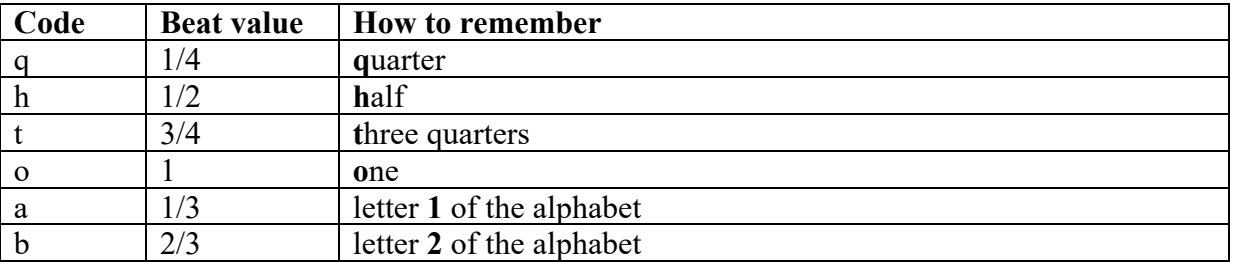

For changing the echoes you can also use distortion. The available curves are the same as with the Distortion effect, but you can not create your own curves within the Delay effect. You can browse through the curves by clicking on the curve picture. You can change a lot of curves with a little slider above it.

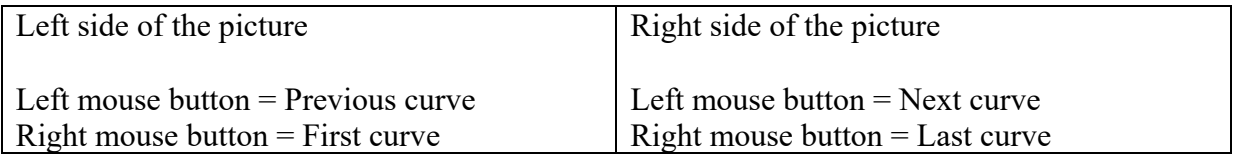

Enable Zoom to see the curve in more detail.

The distortion is always symmetrical. You can choose to have distortion in the feedback loop or after the wet signal. The Drive parameter controls how much the signal is amplified before distorting.

The Reverb configurations 1-4 are based on the original Freeverb algorithm by Jezar Wakefield. The Reverb configuration 5 is based on a design by Geraint Luff.

You can use reverb to simulate an acoustic space for samples without reverb. A Room size of 100% is like a huge cathedral and 0% is like a closet. The Damping simulates the absorption of high frequencies in the reverberation. If the Dry / wet percentage is 100%, you will only hear the reverberation. If the Dry / wet percentage is 0%, you will only hear the dry (unprocessed) sound. You can press the Default button for a reverb setting that is suitable for most situations. Registered users can press the Apply to all instruments button to set the current reverb setting for all instruments.

When using reverb, there is silence added to the sample (not to the original file), in order to have space for the reverb tail. This should be enough, but if you want a really big reverb, you can add silence to the original sample file or waveform. Keep in mind that too long samples can slow down the performance.

Enable Use gate to shorten the reverb tail. This effect can be used to create very powerful drums. You can hear this in the song "In the air tonight" by Phil Collins. This effect is used for the preset drum kit Electronic 4. Hold is the time from the start of the sound until the moment that the reverb tail has to fade out. Release is the fade out time.

Reverb can generate additional frequencies or a DC offset that you don't want. In that case you can use EQ. If you don't want frequencies that are lower than 200 Hz, you can use "EQ after reverb" and set the Highpass value to 200.

When the Reverb configuration is set to 5, the settings Early reflections, Diffuse steps and Feedback filter are available. Early reflections are the first echoes. More diffuse steps make the reverb more dense. When you want to hear more of the original sound in the reverb, you can set less diffuse steps. High frequencies decay faster than low frequencies. To simulate that you can use the feedback filter.

Press the Save button to save the current reverb settings to a file. Press the Open button to load reverb settings from a file.

Use the Formant filter to make human sounds. Alternatively you can use the Command 3 commands F1 - FA in the Wave combiner. With Parameter 1 (which can be modulated) you can morph between two vowels.

Enable the Reverse option, if you want to hear the sample or waveform backwards. Try to reverse a crash cymbal. It sounds great!

# **Easy drum synthesizer**

Click on the Easy drum synthesizer button on the Sample / Synth tab of the Instrument form to use the Easy drum synthesizer.

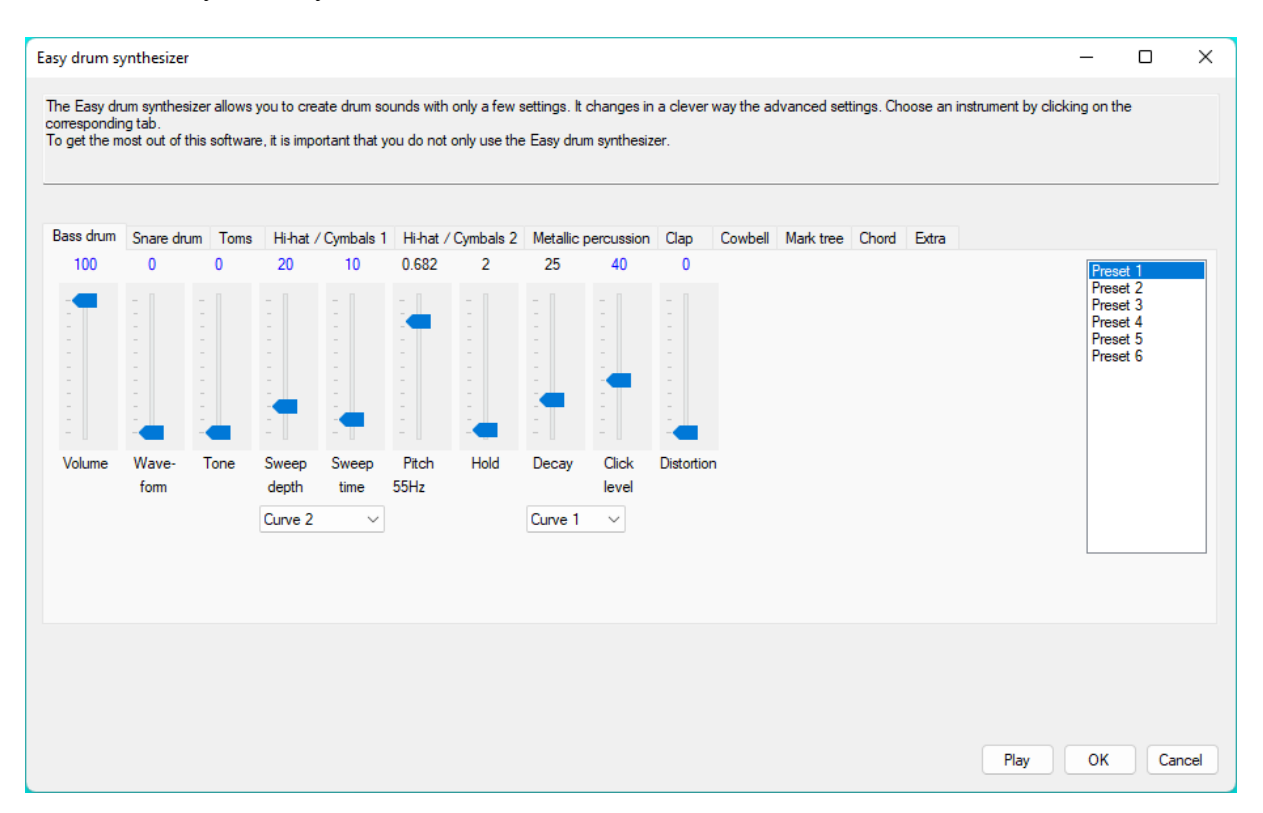

The Easy drum synthesizer allows you to create drum sounds with only a few settings. It changes in a clever way the advanced settings. Choose an instrument by clicking on the corresponding tab.

To get the most out of this software, it is important that you do not only use the Easy drum synthesizer.

See the following pages for information about the different instruments of the drum synthesizer.

# **Bass drum**

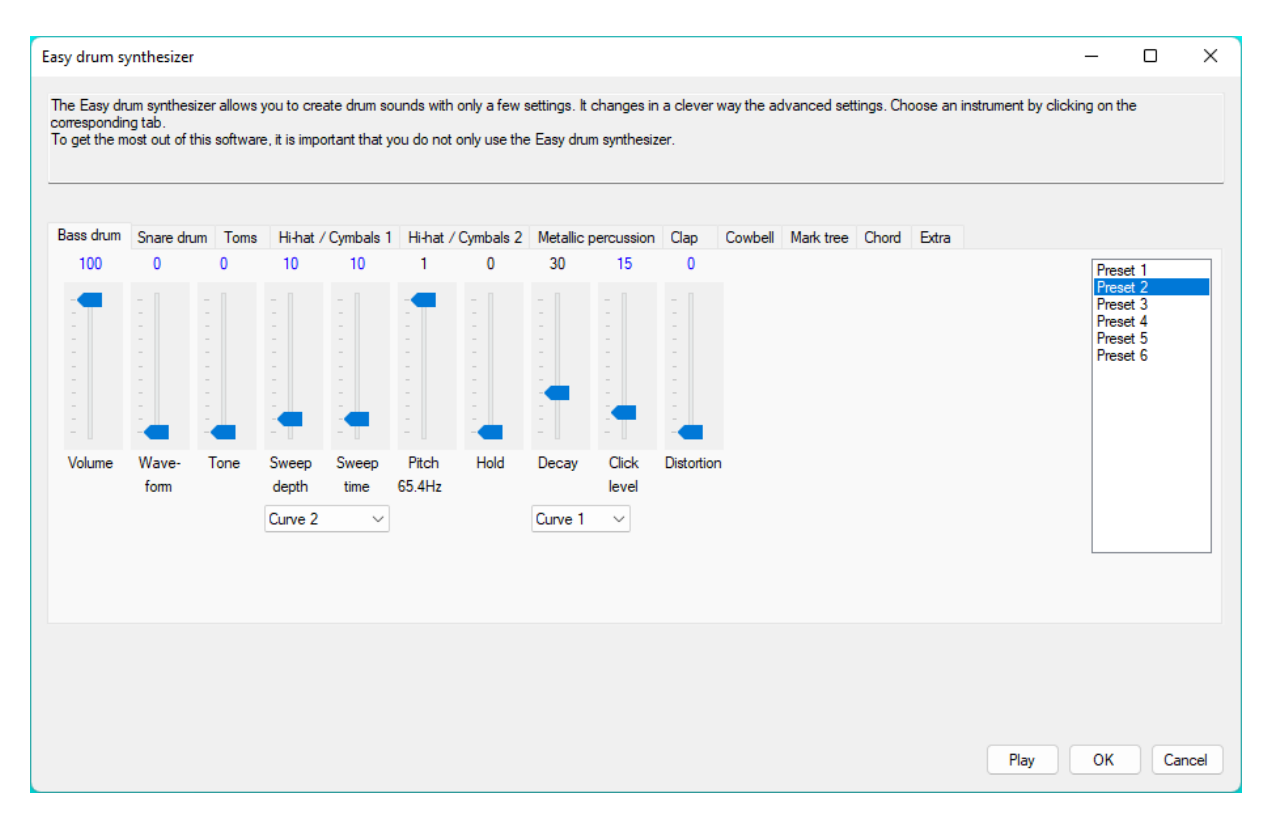

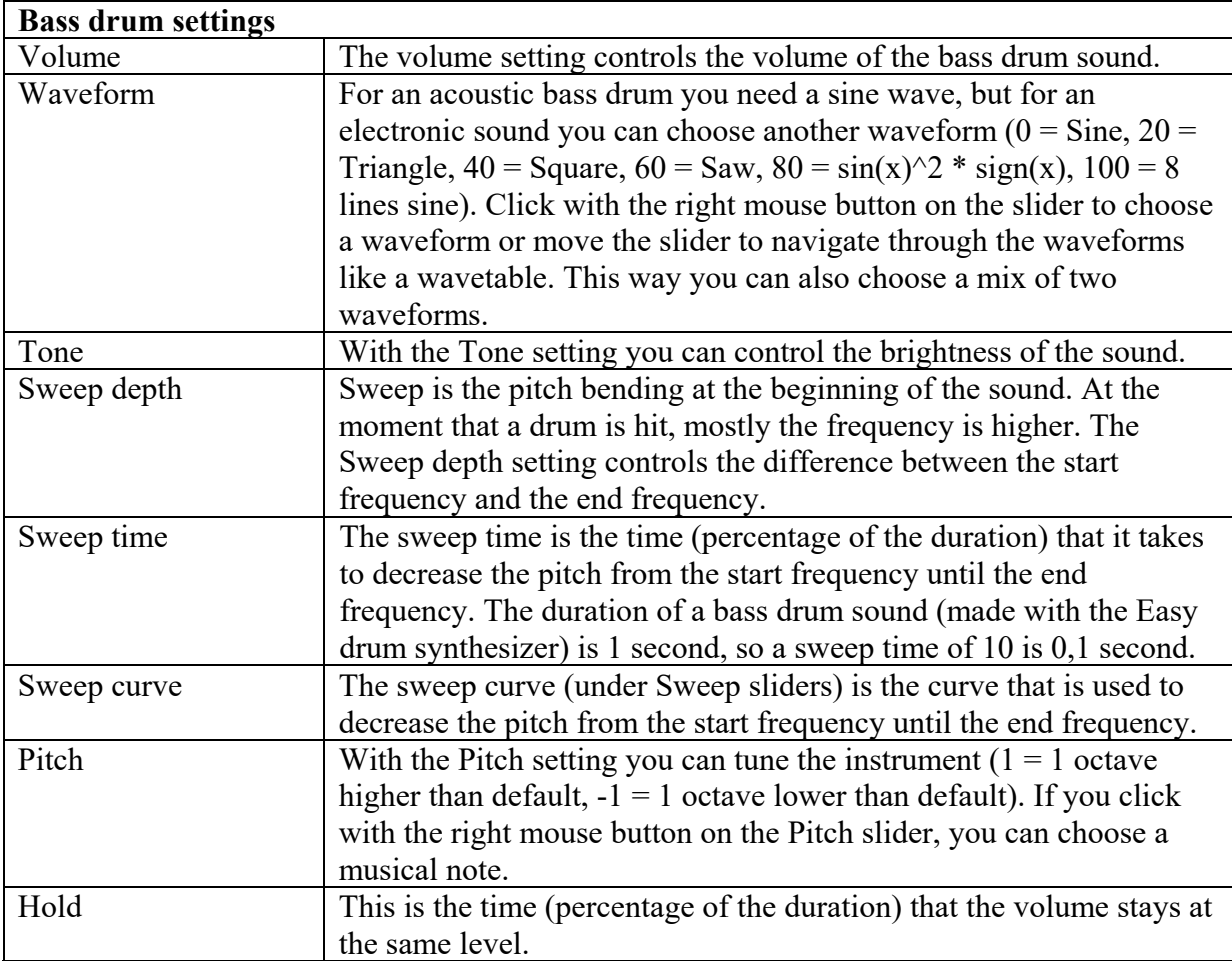

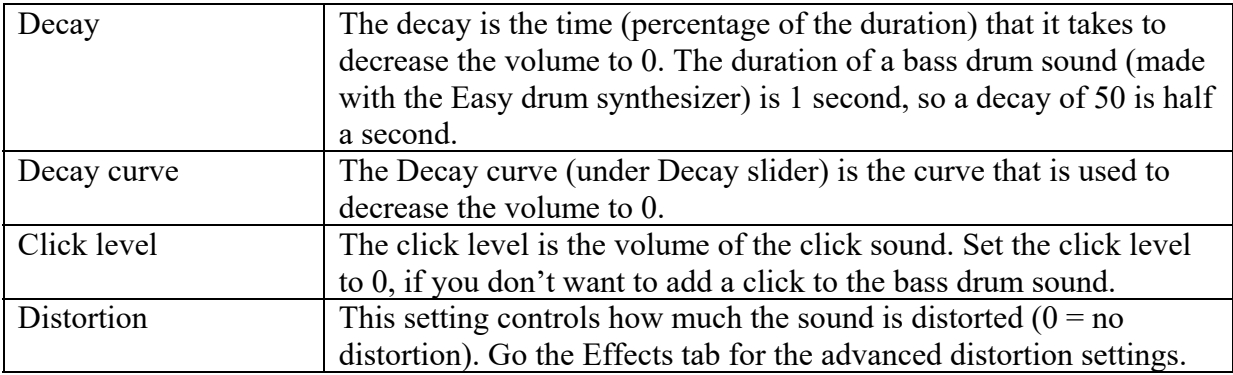

### **Snare drum**

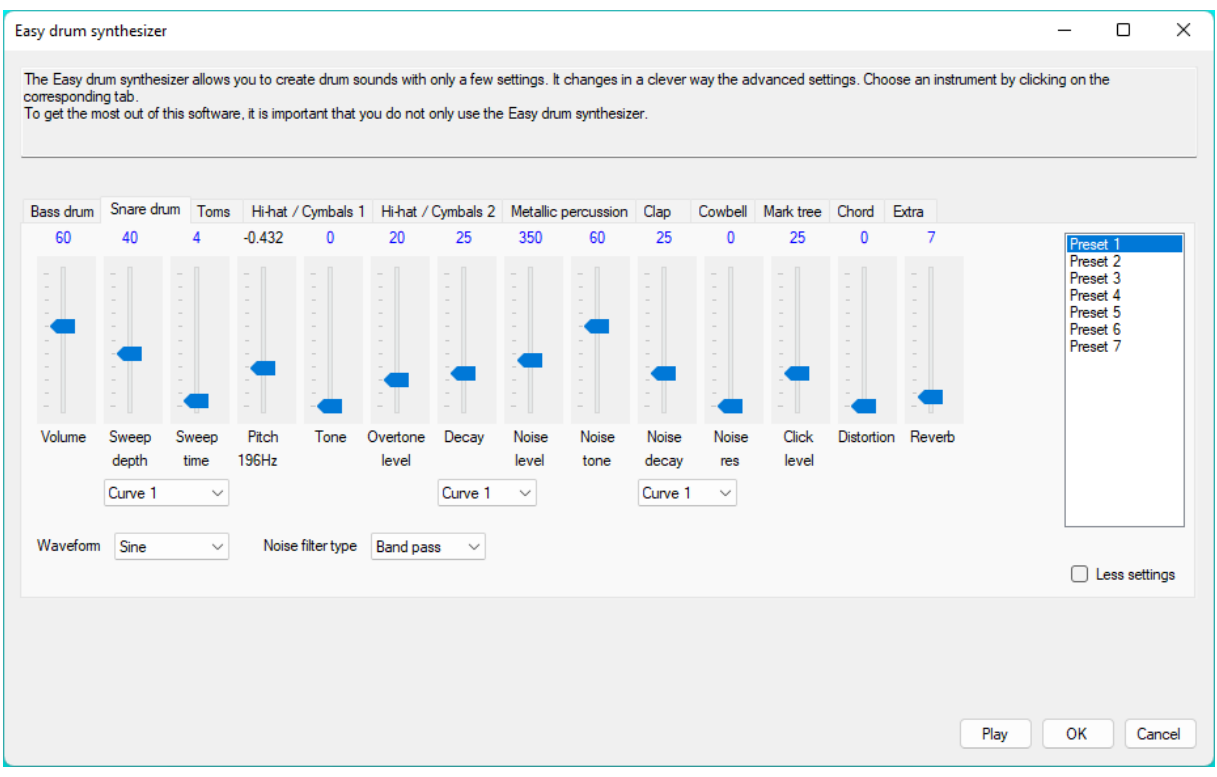

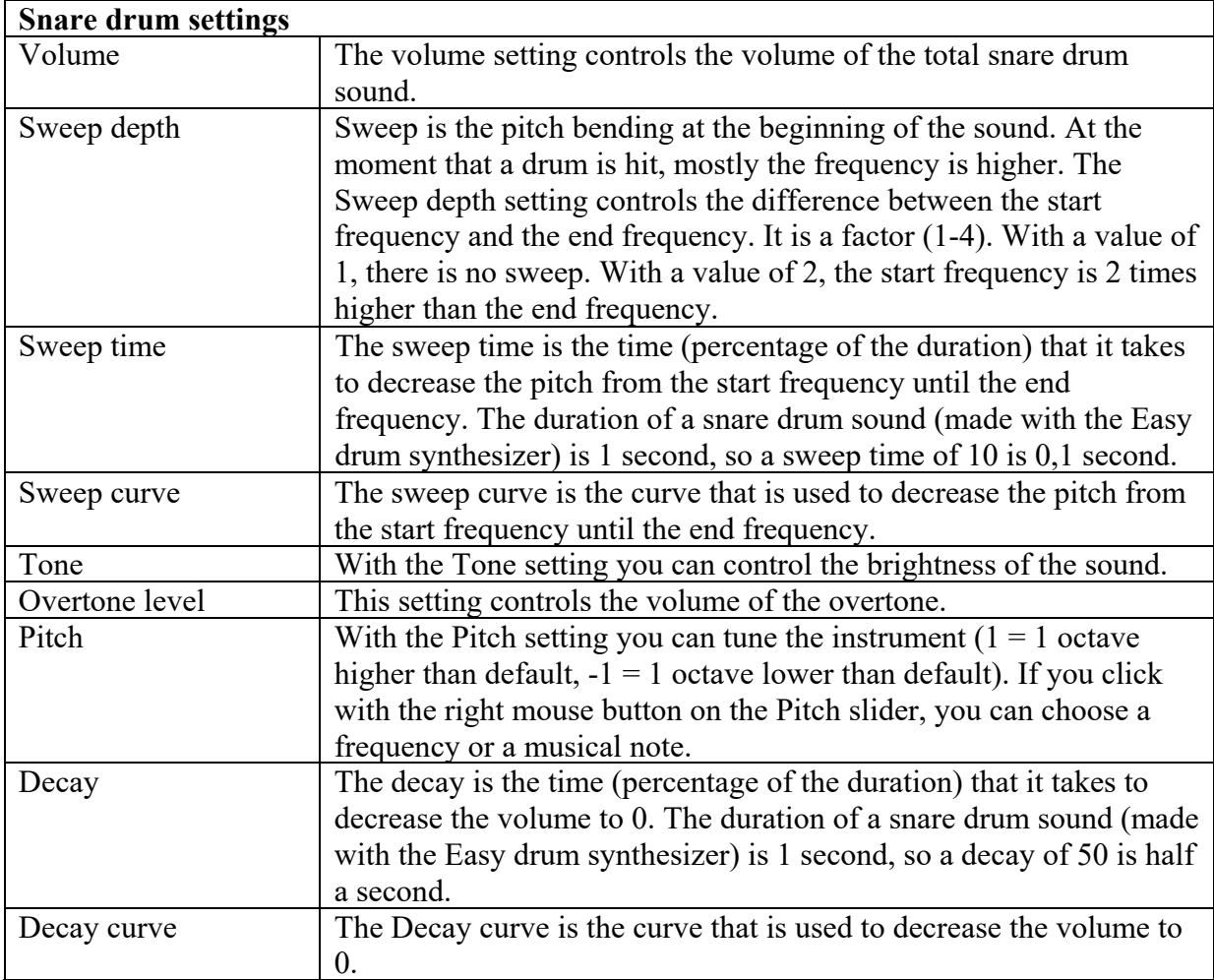

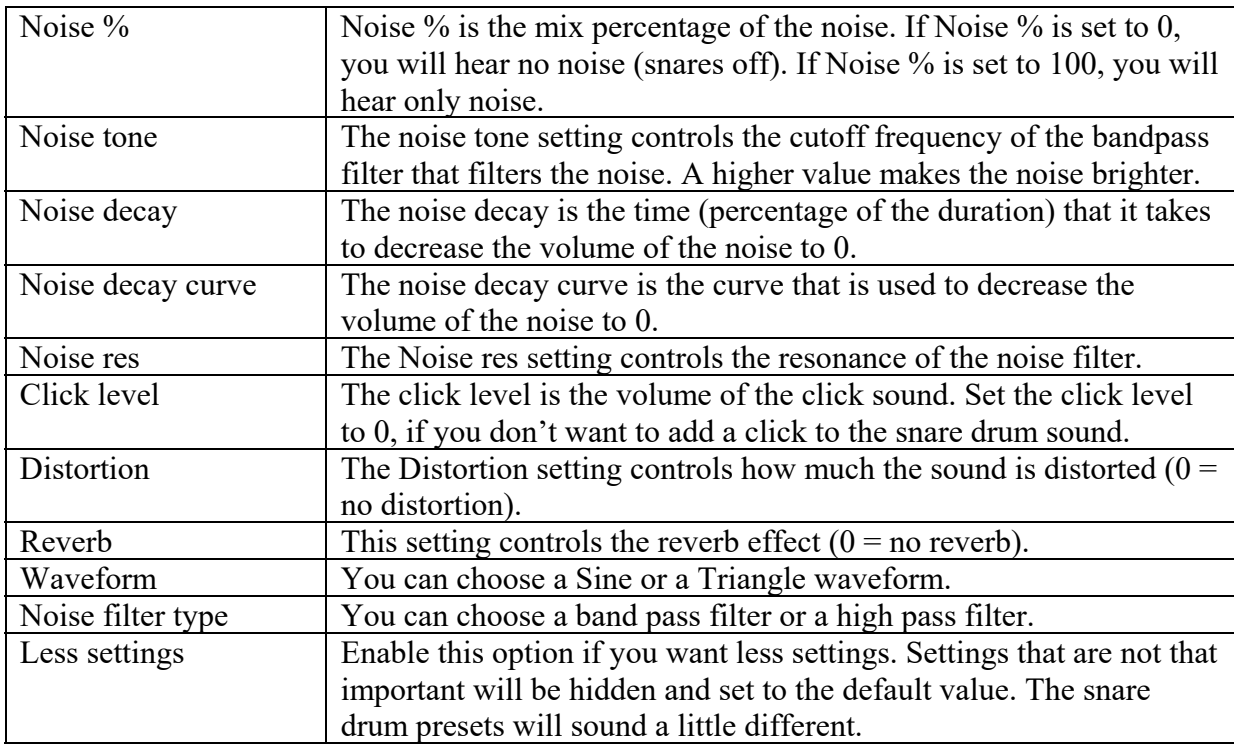

You can save the snare drum settings to a file by pressing the Save to file button. You can load snare drum settings by pressing the Load from file button.

## **Toms**

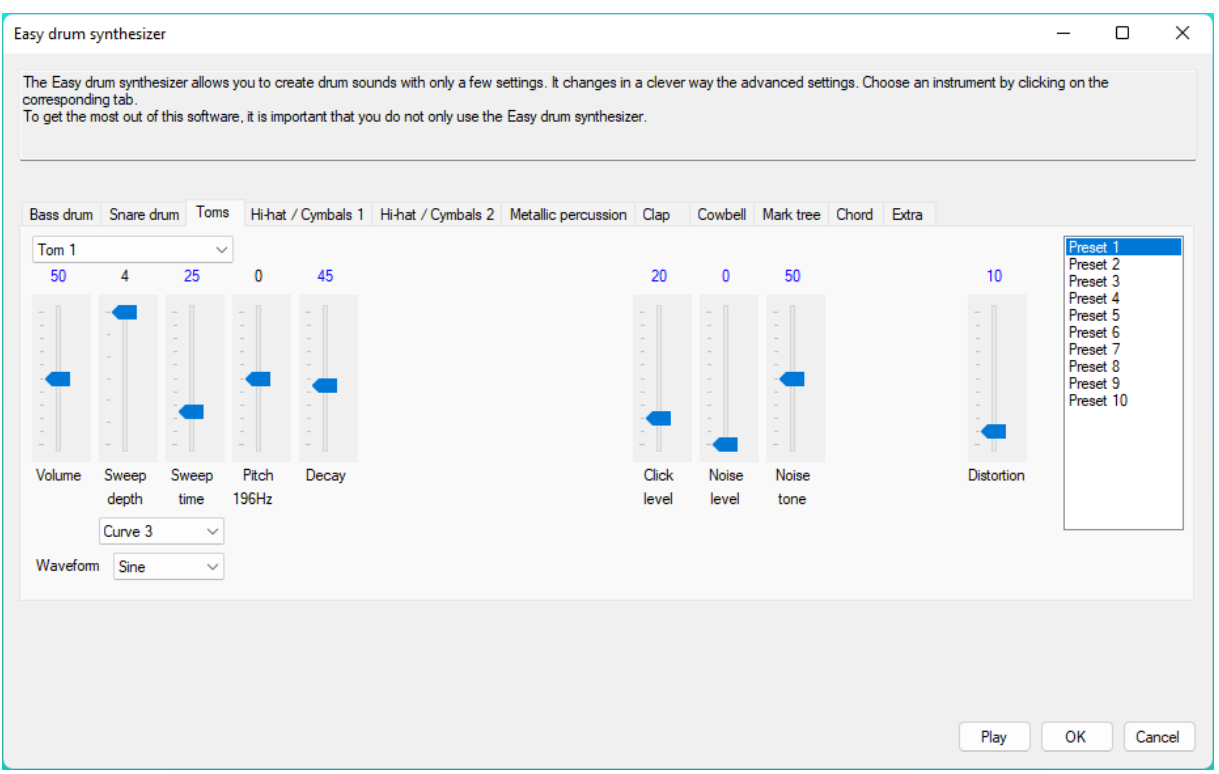

The Toms tab has more settings. This might look difficult, but it is easy and you can create many different tom sounds. You can use the presets as an easy start and change the settings to hear what effect it has on the sound.

You can save the tom settings to a file by pressing the Save to file button. You can load tom settings by pressing the Load from file button. This is handy when you want to create more toms with a different pitch, but based on the same tom sound.

If Tom 1 (Preset 1-3) is selected, there are less settings. Use Tom 1 to create a simple tom sound, like an 808 tom. Use Tom 2 (Preset 4-6) or Tom 3 (Preset 7-8) to create more complex tom sounds.

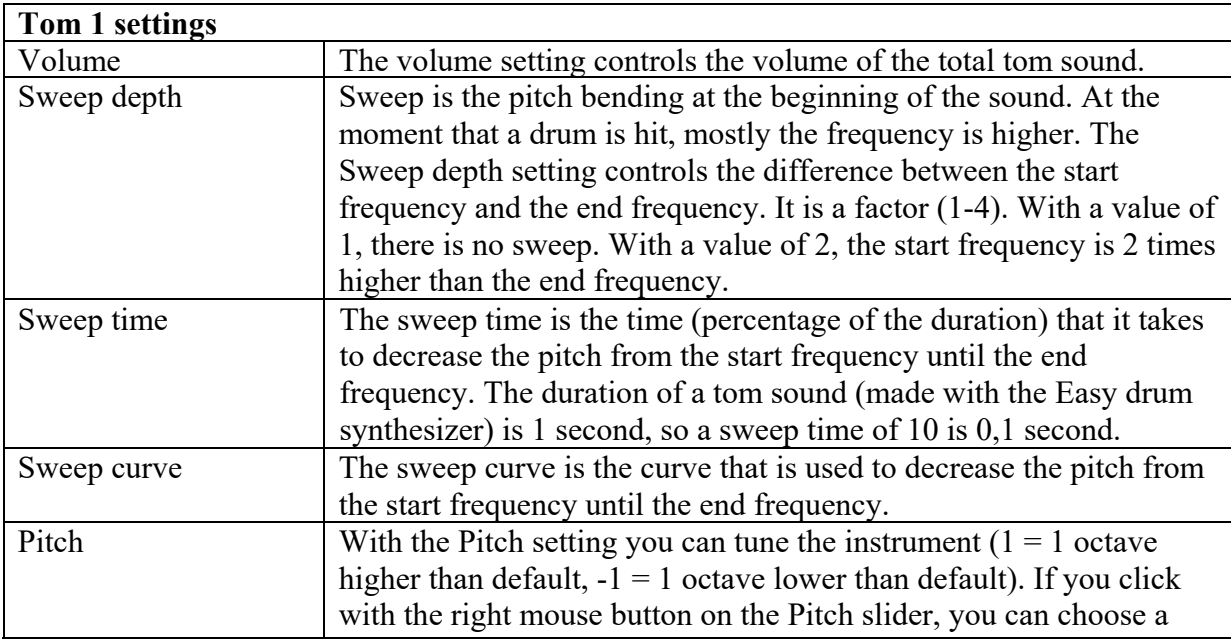

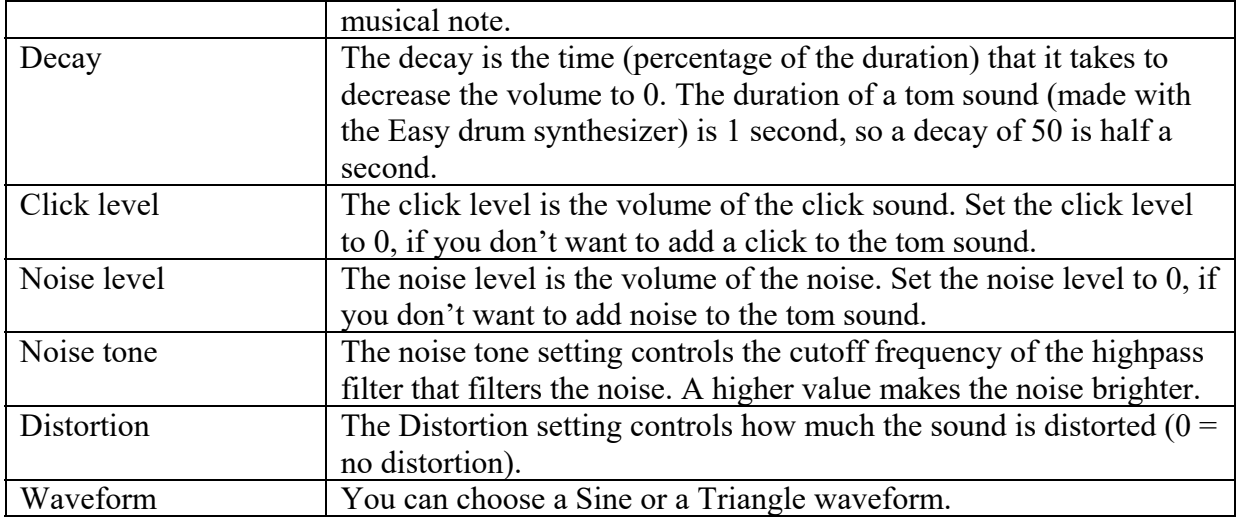

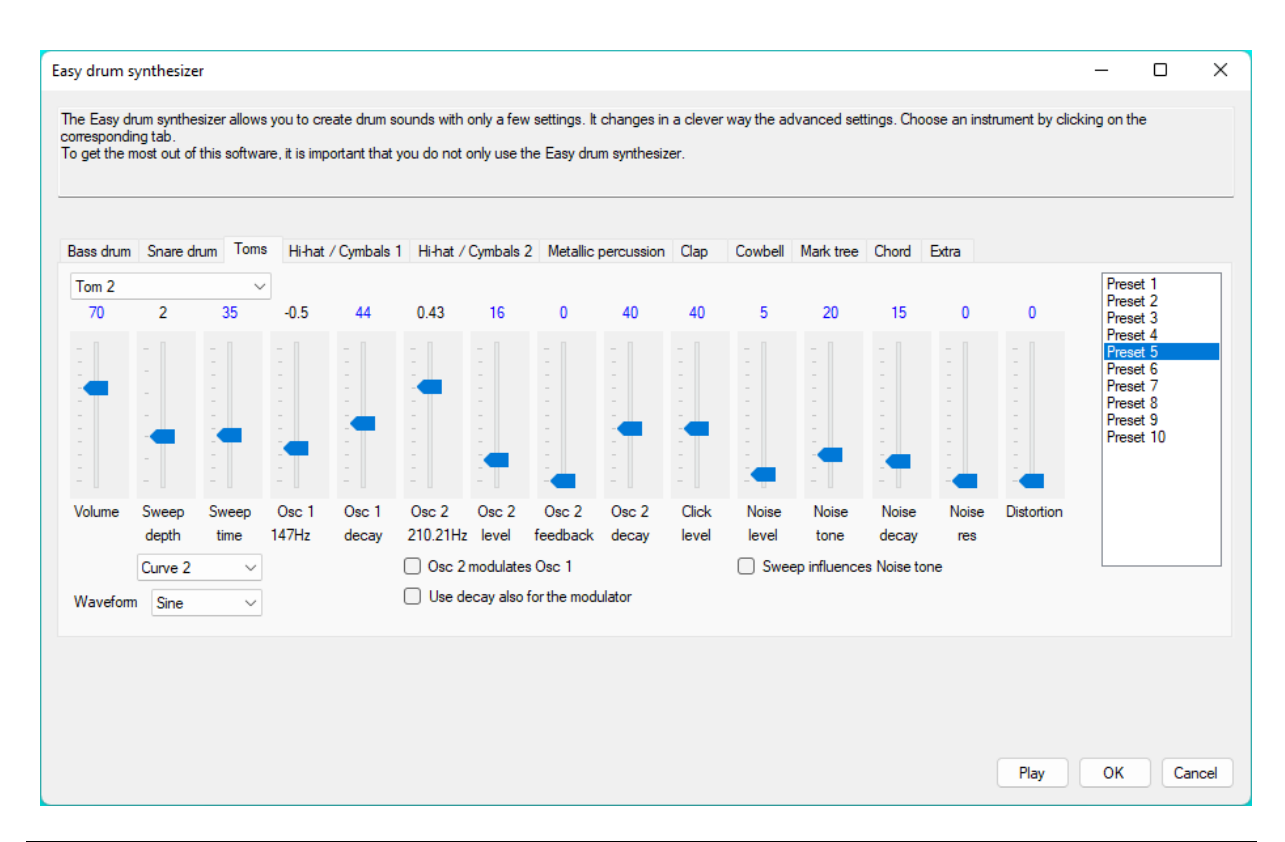

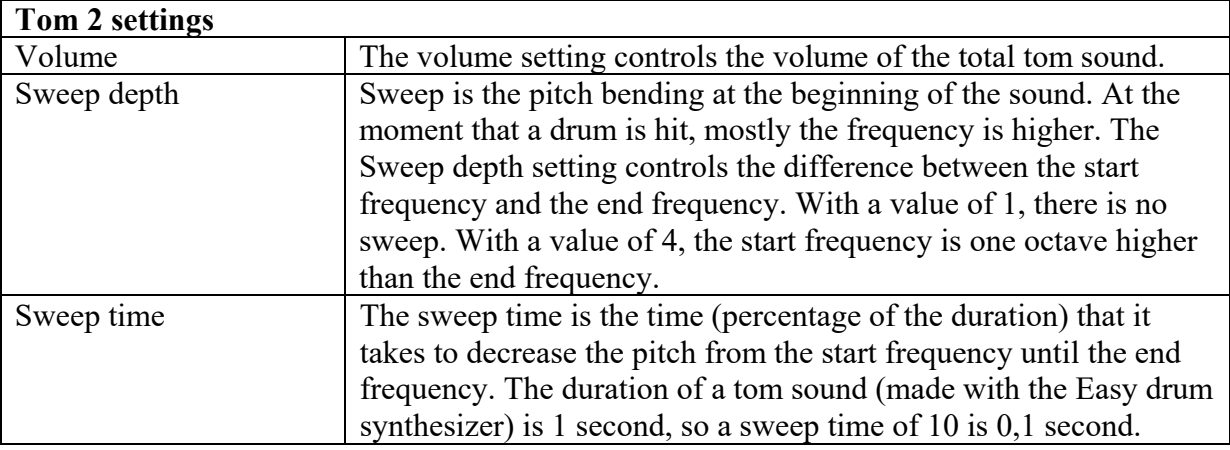

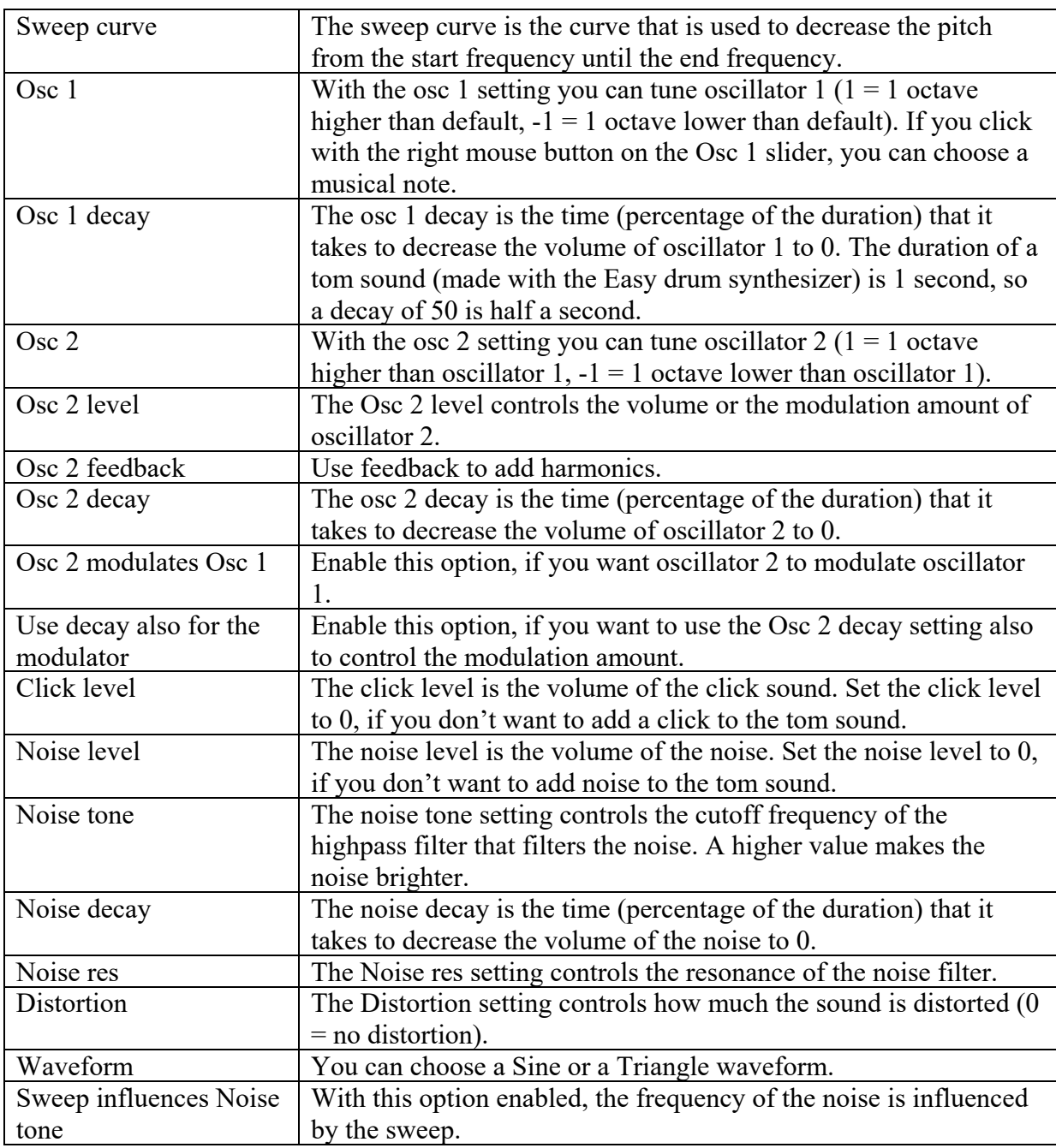

# **Example 1**

- Enable the Easy drum synthesizer.
- Press first the Preset 5 button and then the Play button.
- Move the Osc 1 slider (the one with Hz under it) to tune the tom and press the Play button  $\bullet$ to hear the result. With Preset 5, values under  $0(196\text{Hz})$  sound the best. If you click with the right mouse button on the slider, the value will be set to 0.
- $\bullet$ Move the sliders Sweep depth and Sweep time to the maximum value and press Play to hear clearly the pitch bending.

# **Example 2**

Enable the Easy drum synthesizer. $\bullet$ 

- Press first the Preset 6 button and then the Play button. If you have experience with  $\bullet$ subtractive synthesizers, it sounds like the cutoff frequency of a lowpass filter is decreased. This is possible in frEDrums, but in this case FM synthesis is used. In frEDrums you can use subtractive synthesis, additive synthesis and FM synthesis. Oscillator 2 is modulating Oscillator 1 which makes the sound brighter. If the modulating amount of Oscillator 2 decreases, the sound becomes less bright.
- Disable "Use decay also for the modulator" and press the Play button. Now the sound  $\bullet$ becomes not less bright. You can control the brightness by moving the Osc 2 level slider.
- Move the Osc 2 slider (the one with Hz under it) to different positions and press the Play button to hear different (great and weird) sounds. If you click with the right mouse button on the slider, the value will be set to 0.

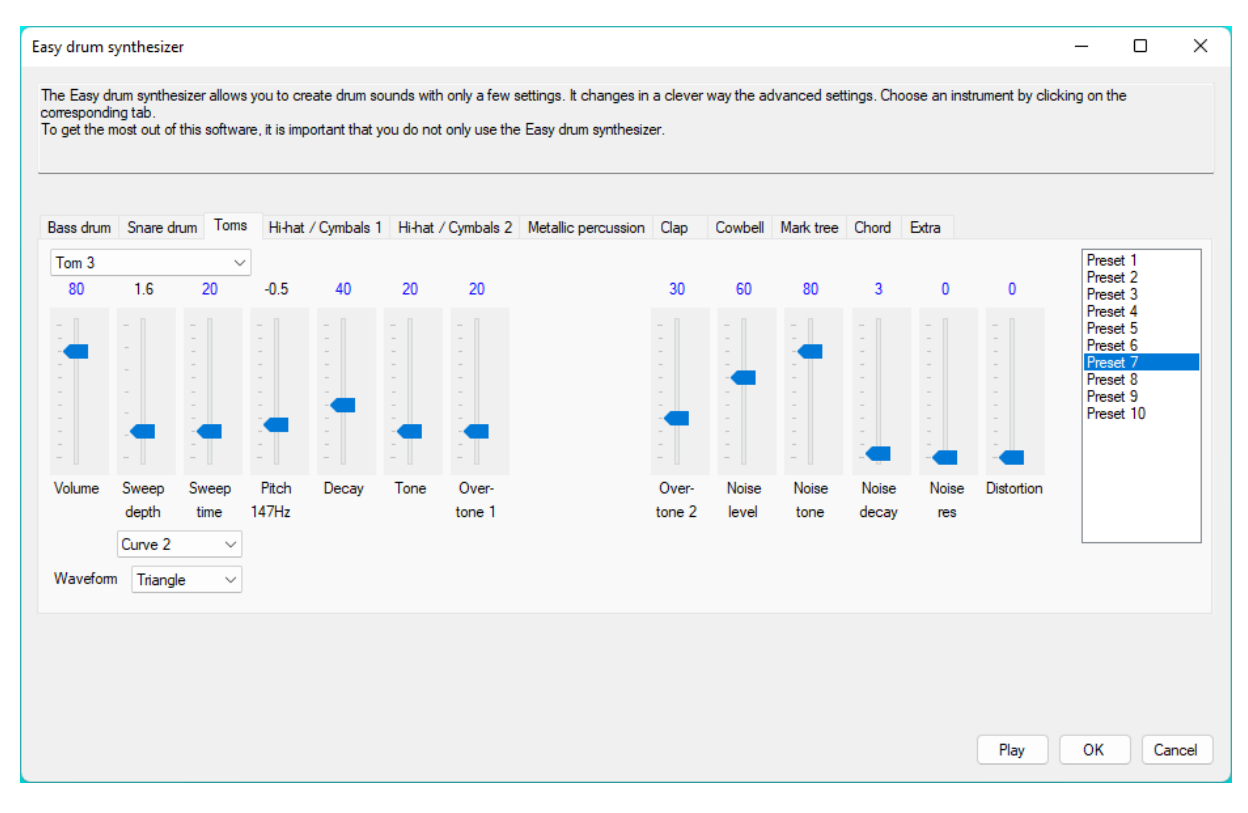

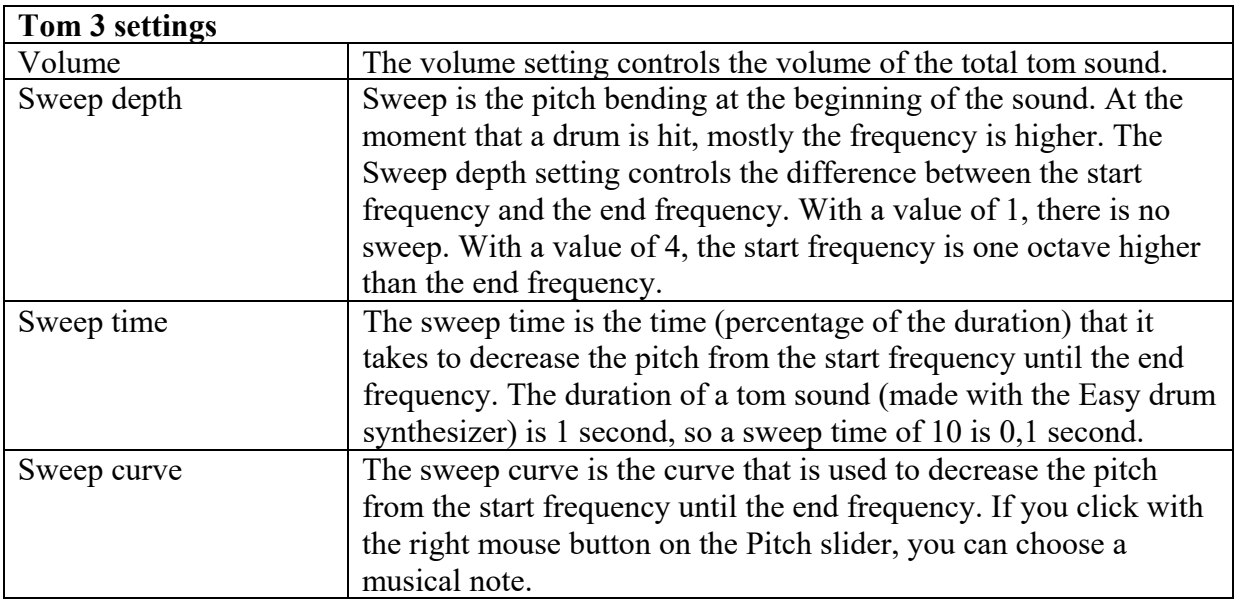

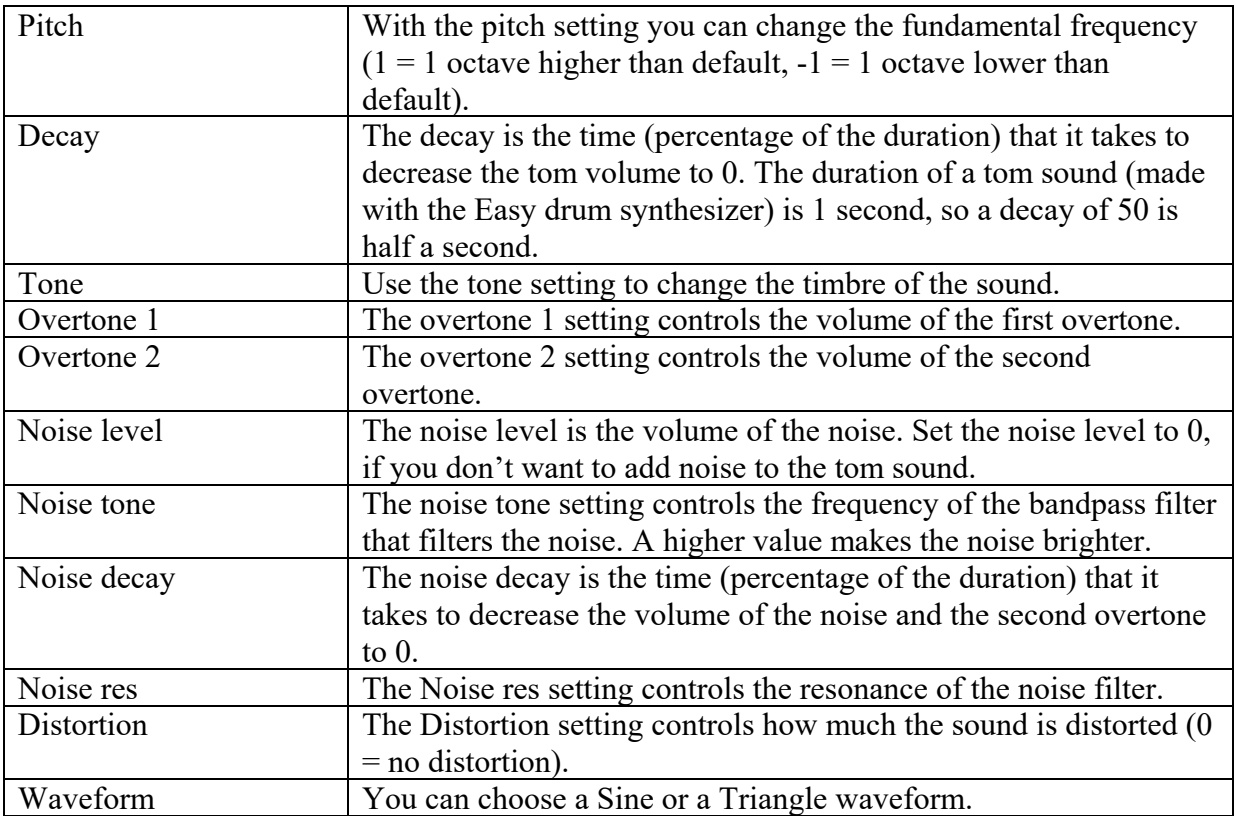

# **Hi-hat / Cymbals 1**

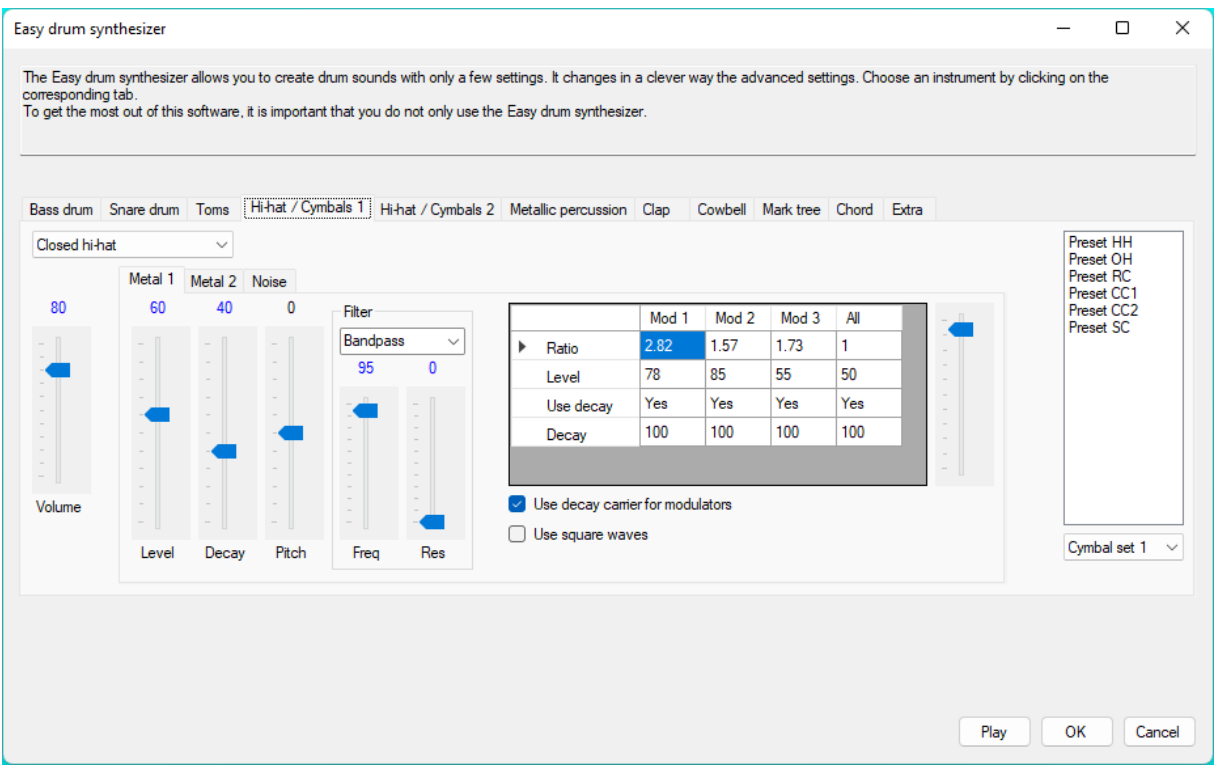

The Hi-hat / Cymbals 1 tab has the most settings, but cymbals are also the most difficult to synthesize. For electronic cymbal sounds, you need only a few settings, but if you want to create realistic cymbal sounds, there is more involved.

You can save the cymbal settings to a file by pressing the Save to file button. You can load cymbal settings by pressing the Load from file button.

Select above which kind of sound you want to make. You can choose Closed hi-hat, Open hihat or Cymbal (crash, ride etc). The maximum duration of the sound depends on the chosen instrument.

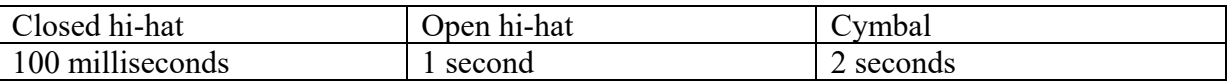

For creating a sound, there are 3 sounds available that can be combined. These are Metal 1, Metal 2 and Noise. Click on the tabs to see the settings of the sounds. Every sound has a level slider to control the volume of that sound. Set the level to 0, if you don't want to use that sound.

For every sound you can adjust the decay time, which is a percentage of the maximum duration. For a cymbal, a decay of 50 is 1 second.

Use the pitch settings to adjust the frequency of the carrier. Keep in mind that the carriers are modulated by a modulator to create a metal sound.

For the Metal 1 sound and the Noise sound there is a filter (highpass, lowpass, bandpass or notch) available. With the Freq slider you can adjust the cutoff frequency and with the Res slider you can adjust the resonance.

# **Metal 1**

The Metal 1 sound is created by 3 modulators and a carrier. Modulator 1 modulates the phase of modulator 2, modulator 2 modulates the phase of modulator 3 and modulator 3 modulates the phase of the carrier. For every modulator you can set a ratio.

Modulator frequency = Modulator ratio x Carrier frequency

It is difficult to know which ratios you need for a specific sound, but for metallic sounds you need different non-integer (not whole-number) ratios. The best is just to try which ratios sound best. For this, it is good to know that you can also play the current instrument by pressing the Ctrl and Shift keys simultaneously.

You can edit the values in the table by selecting a value and typing the new value or moving the slider at the right of the table. If you edit a value in the All column, all values in that row will be set to that value.

The Level values in the table are the modulation amounts of the modulators. If you set the level of modulator 1 to 0, it gives the same result as if that modulator is muted. If you set the level of modulator 3 to 0, the carrier is not modulated at all (except a little from the LFO if you have chosen a cymbal) and it produces a normal sine wave.

The Decay values in the table are the decay times (percentage of the duration) of the modulators. For a lot of sounds, it is good when the modulator decay times are the same as the decay time of the carrier. In that case you can enable Use decay carrier for modulators. If you don't want a decay time for a modulator, you can set Use decay to No by clicking on Yes.

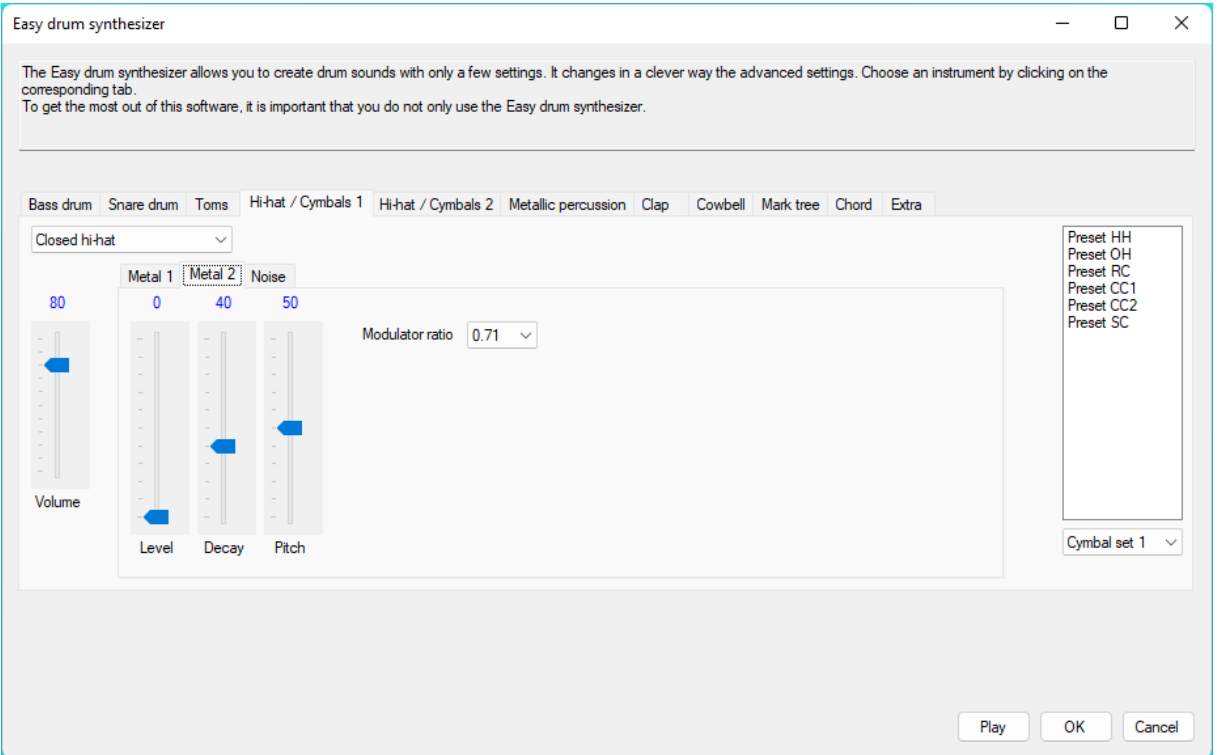

# **Metal 2**

The Metal 2 sound is created by a modulator and a carrier. You can choose the ratio of the modulator.

Modulator frequency = Modulator ratio x Carrier frequency

#### **Noise**

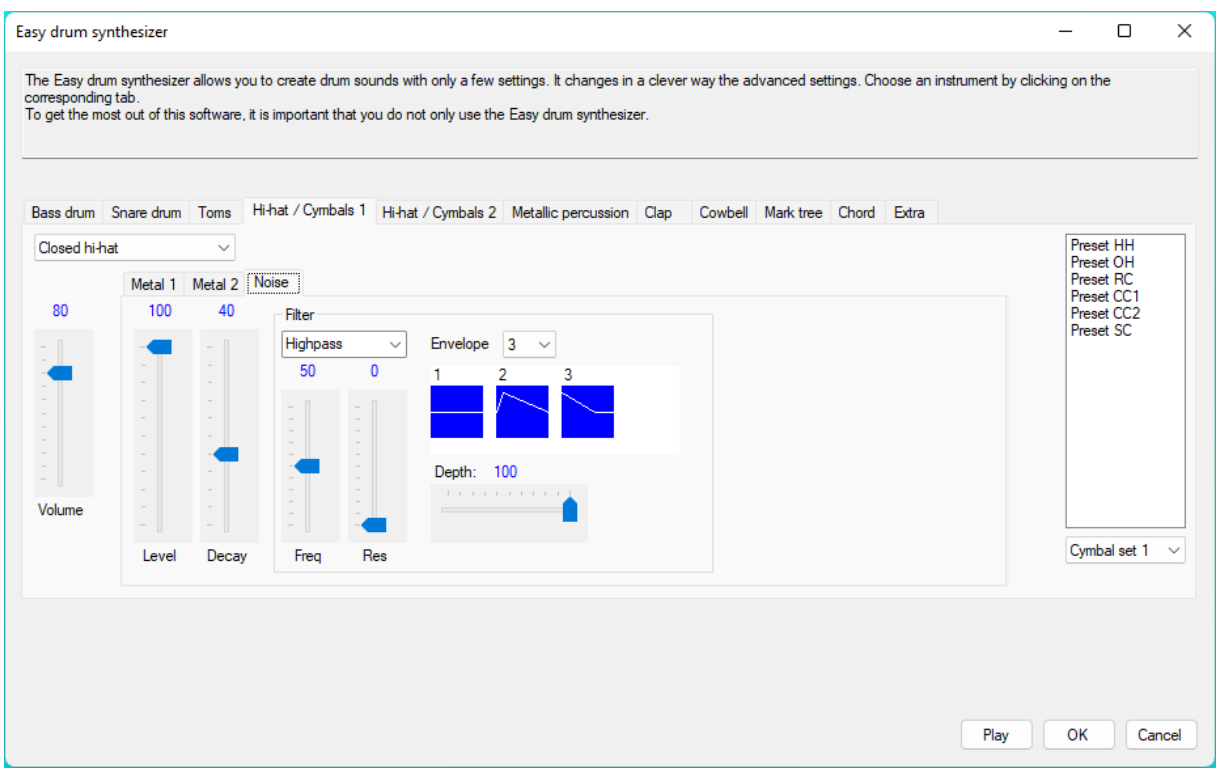

For the noise you can select a filter envelope.

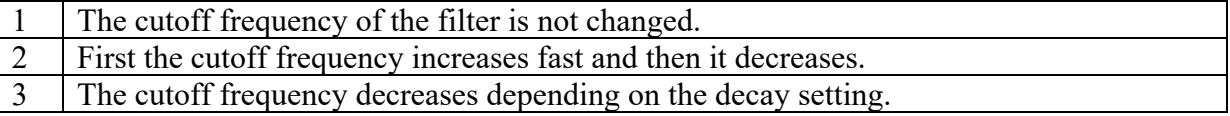

With the Depth slider you can adjust how much the envelope influences the cutoff frequency.

You can use a cymbal set from the presets in Easy Setup!

See also Hi-hat / Cymbals 2 for another way of creating cymbols.

# **Hi-hat / Cymbals 2**

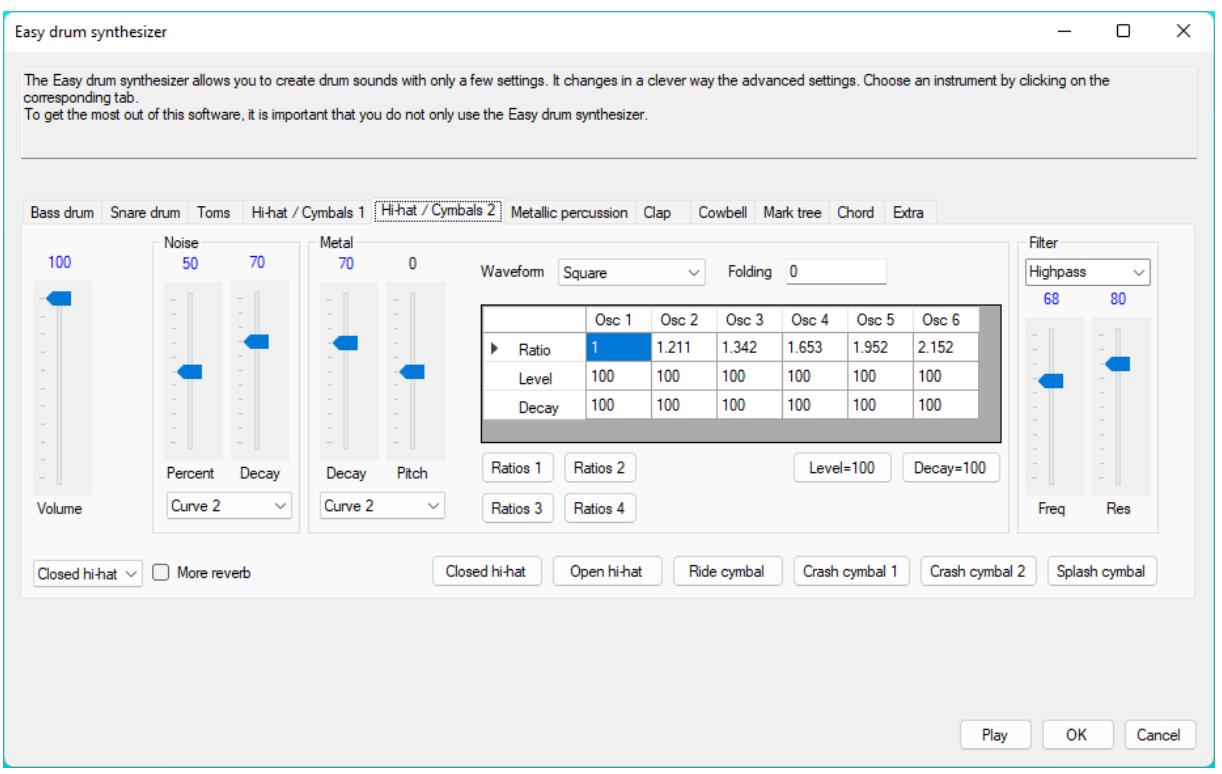

Select below which kind of sound you want to make. You can choose Closed hi-hat, Open hihat or Cymbal (crash, ride etc). The maximum duration of the sound depends on the chosen instrument.

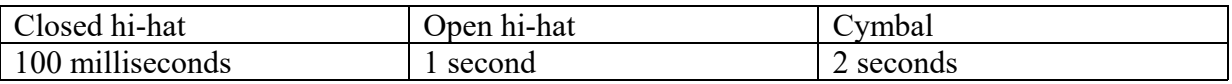

For creating a sound, there are 2 sounds available that can be combined. These are Noise and Metal.

#### **Noise**

With the Percent slider you can adjust the balance between noise and metal (0% = only metal, 100% = only noise). Use the Decay slider to adjust the decay time (percentage of the duration) for the Noise envelope generator. You can also select the curve that will be used.

#### **Metal**

The metal sound is produced by 6 oscillators. For the waveform you can select Square, Sine, Triangle and Saw. You can use folding for all these waveforms (except Square) to create extra harmonics. The frequency of a oscillator depends on the Pitch and the Ratio value. If the Pitch slider is set to 0, the base frequency is 200 Hz. You can calculate the frequency of each oscillator by multiplying the base frequency with the ratio. Each oscillator has its own envelope generator. The decay depends on the Decay slider value and the oscillator decay. You can press the "Decay=100" button if you want all oscillator decays to be the same as the slider decay. If you want to set a shorter decay for an oscillator, you can decrease the decay of that oscillator  $(50\% = \text{half the time of the decay slider})$ . If you want some frequencies to be

softer, you can decrease the level of the corresponding oscillators. Press the "Level=100" button to set all oscillator levels to 100%. You can use the ratio buttons to set ratios that are suitable for creating metal sounds. You can also use other ratios by typing them in the table. For metallic sounds you need different non-integer (not whole-number) ratios.

#### **Filter**

Select the filter type (highpass, lowpass, bandpass or notch). For cymbals mostly a highpass filter is used. With the Freq slider you can adjust the cutoff frequency and with the Res slider you can adjust the resonance.

Enable More reverb if you want a lot of reverb (mostly for a crash cymbal). On the bottom there are some presets that you you can use as a good start. You can use them also in Easy Setup by selecting Cymbal Set 3.

### **Metallic percussion**

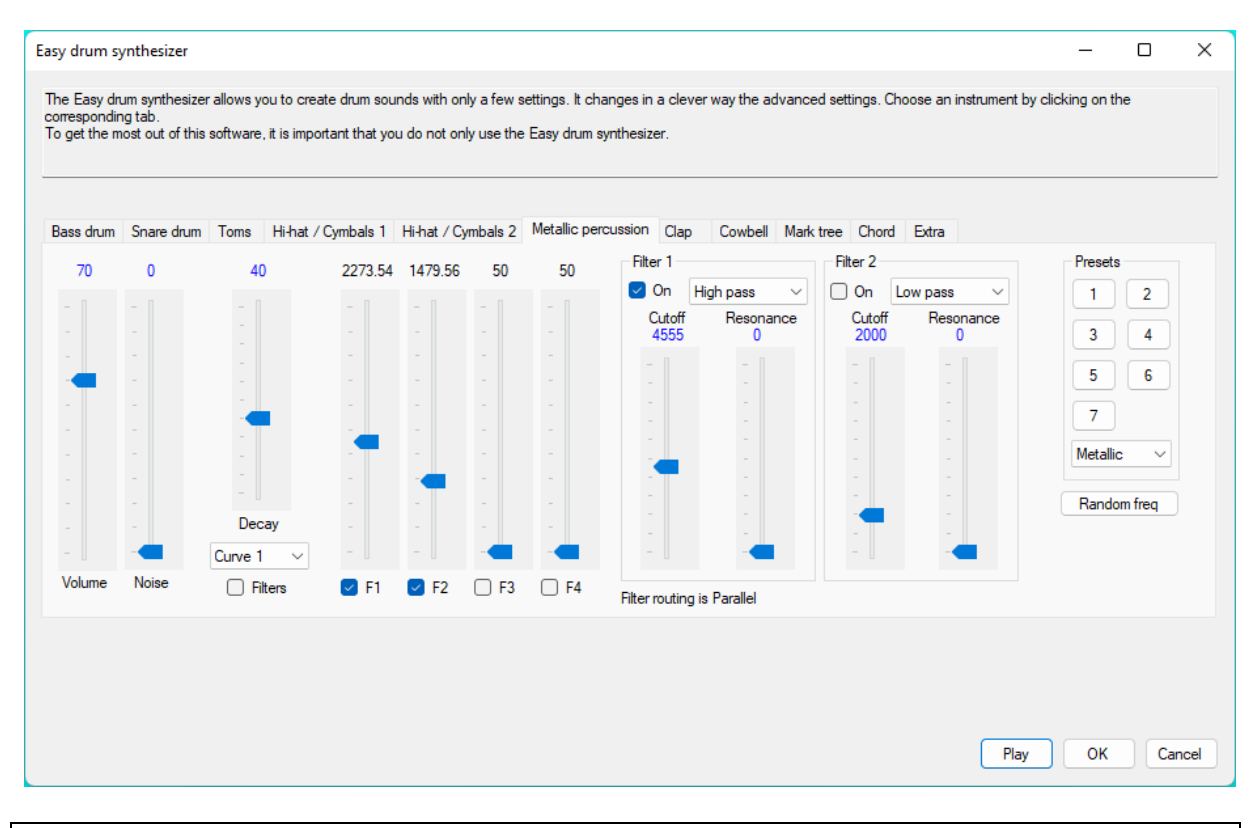

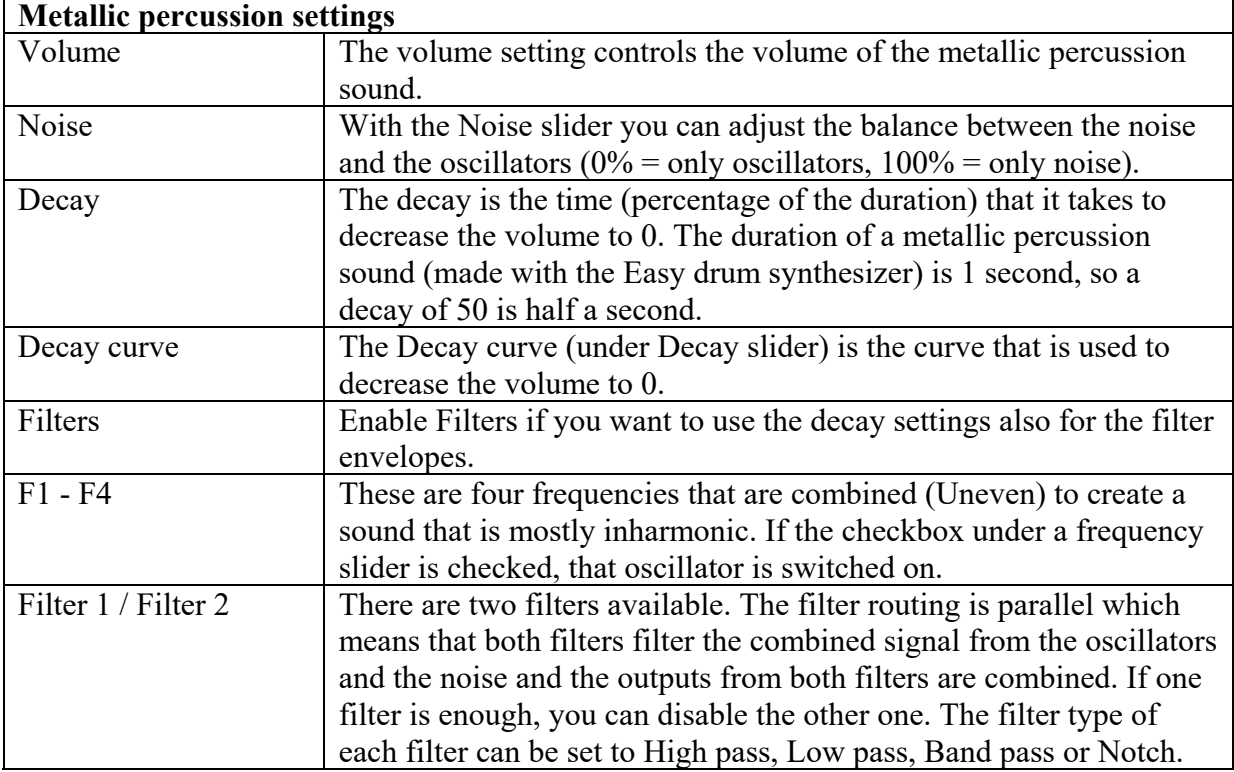

Make sure that you try all presets (Metallic, Cymbals and Other) to see what the possibilities are. This tab is not only useful for metallic sounds.

Press the Random freq button to set the frequency of the enabled oscillators to a random value. Due to the Uneven combining, it is almost impossible to predict the result. Therefore it is handy to press this button until you find a nice sound. Of course the sound depends also on

the other settings, so you might need to change those.

You can save the metallic percussion settings to a file by pressing the Save to file button. You can load metallic percussion drum settings by pressing the Load from file button.

Tip: Try the sounds also with different settings of Combine on the Wave combiner tab. Keep in mind that if you use the Easy drum synthesizer again, this value will be changed if needed.

# **Clap**

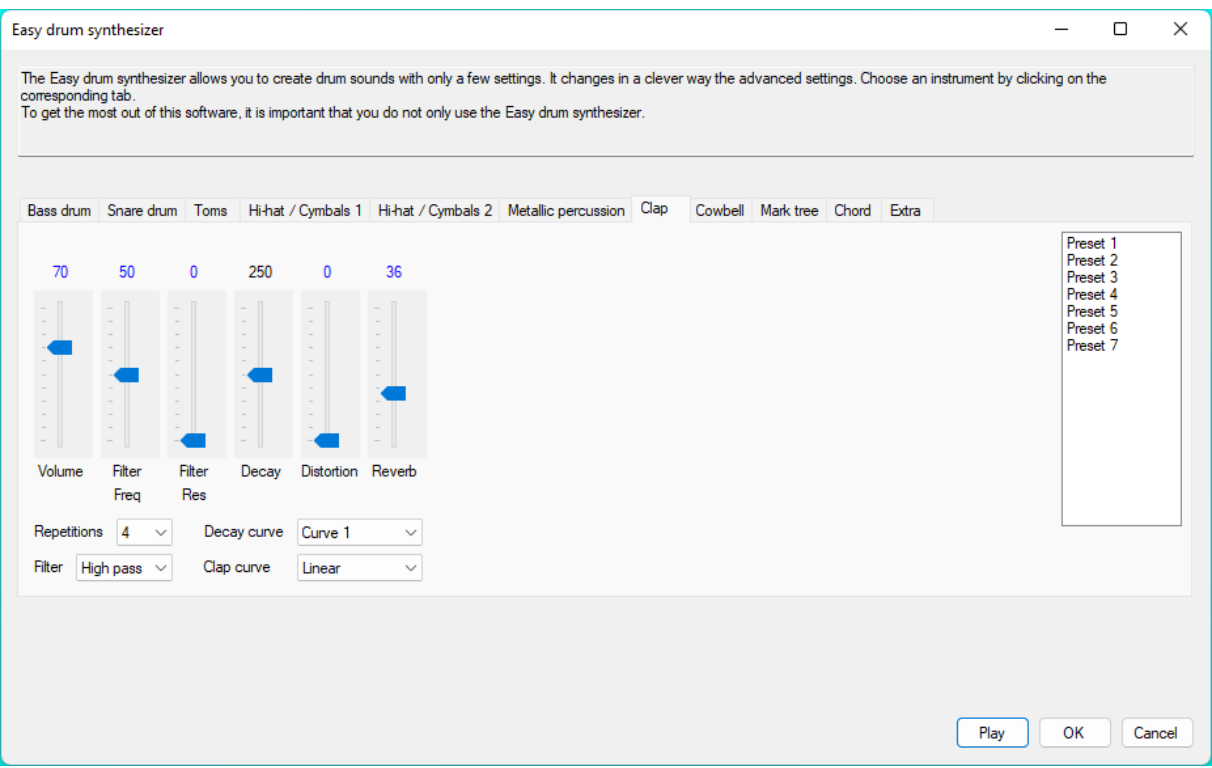

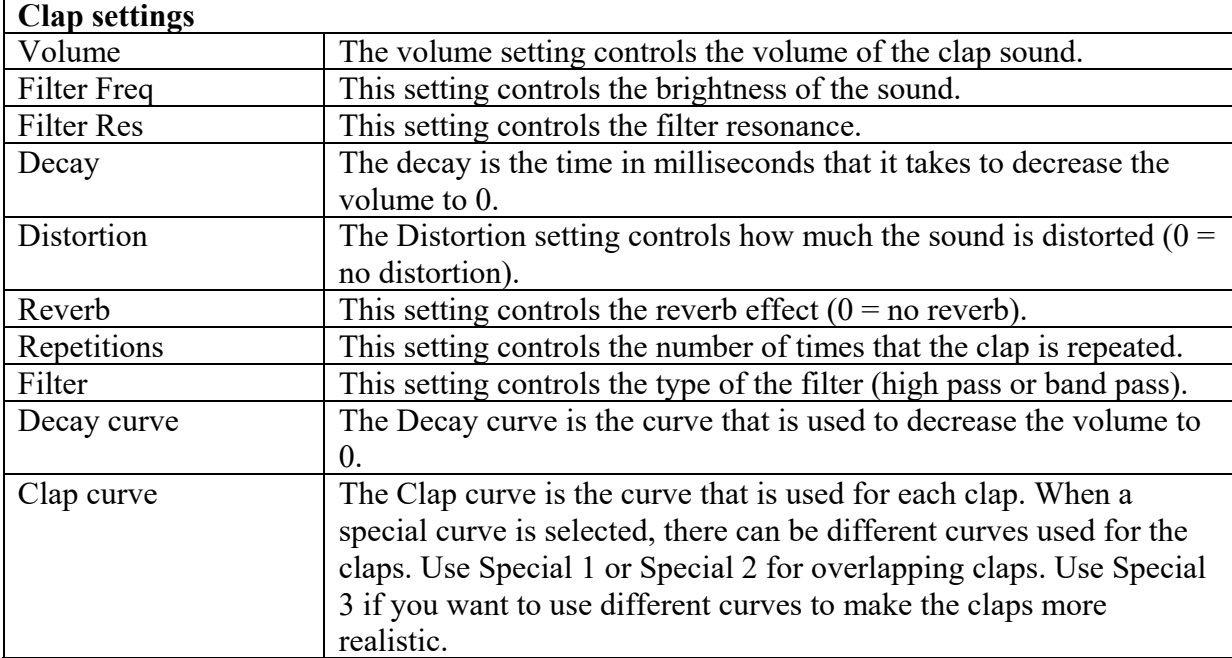

The Clap in the Easy drum synthesizer uses Command 3. Take a look at oscillator 1 on the Wave combiner tab and make your own envelope.
## **Cowbell**

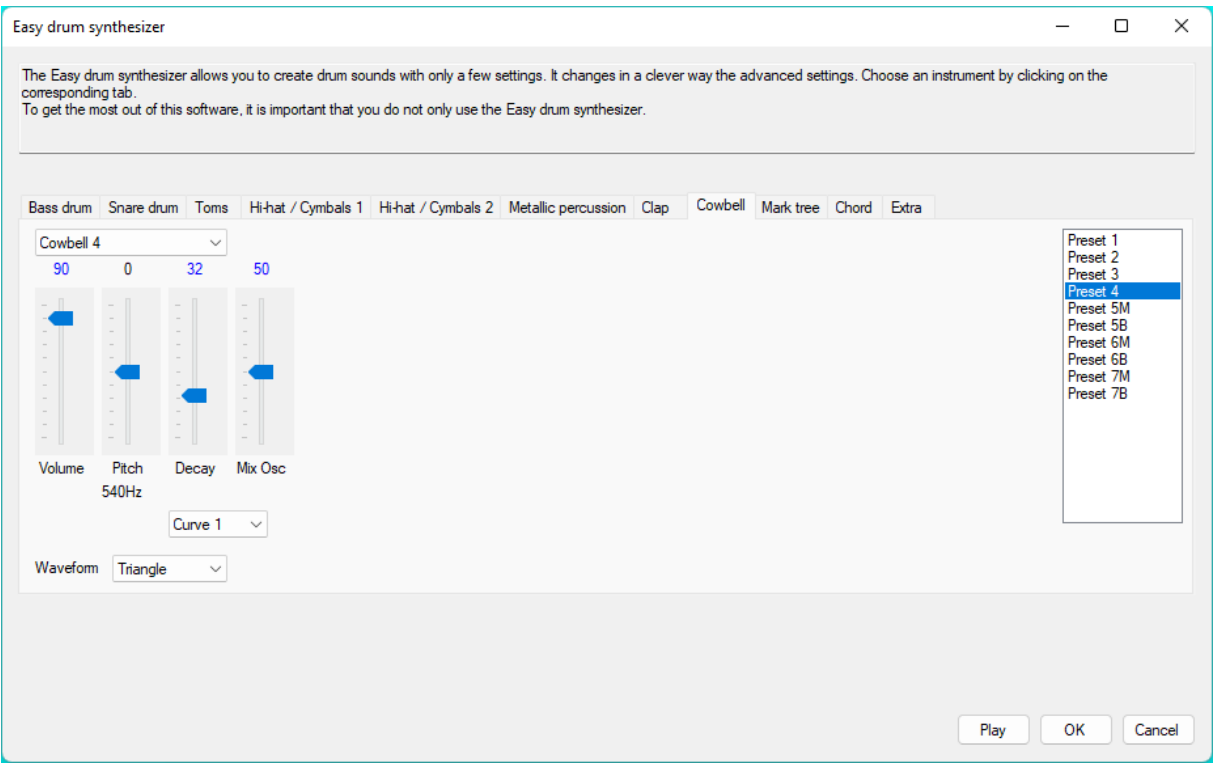

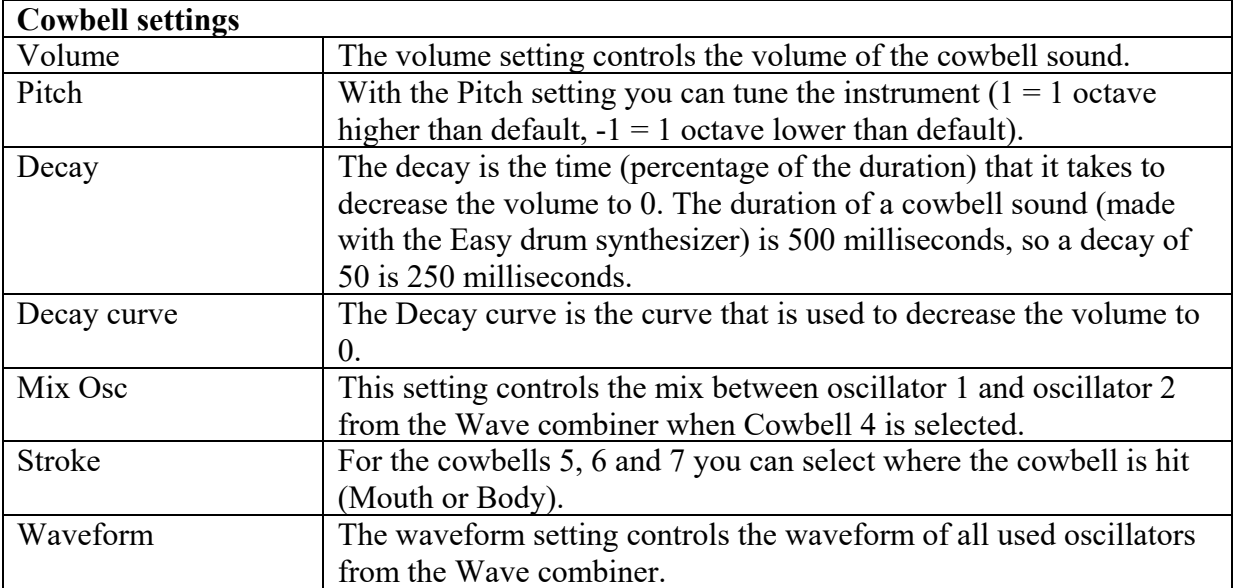

# **Mark tree (also called bar chimes)**

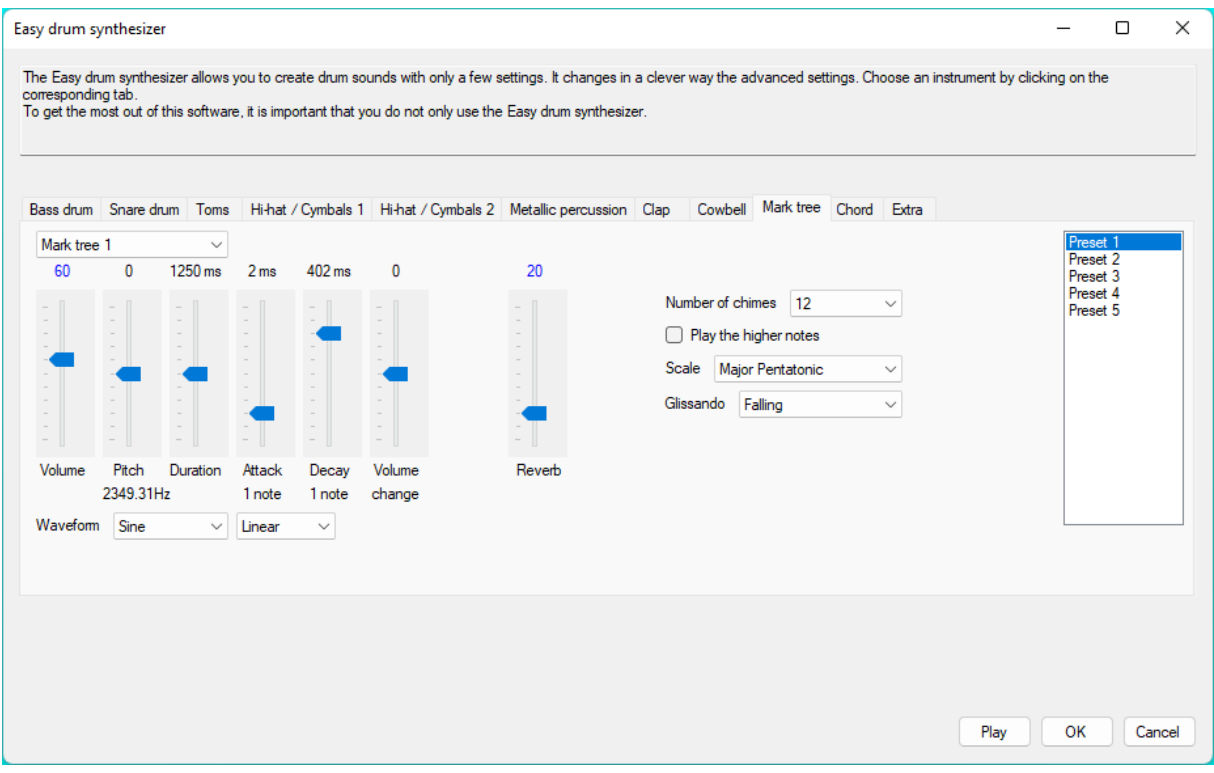

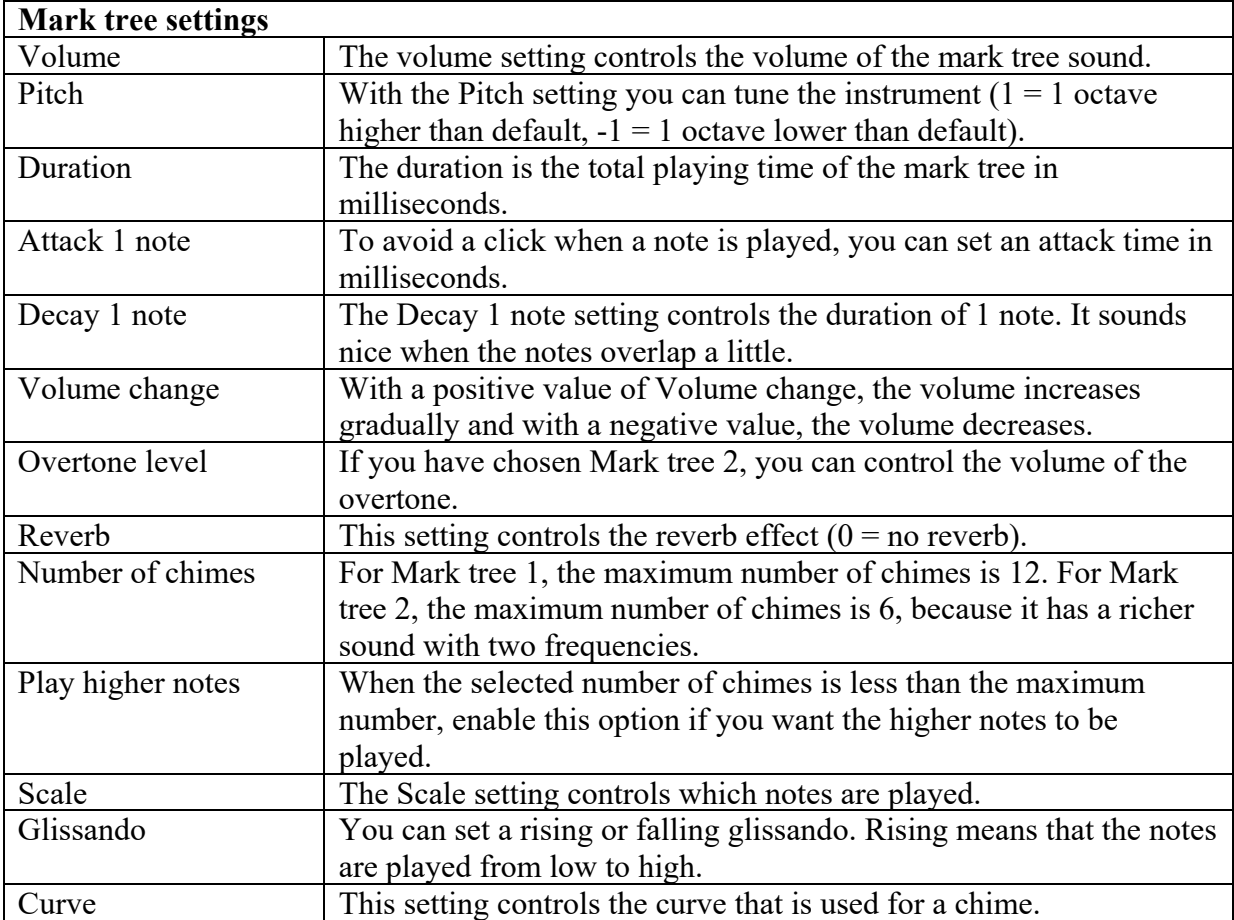

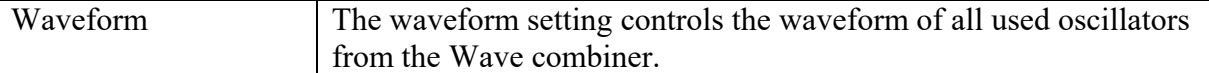

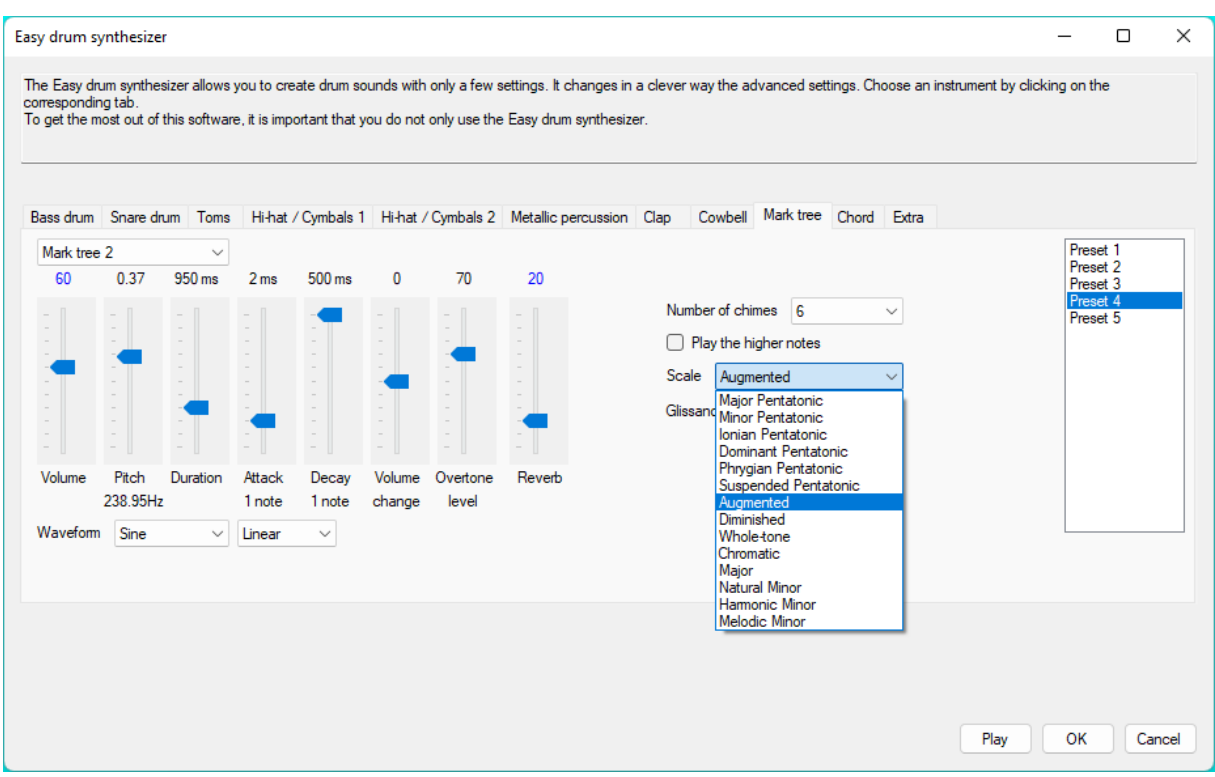

Mark tree 3 has every note two times (example: CCDDEEFFGGAA).

## **Chord**

A chord is a combination of different notes. For example, the C chord consist of the notes C, E and G. On this tab you can create very fast and easy a chord sound that you can play by hitting a drum. By assigning more chord sounds, you can play the chord accompaniment of a song.

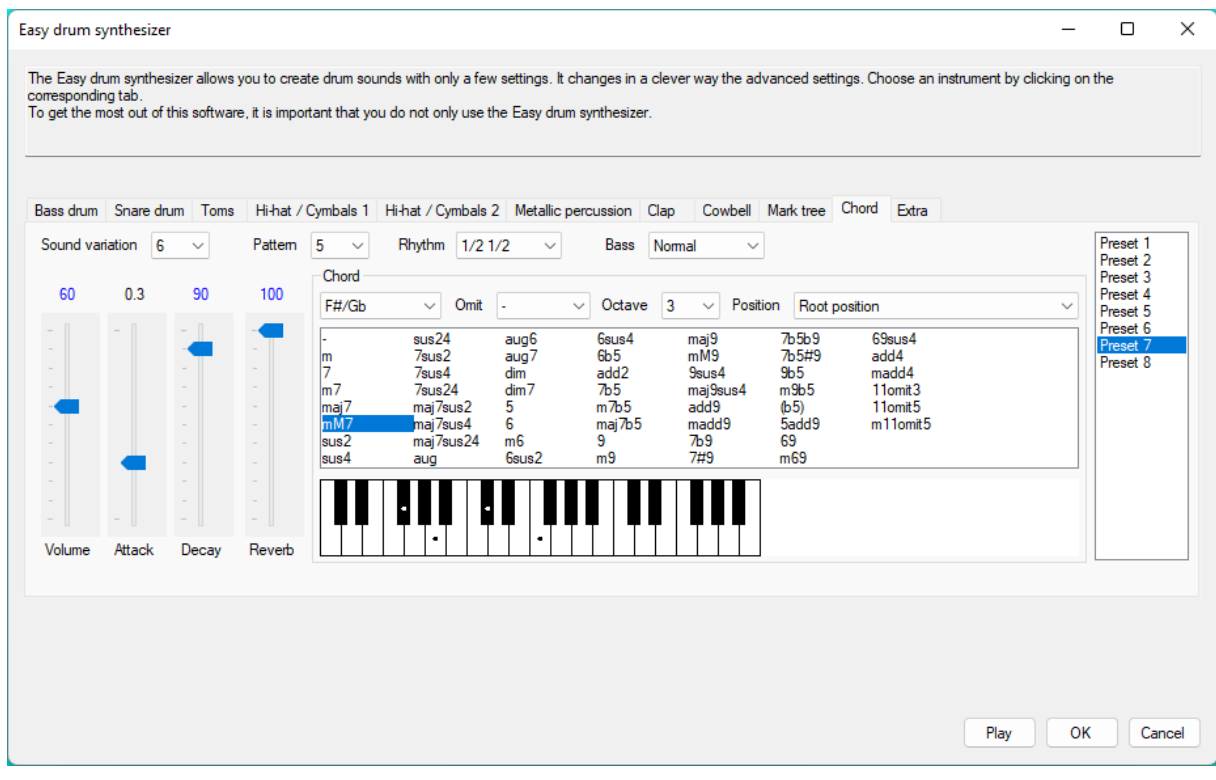

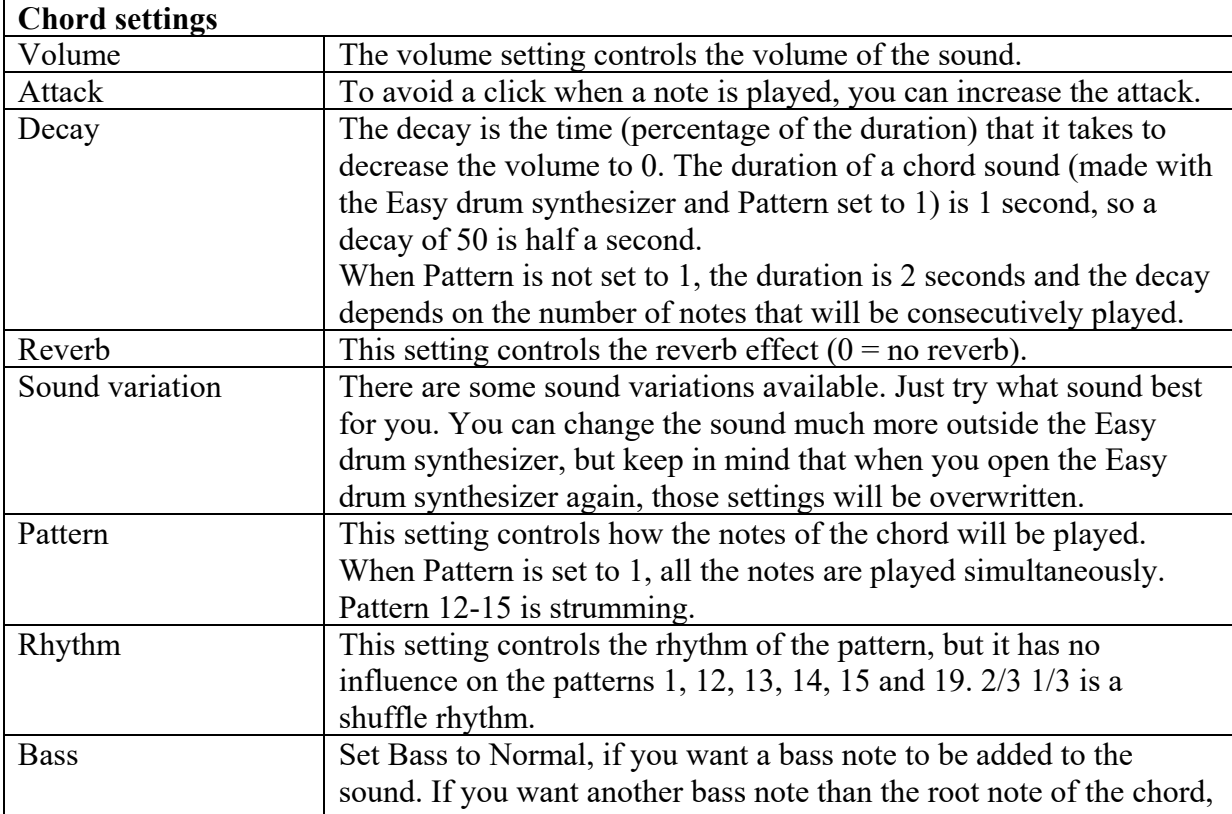

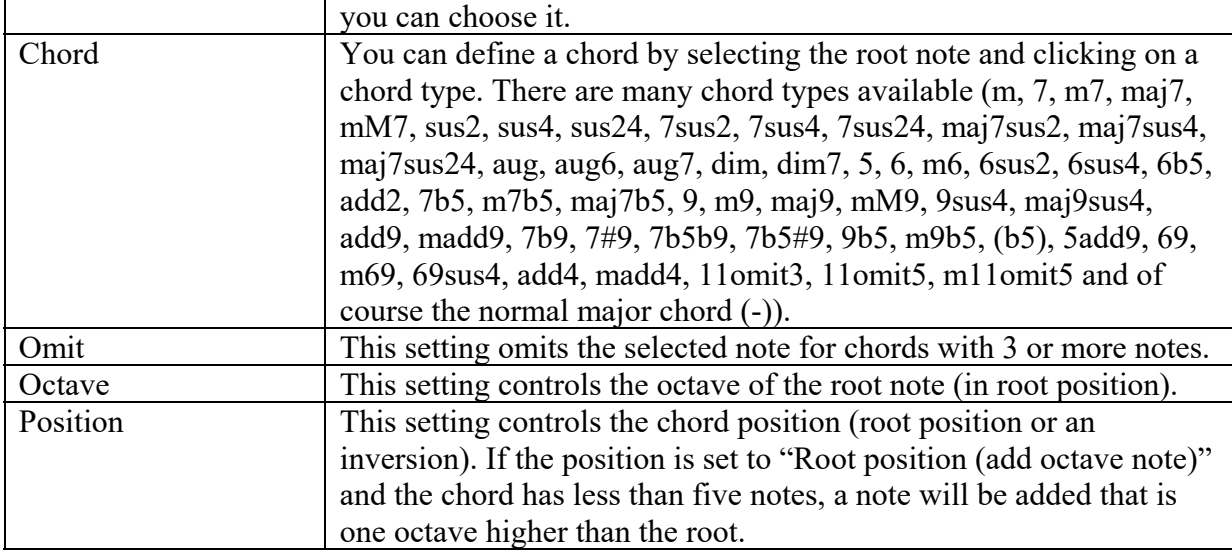

Keep in mind that there exist many different symbols for the same chord. Here is an overview with some of them.

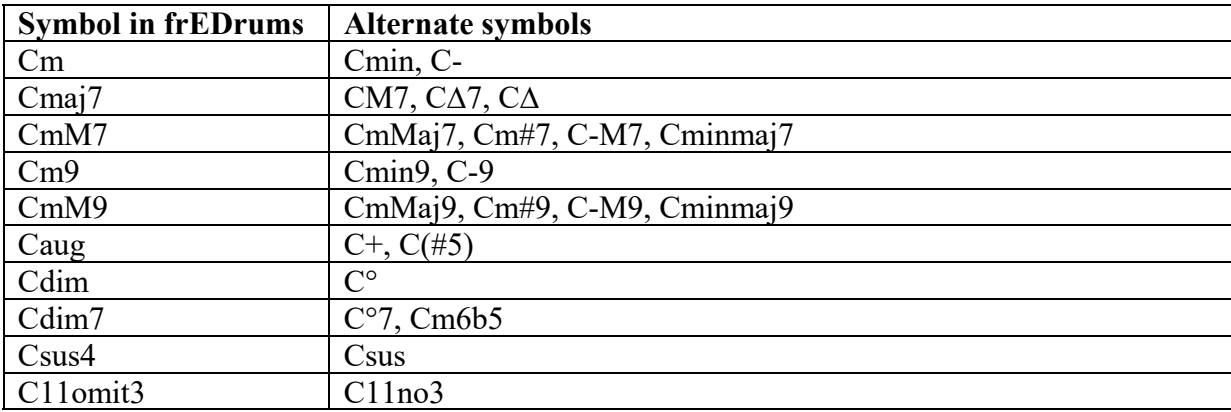

## **Extra**

With the built-in synthesizer you can not only make drum sounds. See the tab Extra for examples. Together with the pitch sequencers you can make complete music pieces. On the Extra tab there are also percussion instruments like a guiro and an agogo. Enable the Easy drum synthesizer to give permission to overwrite the current sound. Select an instrument from the list and click the Load and Play button. Instead of pressing the Load and Play button, you can also double click (or  $Ctrl + click$ ) on an instrument. The settings of the current instrument change and you can use the sound with your drum set. It is a good idea to study the sounds to learn how you can make even better sounds by yourself. A lot of functionality was added after most presets were made.

If you want you can filter the preset list by choosing a category. One of the categories is Favorites. Select a preset and click the "Add to favorites button" to add the preset to the Favorites category. When the Category is set to Favorites, you can remove a preset from the Favorites by selecting a preset and clicking the "Remove from favorites" button.

Press the "Delete all favorites" button if you want to remove all the presets from the favorites category.

The number above the preset list indicates the number of presets that are in the selected category.

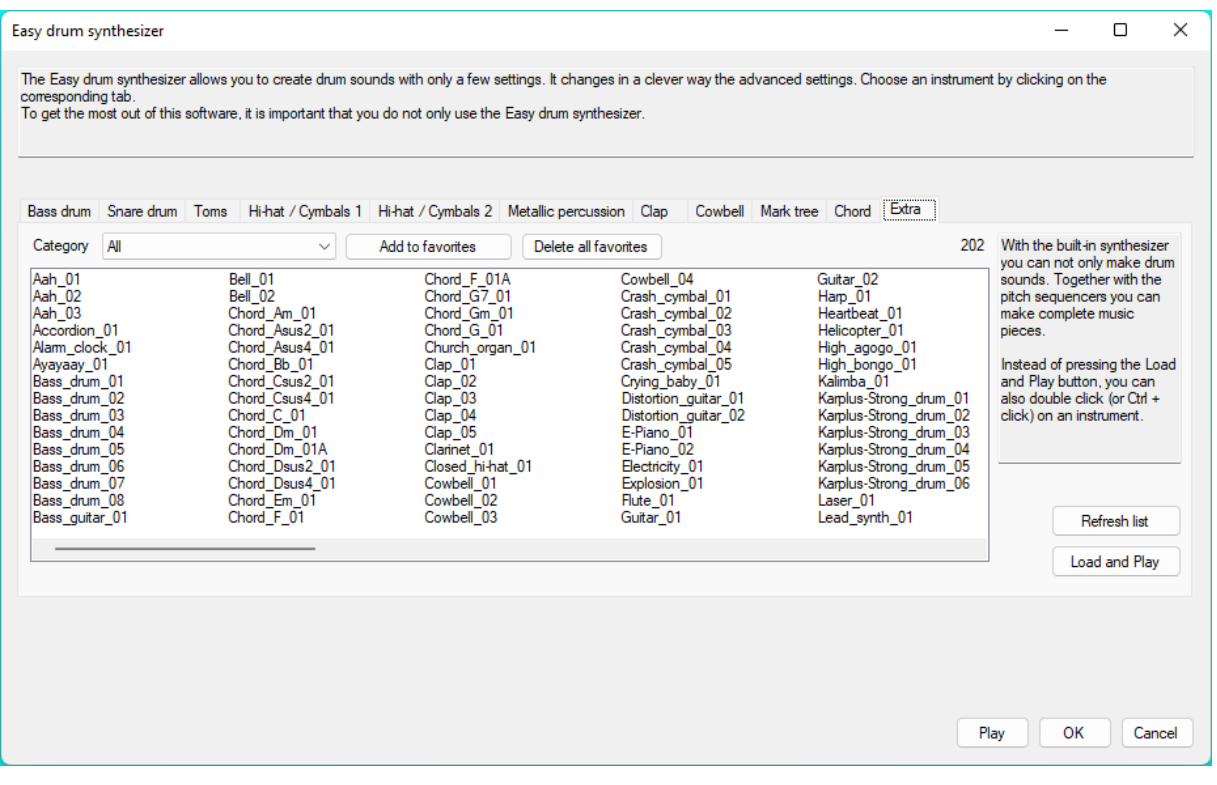

Here is information about some of the presets.

#### **Crash\_cymbal\_05**

Cymbals are very difficult to synthesise, but this crash cymbal sounds very realistic. You can change the frequency of operators 1, 4, 7 and 10 for a different timbre. You can also double click on Frequency in the Random column. You will hear a lot of terrible sounds, but also some good ones.

### **Guitar\_02**

For this sound, Karplus-Strong string synthesis is used. You can change the pitch by changing the delay time of the Delay effect. You can change the decay by changing the decay factor of the Delay effect. Keep in mind that the delay time also influences the decay. Everytime the waveform is generated, it can sound a little different, because of the white noise which is random. If you want the sound to be always the same, you can use Looped noise for Oscillator (operator) 1 of the Wave combiner. Enable the feedback filter of the Delay effect if you want the higher frequencies to decay faster. In that case you might need to increase the decay factor.

#### **High\_bongo\_01 and Low\_bongo\_02**

You can change the pitch by changing the cutoff frequency of Filter 2. Click on the value if you want to enter a musical note.

#### **Phone\_02**

The melody is created by the special envelopes of the first 3 wave combiner operators, because one operator has not enough envelope stages. Since the modulation levels are mixed, the value of a modulator has to be 0 at the periods that it doesn't control the melody. It is difficult to set the right levels for controlling the pitch. It is important to know that the right level depends on the number of active modulators. Mute for example operator 4 and operator 5 and the whole melody will be messed up. Normally it is best to mute operators that you don't use, but in this case who cares :-)

#### **Synth\_bass\_05**

For this sound, Karplus-Strong string synthesis is used. You can change the pitch by changing the delay time of the Delay effect. You can change the decay by changing the decay factor of the Delay effect. Keep in mind that the delay time also influences the decay.

#### **Synth\_percussion\_15, Synth\_percussion\_16 and Synth\_percussion\_17**

For these sounds, Karplus-Strong string synthesis is used. You can change the pitch by changing the cutoff frequency of Filter 2. You can change the decay by changing the decay factor of the Delay effect. Enable the feedback filter of the Delay effect if you want the higher frequencies to decay faster. In that case you might need to increase the decay factor.

## **Wave combiner**

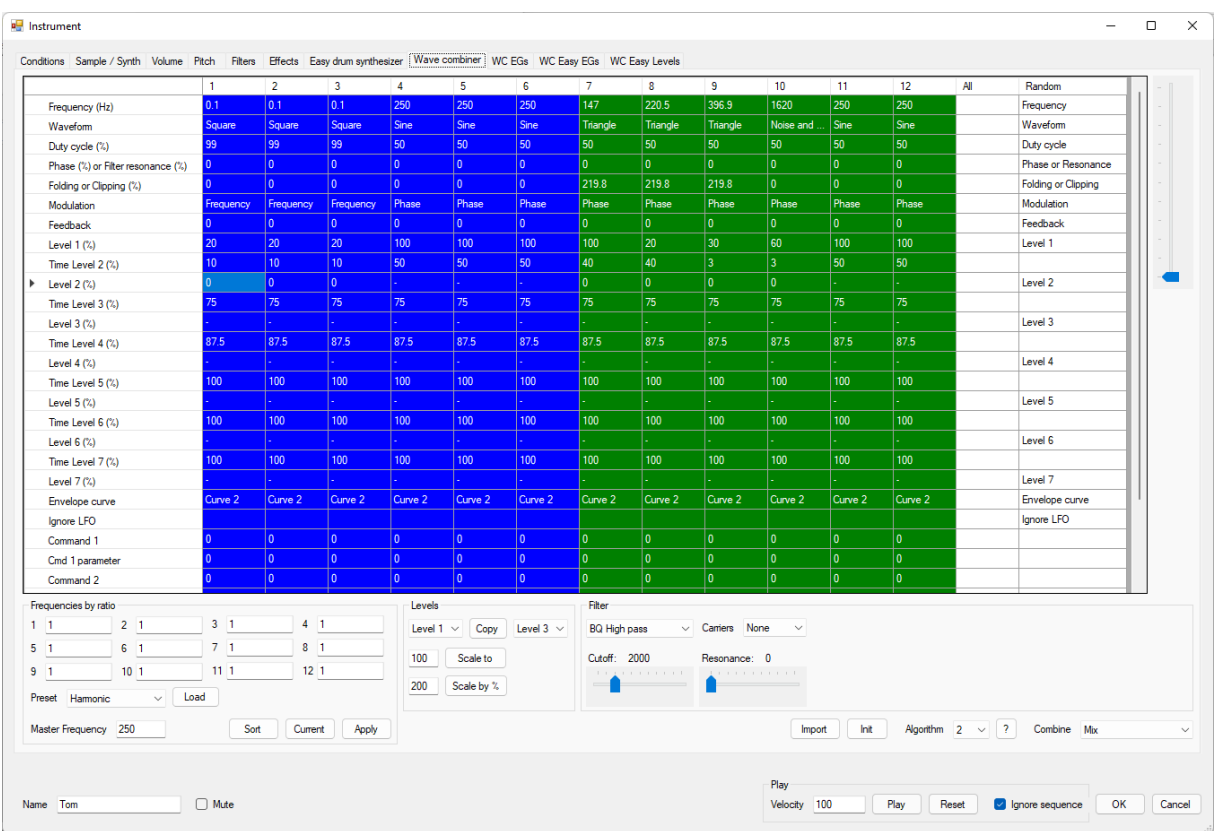

With the Wave combiner you can create complex waveforms by combining the waveforms of 12 oscillators. The Wave combiner is very suitable for creating bell, metal and organ sounds. To use the Wave combiner, the waveform of Oscillator 2 (see tab Sample / Waveform) must be set to Wave combiner. You can press Ctrl-W to change some settings to use the Wave

combiner. In that case the following changes will be made:

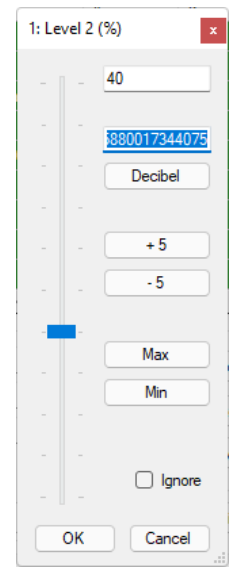

Instrument mode = Synth, Oscillator 2 Waveform = Wave combiner, Mix Osc  $1/\text{Osc } 2 = 100\%$ , Max level = 100%, Current tab = Wave combiner

For all 12 oscillators, you can set the Frequency, Waveform, Duty cycle, Phase, Folding, Modulation, Feedback, Envelope times and volumes, Envelope curve, Ignore LFO and commands to modify the waveform. You can mute the oscillators that you don't need.

You can edit the numeric values by typing the value directly in the table or by moving the slider at the right of the table. The other way of editing settings is to double click with the left mouse button on a cell. Depending on the setting, the edit form will look different. You can change the value by moving the slider or by entering the value in the edit box. When editing a volume, you can enter the Decibel value from which the volume level will be calculated. This is handy when you are copying values from a frequency spectrum. Type the value in the second edit box from above and press the Decibel button. When editing a frequency, you can right click on the value

field and choose the musical note C0, C1, C2, C3, C4 or C5 from the menu. You can also type a musical note (examples: C2, Ab3, F#1).

Press the Max button to set the maximum value and press the Min button to set the minimum value. Use the +5 button to increase the value by 5 and use the -5 button to decrease the value by 5. Check Ignore if you don't want to use the Setting. You can ignore Level 2 - Level 7. If you enter an invalid value in the upper edit box, it will turn red. Press OK to apply the setting or press Cancel to reject the change.

## **Frequency**

Set the Frequency to change the modulating frequency of a modulator or the pitch of a carrier. If an operator is a modulator or a carrier depends on the Algorithm setting.

#### **Waveform**

For the oscillator in an operator, you can use one of the following waveforms:

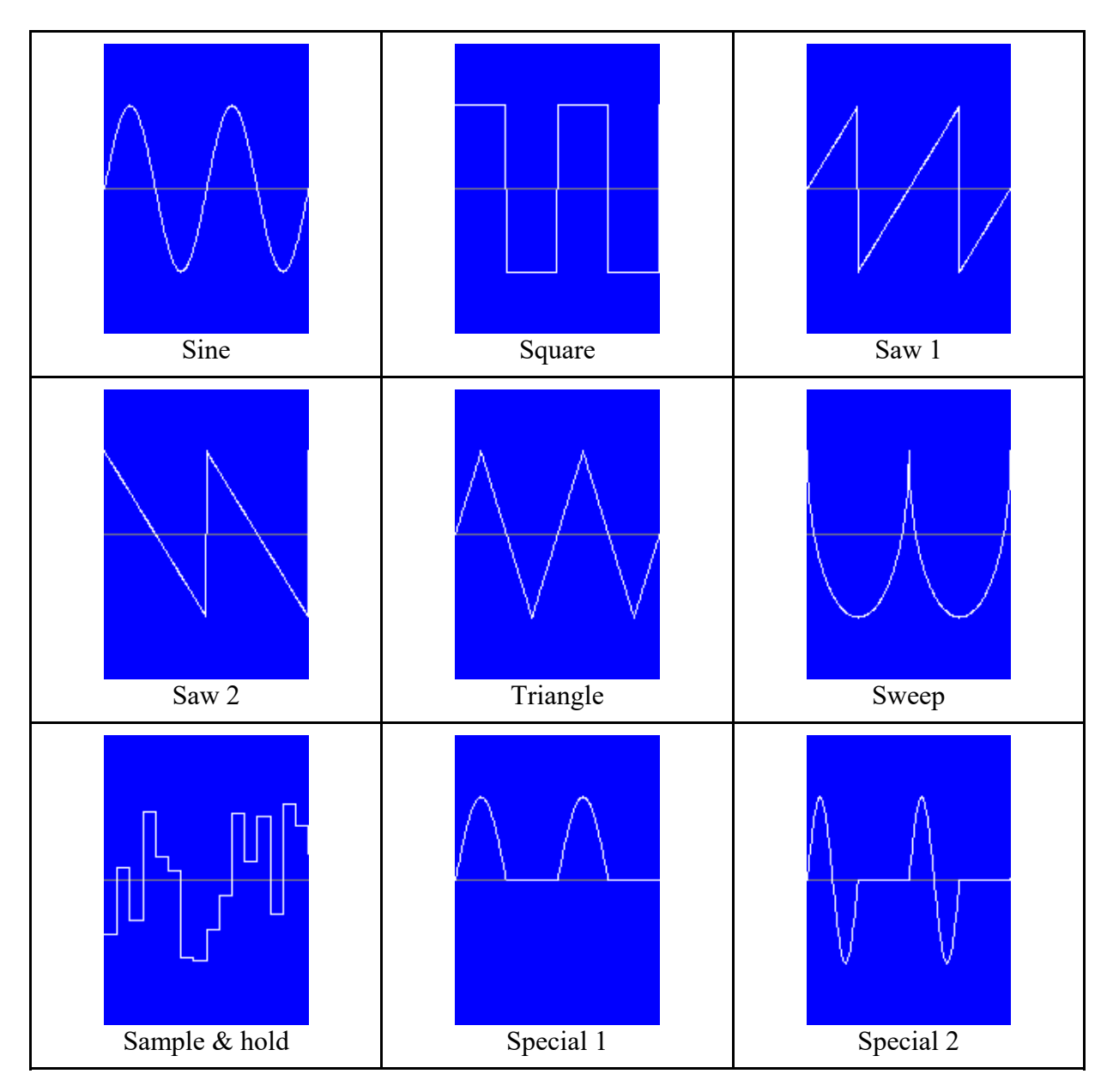

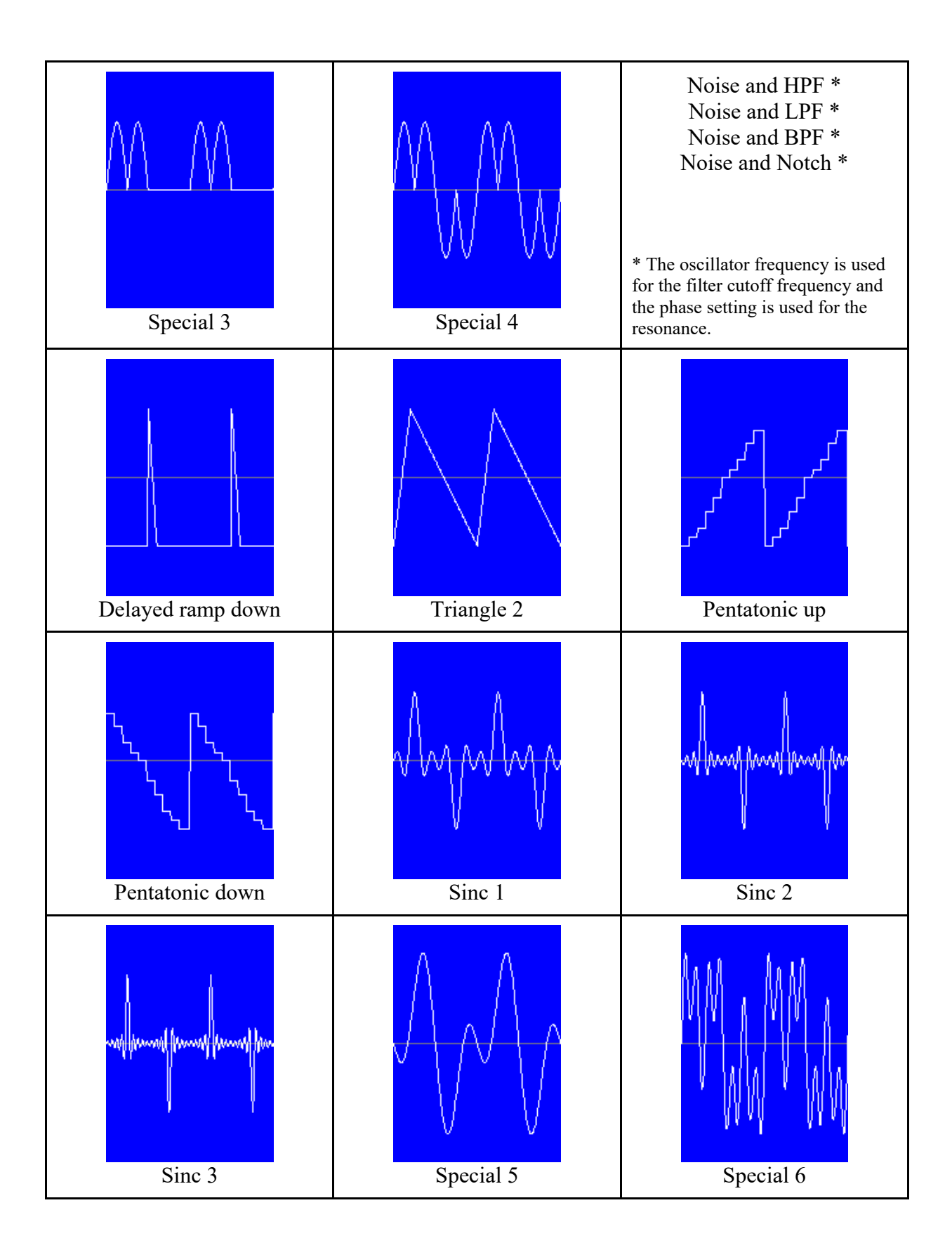

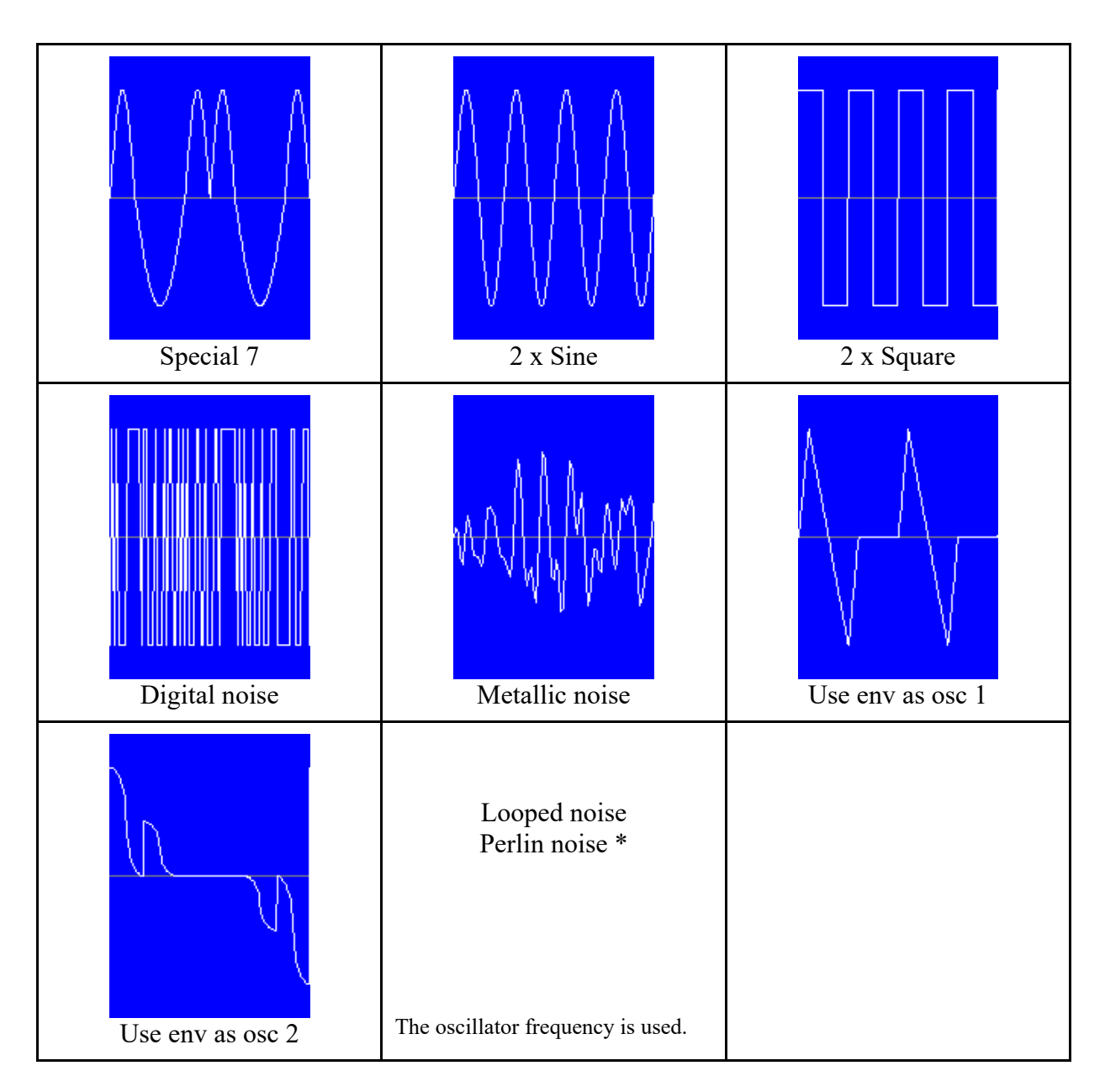

The Delayed ramp down and Triangle 2 waveforms are very useful for envelopes. With the duty cycle you can control the delay of the Delayed ramp down and the attack of Triangle 2. You can use the pentatonic waveforms to modulate slowly the frequency to get a sequence of musical notes from the pentatonic scale. 2 x Sine and 2 x Square are available to be used with a Duty Cycle that is not 50%.

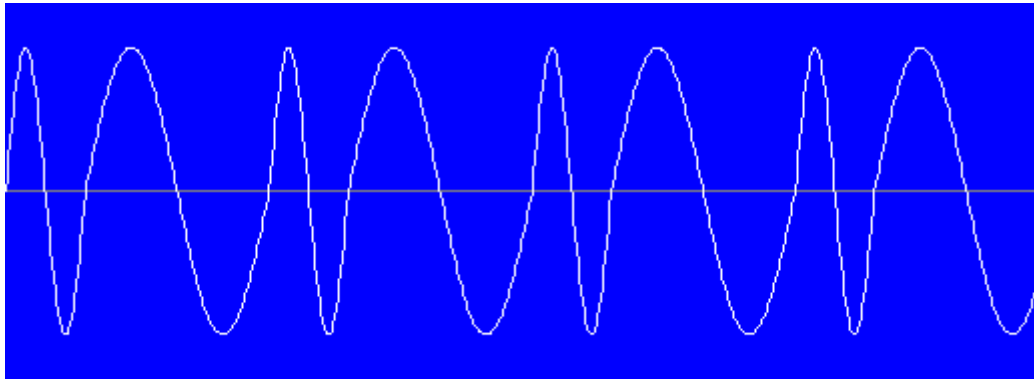

2 x Sine, Duty Cycle = 30%

When the waveform is set to "Use env as osc 1" or "Use env as osc 2", the shape of the waveform is defined by the envelope of the operator. In that case, the envelope does not control the volume or the modulation level. Depending on the algorithm, you can modulate the volume with the envelope of another oscillator by setting the frequency to 0.1 Hz, the waveform to Square and the duty cycle to 99%.

The difference between "Use env as osc 1" and "Use env as osc 2" is that with "Use env as osc 2", the quadrants 1 and 2 together are the same as the whole envelope shape. For the quadrants 3 and 4 the shape is flipped horizontally and vertically. The Duty cycle has influence on "Use env as osc 2", but not on "Use env as osc 1". The presets on the WC EGs tab depend on the waveform setting.

## **Duty cycle**

With the Duty cycle parameter you can set the pulse width. You can adjust the pulse width for all available waveforms, except noise, sample & hold and pentatonic.

#### **Phase**

With the Phase parameter, you can set at which point (percentage of a period) a waveform has to start. Set Phase to 25%, if you want a sine wave to start at the maximum positive value  $(90^{\circ})$ .

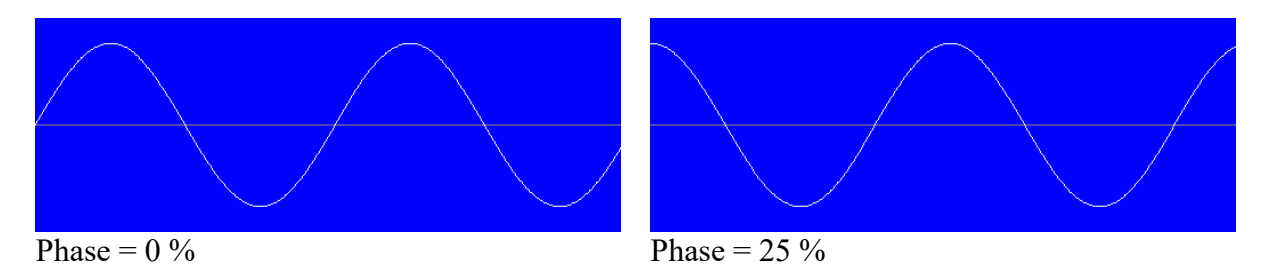

When the waveform is set to a noise, the phase parameter controls the resonance of the filter.

#### **Folding or Clipping**

You can use folding to create extra harmonics. This is very useful for metallic sounds. You can use Folding or Clipping for all available waveforms except Square, Delayed ramp down, Sample & hold, Pentatonic up and Pentatonic down.

The following folding and clipping methods are available.

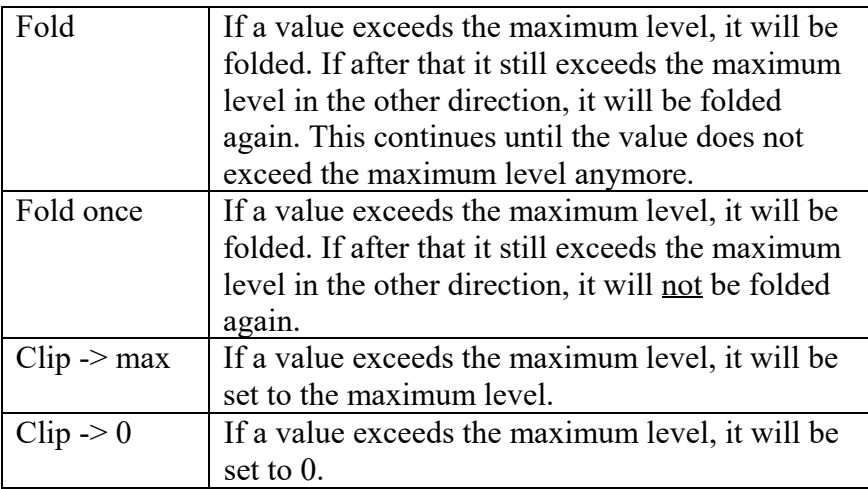

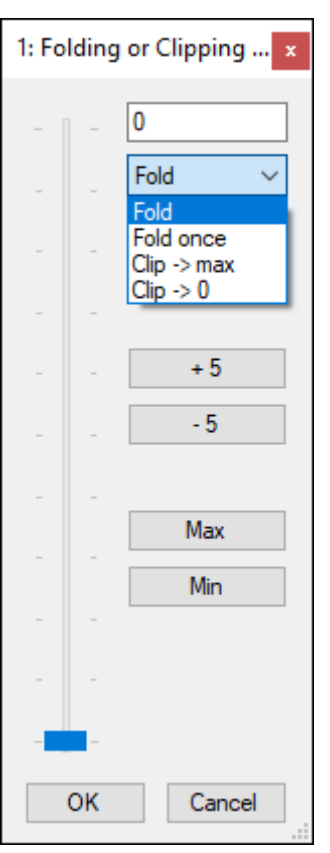

If you use another method than Fold, you will see a high number  $(> 100)$  in the table, because the method is also stored in the number. Therefore it is better not to type the value directly in the table when you use another method than Fold.

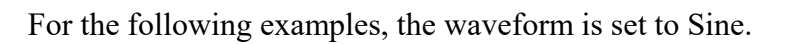

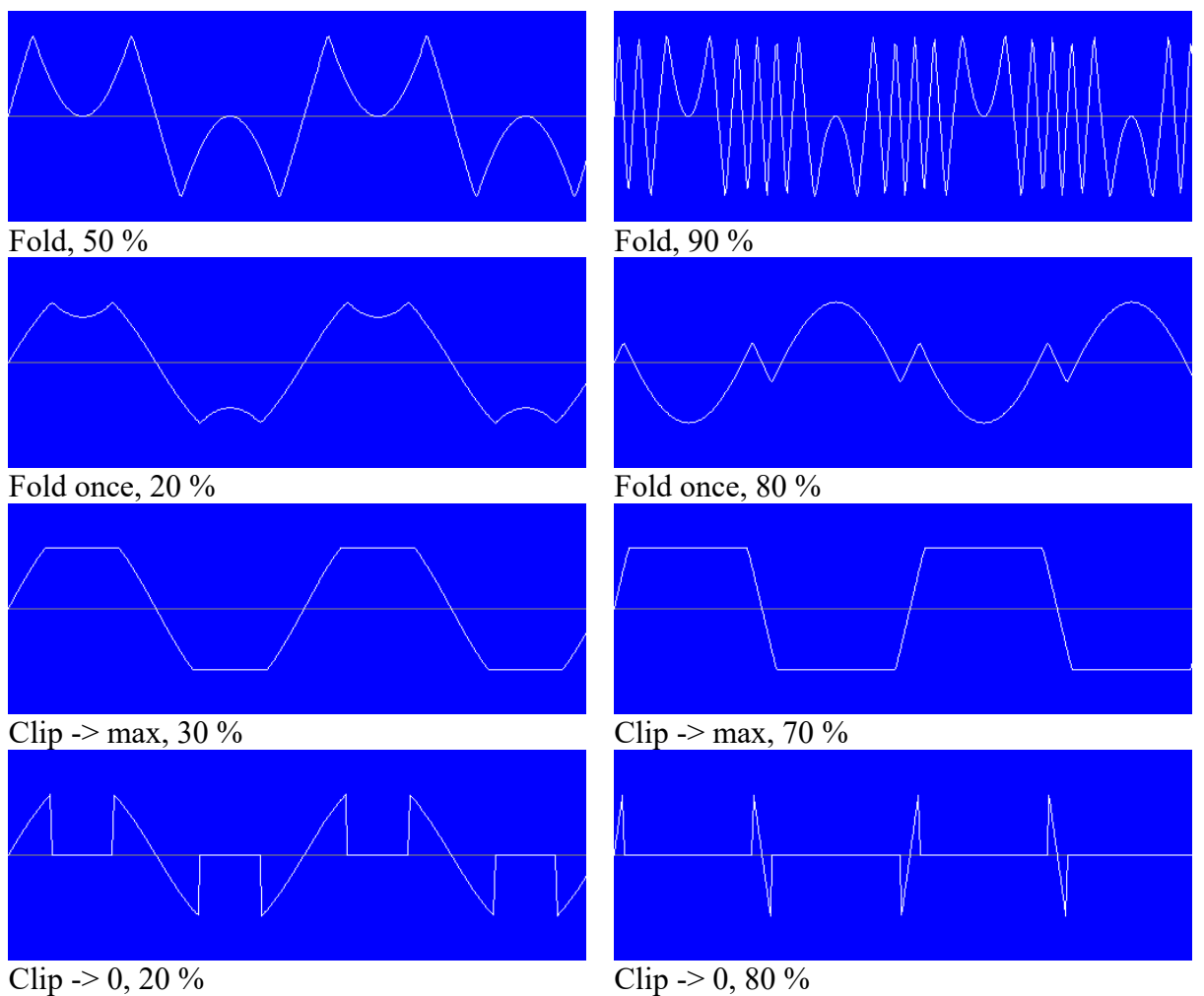

### **Modulation**

For a modulator you can set the following:

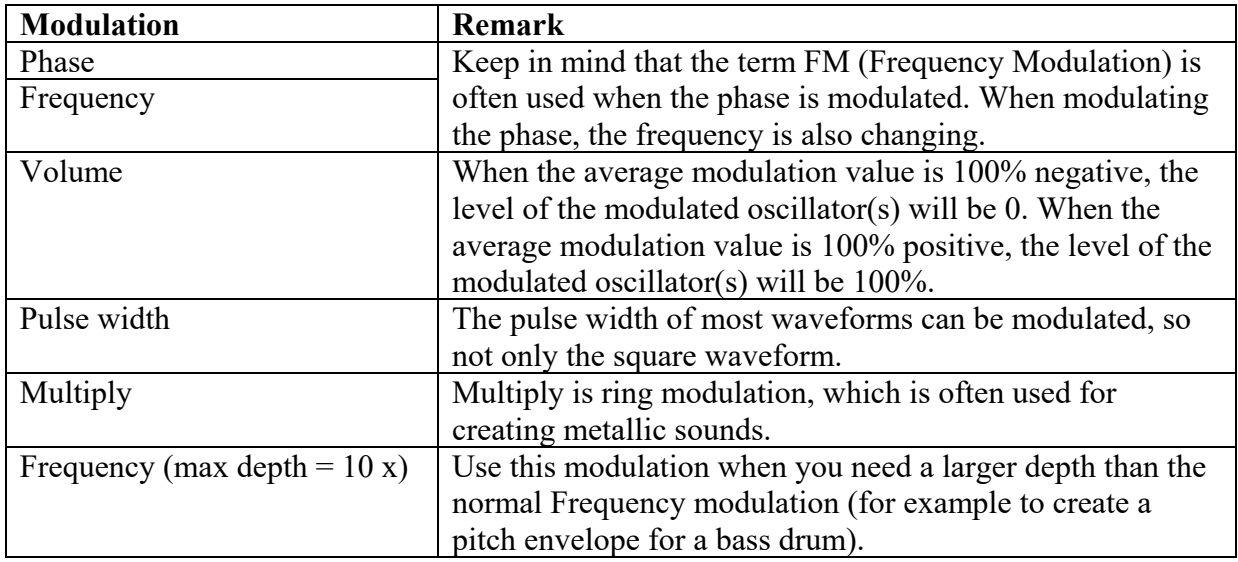

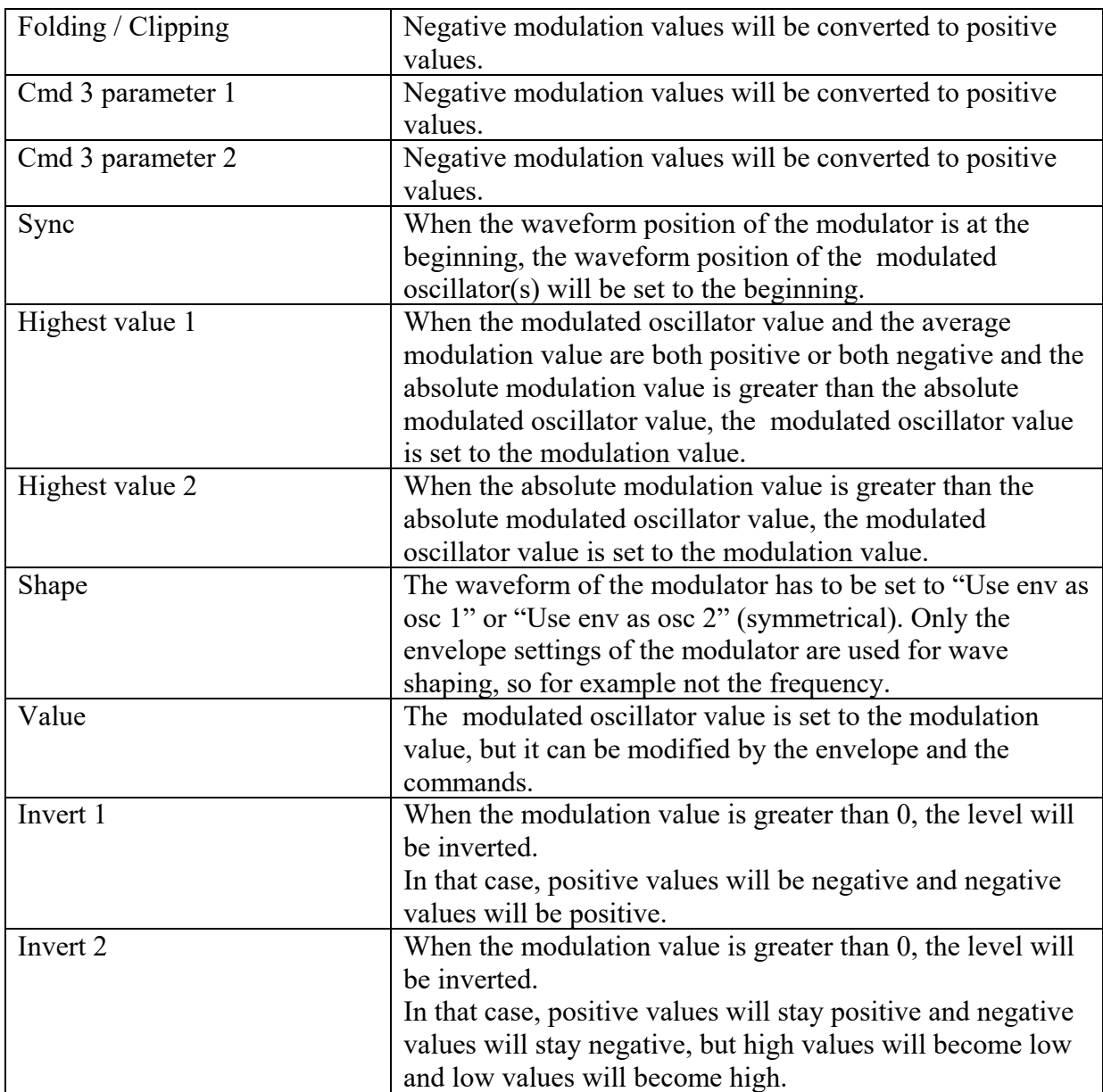

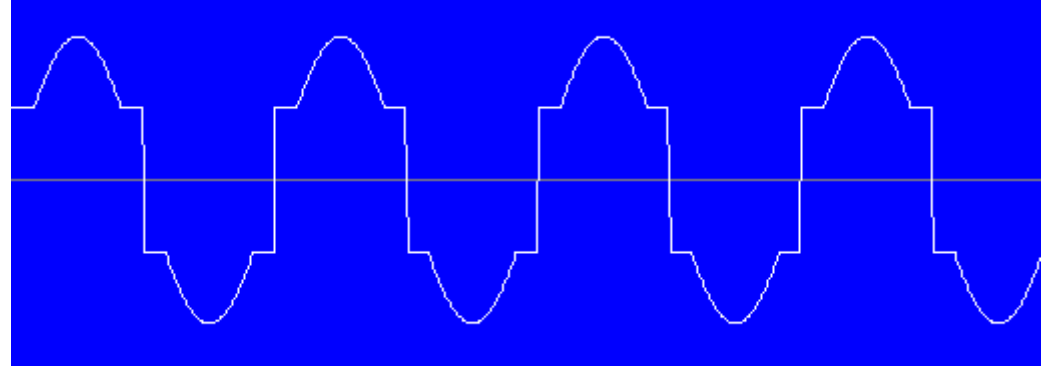

Modulator: Modulation = Highest value 1, Waveform = Square, Frequency = 250 Hz, Level = 50% Modulated oscillator: Waveform = Sine, Frequency =  $250$  Hz, Level =  $100\%$ 

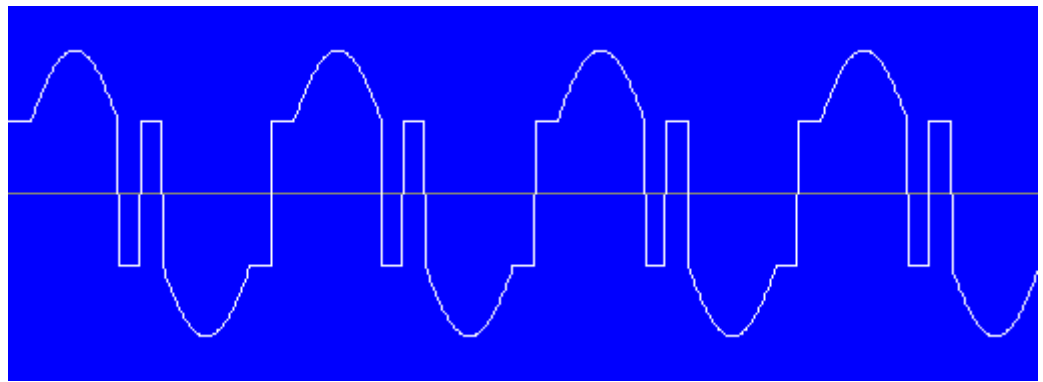

Modulator: Modulation = Highest value 2, Waveform = Square, Frequency = 500 Hz, Level = 50% Modulated oscillator: Waveform = Sine, Frequency =  $250$  Hz, Level =  $100\%$ 

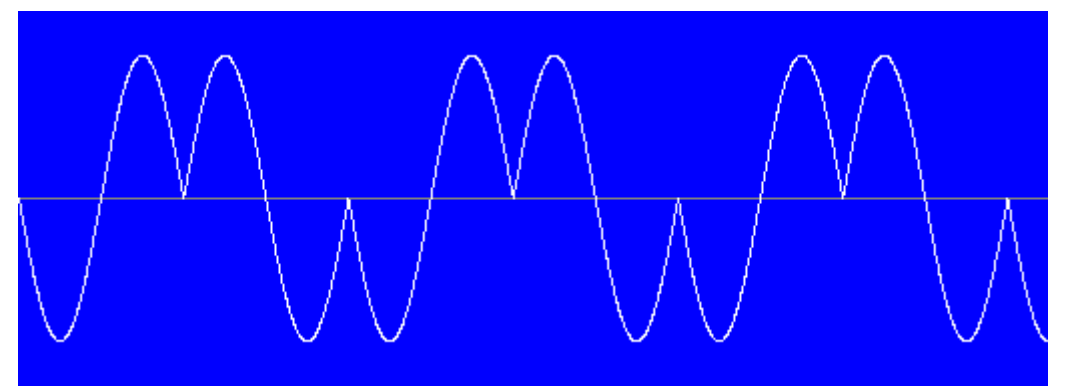

Modulator: Modulation = Invert 1, Waveform = Sine, Frequency =  $50$  Hz Modulated oscillator: Waveform = Sine, Frequency =  $100$  Hz

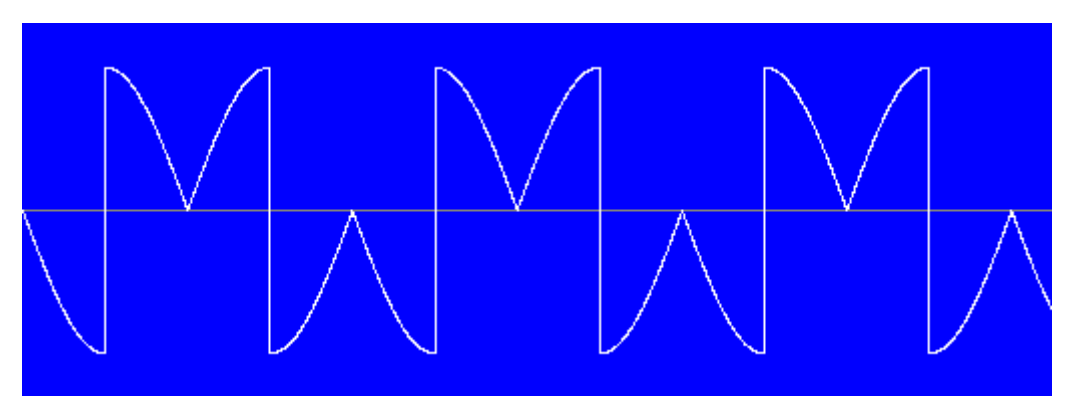

Modulator: Modulation = Invert 1, Waveform = Sine, Frequency =  $100$  Hz Modulated oscillator: Waveform = Sine, Frequency =  $50$  Hz

With the modulation set to Invert 1, you can easily make metallic sounds. Here are some frequency settings that give a nice result:

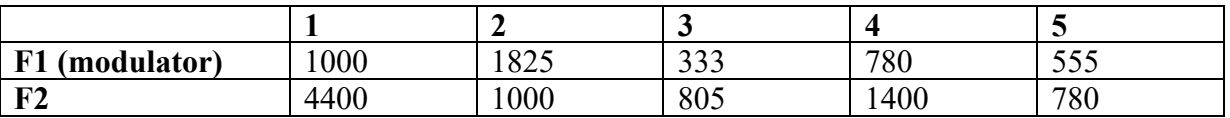

## **Feedback**

Use Feedback to let an operator modulate itself. In some synthesizers phase modulation feedback is used to convert a sine wave to a saw, but in frEDrums it is better to choose the Saw 2 waveform. You can use Feedback for all modulation types, except Frequency.

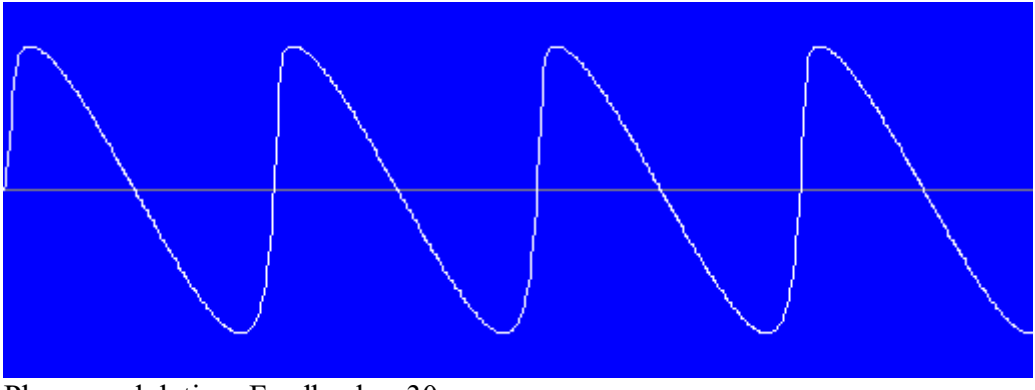

Phase modulating: Feedback  $= 30$ 

#### **Level 1**

Use this parameter to set the start level of a carrier or the start modulation amount of a modulator. If Level 2 - Level 7 are set to Ignore, the level / amount within the operator will not change. The parameters Level 1, Time Level 2, Level 2, Time Level 3, Level 3, Time Level 4, Level 4, Time Level 5, Level 5, Time Level 6, Level 6, Time Level 7 and Level 7 form an envelope. Keep in mind that there is also a global envelope generator available and that the LFO can also be used as an envelope generator.

## **Time Level 2**

This is the time, as a percentage of the waveform duration, when the level has to be at the level that is set by the Level 2 parameter. The level changes from Level 1 to Level 2.

#### **Level 2**

With this parameter you can set the level at the time that is set by the Time Level 2 parameter. Set Level 2 to Ignore, if you don't want to use the second level point. In that case the third level point becomes the second level point, if it is not also ignored.

#### **Time Level 3**

This is the time, as a percentage of the waveform duration, when the level has to be at the level that is set by the Level 3 parameter.

#### **Level 3**

With this parameter you can set the level at the time that is set by the Time Level 3 parameter. Set Level 3 to Ignore, if you don't want to use the third level point.

## **Time Level 4**

This is the time, as a percentage of the waveform duration, when the level has to be at the level that is set by the Level 4 parameter.

### **Level 4**

With this parameter you can set the level at the time that is set by the Time Level 4 parameter. Set Level 4 to Ignore, if you don't want to use the fourth level point.

#### **Time Level 5**

This is the time, as a percentage of the waveform duration, when the level has to be at the level that is set by the Level 5 parameter.

#### **Level 5**

With this parameter you can set the level at the time that is set by the Time Level 5 parameter. Set Level 5 to Ignore, if you don't want to use the fifth level point.

## **Time Level 6**

This is the time, as a percentage of the waveform duration, when the level has to be at the level that is set by the Level 6 parameter.

### **Level 6**

With this parameter you can set the level at the time that is set by the Time Level 6 parameter. Set Level 6 to Ignore, if you don't want to use the sixth level point.

#### **Time Level 7**

This is the time, as a percentage of the waveform duration, when the level has to be at the level that is set by the Level 7 parameter.

#### **Level 7**

With this parameter you can set the level at the time that is set by the Time Level 7 parameter. Set Level7 to Ignore, if you don't want to use the seventh level point.

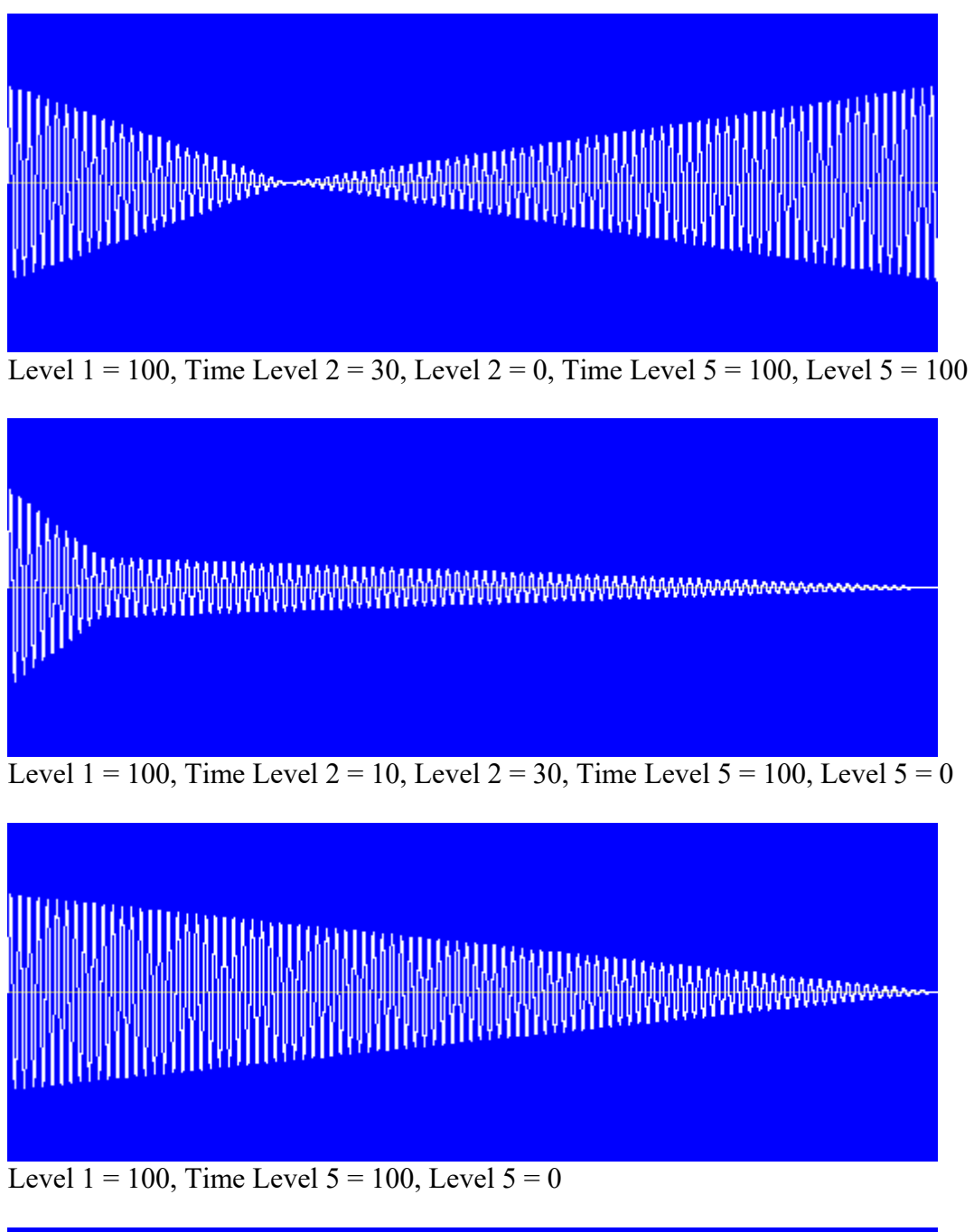

Here are some examples. Not indicated levels are set to Ignore (-).

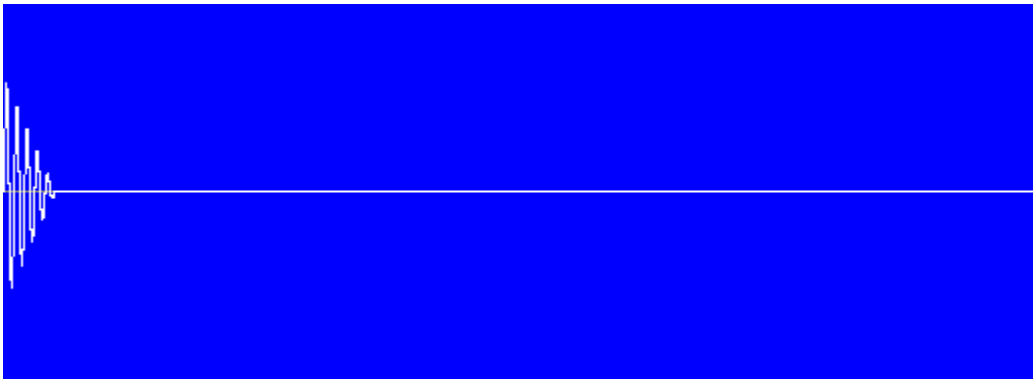

Level  $1 = 100$ , Time Level  $2 = 5$ , Level  $2 = 0$ , Time Level  $5 = 100$ , Level  $= 0$ 

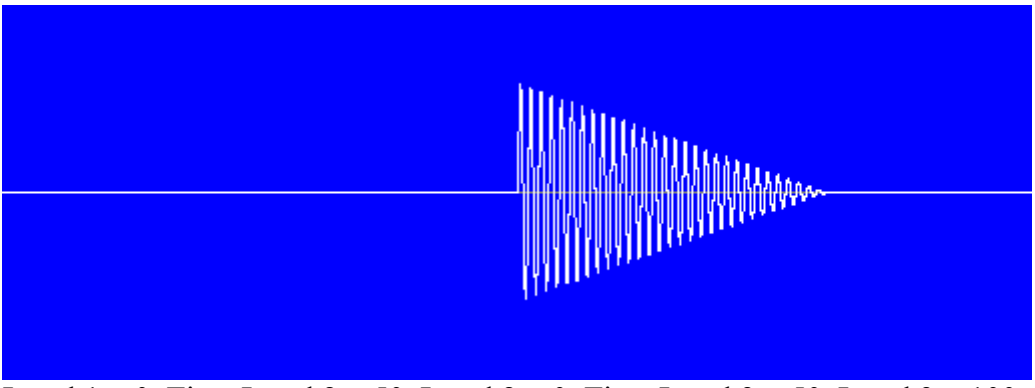

Level  $1 = 0$ , Time Level  $2 = 50$ , Level  $2 = 0$ , Time Level  $3 = 50$ , Level  $3 = 100$ , Time Level  $5 = 80$ , Level  $5 = 0$ 

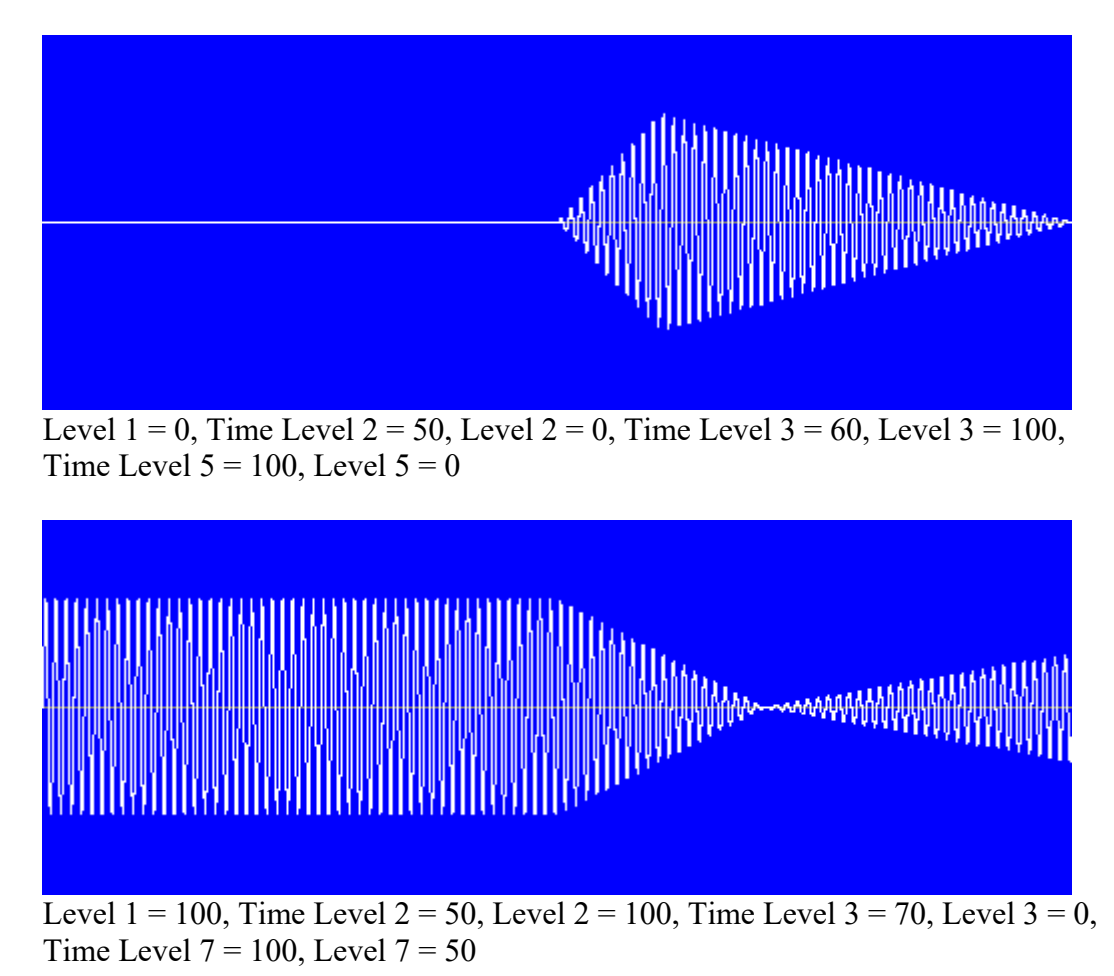

You can change the envelopes also on the Wave combiner Easy EGs tab.

#### **Envelope curve**

You can also select a curve for the envelope (See chapter Envelope curves).

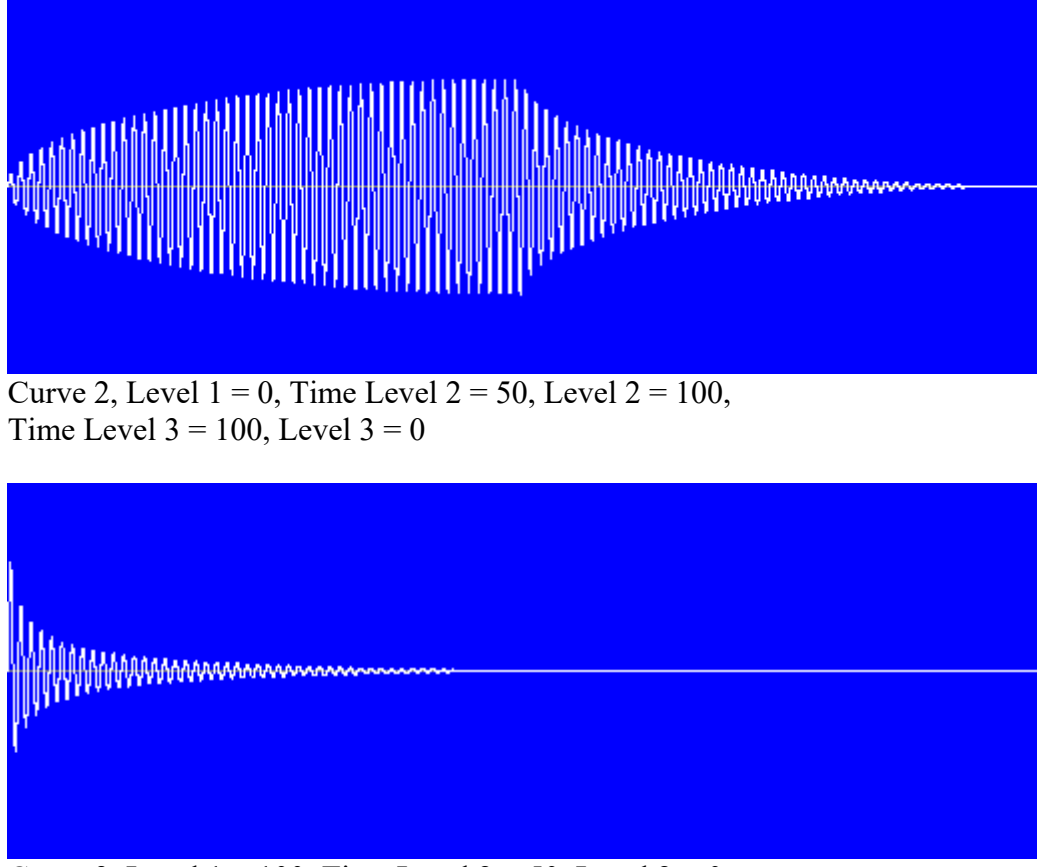

Curve 3, Level  $1 = 100$ , Time Level  $2 = 50$ , Level  $2 = 0$ ,

## **Ignore LFO**

If you don't want the LFO to modulate an oscillator, you can set Ignore LFO for that oscillator by clicking on the cell.

#### **Command 1 and Command 2**

With Command 1 and Command 2, you can make additional changes to the waveform. Command 1 will be executed first. Select None if you don't want to use a command. When the Duty cycle parameter is 50%, I and II is the first half of the waveform and the III and IV is the last half.

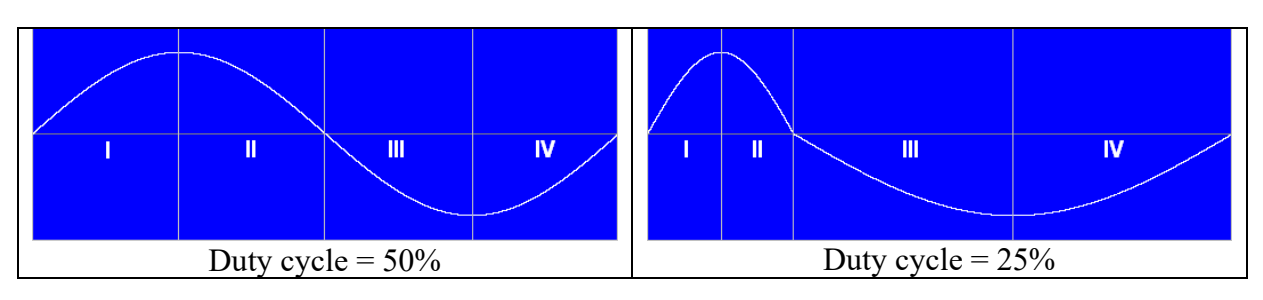

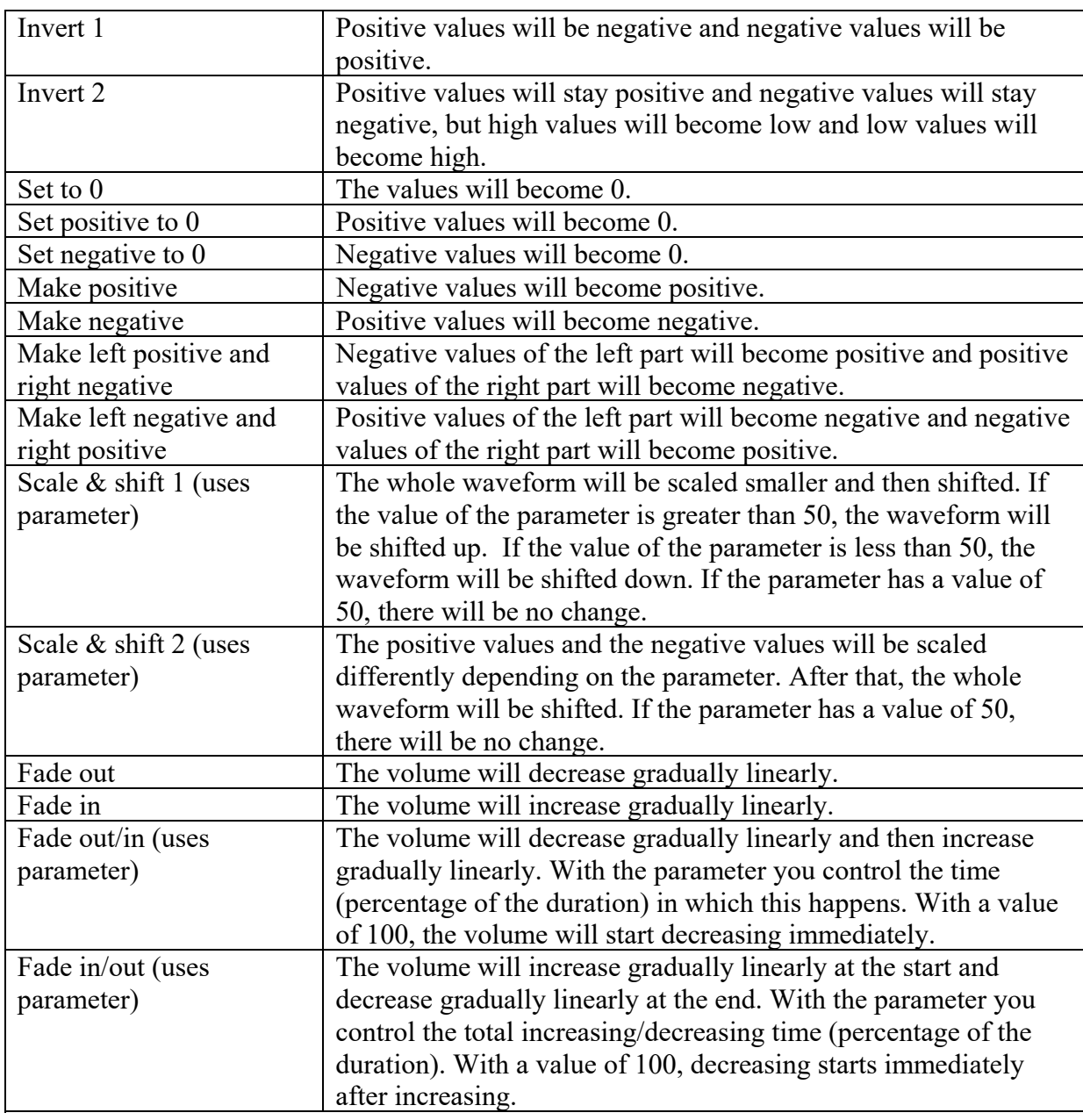

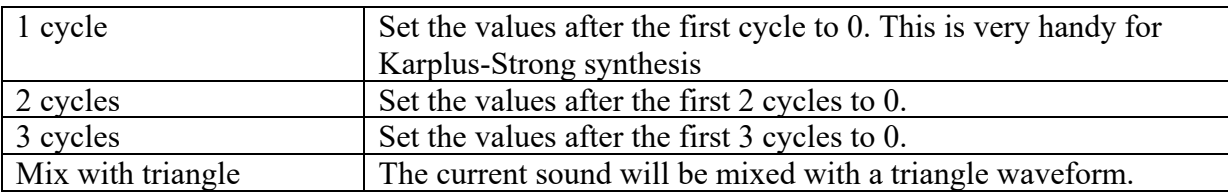

See the following examples for a better understanding of the commands.

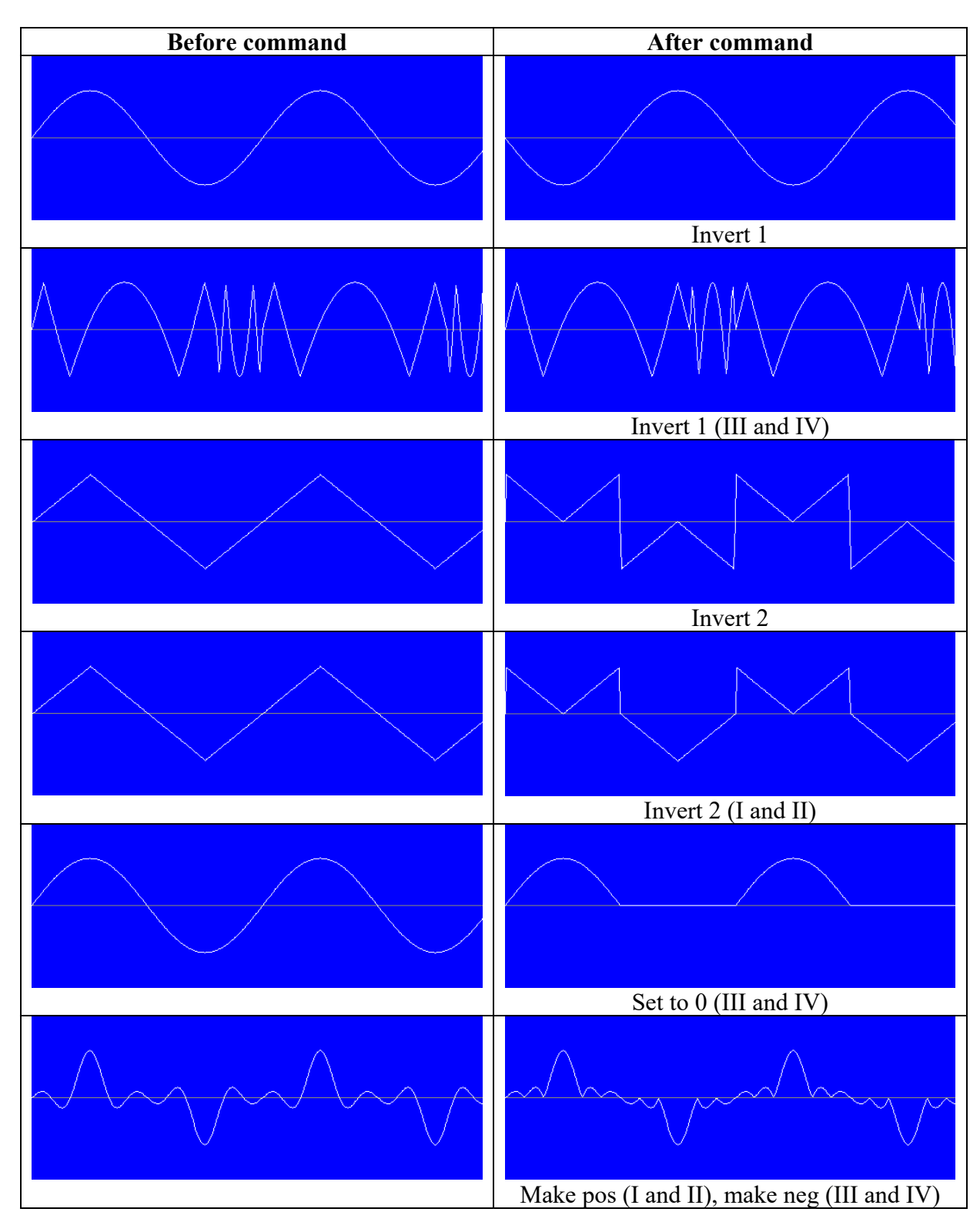

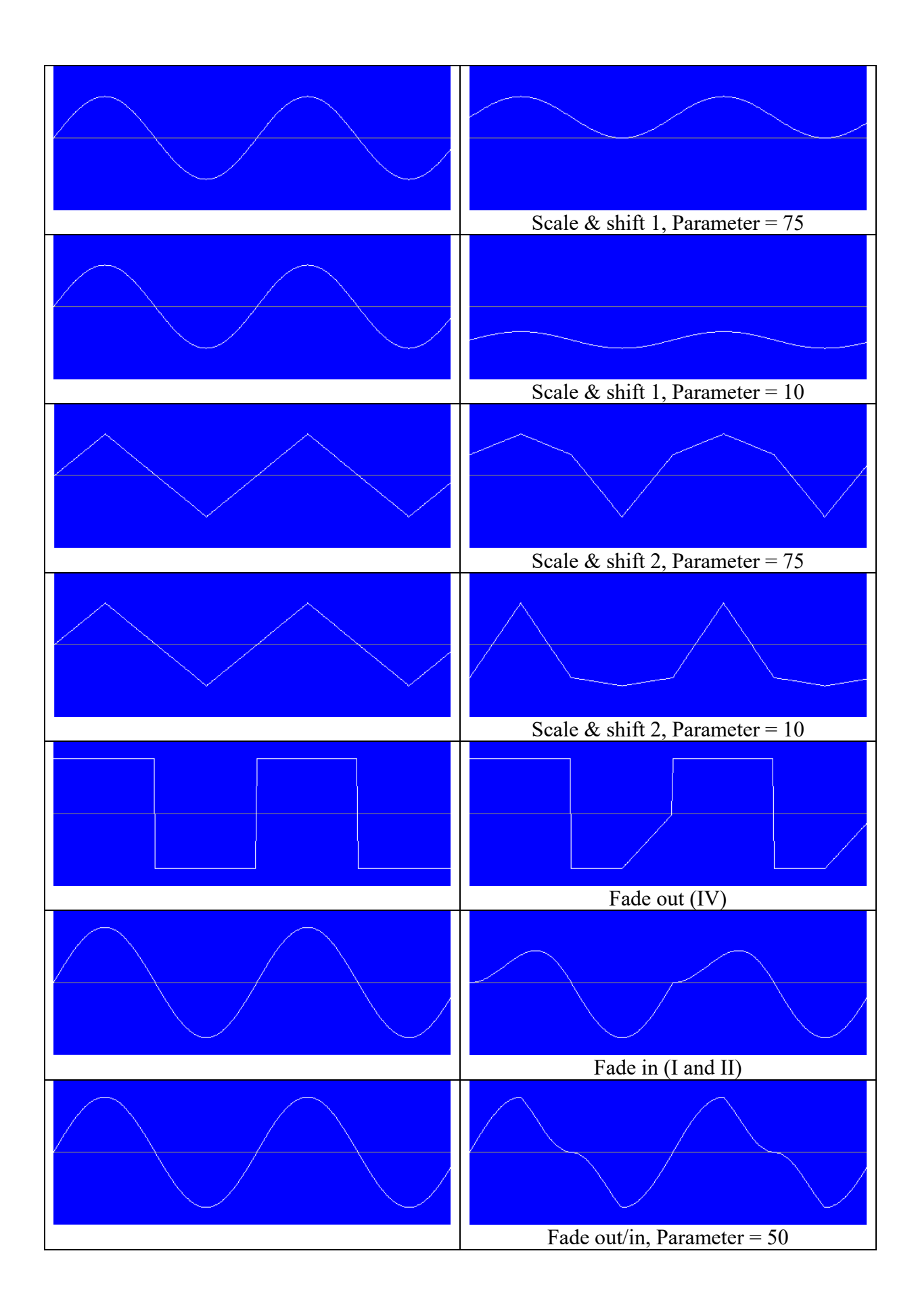

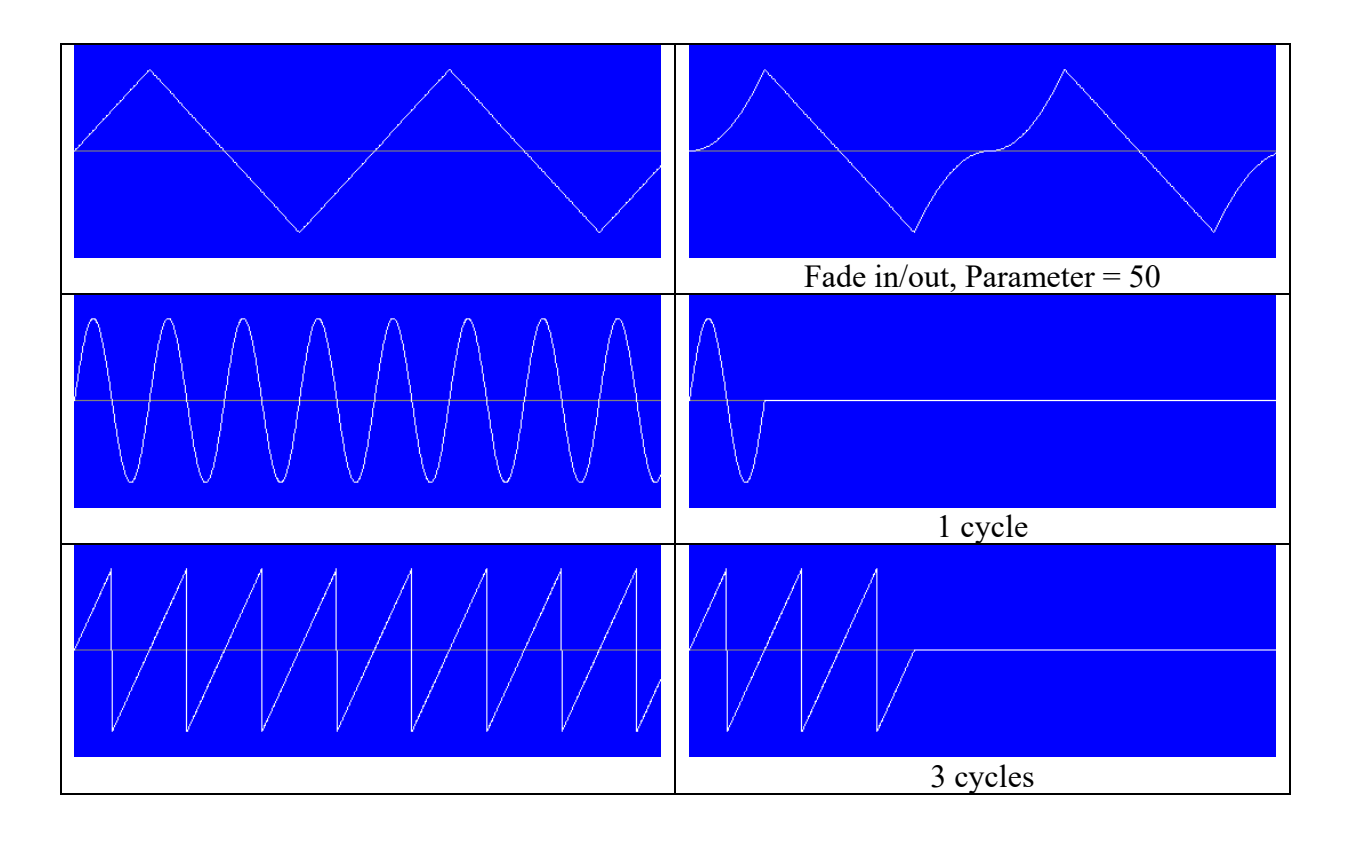

## **Command 3**

With command 3 you can change or create a waveform. It will be excuted after Command 1 and Command 2. Command 3 is a little more complicated than the Command 1 and Command 2, but you can really do a lot with it. Command 3 can be typed directly in the table. If you double click in the cell, there will appear a window with information about Command 3 and you can edit the command in an easier way (there is more space for the command). There is also an example waveform, so you can easier understand how the command changes or replaces the waveform.

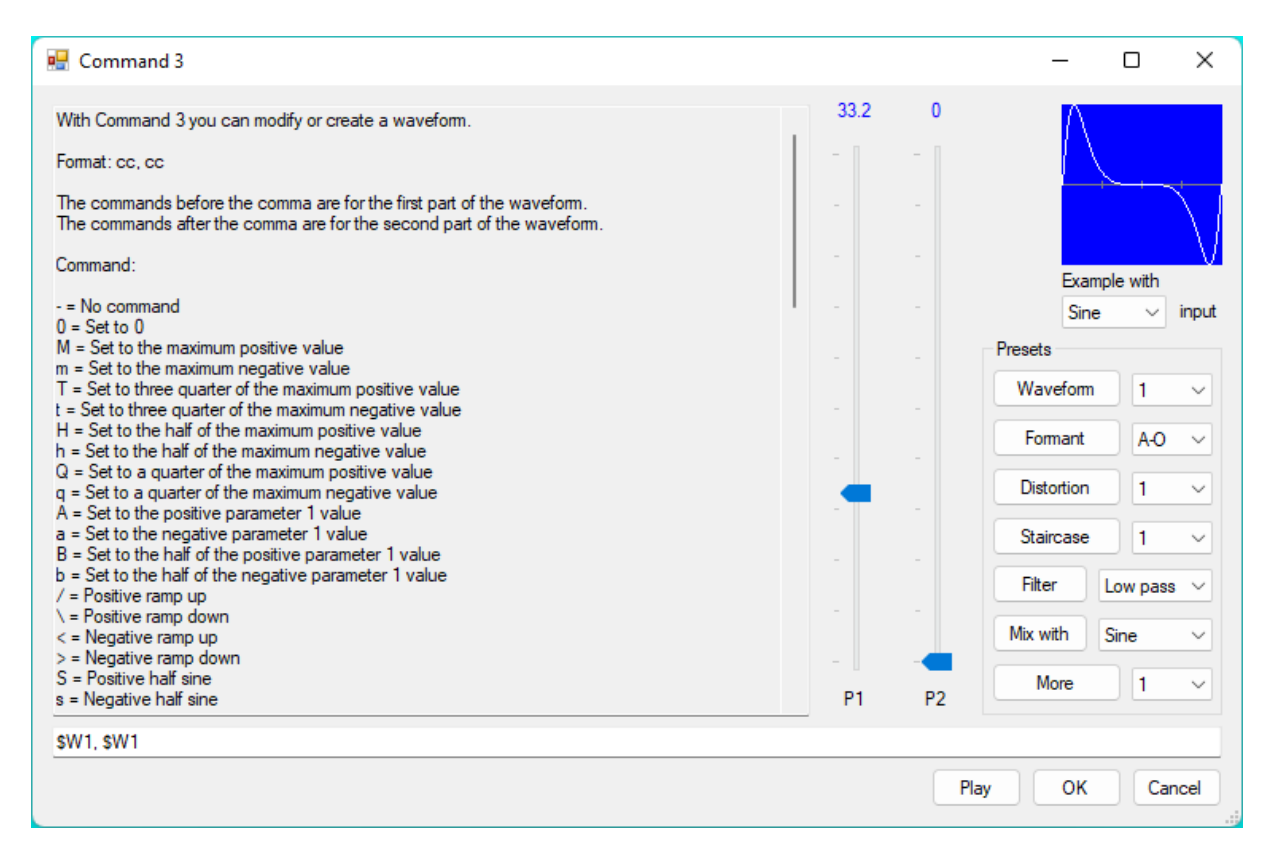

The input waveform is only for the example waveform picture. When you press the Play button (or Ctrl and Shift), the current settings are used together with the command and the two parameters on this form. Try also the handy presets!

The format of command 3 is: cc, cc

The commands before the comma are for the first part (quadrant 1 and 2) of the waveform and the commands after the comma are for the second part (quadrant 3 and 4) of the waveform. Every character in the format (except comma, space and hyphen) is a command. If there are two commands before the comma, the first command is executed in quadrant 1 and the second command is executed in quadrant 2. If there is only one command before the comma, that command is executed during quadrant 1 and quadrant 2. If there are three commands before the comma, the second command is executed during the last part of quadrant 1 and the first part of quadrant 2. The time for each command is the time of the first part (quadrant 1 and 2) divided by the number of commands. Here is an overview of the commands:

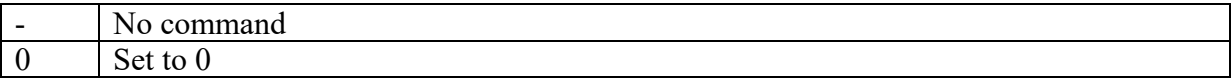

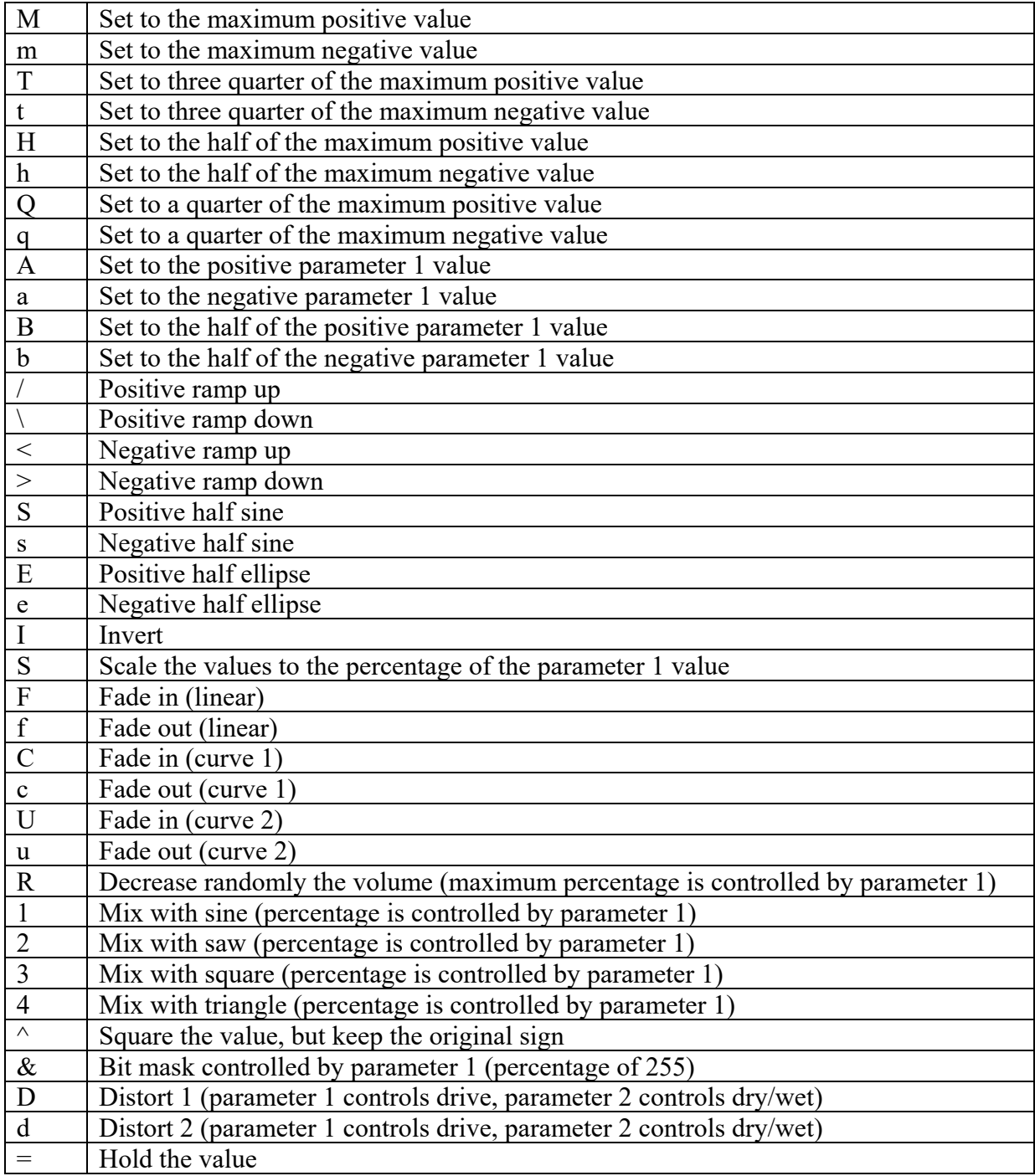

Here are some examples of what you can do with Command 3:

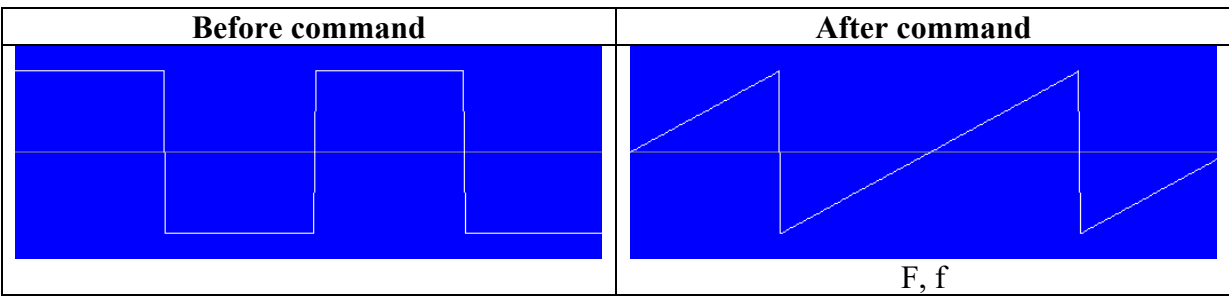

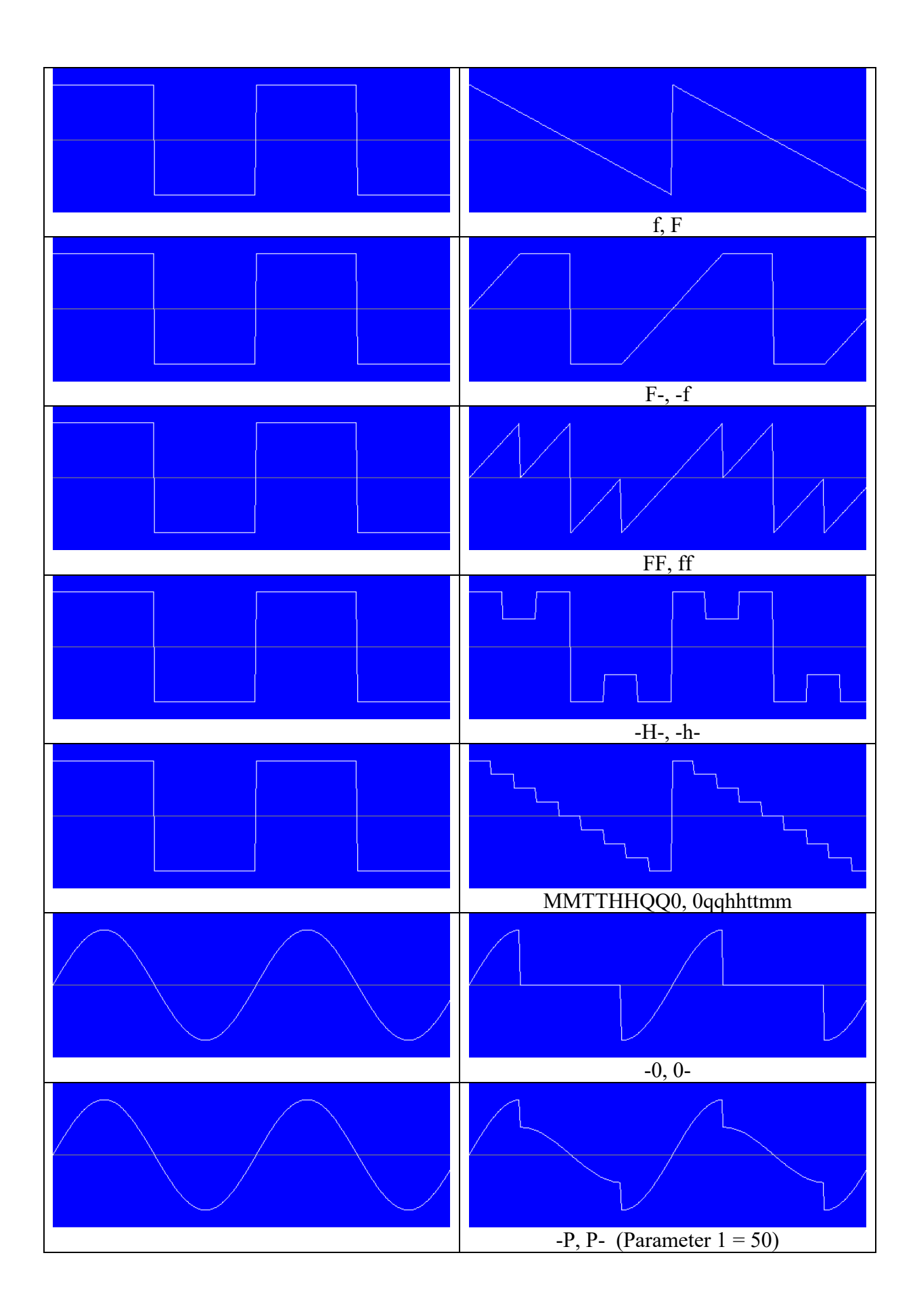

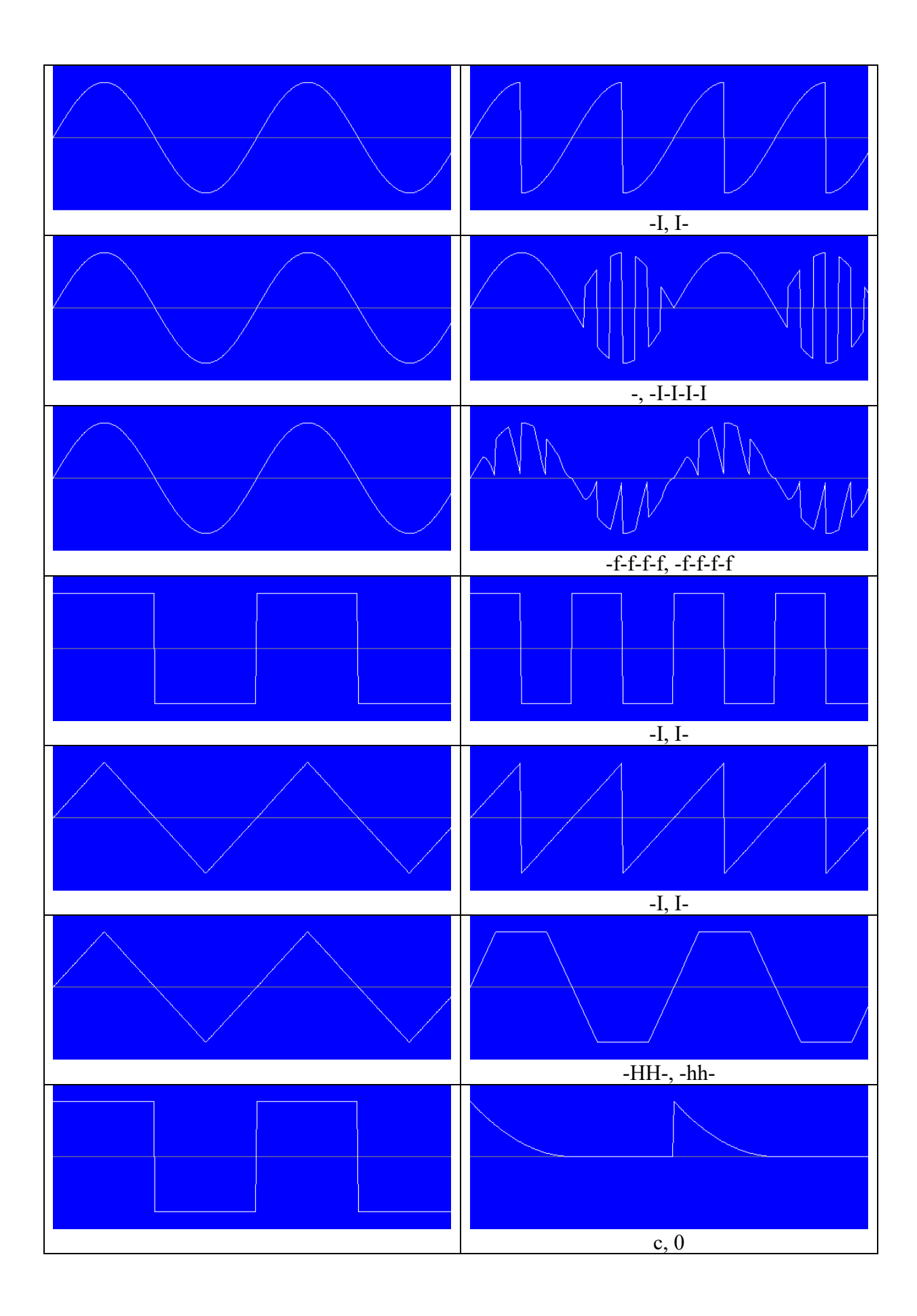

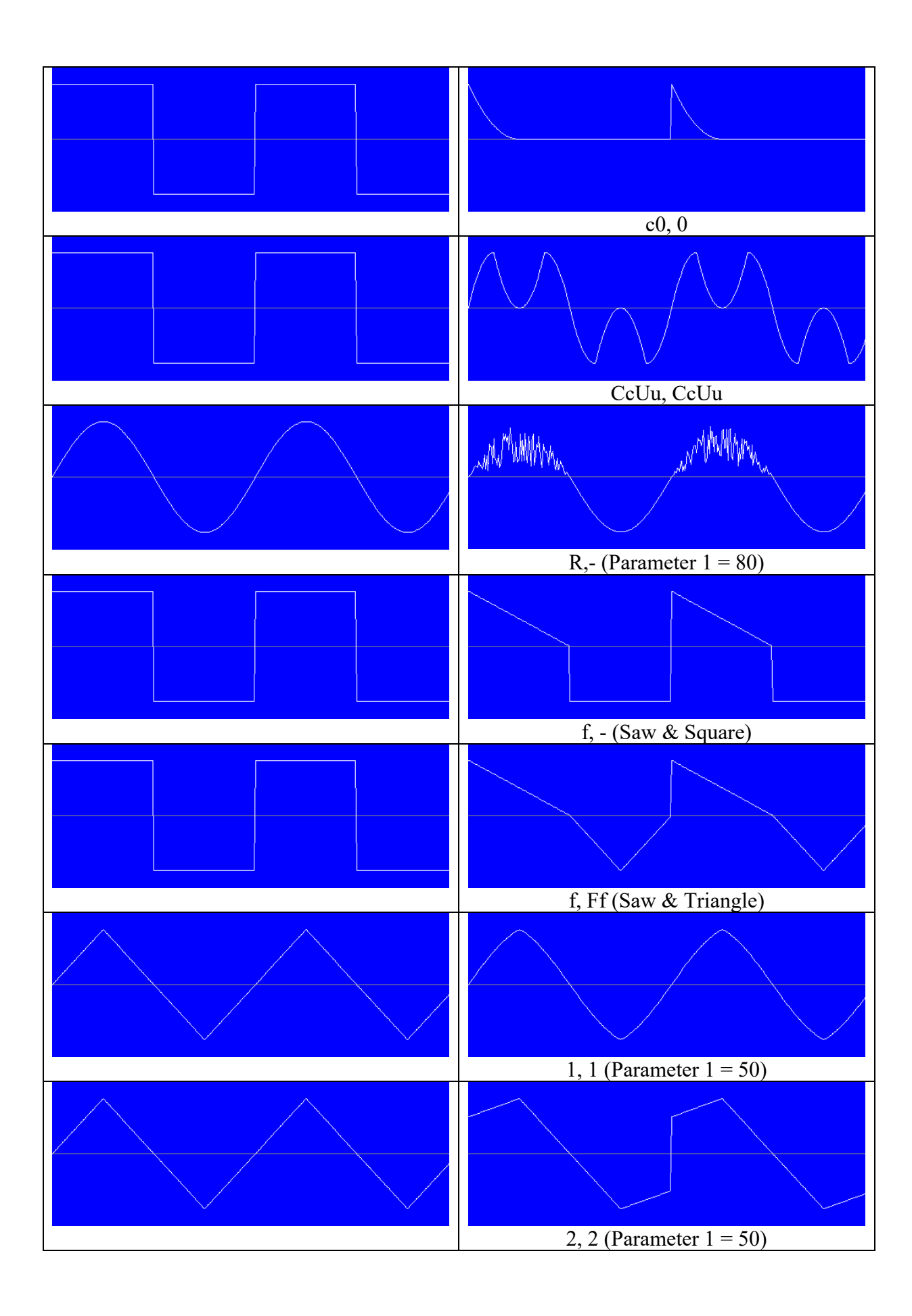

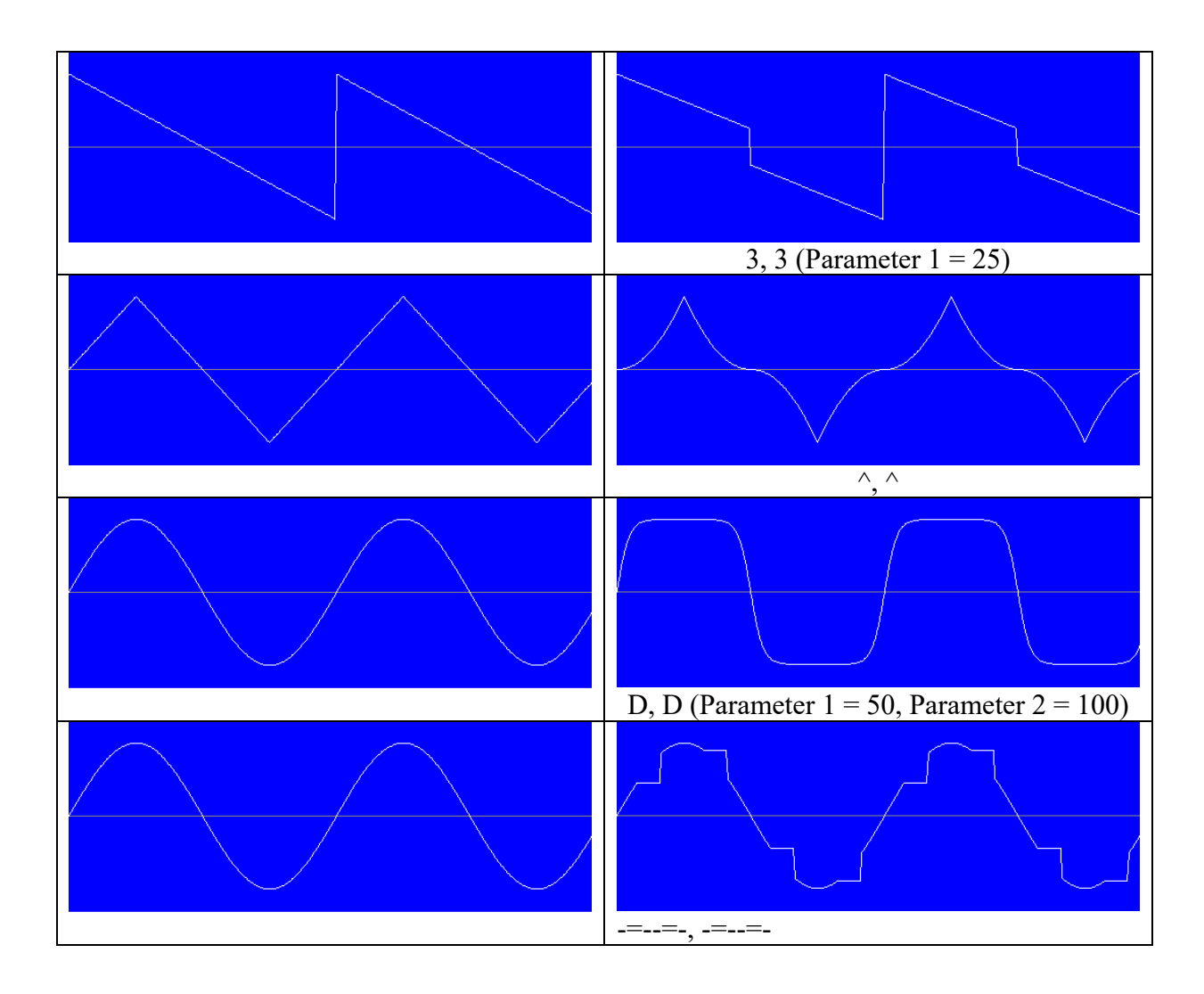

Here are some bit mask  $(\&)$  examples with a sine wave. Try it also with other waveforms!

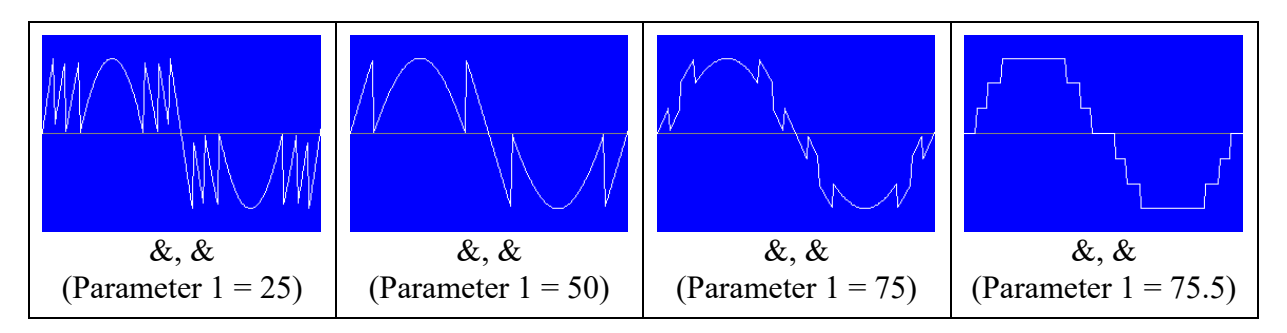

Here are some examples for creating a total waveform. The selected waveform has no influence.

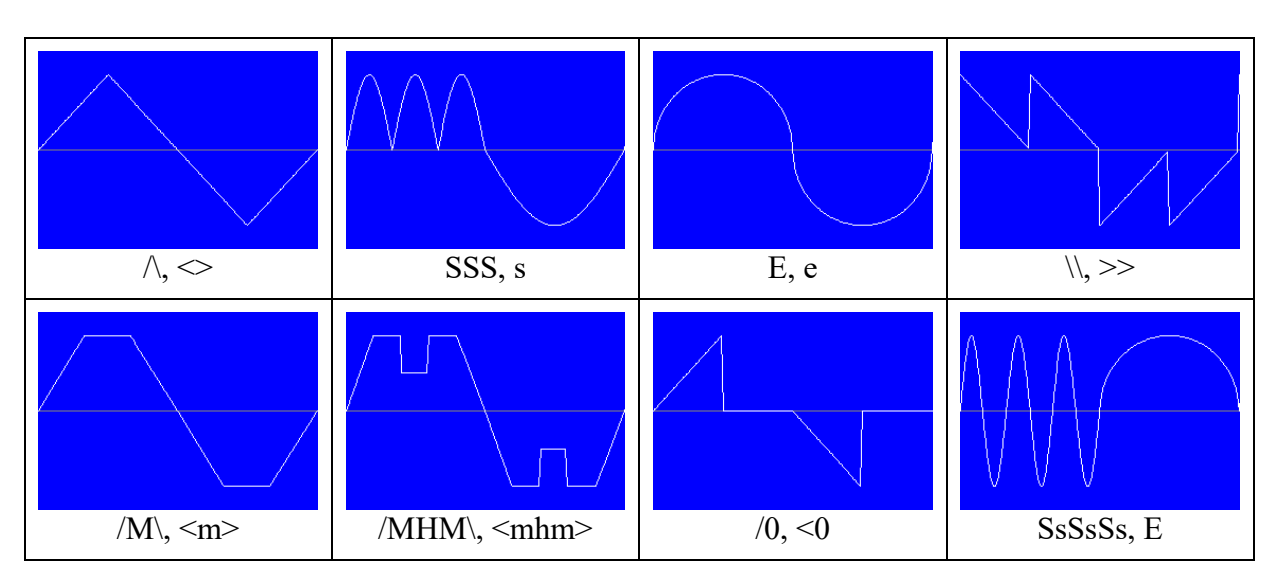

The part before the comma and the part after the comma can be preceded by \$, which means that the following characters are two-character commands. In that case you can still use the one-character commands by typing a hyphen (-) for the first character.

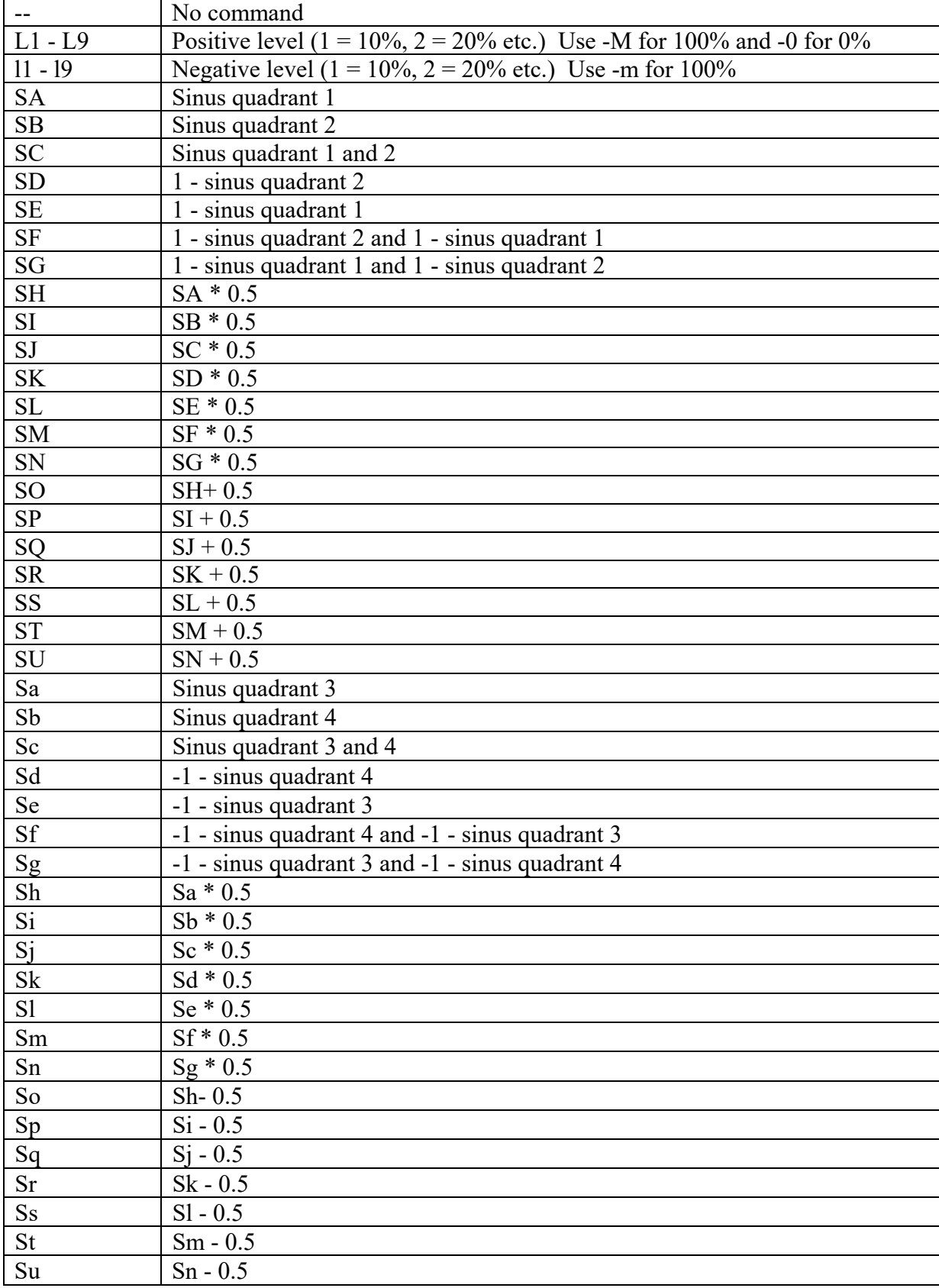

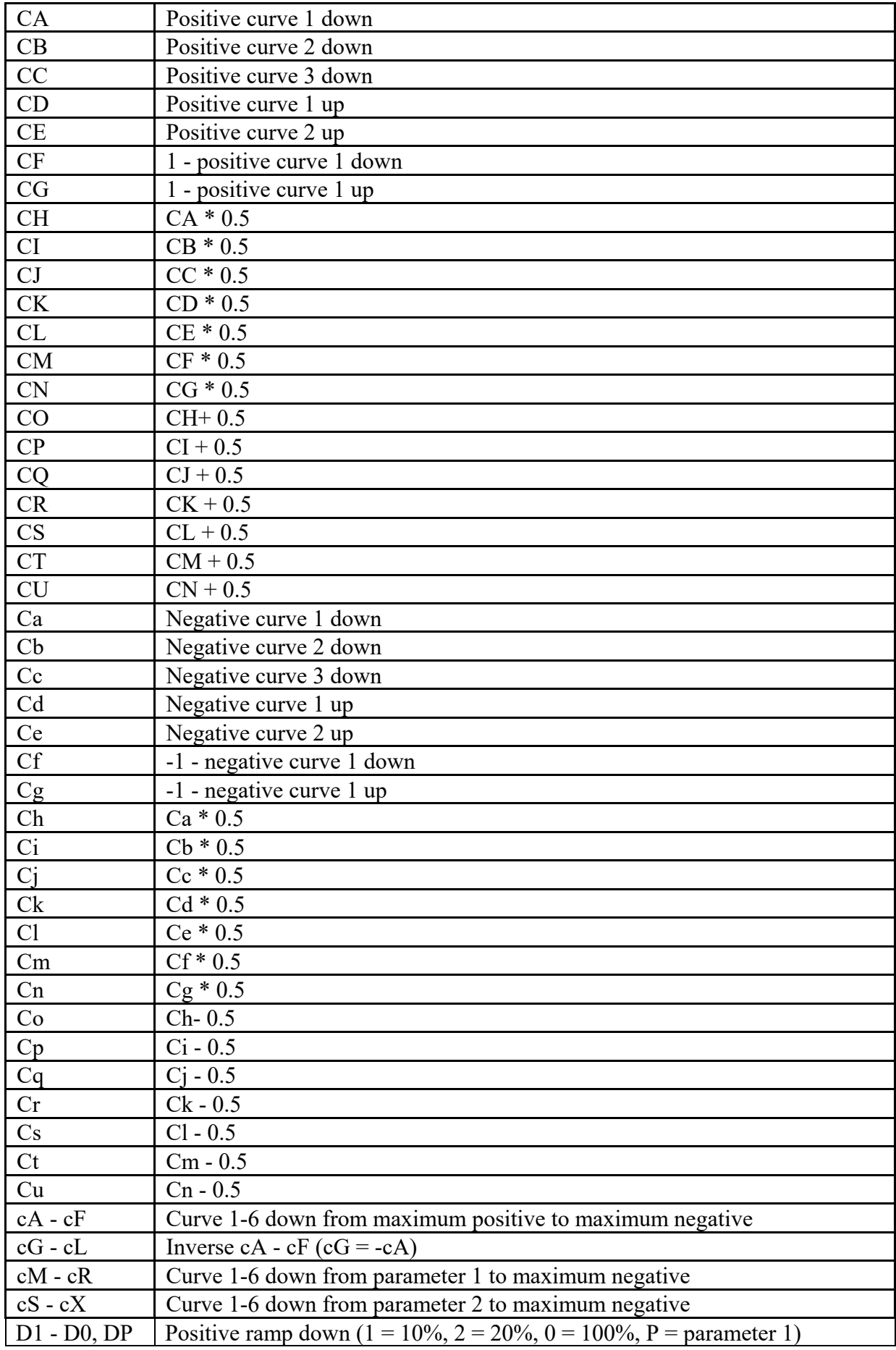

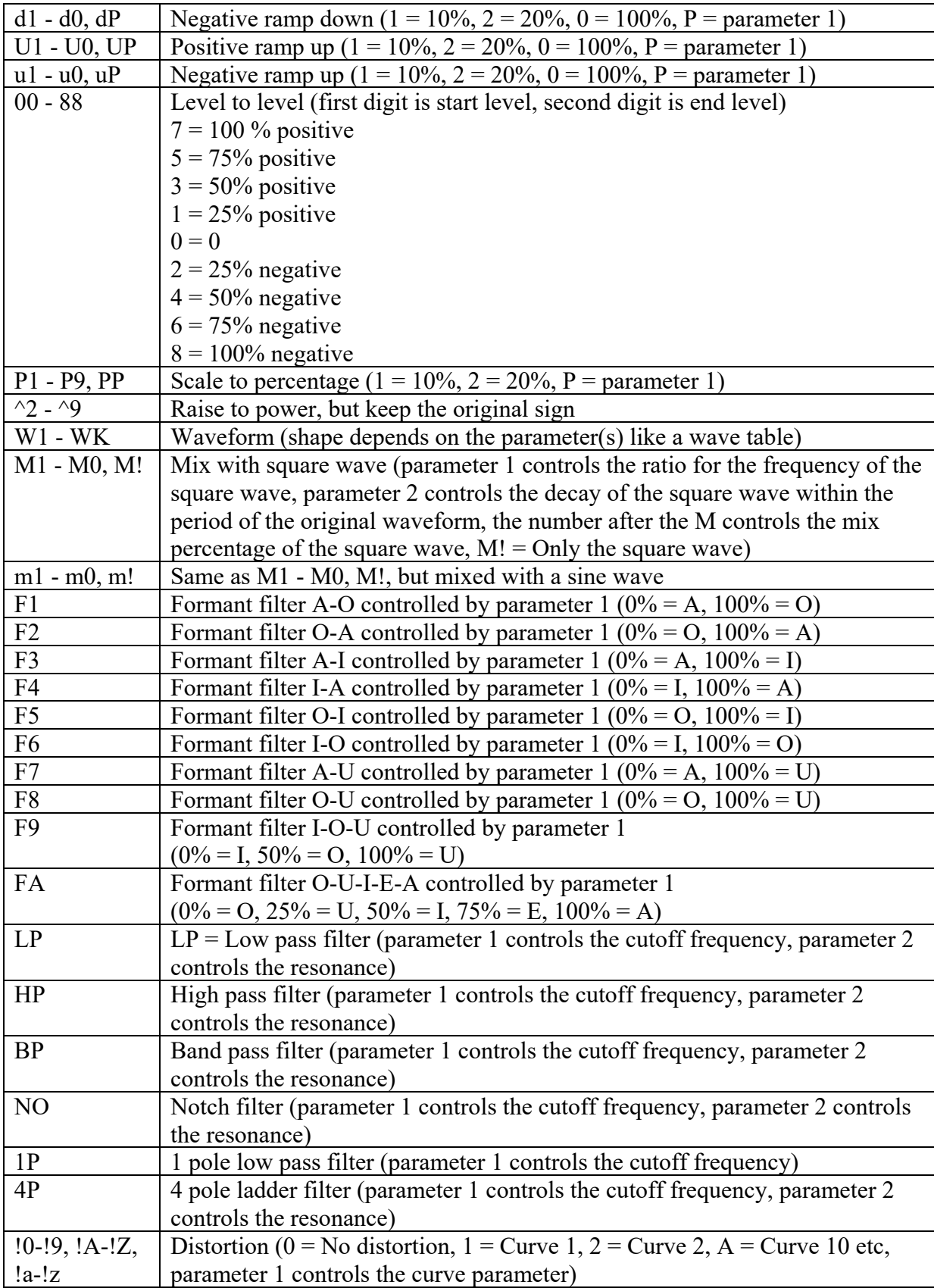

Here are some examples of two-character commands whereby the selected waveform has no influence.

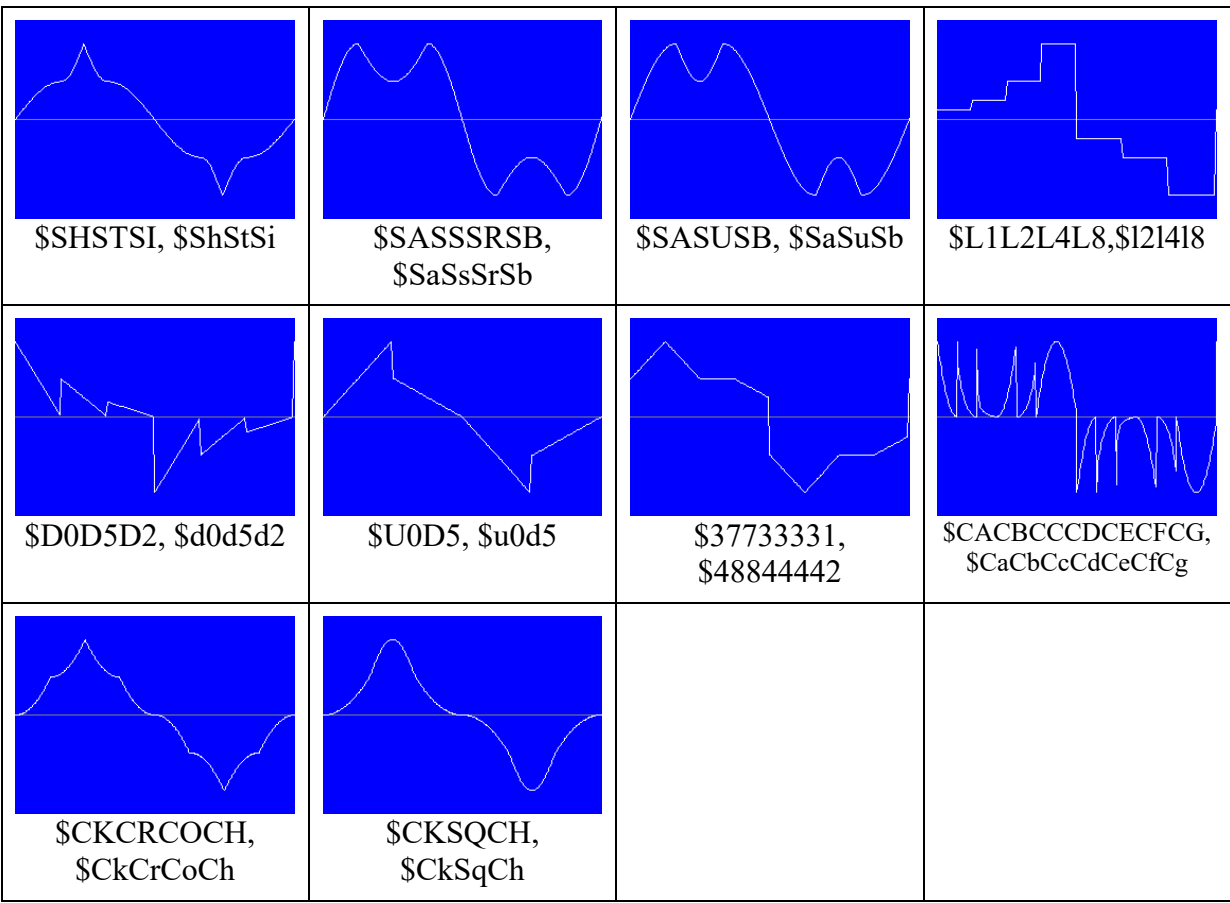

Here are some other examples of two-character commands.

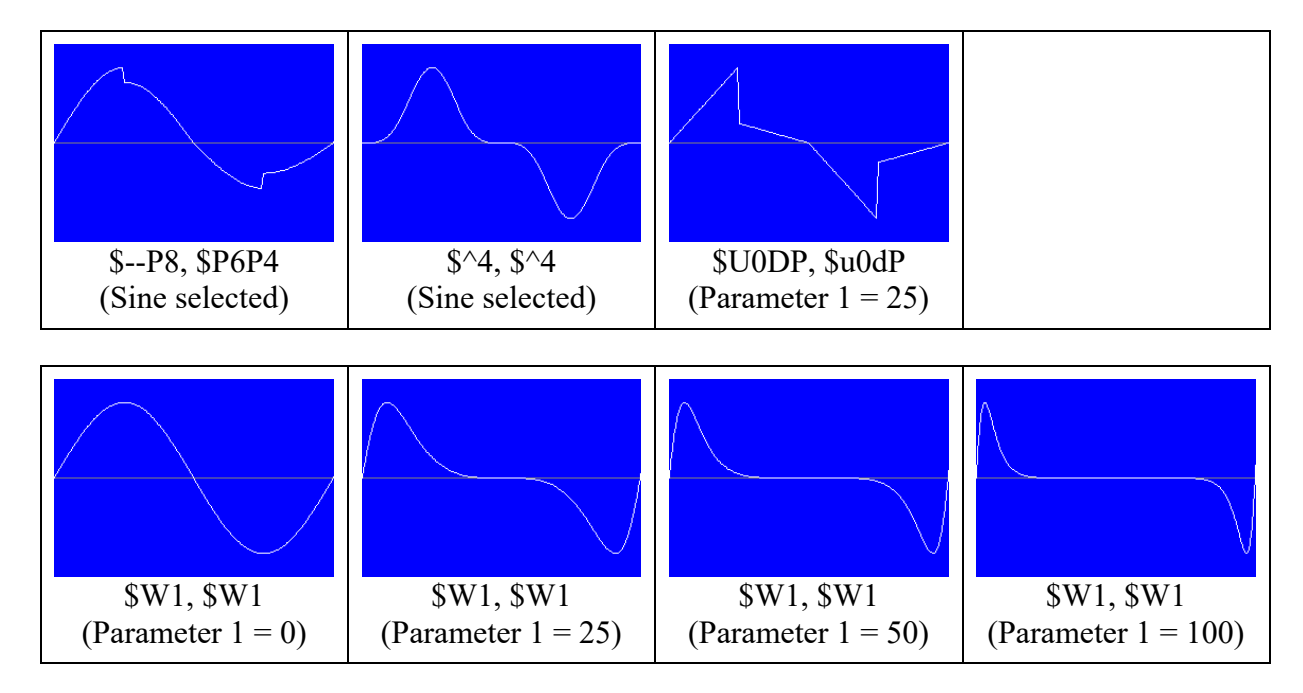
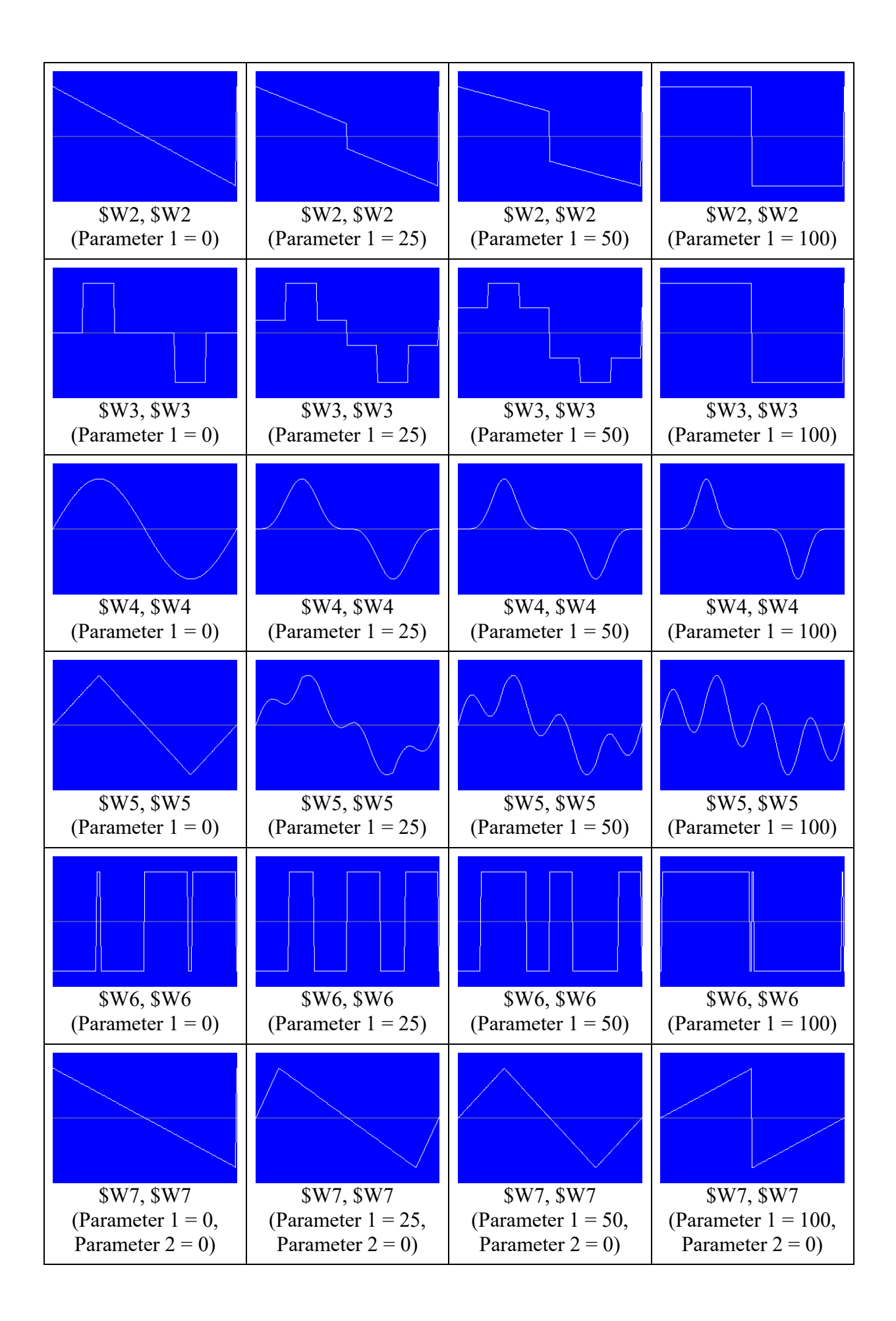

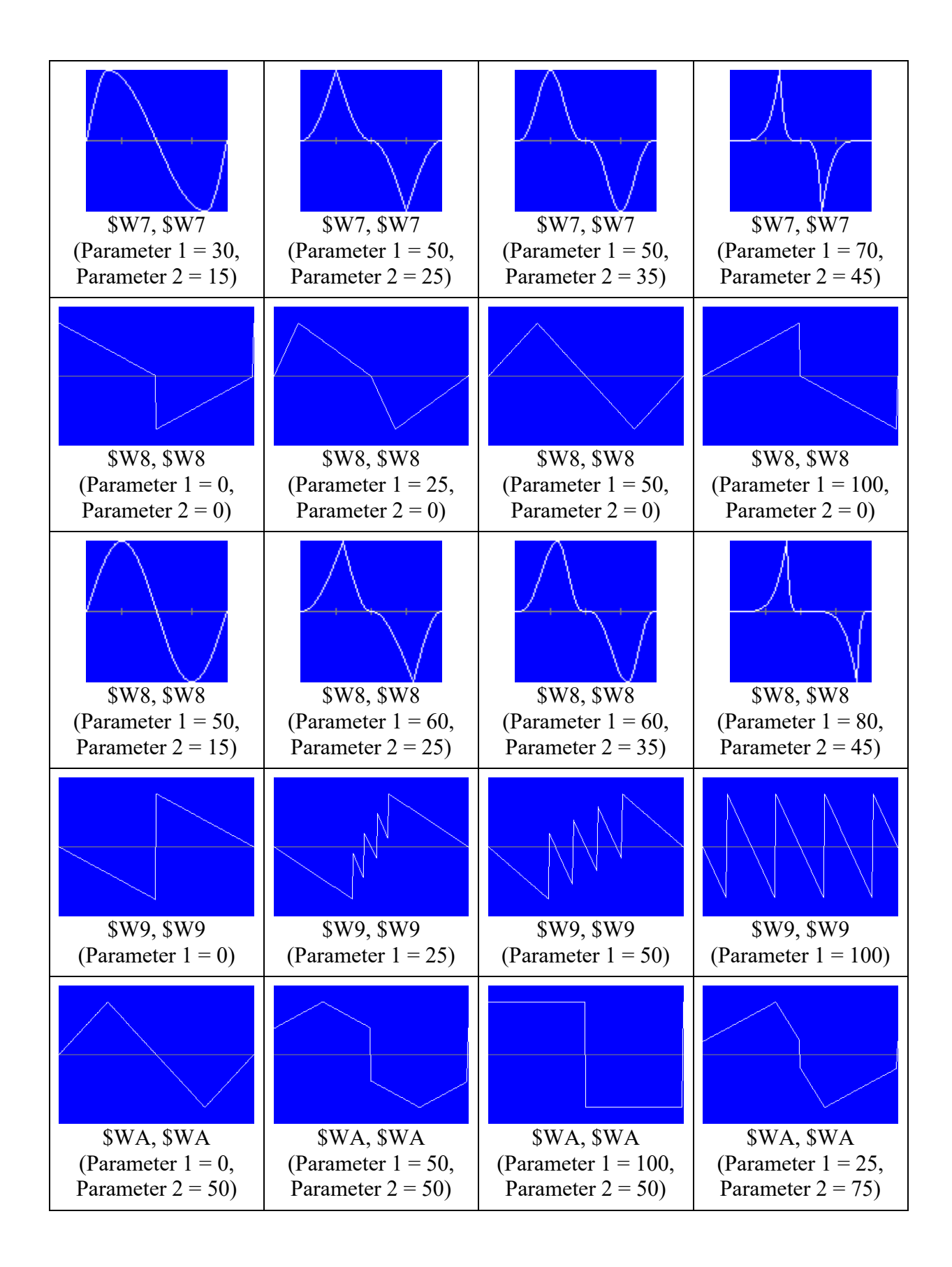

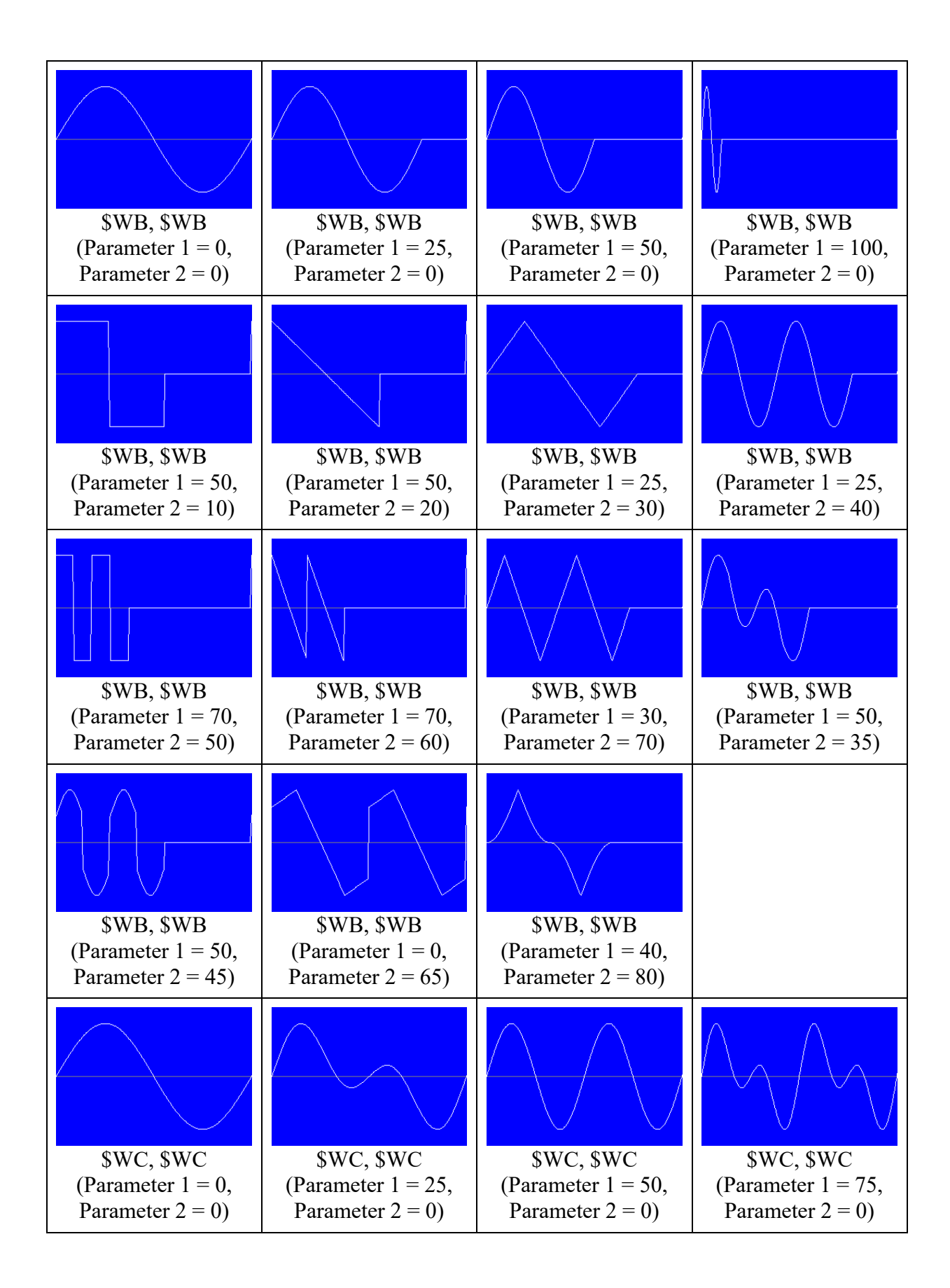

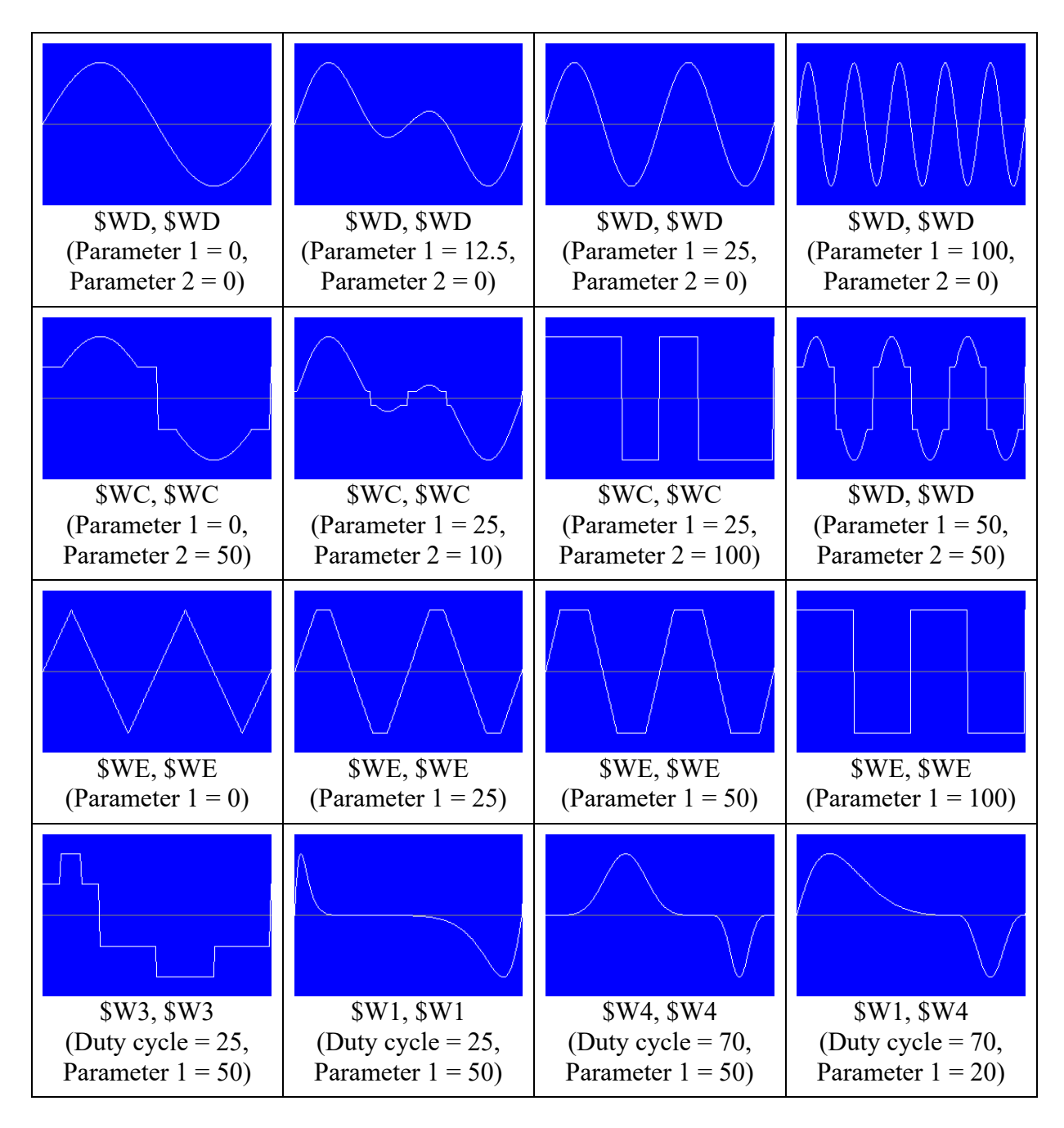

It is possible to modulate the command 3 parameters. With the Waveform commands, this looks a lot like wavetables, but there are no samples used. Everything is calculated. The "wavetables" (W7, W8, WA-WD and WH-WK) are two dimensional.

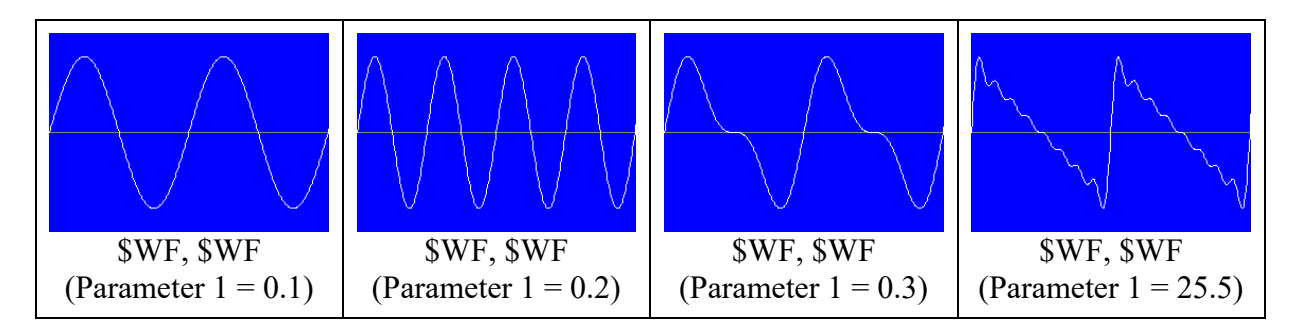

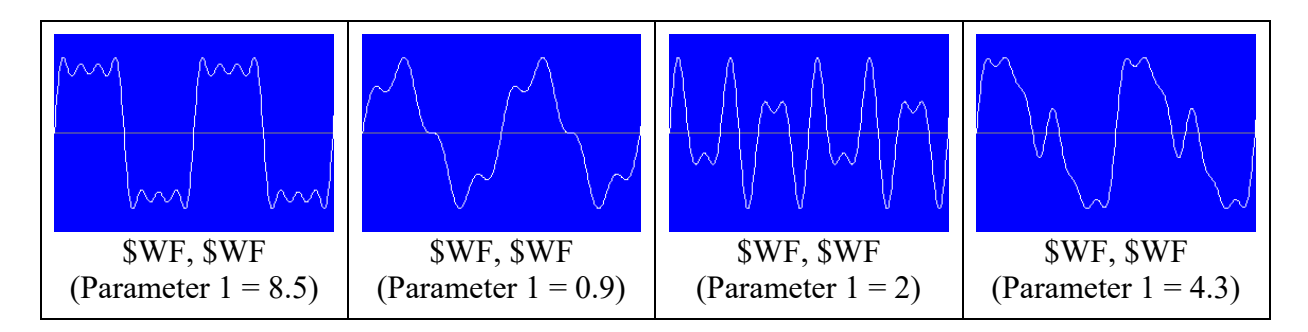

Waveform F is a combination of harmonic partials created by 8 sine oscillators. The frequency of partial 1 is the frequency that is set for the operator. The frequency of partial 2 is 2 times the frequency of partial 1, the frequency of partial 3 is 3 times the frequency of partial 1 etc. The level of partial 2 is 1/2 of the level of partial 1, the level of partial 3 is 1/3 of the level of partial 1 etc. With Parameter 1 you can set which partials you want to include. Simply sum up the partial values that you want to use from the following table.

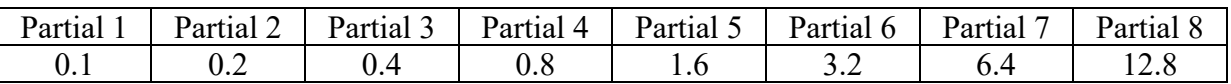

For a saw waveform we need all partials, so  $0.1 + 0.2 + 0.4 + 0.8 + 1.6 + 3.2 + 6.4 + 12.8 =$ 25.5. For a square waveform we need the odd partials, so  $0.1 + 0.4 + 1.6 + 6.4 = 8.5$ . You can set the parameter to a higher value than 25.5, but only the first 8 bytes (mask) are used, so 25.7 is the same as 0.1 and 25.6 is the same as 0. When the parameter is set to 0, there are no partials used, so the level stays 0. The levels of the waveform are scaled automatically. See also Waveform K.

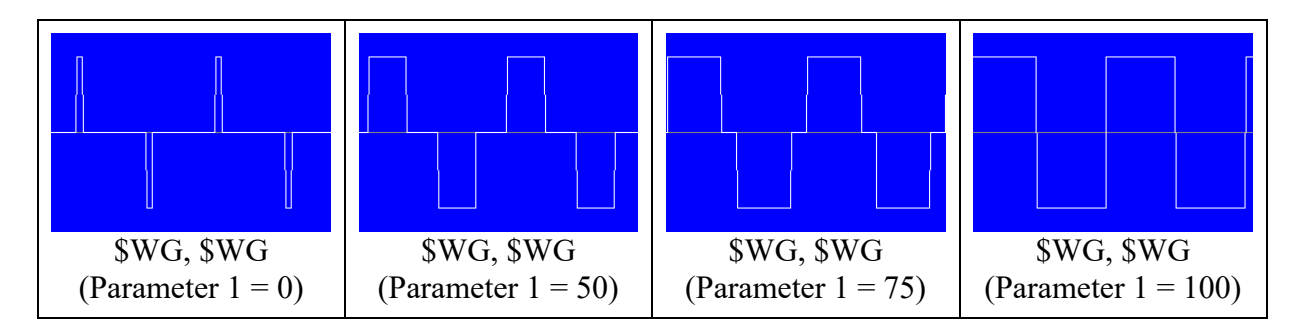

Waveform H is a variation of Waveform B. The range of parameter 2 is 0-50 ( $0 = Sine$ , 10 = Triangle,  $20 =$  Square,  $30 =$  Saw,  $40 = \sin(x)^2$  \* sign(x),  $50 = 8$  lines sine). Waveform H is used by the Bass drum in the Easy Drum Synthesizer.

For Waveform I the following formule is used:

$$
Y = MIN(SIN(X), SIN(X * P2 + P1))
$$

 $X: 0 - 2π$ Parameter 1: 0 - 100%  $\rightarrow$  P1: 0 - 2 $\pi$ Parameter 2: 0 - 100%  $\rightarrow$  P2: 1, 2, 3, 4, 5

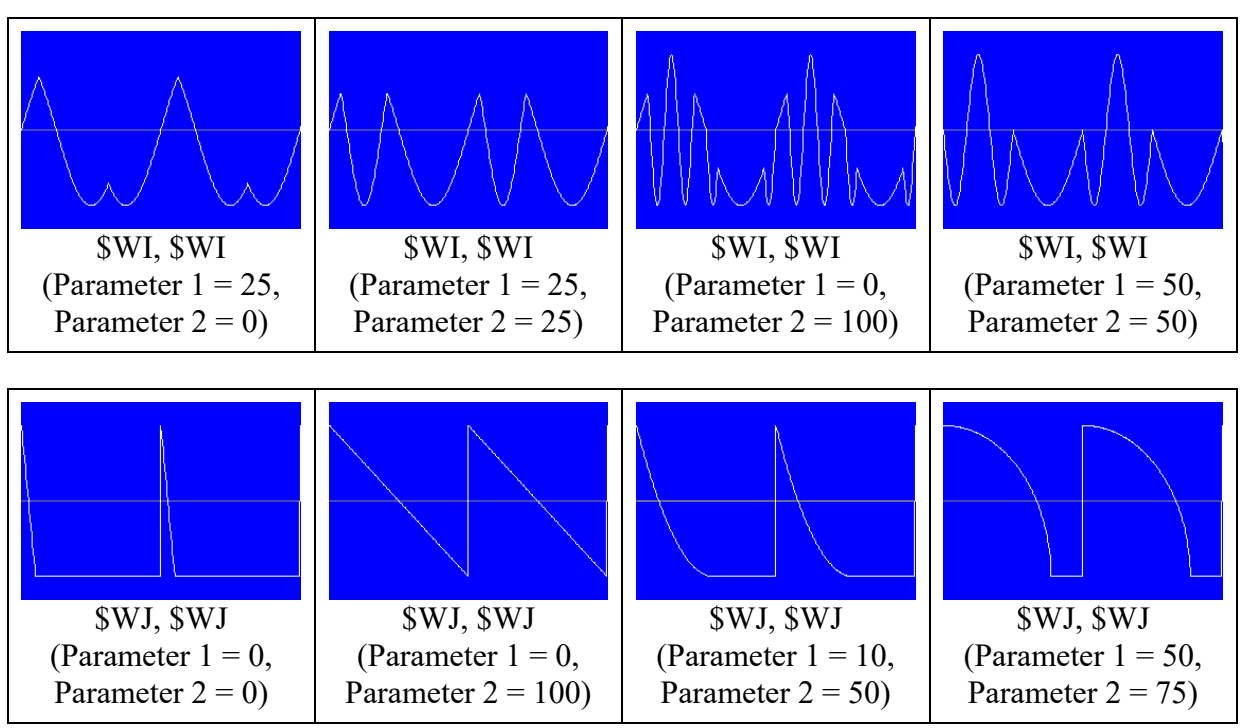

Param 1 controls curve ( $0 =$  Linear,  $10 =$  Curve 1,  $20 =$  Curve 2 etc.), Param 2 controls width

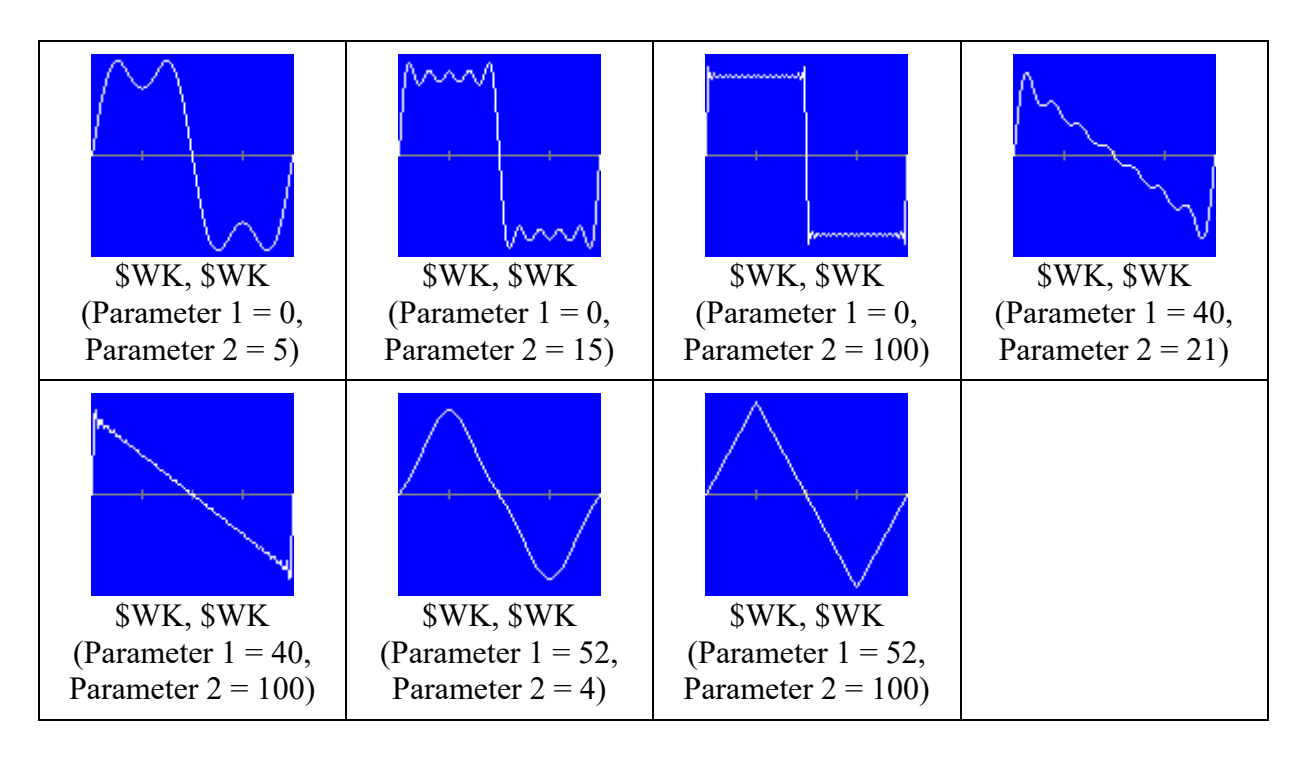

Waveform K is a basic waveform that is made by a combination of up to 32 harmonic partials. Parameter 1 controls the basic waveform and parameter 2 controls the number of partials.

For the following examples the input waveform is a sine wave.

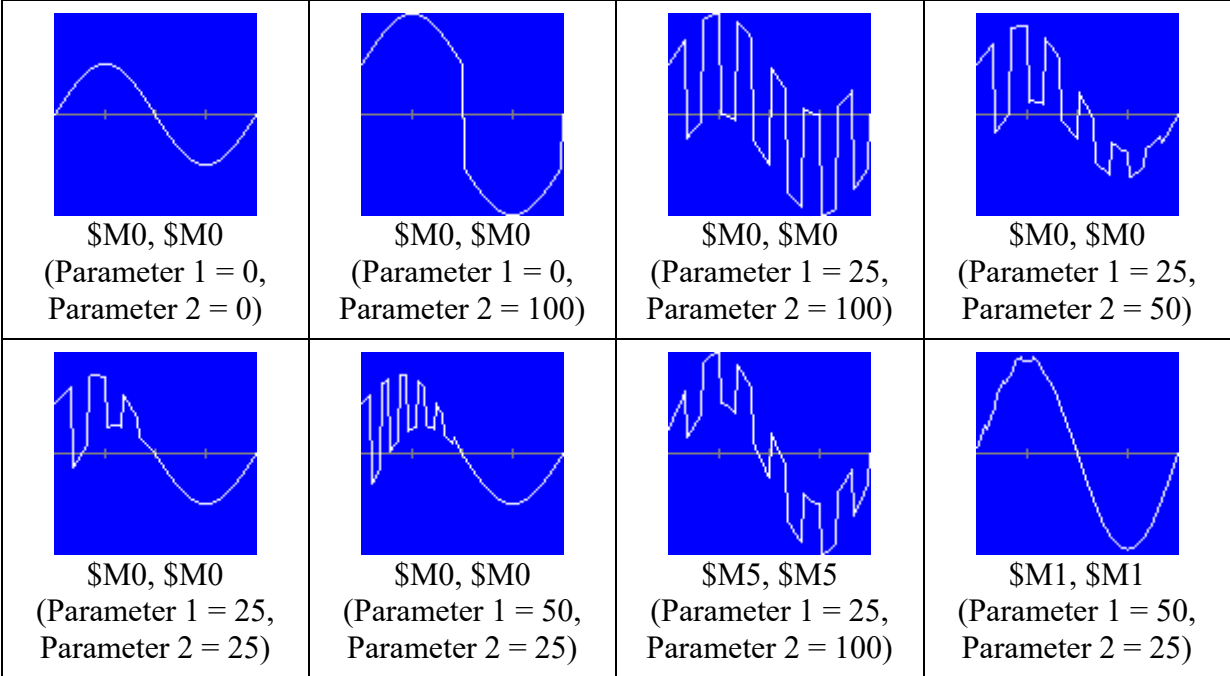

#### **Mute / Unmute**

You can mute an oscillator that you don't need. That is better for the performance than setting the volumes to 0. Click on a cell to mute or unmute an oscillator.

## **All**

If you double click with the left mouse button on a cell in the column All, you can change all parameters in the row to the same value. For Mute / Unmute All or Ignore LFO, click normal with the left mouse button. You can lock oscillators if you don't want their parameters to change. Click on the header column of an oscillator to lock or unlock it. A locked oscillator is indicated by the letter L after the number.

## **Random**

Double click with the left mouse button on a cell in the column Random to change all parameters in that row to a random value. You can lock oscillators if you don't want their parameters to change. Click on the header column of an oscillator to lock or unlock it. A locked oscillator is indicated by the letter L after the number.

When creating complex metallic sounds (cymbals etc.), it is often handy (when you have the base) just to change random some values until it sounds good. After using the Random column, the sound will be played. You will hear the most crazy sounds, but also great sounds.

## **Frequencies by ratio**

It is possible to set the frequencies by ratio. Set the Master frequency, type the ratio values for the 12 frequencies and press the Apply button. If the Master frequency is 250 Hz and Ratio 1 has a value of 1.5, frequency 1 will be  $1.5 \times 250 = 375$  Hz. For the Master frequency you can also enter a musical note (Examples: C4, F#3, Eb4).

If you want (for example) to increase all frequencies, you only have to increase the Master frequency and press the Apply button. If you have not set the frequencies by ratio, you need to press first the Current button. The ratio values will then be calculated.

Press the Sort button to sort the ratio values from low to high.

There are also some presets available for the ratio values. You can use Inharmonic 1, Inharmonic 2 and Inharmonic 3 for metallic sounds.

## **Levels**

For scaling all levels, there must be a level row selected.

You can scale all levels to a value by entering the maximum value and pressing the "Scale to" button.

You can scale all levels by percentage by entering the percentage and pressing the "Scale by %" button. With a value of 200%, all levels will be two times higher. A level cannot be higher than 100. If you scale a level of 51 by 200%, it will become 100.

Use the Copy button to copy all levels. You can for example copy all Start levels to the Fifth levels.

# **Filter**

For one or all carriers you can use a filter. You can choose a high pass, low pass, band pass, notch, high shelf, low shelf, peak, ladder or one pole low pass filter ( $BO = Biquad$ ,  $BW =$ Butterworth).

In addition to this filter, you can also use Command 3 filters. For every operator (modulator or carrier) you can set a filter. Parameter 1 controls the cutoff frequency and parameter 2 controls the resonance. Depending on the algorithm you can modulate the cutoff frequency and/or the resonance. The filter type can be low pass, high pass, bandpass, notch, ladder or one pole low pass. Within one wave cycle it is even possible to change multiple times the filter type.

Of course there are also the two main filters (with envelopes) that can be routed in series or parallel.

## **Move columns**

You can move a column by selecting a cell and pressing Ctrl-L for moving to the left or Ctrl-R for moving to the right.

## **Copy columns**

You can copy a column by selecting a cell in that column and pressing Ctrl-C. Select a cell in another column and press Ctrl-V to paste the copied data.

### **Init**

Press the Init button to initialize the whole Wave combiner. You can initialize only one operator (oscillator) by selecting a cell in the column of that operator and pressing Ctrl-I. If you want to use only the envelope (so not the waveform) to modulate, you can initialize the selected operator by pressing Ctrl-E.

## **Import**

Press the import button to import a frequency spectrum from Audacity. Only the first 12 top frequencies will be imported.

# **Algorithm**

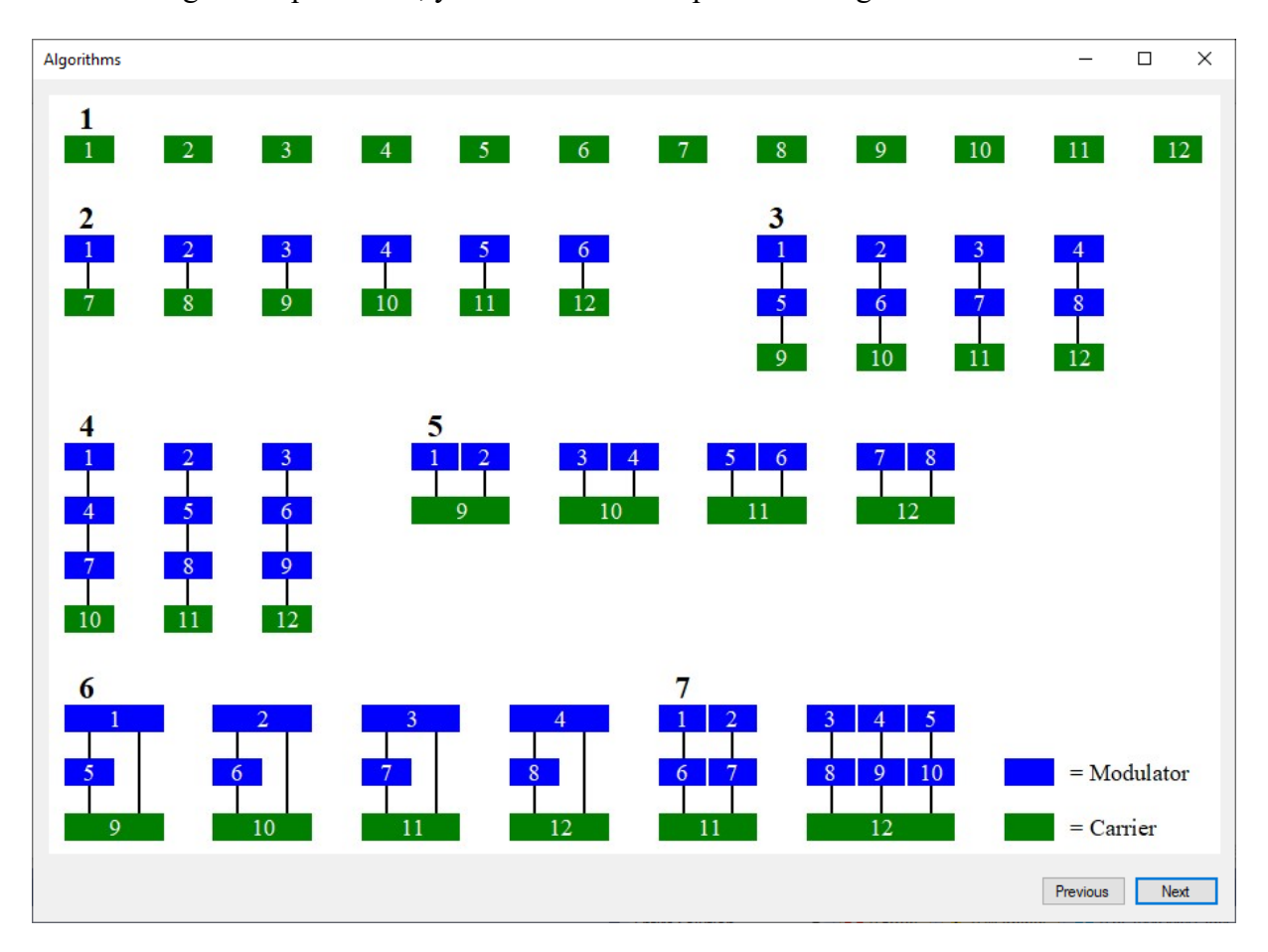

With the Algorithm parameter, you can choose an operator configuration.

Press the ? button to see this picture in frEDrums. The blue boxes are the modulators and the green boxes are the carriers. These colors are also used in the table of the Wave combiner. A modulator modulates a carrier or a modulator.

Algorithm 1 has only carriers and it works as an additive synthesizer, if the Combine setting (later in this chapter) is set to Mix. In that case, all the outputs from the carriers that are not muted are mixed together.

In Algorithm 2 the operators 1-6 are modulators an the operators 7-12 are carriers. If you don't want the operator 1 to modulate operator 7, you can simply mute operator 1. It is possible to set the frequency of a modulator low (for example 2 Hz), so that you can use the modulator also as an LFO. You can also use a modulator as an envelope generator. Set the waveform of the modulator to Square with a high duty cycle (99%) and set the frequency to 0.1 Hz. With the parameters Level 1, Time Level 2, Level 2 etc, you can adjust the envelope. Take a look at the toms of drum kit 6. There it is used for a fast pitch envelope for two oscillators.

Press Next to see more algorithms.

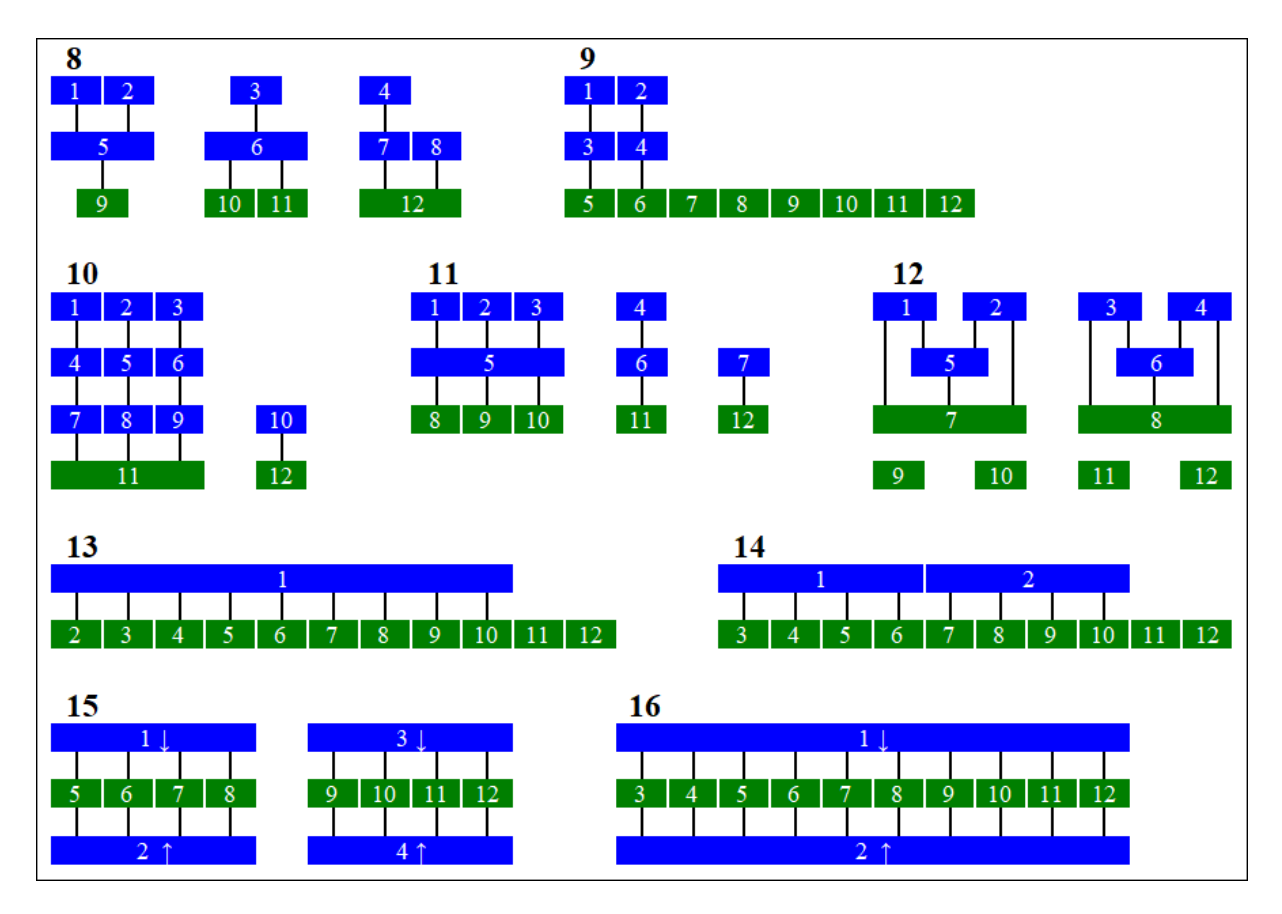

In Algorithm 15, the carriers 5-8 are modulated by modulator 1 and modulator 2. The carriers 9-12 are modulated by modulator 3 and modulator 4.

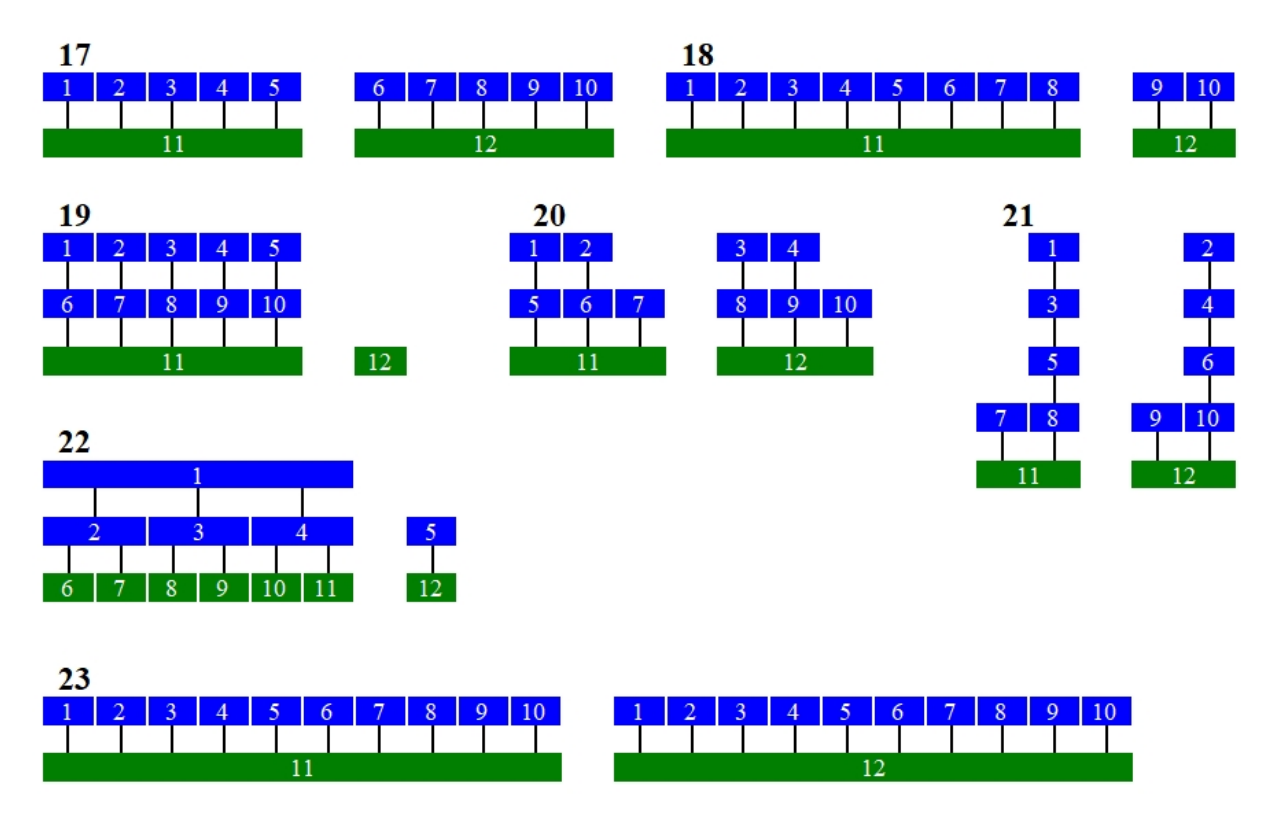

# **Combine**

With the Combine parameter, you can set how the outputs of the carriers are combined. The default setting is Mix, which simply mix the outputs.

Uneven, AND, OR, Even, Only 1 and Only 2 can for example be used to make metallic sounds. If you select AND, the result level is only positive when all used oscillators have a positive value. With OR, the result level is positive when at least one oscillator has a positive value. With Uneven, the result level is positive when an odd number of oscillators has a positive value. Take a look at the following table  $(0 = \text{negative}, 1 = \text{positive})$ .

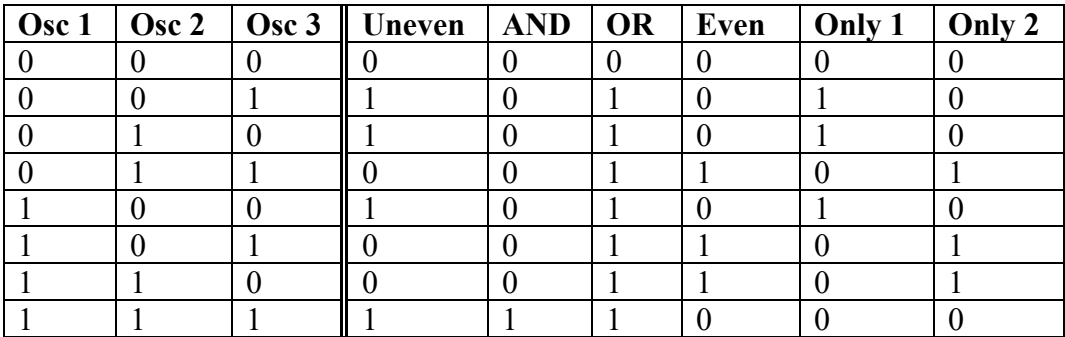

When Combine is set to Highest, the result value is the highest absolute carrier value. Take a look at the following example. The waveform of carrier 1 is a sine and the waveform of carrier 2 is a saw. The frequencies are the same. The volume of carrier 1 is decreasing and the volume of carrier 2 is increasing. Of course you can combine also more than two carriers.

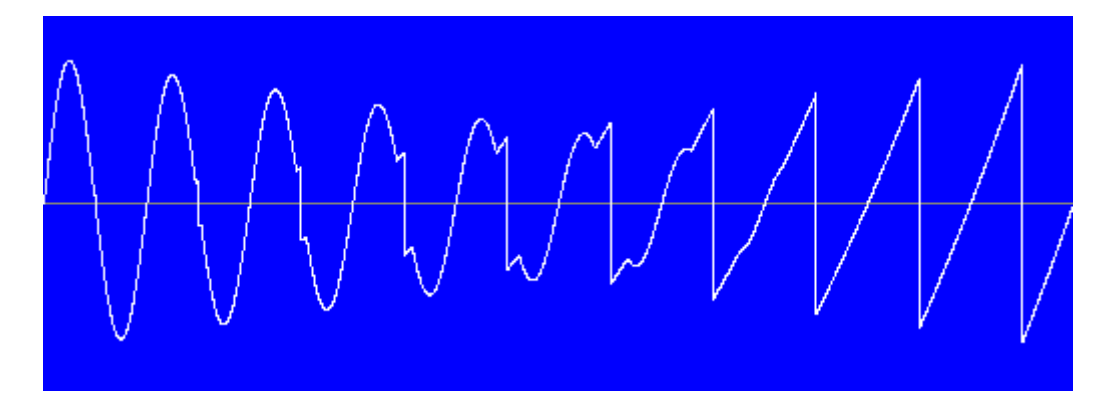

# **WC EGs**

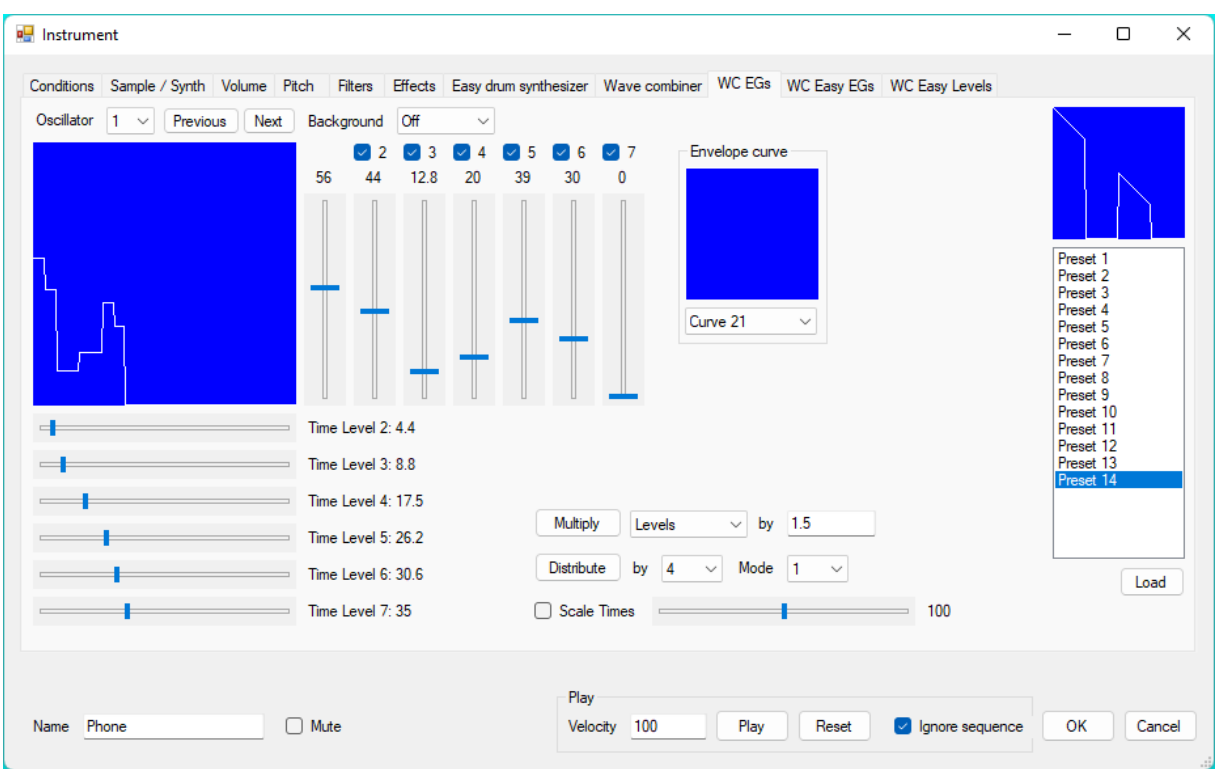

On the WC EGs tab, you can change the envelopes of all the Wave combiner oscillators. First select the oscillator whose envelope you want to change. With the sliders next to the picture, you control the levels and with the sliders below the picture, you control the times. A time is a percentage of the total duration. Therefore the value of a slider can not be less than the value of the slider above that slider. If needed, the values are automatically corrected. Right click on the text after a slider for a menu with handy commands (Copy from previous, Copy from next, Halfway between, Set to 25%, Set to 50% and set to 75%). You can ignore a level by disabling the corresponding checkbox. You can select the curve that is used for the envelope segments (see chapter Envelope curves). You can easily browse through the available curves by clicking on the picture.

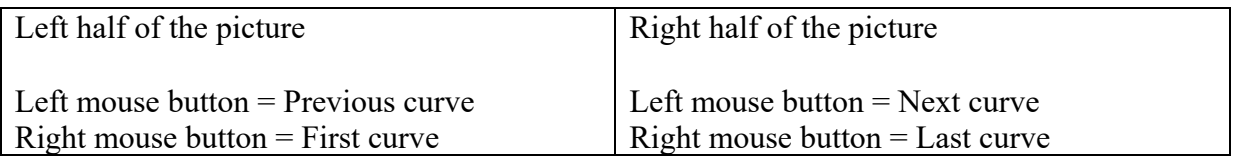

You can display an envelope from another oscillator on the background (in gray color), which makes it easy to compare.

Often it is handy to start from a preset. Select a preset and press the Load button. You can multiply the level or time percentages by typing a factor and clicking the Multiply button. A percentage can not be higher than 100%. For example, if Time level 6 is 80% and the multiply factor is 2, the new value will be  $100\%$  (not  $160\%$ ).

It is also possible to automatically divide the times evenly. When mode is set to 1, the left over envelope points will be all at the end. If you like you can disable them. When mode is set to 2, there will be (if possible) two envelope points per time point (except 0). This is for example needed to create a square wave.

Enable Scale Times and move the slider to scale all the envelope times.

## **WC Easy EGs**

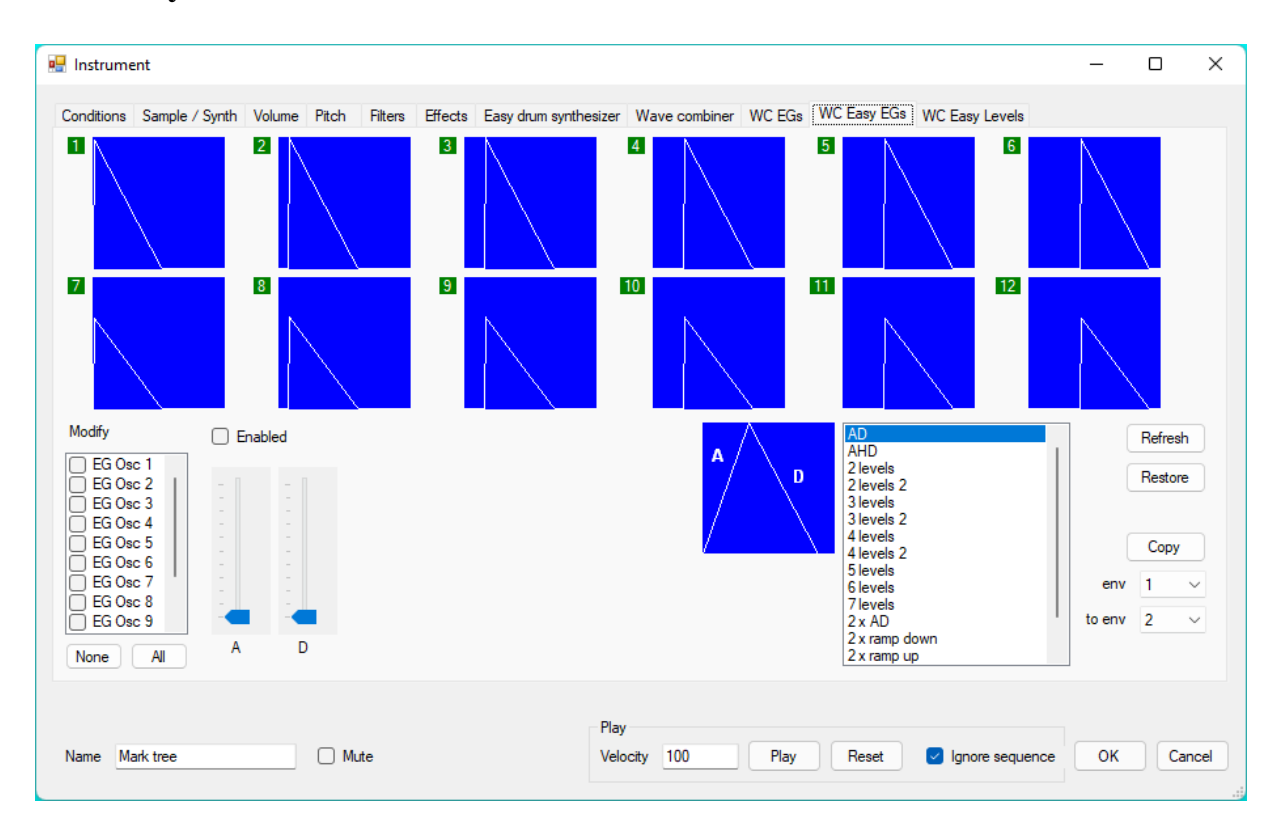

On the WC Easy EGs tab, you can easily change the envelopes of all the Wave combiner oscillators. To use the easy sliders below, you must enable the Enabled checkbox. This is to prevent accidental changes.

On the picture you can see the envelopes of a mark tree. For a mark tree there are of course a lot of delays needed.

To change for example the envelope of oscillator 3, select EG Osc 3, select a suitable method for creating an envelope, enable the Enabled checkbox and move the sliders.

When you select a method, the picture on the left of it shows the functions of the sliders. Here is an overview of the used letters that you can see under the sliders.

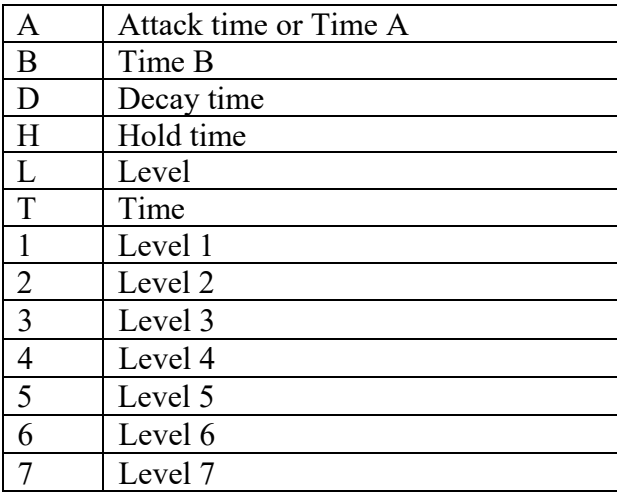

By selecting more envelopes, you can change more envelopes at the same time. If you want to

change only one evelope, it is best to check if you see (1 selected) behind Modify. Take a look at the Volumes section earlier in this chapter to see some examples of different methods to create an envelope. The Curve method is not available in the Wave combiner, but you can create an even better curve by selecting an envelope curve on the Wave combiner tab.

Press the Restore button to restore all the envelope levels to the moment that you entered the Easy Vol Tab.

You can copy an envelope by selecting which envelope you want to copy to which envelope and pressing the Copy button.

You can press the Refresh button to update the envelope pictures, but normally the pictures are updated automatically.

# **WC Easy Levels**

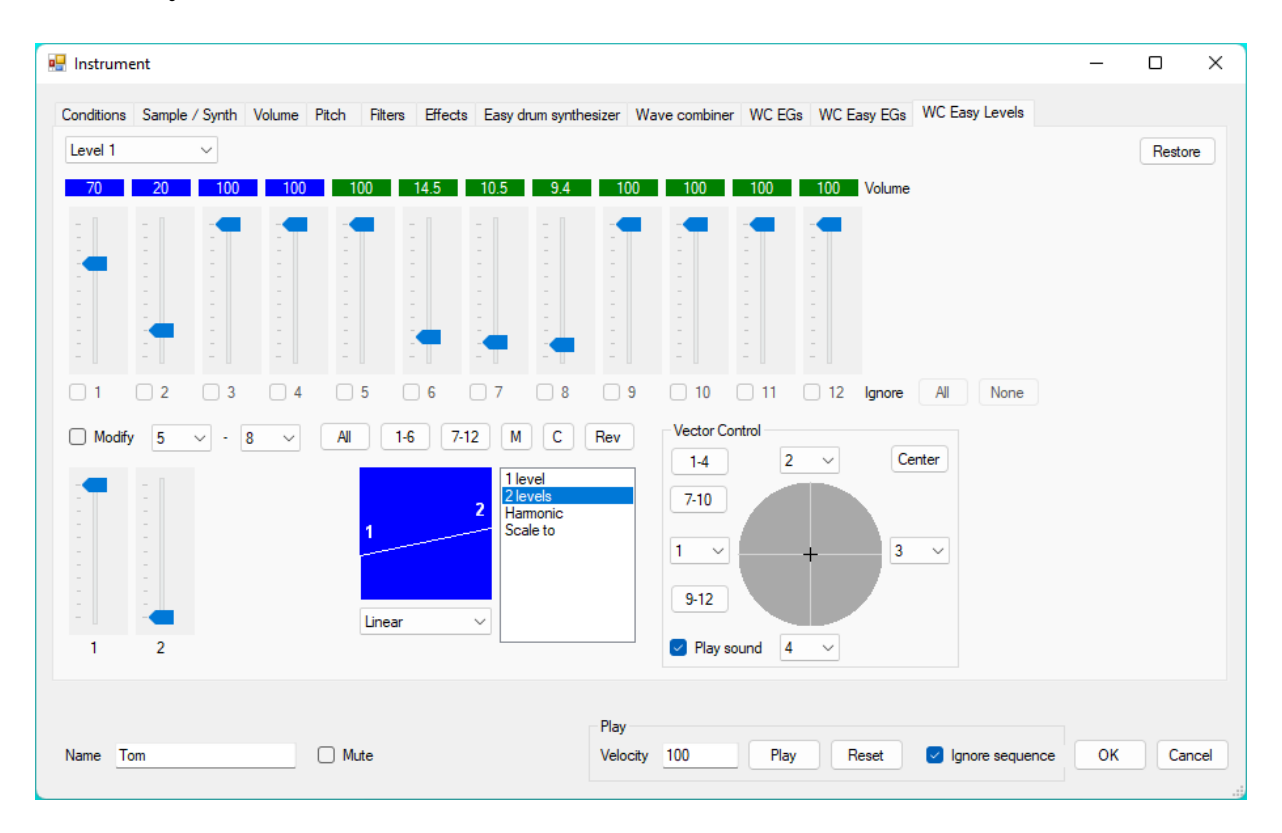

On the WC Easy Levels tab, you can easily change the levels of all the Wave combiner envelope generators. Make sure that you select first the level that you want to change. Instead of using the sliders you can type a value by clicking on that value.

To use the easy sliders below, you must enable the Modify checkbox. This is to prevent accidental changes. Set the range to modify, select the method (1 level, 2 levels etc.) and move the sliders. To set the range, you can also press a preset button (All, 1-6, 7-12, M or C). Press M to select all modulators or press C to select all carriers. You can reverse the volumes of the selected oscillators by pressing the Rev button.

With the Vector Control, you can easily mix four oscillators. Click in the circle to change the levels of the assigned oscillators. On the picture these are the oscillators 1, 2, 3 and 4, but you can change them. You can also press the preset buttons 1-4, 7-10 or 9-12 for assigning very fast four oscillators. You can select an hyphen (-), if you want to change less than four levels. The closer to an oscillator you click, the louder the level of that oscillator will be. If Play sound is enabled, you will also hear the result. This way you can fast and easy arrive to the result you want. If you press the Center button, all the levels will be set to 50%.

Press the Restore button to restore all the envelope levels to the moment that you entered the Easy Vol Tab.

# **Equalizer**

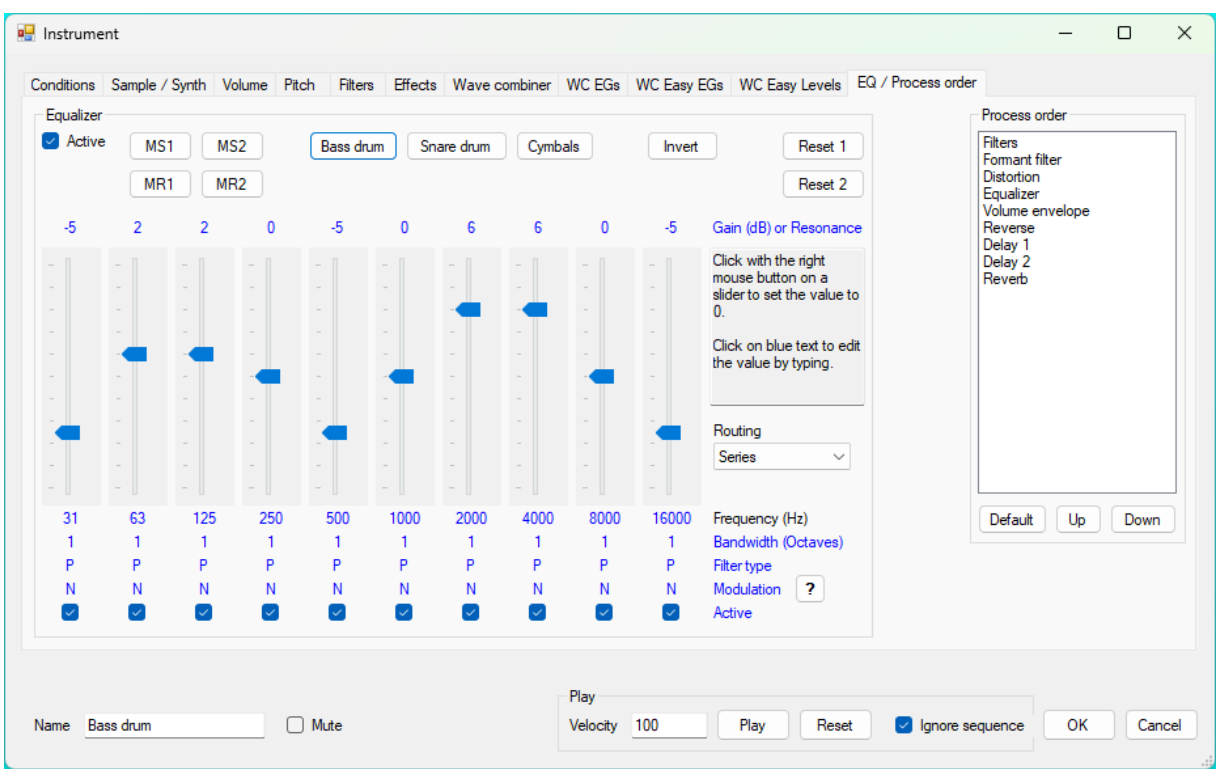

On the EQ / Process order tab you can change the settings of the equalizer. Enable Active to use the equalizer.

With the equalizer you can boost or attenuate a certain frequency band. You can easily set a gain or resonance value to 0 by clicking with the right mouse button on the corresponding slider. A gain value higher than 0 will boost the frequencies and a gain value lower than 0 will attenuate the frequencies. The default frequencies, bandwidths and filter types are suitable for most situations, but if you want you can change the values by clicking on them. If you want to cut a small frequency range, you can set the bandwidth to a small value or change the filter type to Notch. If you want to boost or attenuate more, you can set more filters to the same frequency.

There are some presets available to have a good starting point.

Press Reset 1 or Reset 2 to load default settings. Press Invert to invert the gain values. The settings can be saved to the temporary memory by clicking on MS1 or MS2 and they can be recalled by pressing MR1 or MR2. This way you can also copy the EQ settings from one instrument to another instrument (even from another file). As long as you don't exit frEDrums, the settings will stay in the memory.

If you click on Gain (dB) or Resonance, you can change all values to 0. If you click on Bandwidth (Octaves), you can change all bandwidths to the same value. Only a peak filter uses the bandwidth setting.

The following filter types are available:

 $P =$  Peak, LS = Low shelf, HS = High shelf, N = Notch, LP = Low pass, HP = High pass,  $BP = Band$  pass,  $LA = Ladder$ 

You can browse through the filter types by left clicking on it. Alternatively you can choose a filter type from a menu by right clicking on it. You can change all filter types to Peak by clicking on Filter type.

With the filter types peak, low shelf and high shelf, the slider controls the gain. With other filter types, the slider controls the resonance percentage.

There are different filter routings available. Series/Parallel is a combination of Series and Parallel.

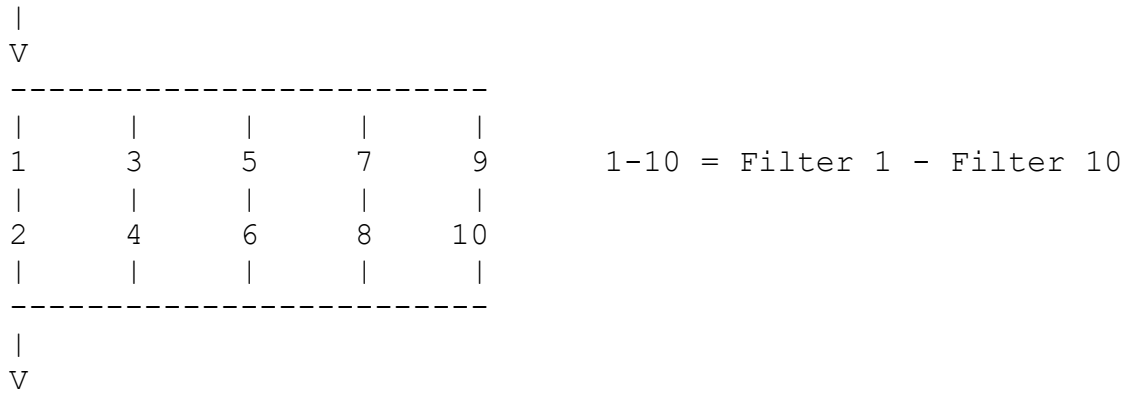

The envelopes of the Wave combiner can be used to modulate the filters. The envelope of operator 1 modulates the first filter, the envelope of operator 2 modulates the second filter etc. It makes no difference if an operator is already used for something else or if it is muted. The following modulation types are available:

 $F = F$ requency,  $G/R =$  Gain or Resonance,  $B =$  Bandwidth

You can browse through the modulation types by left clicking on it. Alternatively you can choose a modulation type from a menu by right clicking on it. You can change all modulation types to None by clicking on modulation.

You can enable or disable a filter. When you don't use a filter it is better to switch it off, so the sound is generated faster. This has no influence on the performance during the playing mode as all sounds are generated before playing.

# **Process order**

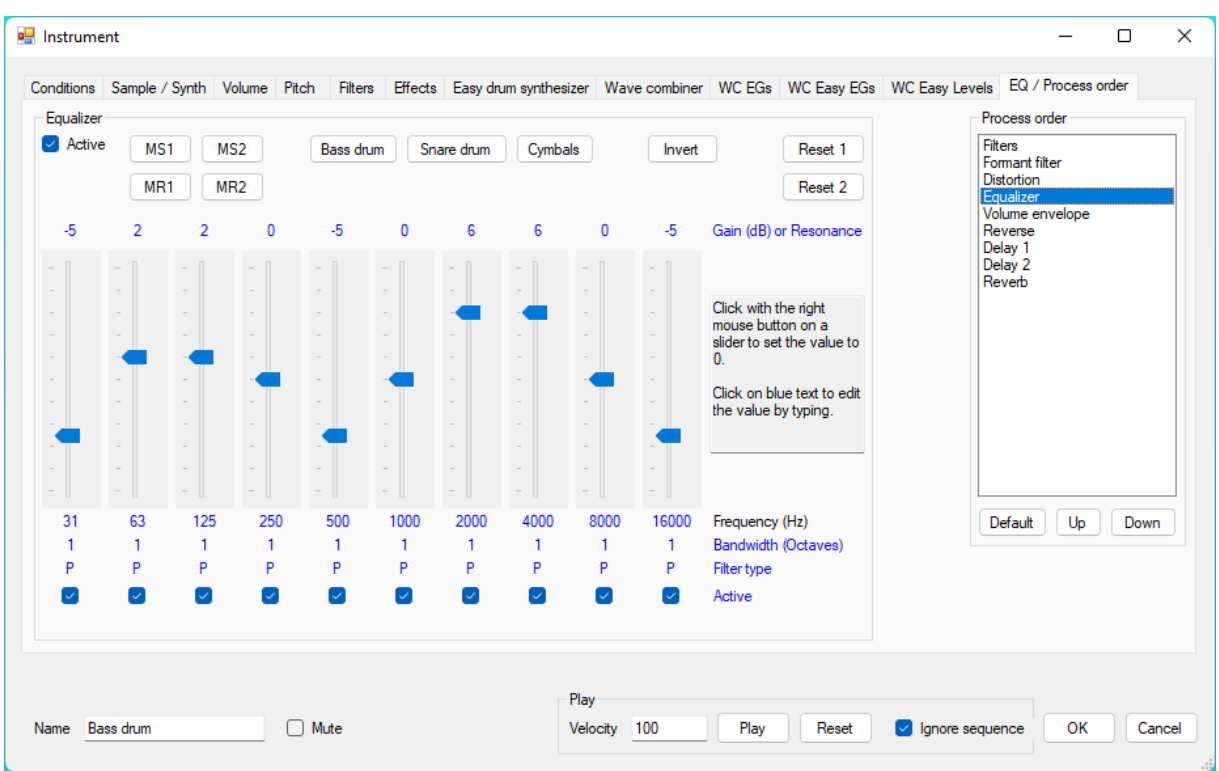

On the EQ / Process order tab you can change the order of the processes. The default order is Filters, Formant filter, Distortion, Equalizer, Volume envelope, Reverse, Delay 1, Delay 2, Reverb.

The order of the processes can make a big difference in sound.

The default order is suitable for most sound designs, but if you want another order then you can select a process and move it up or down with the corresponding buttons.

On the Filters tab you can choose the filter routing (in series or parallel).

## **Name**

For stopping the open hi-hat sound, the names of all hi-hat instruments are important.

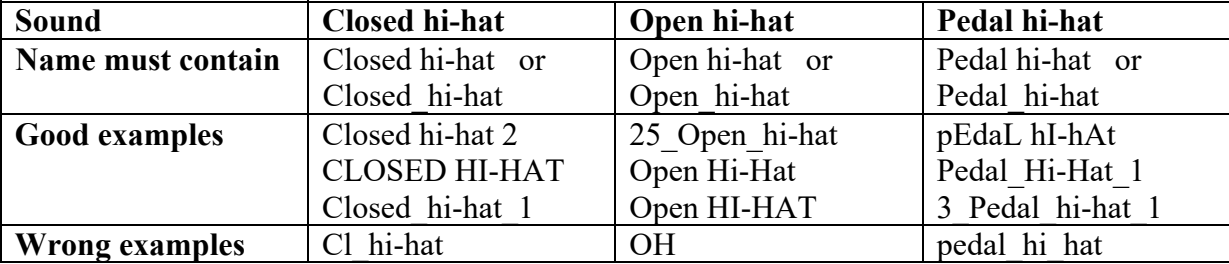

## **Mute**

Enable the Mute option, if you don't want to hear an instrument. An M in the Options column indicates that the instrument is muted.

## **Play**

Registered users can hear how the instrument sounds with the current settings by pressing the Play button or by pressing the Ctrl and Shift buttons simultaneously. Since the sound mostly depends on the velocity, you can specify that value.

If Ignore sequence is disabled and the pitch is set to a sequence, every time you press play, you will hear the next step of the sequence. If there is no note at a step, you will hear nothing. Press Reset to reset all pitch sequencers to the start of the song.

# **OK / Cancel**

Press the OK button to accept the changes or press the Cancel button to reject the changes. The Cancel button does not reject the changes that are made by using an Apply to all instruments button.

# **Envelope curves**

Here is an overview of the curves can can be used for the envelope segments in frEDrums.

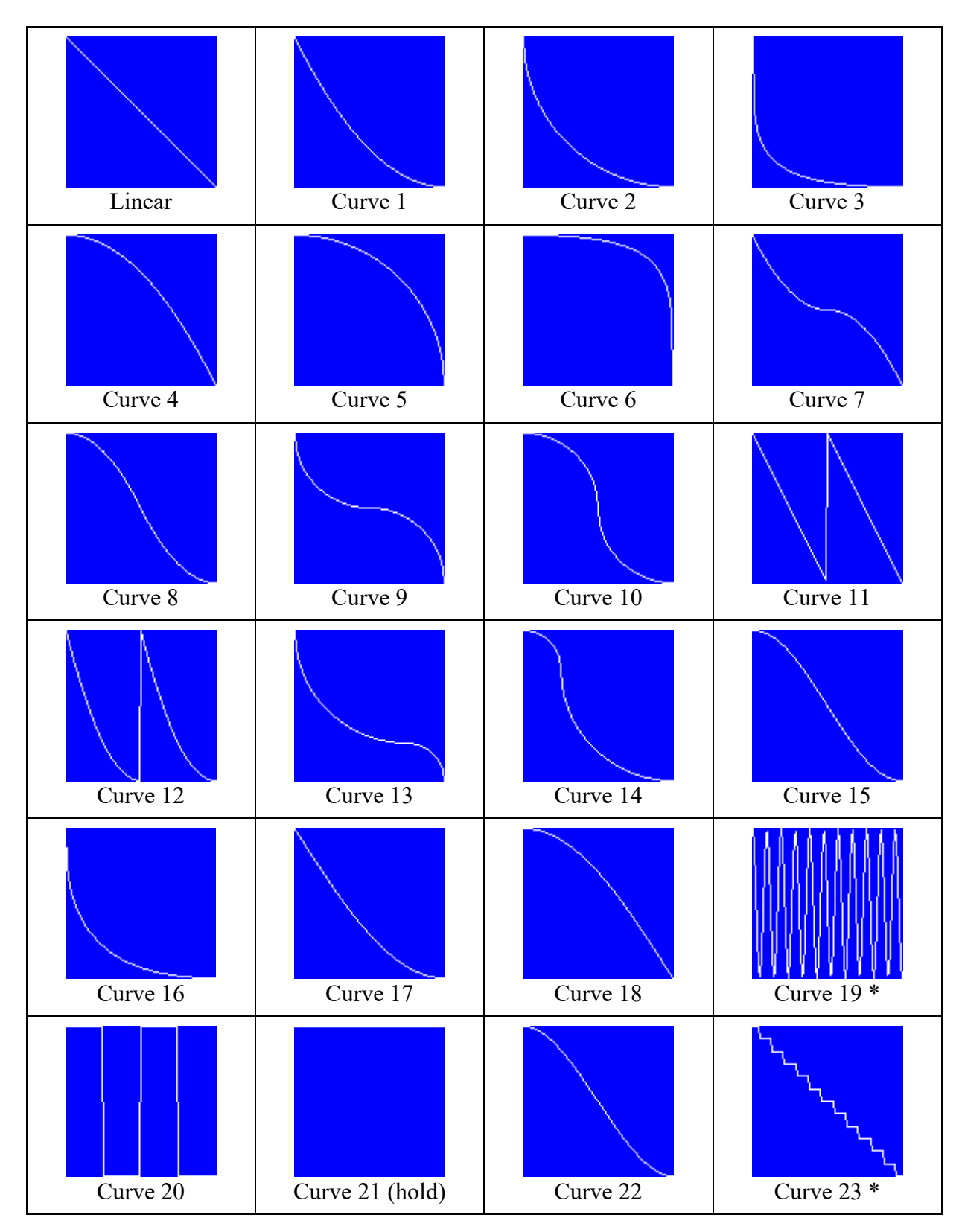

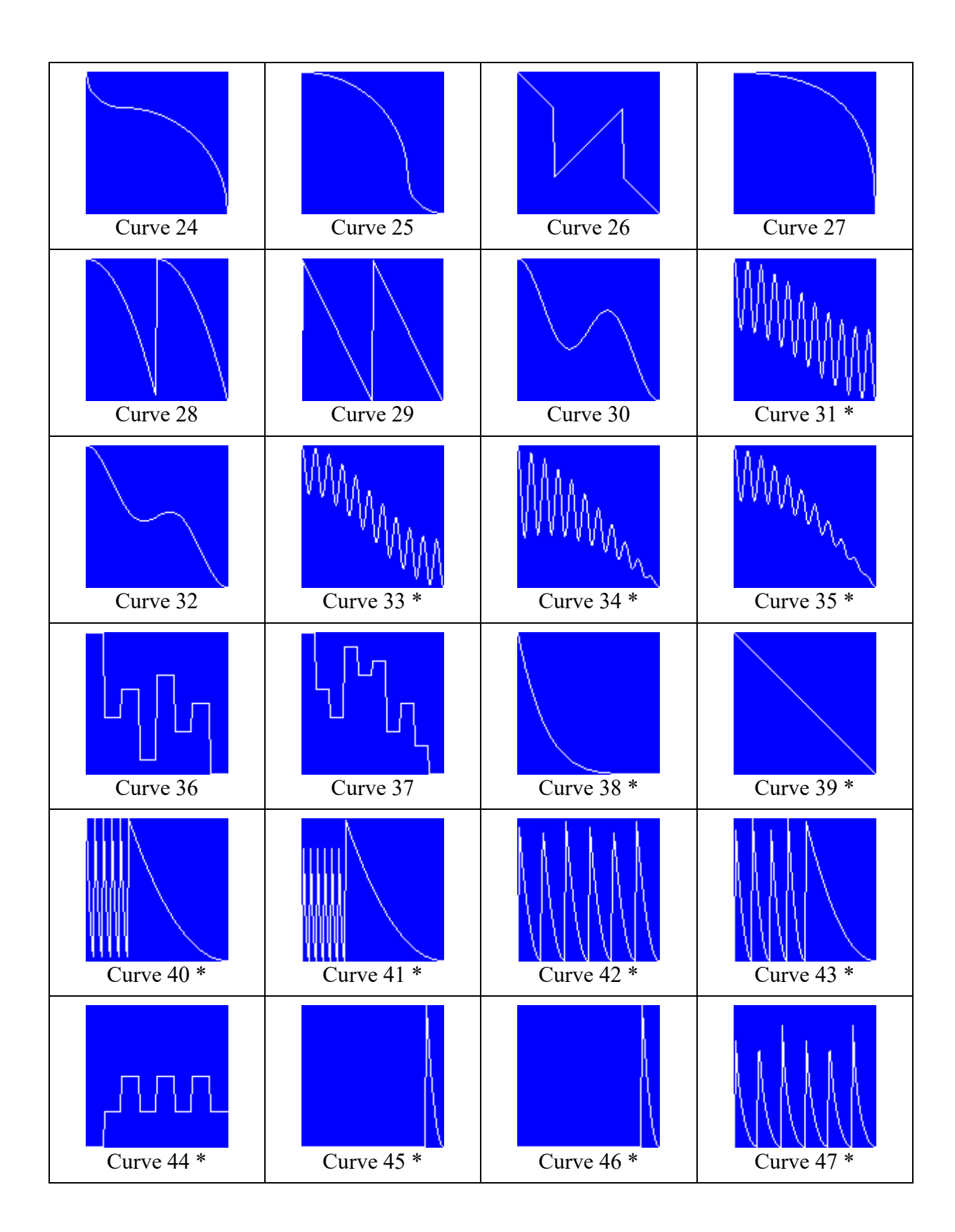

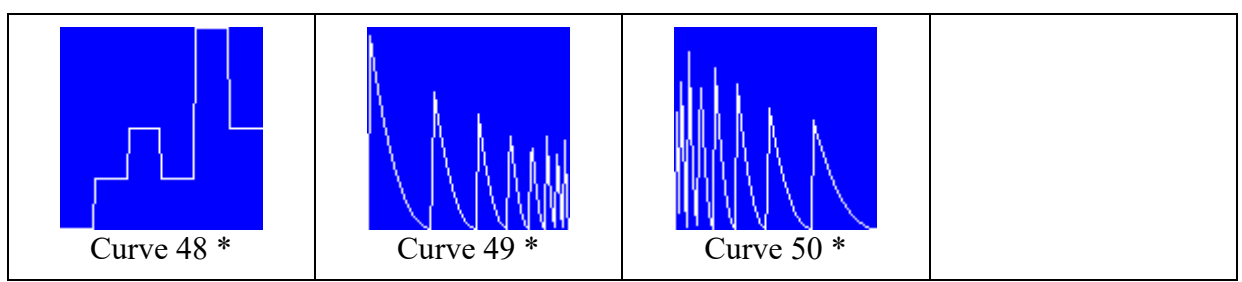

\* If you use this curve for the envelope of a wave combiner operator, you can change the curve with the Envelope param setting.

Curve 29 is almost the same as Curve 11, but Curve 29 has small attack times to avoid click sounds.

Curve 40 is very suitable for making a clap sound.

Curve 41 is almost the same as Curve 40, but Curve 41 has small attack times to avoid click sounds.

Use Curve 44 to make arpeggios. The curve is divided into 8 parts. With the parameter you can choose major chord and minor chord patterns. Make sure that the envelope is set from the maximum value to the minimum value and that the modulation is set to Frequency (see Arpeggio Dm 01.eis). It is best to use Curve 44 for the modulator together with Curve 42 or Curve 45 for the carrier. See also Curve 48.

Use Curve 45 to make rhythms. With the parameter you can control the rhythm pattern. In combination with Curve 44 for the modulator, you can control which notes of the arpeggio you want to hear. The curve is divided into 8 parts. You can calculate the parameter value as follows.

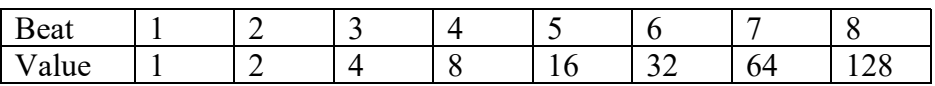

Calculate the sum of the values of the beats that you want to hear, so for beat 1 and beat 5 the sum will be  $1 + 16 = 17$ . Multiply that value by 0.39, so  $17 * 0.39 = 6.63$ . Here are some parameter values for some often used rhythms.

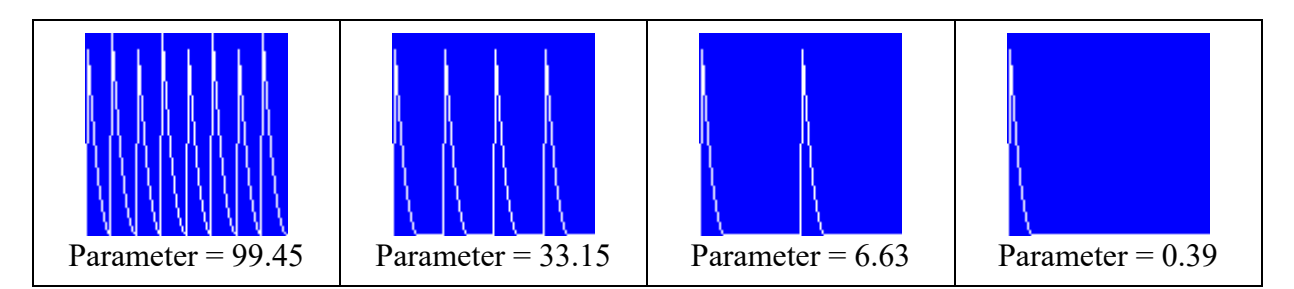

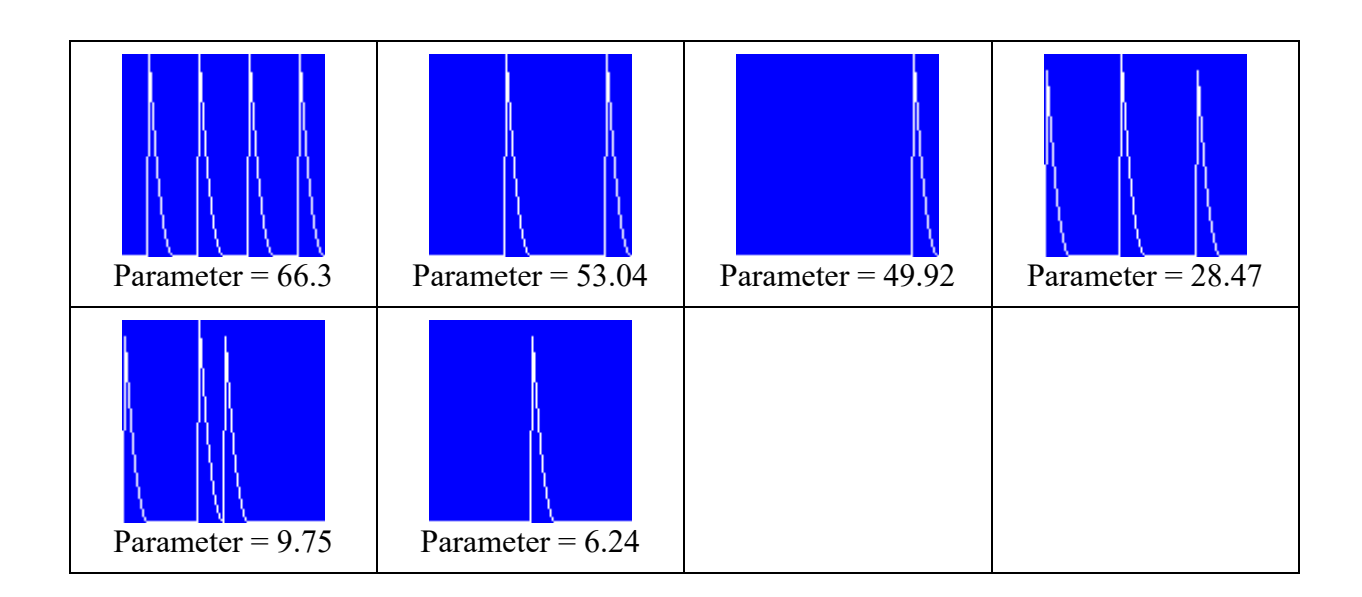

Curve 46 is almost the same as Curve 45, but the decay is calculated differently as you can see in the following example.

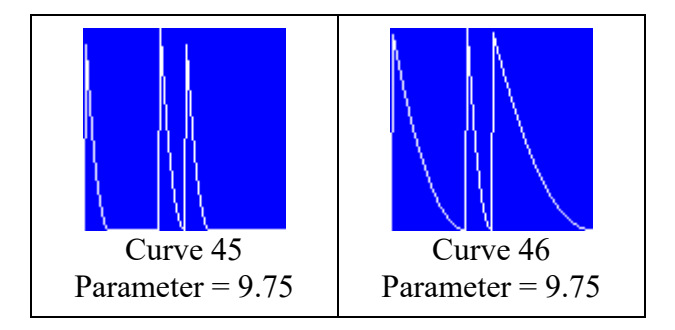

Curve 47 is almost the same as Curve 46, but it is divided into 6 parts. The calculation works as explained for Curve 46, but there are of course only 6 beats. As a little extra, you can add the value of beat 7. In that case curve 2 (instead of curve 1) is used for the decay parts. The value 15.99 is swing and the value 17.55 is shuffle. Set the value to 24.57 or 49.53 to hear all 6 beats.

Use Curve 48 to make arpeggios. The curve is divided into 6 parts. With the parameter you can choose major chord and minor chord patterns. Make sure that the envelope is set from the maximum value to the minimum value and that the modulation is set to Frequency (see Arpeggio Am 01.eis). It is best to use Curve 48 for the modulator together with Curve 42 or Curve 47 for the carrier. See also Curve 44.

There are also choices available with a combination.

R=L, F=C1 means that for a rising segment a linear curve is used and that for a falling segment Curve 1 is used.

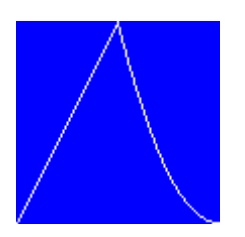

# **Fast Settings**

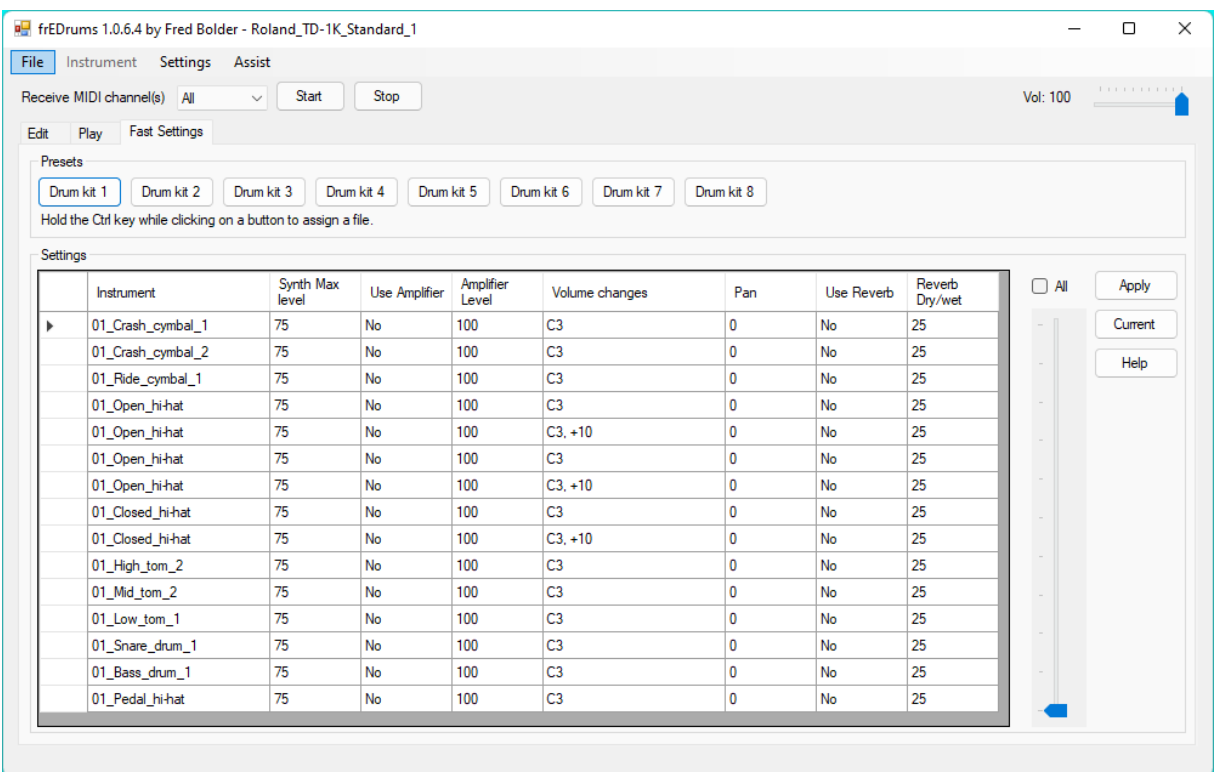

Registered users have access to the Fast Settings tab on the main form.

#### **Presets**

There are 8 customizable presets available. You can assign an edr file to a button by holding the Ctrl key while clicking on the button. When you click on a preset without holding the Ctrl key, the assigned file will be loaded. This way you can easily switch between drum sets. If there is a MIDI connection, it will be disconnected and after the file is loaded, it will be connected again. This can take some time, because the waveforms have to be generated.

#### **Settings**

You can change some important settings of one or more instruments in one place which can save you a lot of time. Click in the cell that you want to edit. You can type the new value or move the slider. By enabling All, you can change a value of more instruments at the same time. A Yes/No value can be toggled by clicking on it.

You can copy a cell to the whole column by right clicking on the cell and chosing "Copy selected cell to whole column".

Press the Apply button to apply the changes or press Current to load the current settings.

# **Changing the application settings**

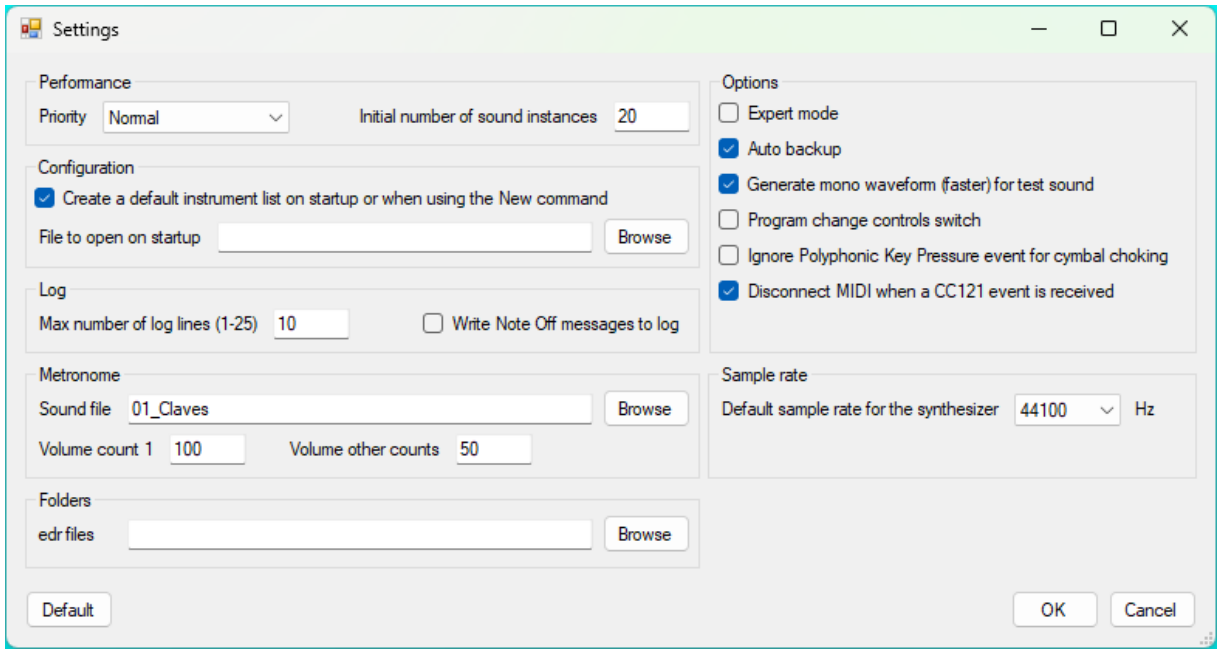

Choose Settings from the Settings menu to change the application settings.

#### **Priority**

If there is a noticeable delay between the moment the drum is hit and the sound is played (latency), you can try to solve the issue by setting a higher Windows priority to frEDrums. You might also want to change the "Initial number of sound instances" setting.

#### **Initial number of sound instances**

This is the number of sound instances per instrument that is created when the playing mode is started. If you play fast, it can happen that there is no sound instance available anymore, because they are all still playing the sound. In that case a sound instance is created, but this takes a little time and depending on your computer you might notice a delay between the moment the drum is hit and the sound is played. You can prevent that by increasing the initial number of sound instances, but you have to keep in mind that every sound instance consumes memory, so don't overdo it.

Once an extra sound instance is created, it will not be removed until you stop the playing mode, so after some time playing there are probably no more sounds instances created, unless you suddenly play faster for a longer time.

#### **Create a default instrument list**

If this option is enabled, there is a handy default instrument list created on startup or when using the New command. Disable this option, if you always want to start from scratch.

#### **File to open on startup**

Registered users can set an edr file that will be opened when frEDrums starts.

#### **Max number of log lines**

Here you can set the maximum number of log lines that you prefer.

#### **Write Note Off messages to log**

Depending on the settings, Note Off messages are only used by frEDrums for cymbal choking, but if you want to see them in the log, you can enable this option.

#### **Metronome Sound file**

Press the Browse button to select a sound file that is used by the metronome. Alternatively you can type the filename without extension. The sound files are located in the folder in which frEDrums is installed. The filename must be specified without path.

#### **Metronome Volume count 1**

Here you can set the metronome volume (0-100) for count 1.

#### **Metronome Volume other counts**

Here you can set the metronome volume  $(0-100)$  for the other counts.

#### **Edr files**

When the default folder field for edr files is empty, the application folder will be used. If the current edr file name is not empty, the folder of it will be used.

#### **Ignore Polyphonic Key Pressure event for cymbal choking**

When a Polyphonic Key Pressure MIDI event is received with the value 127, the sound of the corresponding cymbal (or other instrument) will be stopped. When you want to use this software with a keyboard instead of electronic drums, it is best to check Ignore Polyphonic Key Pressure event for cymbal choking, since keyboards use this event for aftertouch.

#### **Expert mode**

If Export mode is enabled, there is more logging.

#### **Program change controls switch**

If your drum set sends program change events, you can use this to control the switch (See Editing instruments / Conditions / Switch). This way you don't need a pad for this.

#### **Disconnect MIDI when a CC121 event is received**

It is not always clear when the MIDI connection is broken and if that happends you need to stop and then start MIDI. Some drum sets send a CC121 event before switching off. This can be handy to disconnect MIDI.

#### **Generate mono waveform (faster) for test sound**

Enable this option for faster generating of the waveform when playing the sound in the editing mode. The difference between mono and stereo is mostly very small.

#### **Auto backup**

If this option is enabled, a backup will be made every 3 minutes while the Instrument form is open. The backups will be saved in Documents\frEDrums. An Auto backup file has the name backup#.eis where # is a number. The file backup7.eis is older than backup3.eis. When you don't move the mouse for one minute, the auto backup will be stopped until you move the mouse again. This prevents backups from being overwritten for no reason.

#### **Sample rate**

A higher Sample rate can make a better sound, but it takes more time to generate the sound. Keep it mind that almost all presets are made with a sample rate of 44100 Hz. They can sound different with another sample rate, especially when phase modulation is used. Therefore it is better to set the sample rate of an instrument to 48000 Hz (instead of this global setting) if you need a higher sample rate.

## **Default settings**

Press the Default button to load the default application settings. The question "Load default settings?" will appear. Press the Yes button to proceed.

## **OK / Cancel**

Press the OK button to accept the changes or press the Cancel button to reject the changes.

# **Key mapping**

The A-Z keys from the computer keyboard can be used to trigger the instruments when the play mode is active. Press Start to activate the play mode. Pressing a key for which a note number is set creates an internal MIDI event that you can also see in the log.

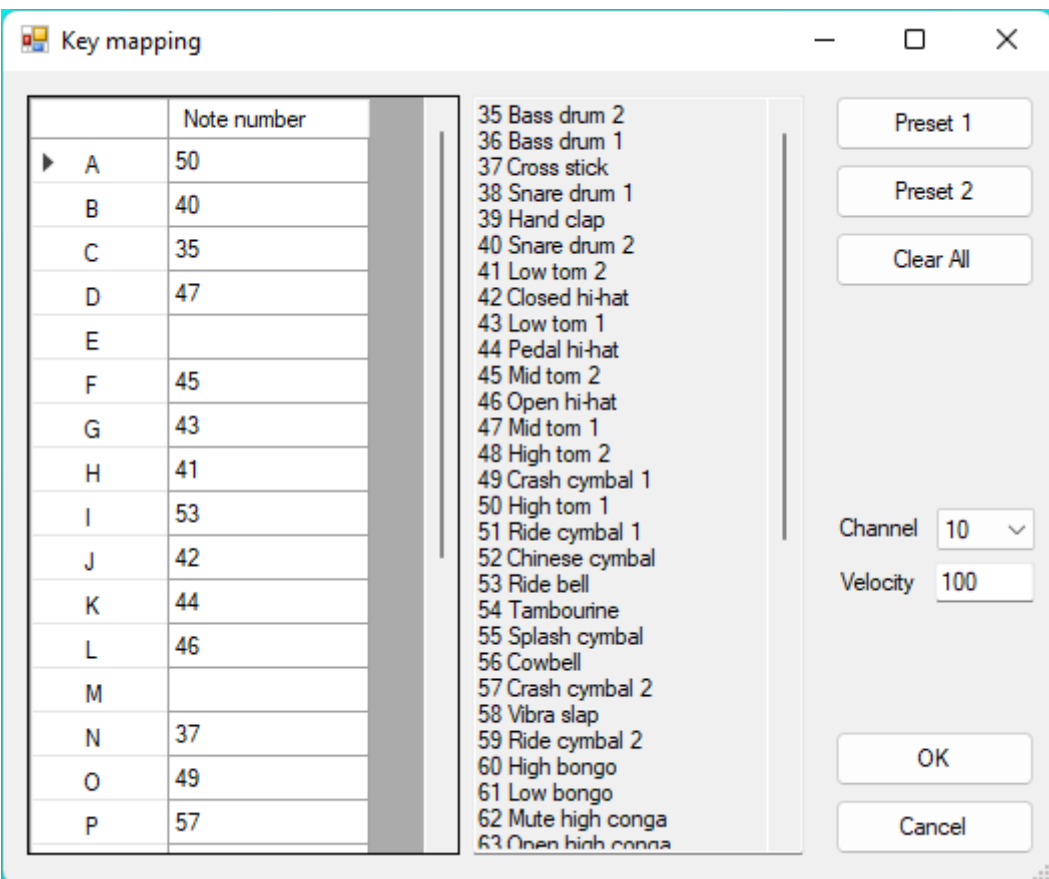

Choose Key mapping from the Settings menu to change the key mapping settings. Press the Preset 1 button to load the following key mapping.

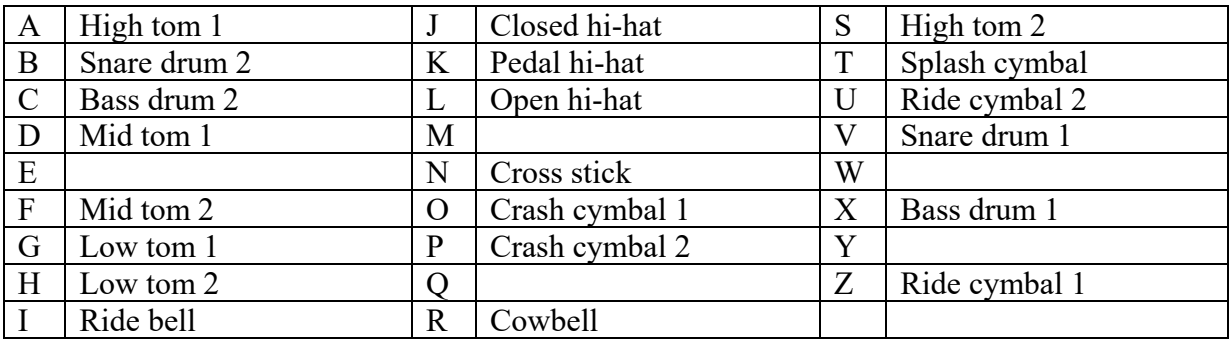

# **Easy Setup**

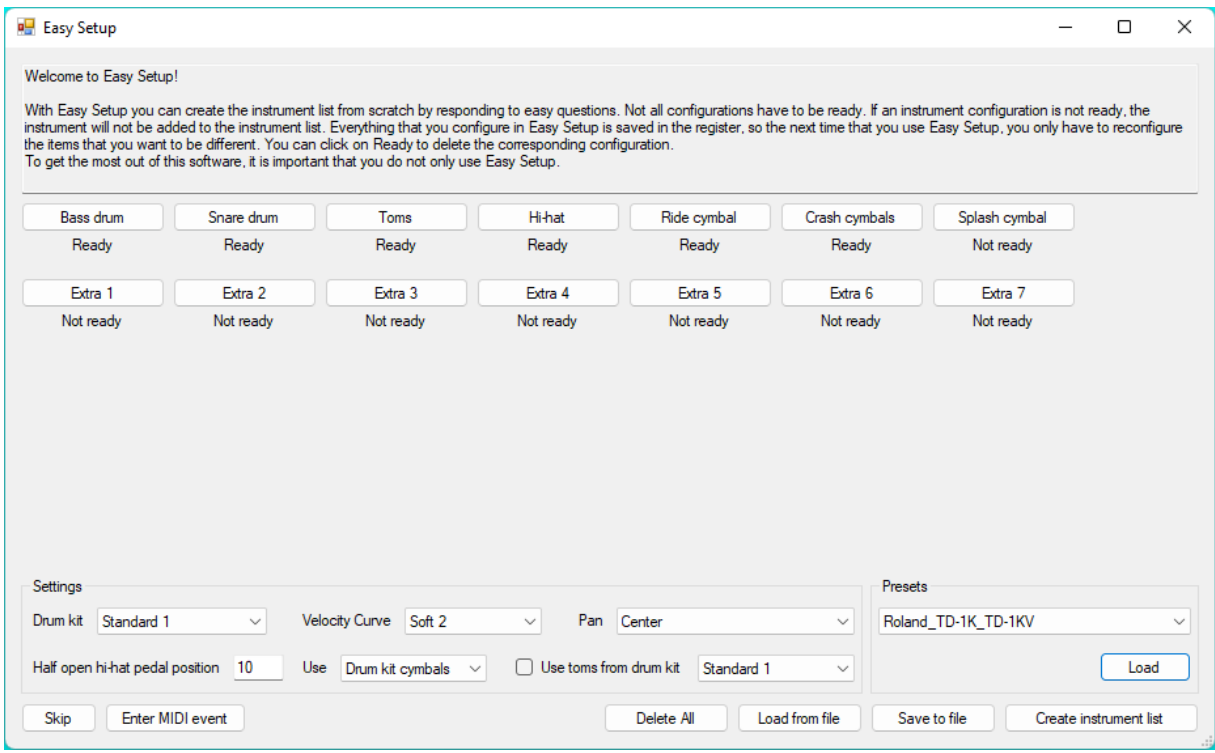

To use Easy Setup, press Ctrl-E or choose Easy Setup from the Assist menu.

With Easy Setup you can create the instrument list from scratch by responding to easy questions. Not all configurations have to be ready. If an instrument configuration is not ready, the instrument will not be added to the instrument list. Everything that you configure in Easy Setup is saved in the register, so the next time that you use Easy Setup, you only have to reconfigure the items that you want to be different. You can click on Ready to delete the corresponding configuration. The selected drum kit has no influence on the Extra triggers. To get the most out of this software, it is important that you do not only use Easy Setup. When you are asked to press a pedal or hit an instrument, you will hear only a sound if there was already an instrument configurated for that note number. For example, let's assume that you are configuring the ride cymbal with Easy Setup and you have chosen that you want to play a cowbell with it. If before using Easy Setup the ride cymbal was triggering a normal ride cymbal sound, you will hear a ride cymbal when you are asked to play the ride cymbal. After creating the instrument list, you will hear the cowbell.

Here is an example of configuring the bass drum.

Click on the Bass drum button.

Press the main bass drum pedal.

Press the slave bass drum pedal or press the Skip button if you don't have a second bass drum pedal (there are more possibilities).

That was everything needed to configure the bass drum pedal. In the same way you can configure the other instruments. Of course, for the hi-hat there are more easy questions to make the perfect setup for you. For example, you will be asked to hit the bow and the edge of the hi-hat, because they can have different note numbers. In that case, Easy Setup makes the hi-hat that is triggered by the edge a little louder. If your drum set transmits the hi-hat pedal position as a Foot Controller MIDI event, you will be asked for the position from where you want to start hearing the half open hi-hat sound. There are no half open hi-hat samples included with this software, but Easy Setup creates an extra open hi-hat instrument with a different volume envelope.

Choose a drum kit and a velocity curve and click Create instrument list if you are ready.

If later you want, for example, a different drum kit, you can just open Easy Setup again, change the drum kit and press Create instrument list. As you might have noticed, there are no electronic drum samples included with this software, but you can choose electronic drum sets. All those sounds are generated by the built-in drum synthesizer. Registered users can also make their own sounds with it (see Editing instruments).

If you want to use, for example, a snare drum from another drum set, you can choose a sample file or a preset (see Editing instruments).

If you like, you can also change the panning of the instruments with Easy Setup. If you choose Center, the left volume and the right volume will be the same for all instrument. Keep in mind that in samples there can already be a panning that is different from Center.

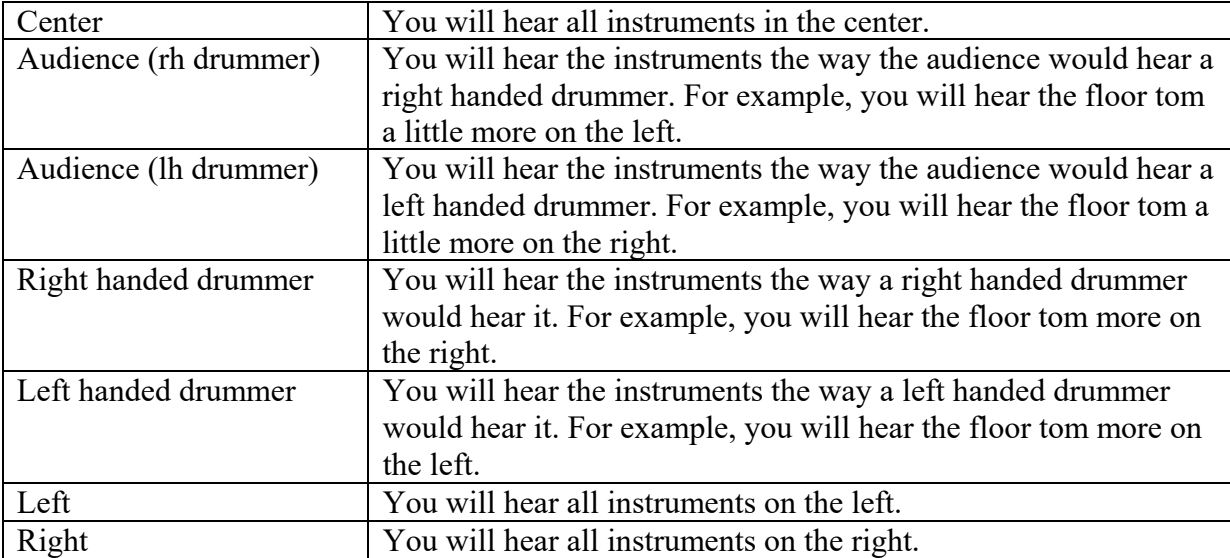

It is possible to change the Half open hi-hat position, without reconfiguring the hi-hat again.

You can select which cymbal set is used.

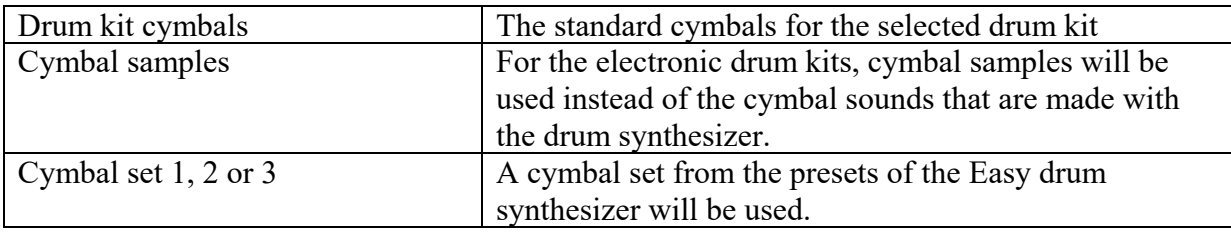

Check the "Use toms from drum kit" option and choose a drum kit, if you want to use the toms from another drum kit.

The buttons Load from file and Save to file are handy when you want to use the same configuration on a different computer.

If you are lucky to have a Roland TD-1K, you can just choose that preset and press the Load button. There is a big chance that it works also good with other Roland drum sets.

You can manually enter a MIDI note number (instead of hitting a drum) by pressing the Enter MIDI event button.

#### **Using Easy Setup with songs**

A song is the same as a normal configuration, except that the pitch of some instruments is set to a sequence. When you create an instrument list with Easy Setup, the instruments with a pitch sequence are not deleted. The note numbers of those instruments will be changed. If you have neither configured the hi-hat nor a crash cymbal, the note number will be set to 42. Of course, you can later manually change that number or add more numbers. Only volume curves will be deleted and if you have selected a curve it will be inserted at the first position of the volume changes list. For example the command S45 will not be deleted.
## **Undoing mistakes**

Choose Undo from the Assist menu or press Ctrl-Z to undo the last action. A question like "Undo Delete instrument?" will appear. Press the Yes button to proceed. Choose Redo from the Assist menu or press Ctrl-Y to redo the action.

It is possible to undo and redo up to the last 10 consecutive actions. Saving to a file cannot be undone, but before replacing an existing edr file, a backup is created.

## **Metronome**

Choose Metronome from the Assist menu to use the metronome.

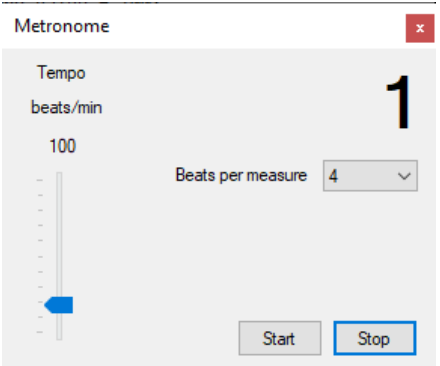

Set the desired tempo and the number of beats per measure and press the Start button to start the metronome. Press Stop to stop the metronome. While the metronome is ticking, you can change the tempo and the number of beats per measure.

Choose Settings from the Settings menu to change the metronome settings.

# **Example files**

With this software there are example files included to show the possibilities. They are located in the folder where you have installed frEDrums (mostly C:\Program Files (x86)\frEDrums). Take also a look in the sub folders Loops and Songs. You can open a file by choosing Open from the File menu or pressing Ctrl-O. Here are some examples. Most of them are made for the Roland TD-1K, but you can easily change them to use with other drum sets.

#### **Roland\_TD-1K\_Double\_bass\_drum\_pedal\_by\_using\_hi-hat\_pedal**

This configuration is made for fast Metal music. When you press the hi-hat pedal, you will hear the bass drum. When you hit the hi-hat, you will always hear the closed hi-hat sound.

#### **Roland\_TD-1K\_Change\_snare\_drum\_with\_hi-hat\_pedal**

This configuration is made for people that want to trigger a snare drum sound and a cross stick sound (not at the same time), but the snare drum has no edge that sends another MIDI note number. By pressing shortly the hi-hat pedal, you can switch from the snare drum to the cross stick sound. When you hit the hi-hat, you will always hear the closed hi-hat sound.

#### **Roland\_TD-1K\_In\_the\_air\_tonight.edr**

This configuration is made to play the song "In the air tonight" by Phil Collins. For the famous fill you need of course a lot of toms. Therefore the hi-hat is configured as the highest tom. The second crash cymbal is configured as the hi-hat, which you can even control by the hi-hat pedal. If you don't have a second crash cymbal, you can copy the note numbers from the ride cymbal to the closed hihat and the open hi-hat and delete the ride cymbal. This way you can play the ride cymbal for the hi-hat sound.

This configuration is a combination of samples (for the cymbals) and internal synthesizer sounds (for the drums).

#### **Roland\_TD-1K\_Melodic\_1.edr**

Hit the ride cymbal and the second crash cymbal for percussion sounds that change in pitch, depending on how hard you hit the cymbals.

#### **Roland\_TD-1K\_Melodic\_2.edr**

Hit the toms for two different notes at the same time.

#### **Roland\_SPD-6\_Bongos.edr**

Most sound modules have only samples of the open bongo tones, but there are so many different bongo sounds. With this configuration you can play a real Martillo and more!

This is the configuration of the pads and pedals.

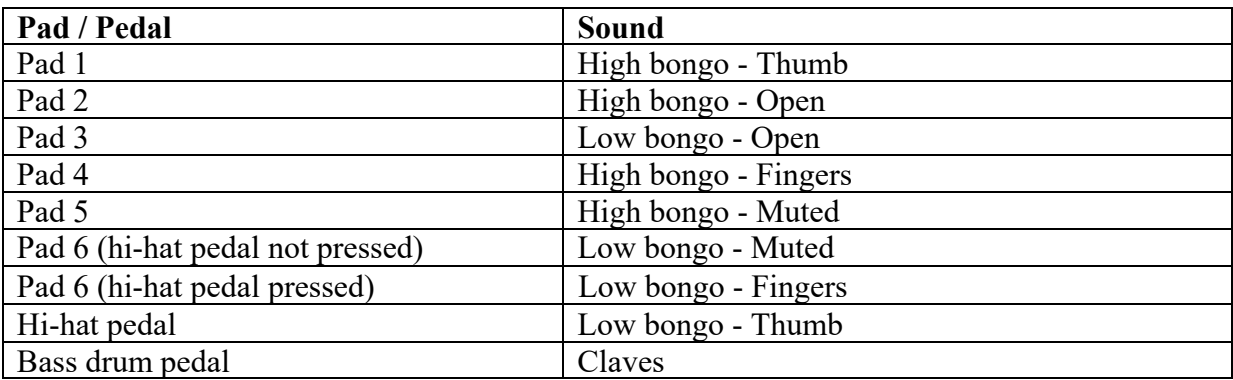

Here you can see how to play the Martillo pattern on the SPD-6.

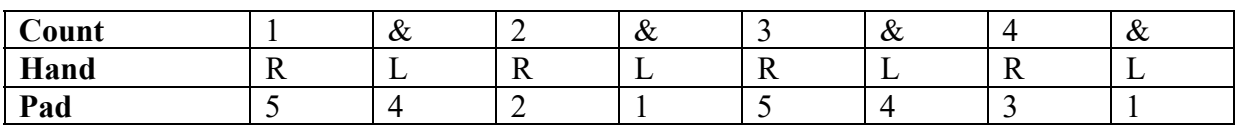

# **Trouble shooting**

When something is not working, it is best to temporary enable the logging by checking Update log.

#### **There is no sound when a drum is played.**

- Check the connection between the drum set and the computer.  $\bullet$
- Make sure that the computer and the drum set are switched on.  $\bullet$
- Check if there is a speaker or headphone connected to the computer.
- Check all Volume settings.
- Make sure that there are instruments in the instrument list.
- In frEDrums enable the logging by checking Update log on the Play tab. Press the Stop button, set Receive MIDI channel(s) to All and press the Start button.

In the log you should see something like: MIDI device(s) found MIDI port 0 opened successfully

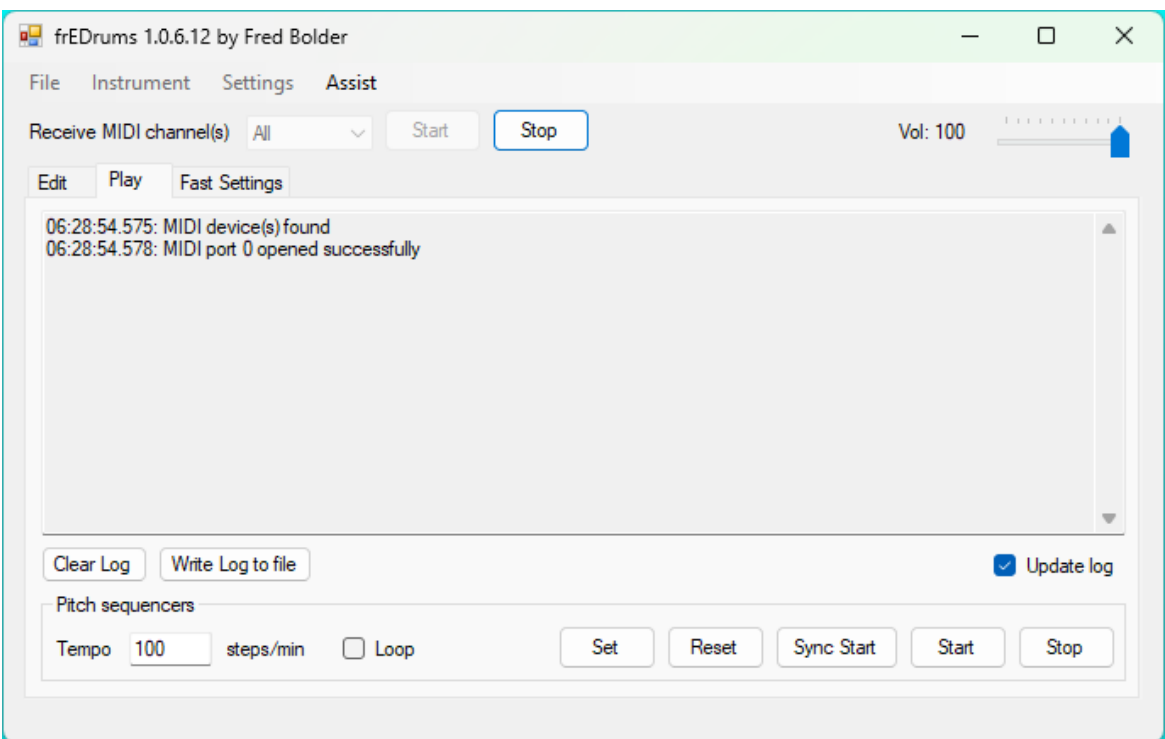

If there are more MIDI devices connected to your computer, there appears first a dialog box in which you have to select one or more MIDI devices.

If a MIDI port is opened, but you still don't hear a sound when you hit a drum, there is perhaps no instrument with the received note number. If you hit a drum, there should appear a Note On message in the log. 10:29:41.271: Note On: Channel=10, Note=38, Velocity=127

In this example you see the note number 38. Make sure that there is an instrument with the MIDI note number that you see in the log (see chapter Editing instruments).

- Check if the instrument is not muted. An M in the Options column indicates that the instrument is muted.
- Check the Velocity trigger, Foot controller and Change volume settings. If you have changed the volume envelope, you can press Preset 1.

#### **The preset instruments are suddenly sounding strange.**

- On the Pitch tab set Pitch to 0.
- On the main form choose Settings from the Settings menu and disable "Generate mono" waveform (faster) for test sound".

#### **There is a noticeable delay between the moment the drum is hit and the sound is played.**

- In frEDrums disable the logging by unchecking Update log.
- Close the programs that you don't use while playing drums.
- Optimize your computer.
- Set a higher priority to frEDrums (see the chapter Changing the application settings).
- Disconnect from the internet.
- Disable the virus scanner temporarily.
- If you use other samples than the ones that are included with frEDrums, make sure that there is no silence at the beginning.
- In frEDrums delete the instruments that you don't use.

#### **The open hi-hat sound doesn't stop when the hi-hat pedal is pressed.**

- Check the names of the hi-hat instrument (see chapter Editing instruments).
- Make sure that there is a pedal hi-hat sound in the instrument list and that the settings of it are correct. For example, it may not be muted.

#### **DC detected in output signal**

- Check the Distortion effect settings. Enable the DC filter.  $\bullet$
- Check the Reverb effect settings. Use EQ after reverb.  $\bullet$

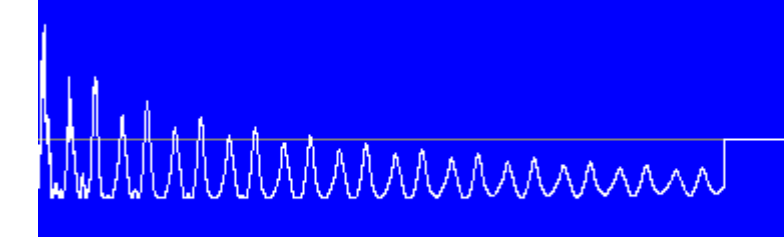

Output signal with a DC offset

MMMMmmmmmmm

DC offset problem solved

# **Useful links**

Keep in mind that after some time the mentioned links might not work anymore.

## **Free Samples**

You can use Audacity to convert the samples if needed. <https://www.audacityteam.org/>

**TriSamples** <https://trisamples.com/>

**SampleRadar** <https://www.musicradar.com/news/tech/free-music-samples-royalty-free-loops-hits-and-multis-to-download>

**99 Drum Samples** <https://99sounds.org/drum-samples/>

**Sample Focus** <https://samplefocus.com/categories/drums>

**Rhythm Lab** <http://www.rhythm-lab.com>

## **Articles**

**Improving Performance** <http://www.alesis.com/kb/article/1620>

### **YouTube channels**

**65 Drums** <http://www.youtube.com/channel/UCUBcHXf3KHCQmilm34aoWzg>

**Mike Luke** <http://www.youtube.com/channel/UCtJJEAwANzFc9pXUF9lWohA>

## **Programming synthesizers**

### **Frequency Modulation Synthesis**

<http://www.youtube.com/watch?v=h3yrd2YvkUo> <http://www.youtube.com/watch?v=5SpTTFNRU54> <http://www.adsrsounds.com/fm8-tutorials/theory-behind-fm-synthesis/>